# **Aras Innovator 12.0R1**

# **Product Engineering User Guide**

Document #: 12.0.02018091801 Last Modified: 9/13/2019

# **Copyright Information**

Copyright © 2019 Aras Corporation. All Rights Reserved.

Aras Corporation 100 Brickstone Square Suite 100 Andover, MA 01810

Phone: 978-806-9400 Fax: 978-794-9826

E-mail: Support@aras.com

Website: https://www.aras.com/

#### Notice of Rights

Copyright © 2019 by Aras Corporation. This material may be distributed only subject to the terms and conditions set forth in the Open Publication License, V1.0 or later (the latest version is presently available at http://www.opencontent.org/openpub/).

Distribution of substantively modified versions of this document is prohibited without the explicit permission of the copyright holder.

Distribution of the work or derivative of the work in any standard (paper) book form for commercial purposes is prohibited unless prior permission is obtained from the copyright holder.

Aras Innovator, Aras, and the Aras Corp "A" logo are registered trademarks of Aras Corporation in the United States and other countries.

All other trademarks referenced herein are the property of their respective owners.

#### Notice of Liability

The information contained in this document is distributed on an "As Is" basis, without warranty of any kind, express or implied, including, but not limited to, the implied warranties of merchantability and fitness for a particular purpose or a warranty of non-infringement. Aras shall have no liability to any person or entity with respect to any loss or damage caused or alleged to be caused directly or indirectly by the information contained in this document or by the software or hardware products described herein.

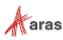

# **Table of Contents**

| Se | Send Us Your Comments8 |                                                    |                                                                                                    |                      |  |
|----|------------------------|----------------------------------------------------|----------------------------------------------------------------------------------------------------|----------------------|--|
| Do | cume                   | ent Con                                            | ventions                                                                                                    | . 9                  |  |
| 1  | Appl                   | lication                                           | Overview                                                                                                    | 10                   |  |
| 2  | User                   | <sup>.</sup> Interfa                               | ce (UI) Overview                                                                                                    | 11                   |  |
|    | 2.1<br>2.2<br>2.3      | The Nav                                            | eader<br>igation Button<br>Page<br>Search Toolbar                                                                                            | 11<br>13             |  |
|    |                        | 2.3.2<br>2.3.3<br>2.3.4                            | Search Grid<br>Paging Controls<br>Action Menu                                                                                                | 17                   |  |
|    | 2.4                    | Item View                                          | w                                                                                                    | 20                   |  |
|    |                        | 2.4.1<br>2.4.2<br>2.4.3<br>2.4.4<br>2.4.5<br>2.4.6 | Item Toolbar<br>Relationships Accordion<br>Relationships Toolbar<br>Relationships Content Area<br>Relationship Action Menu<br>Item Thumbnail | 21<br>22<br>23<br>23 |  |
|    | 2.5<br>2.6             |                                                    | l Search Dialog                                                                                                    |                      |  |
| 3  | ltem                   | s Permi                                            | ssions                                                                                                    | 32                   |  |
|    | 3.1<br>3.2<br>3.3      | Understa                                           | Permissions<br>anding Access Rights<br>Private Permissions                                                                                   | 33                   |  |
|    |                        | 3.3.1<br>3.3.2                                     | Creating Private Permissions<br>Rolling Back to Default Permissions                                                                          |                      |  |
| 4  | Vers                   | ioning                                             | and Promoting                                                                                                    | 40                   |  |
|    | 4.1                    | Item Rev                                           | visions and Versions                                                                                                    | 40                   |  |
|    |                        | 4.1.1<br>4.1.2                                     | Versions Exploration<br>Version Deletion                                                                                                    | 40<br>41             |  |
|    | 4.2<br>4.3             |                                                    | tory<br>Promotion and Revise                                                                                                    |                      |  |
|    |                        | 4.3.1<br>4.3.2<br>4.3.3<br>4.3.4                   | Assigning Ownership<br>Manual State Promotion<br>Manual Release<br>Manual Revise                                                             | 45<br>46             |  |
| 5  | Parts                  | S                                                  |                                                                                                    | 50                   |  |
|    | 5.1                    | Creating                                           | a Part                                                                                                    | 51                   |  |

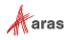

|   | 5.2    | Part Relationships |                                                                     |     |  |  |
|---|--------|--------------------|---------------------------------------------------------------------|-----|--|--|
|   | 5.3    | Part Life          | 57                                                                  |     |  |  |
|   | 5.4    | Part Del           | etion                                                               | 58  |  |  |
|   | 5.5    | Goals fo           | or a Part                                                           | 60  |  |  |
|   |        | 5.5.1              | Goals Assignment                                                    | 60  |  |  |
|   |        | 5.5.2              | Goals Modification                                                  |     |  |  |
|   |        | 5.5.3              | Goals Removal                                                       |     |  |  |
| 6 | Bill o | of Mate            | rials                                                               |     |  |  |
|   | 6.1    | Underst            | anding Part BOM Relationship                                        | 63  |  |  |
|   | 6.2    |                    | anding BOM Structure                                                |     |  |  |
|   | 6.3    |                    | a BOM                                                               |     |  |  |
|   | 6.4    |                    | Parts from a BOM                                                    |     |  |  |
|   | 6.5    |                    | a BOM                                                               |     |  |  |
|   | 0.0    | Ũ                  |                                                                     |     |  |  |
|   |        | 6.5.1              | Adding New Children                                                 |     |  |  |
|   |        | 6.5.2              | Replacing Children                                                  |     |  |  |
|   |        | 6.5.3              | Removing Children                                                   |     |  |  |
|   | 6.6    | Editing F          | Parts within a BOM                                                  | 73  |  |  |
|   | 6.7    | •                  | stances                                                             |     |  |  |
|   | 6.8    | Using A            | Iternates                                                           | 76  |  |  |
|   |        | 6.8.1              | Assigning Alternates                                                | 76  |  |  |
|   |        | 6.8.2              | Creating Alternates                                                 |     |  |  |
|   |        | 6.8.3              | Replacing Alternates                                                | 77  |  |  |
|   |        | 6.8.4              | Removing Alternates                                                 | 78  |  |  |
|   | 6.9    | Using S            | ubstitutes                                                          | 78  |  |  |
|   |        | 6.9.1              | Assigning Substitutes                                               | 78  |  |  |
|   |        | 6.9.2              | Creating Substitutes                                                | 79  |  |  |
|   |        | 6.9.3              | Replacing Substitutes                                               | 79  |  |  |
|   |        | 6.9.4              | Removing Substitutes                                                | 80  |  |  |
|   | 6.10   | Applying           | g Structure Resolution Modes                                        | 80  |  |  |
|   |        | 6.10.1             | Default Resolution Mode                                             | 82  |  |  |
|   |        | 6.10.2             | Latest Resolution Mode                                              |     |  |  |
|   |        | 6.10.3             | Latest Released Resolution Mode                                     |     |  |  |
|   |        | 6.10.4             | Latest Released Or Latest Resolution Mode                           |     |  |  |
|   | 6.11   | Effectivi          | ty Management                                                       | 84  |  |  |
|   |        | 6.11.1             | Managing Effectivity on a BOM Using Part Item View                  | 87  |  |  |
|   |        | 6.11.2             | Managing Effectivity on a BOM Using Part BOM Relationship Item View |     |  |  |
|   |        | 6.11.3             | Viewing Effectivity on BOM Structure tab                            |     |  |  |
|   |        | 6.11.4             | Resolving BOM Structure by Effectivity                              | 97  |  |  |
|   | 6.12   | Goals R            | ollup                                                               | 99  |  |  |
|   |        | 6.12.1             | Single Level BOM Example                                            |     |  |  |
|   |        | 6.12.2             | Multilevel BOM Example                                              | 105 |  |  |
|   | 6.13   | BOM Re             | eports                                                              | 109 |  |  |
|   |        | 6.13.1             | Multilevel BOM Report                                               | 110 |  |  |

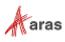

|   |                              | 6.13.2<br>6.13.3<br>6.13.4                | BOM Quantity Rollup Report<br>BOM Costing Report<br>Circular Reference Report                                                                                                    | 111               |
|---|------------------------------|-------------------------------------------|----------------------------------------------------------------------------------------------------|-------------------|
|   | 6.14<br>6.15<br>6.16<br>6.17 | Finding<br>Sorting                        | ing BOMs<br>Where a Part is Used<br>BOM Structures<br>Ig BOM Structures to Excel                                                                                                    | 113<br>114        |
| 7 | Sou                          | rcing It                                  | ems                                                                                                    | 117               |
|   | 7.1<br>7.2<br>7.3<br>7.4     | Creating                                  | le of Sourcing Items<br>g a Manufacturer<br>g a Manufacturer Part<br>g a Vendor                                                                                                    | 118<br>120        |
|   |                              | 7.4.1<br>7.4.2<br>7.4.3<br>7.4.4          | Assigning Manufacturer Parts to a Vendor<br>Creating Manufacturer Parts from a Vendor<br>Replacing Manufacturer Parts in a Vendor<br>Removing Manufacturer Parts from a Vendor                                    | 126<br>126        |
|   | 7.5<br>7.6<br>7.7            | Approve                                   | ng Sourcing Items<br>ed Vendors Report<br>ed Manufacturer List (AML)                                                                                                    | 127               |
|   |                              | 7.7.1<br>7.7.2<br>7.7.3<br>7.7.4<br>7.7.5 | Assigning Manufacturer Parts to a Part<br>Creating Manufacturer Parts from an AML<br>Replacing Manufacturer Parts in an AML<br>Removing Manufacturer Parts from an AML<br>Promoting Manufacturer Parts for a Part | 129<br>130<br>130 |
|   | 7.8                          | Finding                                   | Where Used and Comparing Sourcing Items                                                                                                    | 131               |
| 8 | Doc                          | uments                                    |                                                                                                    | 133               |
|   | 8.1<br>8.2<br>8.3<br>8.4     | Creating<br>Creating                      | ents Life Cycle<br>g a Document<br>g a Document from a Part<br>ng Part Documents                                                                                                    | 133<br>138        |
|   |                              | 8.4.1<br>8.4.2<br>8.4.3                   | Attaching Documents to a Part<br>Replacing Documents in a Part<br>Removing Documents from a Part                                                                                                    | 139               |
|   | 8.5                          | Managir                                   | ng Document Files                                                                                                    | 139               |
|   |                              | 8.5.1<br>8.5.2<br>8.5.3<br>8.5.4          | Attaching Files to a Document<br>Working with Files<br>Replacing Files in a Document<br>Removing Files from a Document                                                                                            | 141<br>142        |
|   | 8.6<br>8.7                   |                                           | Documents<br>Where Used and Comparing Documents                                                                                                    |                   |
| 9 | -                            | •                                         | nents                                                                                                    |                   |
|   | 9.1<br>9.2<br>9.3            | CAD Do<br>CAD Do                          | ocuments Life Cycle<br>ocument Relationships<br>g a CAD Document                                                                                                    | 147<br>148        |

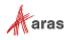

|    | 9.4<br>9.5 | Creating a CAD Document from a Part15<br>Managing CAD Documents in Parts |                                                                                                    |            |
|----|------------|--------------------------------------------------------------------------|----------------------------------------------------------------------------------------------------|------------|
|    |            | 9.5.1<br>9.5.2<br>9.5.3<br>9.5.4                                         | Attaching CAD Documents to a Part<br>Replacing CAD Documents in a Part<br>Removing CAD Documents from a Part<br>Working with CAD Documents from a Part                       | 156<br>156 |
|    | 9.6        | Hierarch                                                                 | y of CAD Documents                                                                                                    | 160        |
|    |            | 9.6.1<br>9.6.2<br>9.6.3<br>9.6.4                                         | Creating a CAD Document Relationship<br>Creating a CAD Document from another CAD Document<br>Replacing a CAD Documents Relationship<br>Removing a CAD Documents Relationship | 162<br>164 |
|    | 9.7        | Finding \                                                                | Where a CAD Document is Used                                                                                                    | 164        |
|    | 0.0        | 9.7.1<br>9.7.2<br>9.7.3                                                  | CAD Document Parents<br>Parts Associated with a CAD Document<br>Using Where Used CAD Document Browser                                                                        | 165<br>167 |
|    | 9.8<br>9.9 |                                                                          | ng CAD Documents<br>g CAD Files                                                                                                    |            |
|    | 0.0        | 9.9.1<br>9.9.2                                                           | Attaching Native and Viewable CAD Files to a CAD Document<br>Attaching Other Files to a CAD Document                                                                         | 168        |
|    |            | 9.9.2<br>9.9.3                                                           | Downloading Native and Viewable CAD Files from a CAD Document                                                                                                    |            |
|    |            | 9.9.4                                                                    | Downloading Other Files from a CAD Document                                                                                                    |            |
|    |            | 9.9.5<br>9.9.6                                                           | Replacing Native and Viewable CAD Files in a CAD Document<br>Replacing Other Files in a CAD Document                                                                         |            |
|    |            | 9.9.7                                                                    | Removing Native and Viewable CAD Files from a CAD Document                                                                                                    |            |
|    |            | 9.9.8                                                                    | Removing Other Files from a CAD Document                                                                                                    |            |
|    | 9.10       | Working                                                                  | with CAD Files                                                                                                    | 179        |
|    |            | 9.10.1                                                                   | Accessing CAD Models from CAD Documents                                                                                                    |            |
|    |            | 9.10.2                                                                   | Viewing CAD Models                                                                                                    |            |
|    |            | 9.10.3                                                                   | Marking up CAD Models<br>Downloading CAD Models                                                                                                    |            |
|    |            | 9.10.4<br>9.10.5                                                         | Printing CAD Models                                                                                                    |            |
|    | 9.11       |                                                                          | CAD Documents                                                                                                    |            |
| 10 |            | U                                                                        |                                                                                                    |            |
|    | 10.1       |                                                                          | a Product                                                                                                    |            |
|    |            | -                                                                        | A Floadet                                                                                                    |            |
|    |            | •                                                                        | ng Models from a Product                                                                                                    |            |
|    | 10.4       | Deleting                                                                 | a Product                                                                                                    | 211        |
| 11 | Expl       | oring U                                                                  | sage and Comparing Items                                                                                                    | . 213      |
|    | 11.1       | •                                                                        | Nhere an Item is Used                                                                                                    |            |
|    | 11.2       | Compari                                                                  | ng Items                                                                                                    |            |
|    |            | 11.2.1                                                                   | Comparing Different Item Versions                                                                                                    |            |
|    |            | 11.2.2                                                                   | Comparing Different Items                                                                                                    |            |
| 12 | Visu       | al Colla                                                                 | boration for Discussing Items                                                                                                    | . 219      |

©2019 Aras Corporation All Copyrights Reserved.

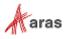

|    | 12.1<br>12.2 | Setting up the Discussion Display |                                         |     |  |  |
|----|--------------|-----------------------------------|-----------------------------------------|-----|--|--|
|    | 12.3<br>12.4 |                                   |                                         |     |  |  |
| 13 | Cha          | nge Ma                            | nagement                                |     |  |  |
|    | 13.1         | CMII Ch                           | ange Management                         | 228 |  |  |
|    |              | 13.1.1                            | Problem Report (PR)                     | 228 |  |  |
|    |              | 13.1.2                            | Engineering Change Request (ECR)        |     |  |  |
|    |              | 13.1.3                            | Engineering Change Notice (ECN)         | 255 |  |  |
|    | 13.2         | Simplifie                         | ed Change Management                    |     |  |  |
|    |              | 13.2.1                            | Simple Engineering Change Order (ECO)   |     |  |  |
|    |              | 13.2.2                            | Simple Manufacturing Change Order (MCO) |     |  |  |
|    | 13.3         | 3.3 Express Change Management     |                                         |     |  |  |
|    |              | 13.3.1                            | Express Engineering Change Order (ECO)  |     |  |  |
|    |              | 13.3.2                            | Express Document Change Order (DCO)     |     |  |  |

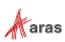

# **Send Us Your Comments**

Aras Corporation welcomes your comments and suggestions on the quality and usefulness of this document. Your input is an important part of the information used for future revisions.

- Did you find any errors?
- Is the information clearly presented?
- o Do you need more information? If so, where and what level of detail?
- Are the examples correct? Do you need more examples?
- What features did you like most?

If you find any errors or have any other suggestions for improvement, indicate the document title, and the chapter, section, and page number (if available).

You can send comments to us in the following ways:

#### Email:

Support@aras.com Subject: Aras Innovator Documentation

Or,

Postal service: Aras Corporation 100 Brickstone Square Suite 100 Andover, MA 01810 Attention: Aras Innovator Documentation

Or,

FAX: 978-794-9826 Attn: Aras Innovator Documentation

If you would like a reply, provide your name, email address, address, and telephone number.

If you have usage issues with the software, visit https://www.aras.com/support

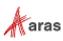

# **Document Conventions**

The following table highlights the document conventions used in the document:

Table 1: Document Conventions

| Convention                        | Description                                                                                                    |
|-----------------------------------|----------------------------------------------------------------------------------------------------|
| Bold                              | Emphasizes the names of menu items, dialog boxes,<br>dialog box elements, and commands.<br>Example: Click <b>OK</b> . |
| Code                              | Code examples appear in courier font. It may represent text you type or data you read.                                |
| Yellow highlight                  | Code highlighted in yellow draws attention to the code that is being indicated in the content.                        |
| Yellow highlight<br>with red text | Red text highlighted in yellow indicates the code parameter that needs to be changed or replaced.                     |
| Italics                           | Reference to other documents.                                                                                         |
|                                   | Notes contain additional useful information.                                                                          |
|                                   | Warnings contain important information. Pay special attention to information highlighted this way.                    |
| Successive menu<br>choices        | Successive menu choices may appear with a greater than sign (>) between the items that you will select consecutively. |
|                                   | Example: Navigate to File> Save> OK.                                                                                  |

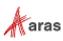

# **1** Application Overview

The Aras Product Engineering application is a business-ready solution for product definition and engineering change management across the enterprise. Product Engineering includes core PLM data and process functionality such as Parts, Bill of Materials (BOM), Documents, CAD Documents, Approved Manufacturer Lists/Approved Vendor Lists (AML/AVL) and Change items.

Benefits of the Aras Product Engineering application include:

- Visibility into key development indicators increases engineering effectiveness and provides a basis for continuous improvement.
- Secure online management of product definition processes fosters the development of highquality products.
- Engineering change management reduces cycle times and streamlines business operations.
- Controlled product information release between departments, divisions, suppliers, and customers provides effective coordination.
- Reuse of product and process information increases productivity and controls costs.
- Industry best practices for configuration management and engineering change are incorporated using CMII principles and processes.
- Unparalleled flexibility enables application modification to address proprietary engineering processes and specific competitive practices.

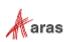

# **2** User Interface (UI) Overview

In Aras Innovator 12.0, a new User Interface (UI) is introduced to improve the User Experience (UX) in interacting with the Aras platform and applications. This section describes essential UI interactions and components to navigate in the Product Engineering application.

The Aras Innovator 12.0 UI is dynamic; UI components, such as dialogs, toolbars, and buttons are shown or hidden depending on the context. Additionally, when a UI component is displayed in a lighter color, it indicates that this component is not available in the current context.

### 2.1 Client Header

Upon login, Aras Innovator 12.0 displays the Header, which contains:

- 1. The Navigation button
- 2. The Enterprise Search box
- 3. The **Corporate Time** box
- 4. The Notifications button
- 5. The User Menu button

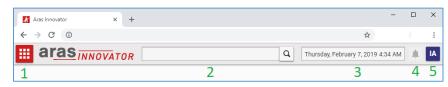

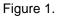

Clicking the User Menu button displays the User Menu for Aras Innovator management.

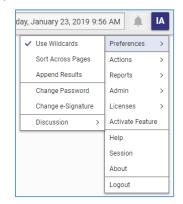

Figure 2.

### 2.2 The Navigation Button

Clicking the **Navigation** button displays the **Navigation Panel.** The panel displays the Aras Innovator Table of Contents. A User's permissions determine the entries that appear in the Navigation Panel. The Navigation Panel disappears when you click outside the TOC.

Click the Pin button in the Navigation Panel to pin it to the UI.

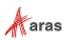

| Contents |   | * |
|----------|---|---|
|          | _ |   |

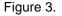

The item types that appear in the **Navigation** panel are grouped in categories and subcategories, which can be expanded and collapsed.

| Contents                  | * |
|---------------------------|---|
| > Administration          |   |
| > Change Management       |   |
| > Dashboards              |   |
| > Design                  |   |
| > Documents               |   |
| > Extended Classification |   |
| > My Innovator            |   |
| > Portfolio               |   |
| > Sourcing                |   |
|                           |   |

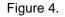

When you select an Item type in the Navigation panel, the **Search** icon appears. Click this icon to access the Search grid.

| Contents            | × |
|---------------------|---|
| > Administration    |   |
| > Change Management |   |
| > Dashboards        |   |
| ✓ Design            |   |
| 🍄 Parts             | ٩ |
| Products            |   |
| > Documents         |   |

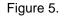

When you click an item type on the Navigation panel, a menu similar to the following appears:

| aras INNOVAT          | OR |
|-----------------------|----|
| ← 🌣 Parts 🛛 🖈         |    |
| Create New Part       |    |
| <b>Q</b> Search Parts |    |
|                       |    |

Figure 6.

- Click the left arrow to return to the Navigation panel.
- Click Create New Item Type to create an item.
- Click Search Item Type to access the Search grid and search for an item.

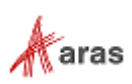

The Product Engineering application has several categories on the Navigation panel:

- **Change Management** contains Engineering Change Items, such as Problem Reports (PRs), Engineering Change Requests (ECRs) and Engineering Notices (ECNs). This list may vary depending on how an administrator configures the system.
- Design contains Part and Product items.
- Documents contains Document and CAD Document items.
- Sourcing contains Manufacturers, Manufacturer Parts, and Vendor items.

### 2.3 Search Page

The Search page in Aras Innovator contains:

- 1. The Search toolbar
- 2. The Search grid
- 3. The Page Navigation bar

| Image: Constraint of the second second sec |                            |           |        |           |   |  |  |
|----------------------------------------------------------------------------------------------------|----------------------------|-----------|--------|-----------|---|--|--|
| Q Parts x                                                                                                    |                            |           |        |           |   |  |  |
| ♀ Parts ~ ☆         ▲           Q search         ◄ Clear         Simple ~           Current ~         Today         ■         ● ~         ●         ●         ●         ●         ●         ●         ●         ●         ●         ●         ●         ●         ●         ●         ●         ●         ●         ●         ●         ●         ●         ●         ●         ●         ●         ●         ●         ●         ●         ●         ●         ●         ●         ●         ●         ●         ●         ●         ●         ●         ●         ●         ●         ●         ●         ●         ●         ●         ●         ●         ●         ●         ●         ●         ●         ●         ●         ●         ●         ●         ●         ●         ●         ●         ●         ●         ●         ●         ●         ●         ●         ●         ●         ●         ●         ●         ●         ●         ●         ●         ●         ●         ●         ●         ●         ●         ●         ●         ●         ●         ●         ●         ●         ●                                                                                                    |                            |           |        |           |   |  |  |
| Part Number Revision                                                                                                    | Name                       | Type Stat | e Cost | Changes † | 2 |  |  |
|                                                                                                    |                            |           |        |           |   |  |  |
| < Prev Next > Page: 1 •••                                                                                                    | □ <sup>25</sup> <u>*</u> 3 |           |        |           |   |  |  |

Figure 7.

Click an item in the search results to select it and see its details; double-click the item to open it in a new item view or right-click it to access the context menu. If you select multiple items, the context menu displays multi-item actions applicable for that item type.

#### 2.3.1 Search Toolbar

The **Search** toolbar enables you to search for items and view the search results:

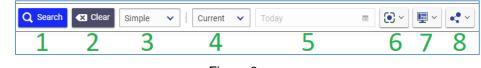

Figure 8.

- 1. Click the **Search** button to run a search.
- 2. Click the **Clear** button to clear search criteria.
- 3. Search modes dropdown menu:
  - Use **Simple** search when the columns that appear in the search grid are sufficient for the desired search criteria.
  - Use **Advanced** search when entering complex search criteria where each criterion can use one of these operators: =, ≠, like, not like, null, not null.

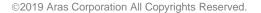

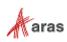

- Use **AML** search to create a complex search query.
- Use Hidden to hide the search criteria from the search grid.

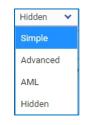

Figure 9.

- All searches are case insensitive.
- Use \* or % as a wildcard search.
- Use \* to search for all non-blank values.
- Use 0 or 1 to filter on properties with check boxes: 0 corresponds to not-checked, 1 corresponds to checked values.
- 1. Query Type menu:
  - **Current** returns the current version of items.
  - Latest returns the most recent version of items based on a specified date.
  - Released returns the most recent version in the released state on a specified date.
  - Effective returns the effective version on a specified date.

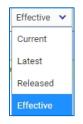

Figure 10.

- 2. The **Query Date** dialog box enables you to select a date in conjunction with the **Latest**, **Released**, and **Effective** Query Types. By default, it is set to Today.
- 3. The **Refine** menu presents a list of item Properties and Extended Properties to select that appear in the Search Grid.

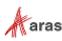

| Properties                  | Classifications               |       |
|-----------------------------|-------------------------------|-------|
|                             |                               | Q - & |
| CI All                      | Any Classification            |       |
| Pa Extended                 | Electrical or Electronic      |       |
| Revision                    | L Antenna                     |       |
| ✓ Name                      | Capacitive Antenna            |       |
| 🖌 Туре                      | Inductive Antenna             |       |
| ✓ State                     | Resisitive Antenna            |       |
| Cost                        | · Resistor                    |       |
| Changes                     | Fixed Resistor                |       |
| Bump Size                   | Fixed Non-Linear Resistor     |       |
| Capacitance                 | Fixed Linear Resistor         |       |
| Capacitance Lower Tolerance | · Variable Resistor           |       |
| Capacitance Upper Tolerance | Two Terminal Variable Resisto | r 🔳   |
| Density                     | - Potentiometer               |       |
| Diameter                    | Capacitor                     |       |
| Die Name                    | Fixed Capacitor               |       |

Figure 11.

- 4. The **Display** menu presents the following options that determine the level of details to display when you select an item from the search results.
  - Choose **Form** to display selected an item's form at the bottom pane of the search results page.

| 🗘 Parts 🖂 🏠                                    |                                          |                                                                                                    |             |           |                                                                                                    |            |     |
|------------------------------------------------|------------------------------------------|----------------------------------------------------------------------------------------------------|-------------|-----------|----------------------------------------------------------------------------------------------------|------------|-----|
| Q Search 🛛 🐼 Cle                               | ar Simple 🗸   Current                    | ✔ Today                                                                                                    |             | •         | <b>₽</b> ~ .                                                                                                    | • ~        |     |
| -                                              |                                          |                                                                                                    |             |           | Preview >                                                                                                    | ✓ Form     |     |
| Part Number                                    | Revi Name                                | Туре                                                                                                    | State       | Cost      | Chan                                                                                                    | Properties |     |
| •                                              |                                          | •                                                                                                    | ••          |           |                                                                                                    | Hide       |     |
| MP0101                                         | B Makerbot Replicator                    | Assembly                                                                                                    | Preliminary | 4760.7859 | Image: A start and a start a start |            |     |
| MP0102                                         | Covar Ontion for MakarRot Ra             | nl Accombly                                                                                                    | Proliminary | 28.4050   |                                                                                                    |            |     |
| < Prev Next > Pag                              | ge: 1 •••   1 25 🗸                       |                                                                                                    |             |           |                                                                                                    |            |     |
|                                                |                                          |                                                                                                    |             |           |                                                                                                    |            |     |
|                                                | Revision State<br>3 Preliminary          | Assigned Creator                                                                                                |             |           |                                                                                                    | 🖸 Exten    | ded |
| Name                                           | Preiminary                               | Designated User                                                                                                 |             |           |                                                                                                    |            |     |
| Makerbot Replicator                            |                                          |                                                                                                    |             |           |                                                                                                    |            |     |
|                                                | Init Make / Buy Cost (Calculated)        | Effective Date                                                                                                  |             |           |                                                                                                    |            |     |
|                                                | EA Make 4760.7859                        |                                                                                                    |             |           |                                                                                                    |            |     |
| Long Description<br>The MakerBot Replicator by | MakerBot, Published on March 12, 2012.   |                                                                                                    |             |           |                                                                                                    |            |     |
| www.thingiverse.com/thing:                     |                                          |                                                                                                    |             |           |                                                                                                    |            |     |
|                                                | la la la la la la la la la la la la la l |                                                                                                    | l           |           |                                                                                                    |            |     |
| Changes Pending                                |                                          |                                                                                                    |             |           |                                                                                                    |            |     |
| ges renaing                                    |                                          |                                                                                                    |             |           |                                                                                                    |            |     |
|                                                |                                          | the second second second second second second second second second second second second second second second se |             |           |                                                                                                    |            |     |

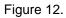

• Choose **Properties** to display details in a pane to the left of the search results page.

| Properties                     |                          | Q. | Parts 🖂 🏠       |        |                                |           |            |                    |                                                                                                    |
|--------------------------------|--------------------------|----|-----------------|--------|--------------------------------|-----------|------------|--------------------|----------------------------------------------------------------------------------------------------|
| Part                           |                          | Q  | Search 🛛 🗙 Clea | ar Sin | nple 🗸   Current 🗸             | Today     |            | • •                | <b>.</b> ~                                                                                                    |
| Created By:                    | Terry Adams              | )  | Part Number     | Revi   | Name                           | Туре      | State      | Form<br>Properties | Preview ><br>Chan                                                                                                    |
| Created On:                    | 10/11/2017               | *  |                 |        |                                |           |            | Hide               |                                                                                                    |
| Modified By:                   | Terry Adams<br>1/24/2018 |    | MP0101          | в      | Makerbot Replicator            | Assembly  | Preliminar | y 4760.7859        | Image: A start of the start of the start |
| Modified On:<br>Locked By:     |                          |    | MP0102          | А      | Cover Option for MakerBot Repl | Assembly  | Preliminar | y 38.4950          | <b>~</b>                                                                                                    |
| Major Rev:<br>Release Date:    | В                        |    | MP0103          | A      | MakerBot Replicator with Cover | Assembly  | Preliminar | y 4799.2809        |                                                                                                    |
| Effective Date:<br>Generation: | 2                        |    | MP0138          | A      | Type K Thermocouple            | Component | Released   | 22.1000            |                                                                                                    |
| State:                         | Preliminary              |    | MP0190          | A      | M3 Washer                      | Component | Released   | 0.0200             |                                                                                                    |
| · -                            | - 1                      |    | MP0370-001      | A      | M3x5 Socket Cap Bolt           | Component | Released   | 0.0800             |                                                                                                    |
|                                |                          |    | MP0370-002      | A      | M3x6 Socket Cap Bolt           | Component | Released   | 0.0800             |                                                                                                    |
|                                |                          |    | MP0370-003      | A      | M3x10 Socket Cap Bolt          | Component | Released   | 0.0800             |                                                                                                    |
|                                |                          |    | MP0370-004      | A      | M3x16 Socket Cap Bolt          | Component | Released   | 0.0800             |                                                                                                    |

Figure 13.

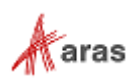

• Choose Hide to show no details.

| Search 🛛 🗙 C | lear Sir | nple 🗸   Current 🗸             | Today     |             | •         | <b>⊡</b> ~   •    | • ~    |
|--------------|----------|--------------------------------|-----------|-------------|-----------|-------------------|--------|
| Part Number  | Revi     | Name                           | Туре      | State       | Cost      | Preview ><br>Chan | Form   |
|              |          |                                | ••        |             |           |                   | ✓ Hide |
| MP0101       | в        | Makerbot Replicator            | Assembly  | Preliminary | 4760.7859 |                   |        |
| MP0102       | A        | Cover Option for MakerBot Repl | Assembly  | Preliminary | 38.4950   | <b>~</b>          |        |
| MP0103       | A        | MakerBot Replicator with Cover | Assembly  | Preliminary | 4799.2809 | ✓                 |        |
| MP0138       | A        | Type K Thermocouple            | Component | Released    | 22.1000   |                   |        |
| MP0190       | А        | M3 Washer                      | Component | Released    | 0.0200    |                   |        |
| MP0370-001   | A        | M3x5 Socket Cap Bolt           | Component | Released    | 0.0800    |                   |        |
| MP0370-002   | A        | M3x6 Socket Cap Bolt           | Component | Released    | 0.0800    |                   |        |
| MP0370-003   | A        | M3×10 Socket Cap Bolt          | Component | Released    | 0.0800    |                   |        |
| MP0370-004   | A        | M3×16 Socket Cap Bolt          | Component | Released    | 0.0800    |                   |        |
| MP0370-005   | A        | M3X20 Socket Cap Bolt          | Component | Preliminary | 0.1100    |                   |        |
| MP0370-006   | A        | M3x25 Socket Cap Bolt          | Component | Released    | 0.1500    |                   |        |
| MP0370-007   | A        | M3x31 Socket Cap Bolt          | Component | Released    | 0.1100    |                   |        |
| MP0370-008   | A        | M3x35 Socket Cap Bolt          | Component | Released    | 0.1600    |                   |        |

Figure 14.

- 5. The **Share** menu presents options to export search results.
  - Export to Excel
  - Export to PDF
  - Export to Word

| ĺ | ••• ~           |   |
|---|-----------------|---|
| 1 | Export to Excel | F |
| • | Export to PDF   |   |
|   | Export to Word  |   |

Figure 15.

#### 2.3.2 Search Grid

A Search Grid page shows search results for items of one item type.

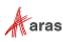

| <b>Q</b> Part | Parts ×                   |          |                           |           |             |                        |         |  |  |  |  |  |  |
|---------------|---------------------------|----------|---------------------------|-----------|-------------|------------------------|---------|--|--|--|--|--|--|
| ф Р           | 🕽 Parts 🗸 ☆               |          |                           |           |             |                        |         |  |  |  |  |  |  |
| Q             | Search 🗙 Clear Sir        | mple 🗸   | Current 🗸 Today           |           | • •         | <b>₽</b> ~ <b>&lt;</b> | ~       |  |  |  |  |  |  |
| ×             | Part Number               | Revision | Name                      | Туре      | State       | Cost                   | Changes |  |  |  |  |  |  |
| -             |                           |          |                           |           | •••         |                        |         |  |  |  |  |  |  |
|               | Child Part A              | С        | Child Part A              | Assembly  | Preliminary | 30.0000                |         |  |  |  |  |  |  |
|               | Child Part A Alternate    | A        | Child Part A Alternate    | Component | Preliminary |                        |         |  |  |  |  |  |  |
|               | Child Part A Alternate 2  | A        | Child Part A Alternate 2  | Component | Preliminary |                        |         |  |  |  |  |  |  |
|               | Child Part A Substitute   | А        | Child Part A Substitute   | Component | Preliminary |                        | ✓       |  |  |  |  |  |  |
|               | Child Part A Substitute 2 | A        | Child Part A Substitute 2 | Component | Preliminary |                        | ✓       |  |  |  |  |  |  |
|               | Child Part A.1            | A        | Child Part A.1            | Component | Preliminary | 12.0000                |         |  |  |  |  |  |  |
|               | Child Part A.2            | A        | Child Part A.2            | Component | Preliminary | 17.0000                |         |  |  |  |  |  |  |
|               | Child Part B              | D        | Child Part B              | Assembly  | Preliminary | 50.0000                |         |  |  |  |  |  |  |
|               | Child Part B.1            | A        | Child Part B.1            | Component | Preliminary | 22.0000                |         |  |  |  |  |  |  |
|               | Child Part B.2            | A        | Child Part B.2            | Assembly  | Preliminary | 28.0000                |         |  |  |  |  |  |  |

Figure 16.

In Simple Search mode, you can enter simple search criteria in the first blue row of the Grid to filter the Grid against these criteria. For example, you can type **Parent\*** or **Parent%** in the **Name** blue cell of the Parts Search Grid to get all the Parts that have names that include the word Parent.

| C | Q Search       Image: Simple v       Current v       Today       Image: Simple v       Image: Simple v |          |             |                             |             |         |         |  |  |  |  |
|---|----------------------------------------------------------------------------------------------------|----------|-------------|-----------------------------|-------------|---------|---------|--|--|--|--|
|   | Part Number                                                                                            | Revision | Name        | Туре                        | State       | Cost    | Changes |  |  |  |  |
| • |                                                                                                    |          | Parent*     | A <mark>ssembly</mark> ···· |             |         |         |  |  |  |  |
|   | Parent Part                                                                                            | A        | Parent Part | Assembly                    | Preliminary | 80.0000 |         |  |  |  |  |

Figure 17.

The first Grid column shows the claim status of Items: **Unclaimed**, **Claimed By Me**, **Claimed By Others**, and **Claimed by Anyone**. For details, refer to section <u>2.6 Item Claiming</u>. You can filter a Search Grid against a claim status.

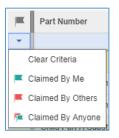

Figure 18.

#### 2.3.3 Paging Controls

The **Paging Controls** toolbar enables you to move from page to page in the Search grid, specify the total number of pages/results, and specify the maximum number of results that display on a page:

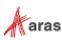

<sup>©2019</sup> Aras Corporation All Copyrights Reserved.

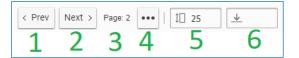

Figure 19.

- 1. Click the **Prev** button to go to the previous page.
- 2. Click the **Next** button to go to the next page.
- 3. Displays the **Current page** indicator.
- 4. Click the Show Total Pages and Results button to view this information.

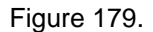

Figure 20.

- 5. Use the **Results per Page** box to specify the number of entries that appear on a page.
- 6. Enter a number in the **Maximum Results** box to specify the maximum number of results resulting from a search.

#### 2.3.4 Action Menu

The action context menu displays the commands for items appearing in the Search Results grid. Rightclick an item in the grid to access this menu.

| В | Makerbot Replicator             |   |
|---|---------------------------------|---|
| A | Open                            |   |
| A | Claim                           | ŀ |
|   | Promote                         | ŀ |
| A | Properties                      | ŀ |
| A | Save As                         |   |
| A | Purge This Version              |   |
| A | Delete All Versions             |   |
| A | Structure Browser               |   |
| A | Where Used                      |   |
| A | Revisions                       |   |
| A | Multilevel BOM Report           | ŀ |
|   | BOM Quantity Rollup Report      | ╞ |
| A | BOM Costing Report              |   |
| A | PE_SearchPartCircularReferences |   |
| А | Parts and Docs                  |   |
| A | PE: rollup all parts in DB      |   |
| A | Manual Release                  |   |
| A | Create New Revision             |   |
| с | Add Item(s) To Change           | ╞ |
|   | Change Discussion Definition    | - |
| D | Add Item to Bookmarks           |   |
| С | Show Graph                      |   |

Figure 21.

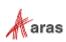

The action menu is an alternative access point to the functionality provided in the **Item** toolbar when you open an item. Each action menu contains commands specific to the item type and state of the item, and are subject to permissions. As such, the action menus are dynamic and variable. The commands common to most action menus are explained here.

| Open                |
|---------------------|
| Claim               |
| Promote             |
| Properties          |
| Save As             |
| Delete All Versions |
| Structure Browser   |
| Where Used          |

Figure 22.

- **Open** displays an Item in a new page tab with its details.
- **Claim** explicitly locks an item to prevent editing by other users and keeps the item locked/claimed between sessions. For details, refer to section <u>2.6 Item Claiming</u>.
- **Unclaim** removes the lock from the item.
- **Promote** takes the item to its next life cycle state if any is available. For details, refer to section <u>4.3.2 Manual State Promotion</u>.
- Properties displays the item's properties in the Item Title properties dialog.

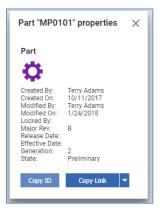

Figure 23.

• Save As starts the copy process by opening the form page tab to create a new item.

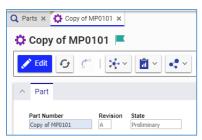

Figure 24.

• Delete All Versions deletes the item and all its versions.

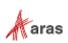

- **Structure Browser** is used for exploration and comparison of item's relationships. For details, refer to section <u>11.2 Comparing Items</u>.
- Where Used is used for exploration and comparison of an item's relationships. For details, refer to section <u>11.1 Finding Where an Item is Used</u>.

# 2.4 Item View

A view of an item appears as a new Page tab with:

- 1. The Page Title bar.
- 2. The Item toolbar.
- 3. The Form accordion.
- 4. The Relationships accordion.
- 5. The Accordion Arrow button, which folds and unfolds an accordion.

|   | Q Parts X 🔅 MP01            | 01 ×              |             |                   |              |                  |          |             |    |                         |         |
|---|-----------------------------|-------------------|-------------|-------------------|--------------|------------------|----------|-------------|----|-------------------------|---------|
| 1 | 🌣 MP0101 🗏                  | Σ                 |             |                   |              |                  |          |             |    |                         |         |
| 2 | 🖍 Edit 🥠                    | °   *-            | <u> </u>    | · •   •••         |              |                  |          |             |    |                         |         |
|   | ^ Part                      |                   |             |                   |              |                  |          |             |    |                         |         |
|   | 5 Part Number<br>MP0101     | Revision Stat     | e<br>minary |                   | signed Creat |                  |          |             |    | Extended Classification |         |
|   | Name<br>Makerbot Replicator |                   |             | De                | signated Use | er               |          |             |    |                         |         |
|   | Type<br>Assembly            | Unit Make         |             | (Calculated) Effe | fective Date |                  |          |             |    |                         |         |
| 3 | Long Description            |                   |             |                   |              |                  |          |             |    |                         |         |
|   | A BOM BOM S                 | tructure Alternat | tes AML     | Documents C       | CAD Docum    | nents Goals Char | nges     |             |    |                         |         |
|   | 5¢ Parts ∨ ☆                |                   |             |                   |              |                  |          |             |    |                         |         |
| 4 | 0 0 🗷                       | Q 🛛 F             | lidden      | •   💽 •           | <b>•</b>     | <b>*</b> *       |          |             |    |                         |         |
|   | Sequence 🛦                  | Part Number 🛦     | Revision    | Name              |              |                  | Quantity | State       |    | Reference Designator    | Changes |
|   |                             | MP2942            | В           | Body              |              |                  | 1        |             | EA |                         |         |
| 1 | 10                          | MP2954            | В           | Extruder          | As           | ssembly          | 1        | Preliminary | EA |                         |         |

Figure 25.

#### 2.4.1 Item Toolbar

In the Item view, use the Item toolbar to:

- Create a new item.
- Edit a saved/existing item.
- View an existing item.

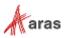

When you create a new item, the **Item** toolbar displays the following buttons:

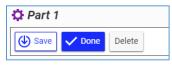

#### Figure 26.

- Save enables you to save changes to the Item and continue editing it.
- Done enables you to save changes to the Item and unclaim it.
- Delete enables you to delete the Item.

When editing a saved/existing item, the **Item** toolbar displays the following buttons:

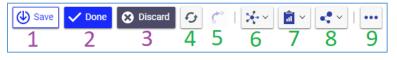

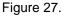

- 1. Save saves changes to the item and enables you to continue editing it.
- 2. Done saves changes to the item, unclaims it, and quits edit mode.
- 3. Discard undoes all changes to the item, unclaims it, and quits edit mode.
- 4. **Refresh** updates the data in the View with the latest information.
- Promote takes the item to its next life cycle state if any is available. For details, refer to section <u>4.3.2 Manual State Promotion</u>.
- 6. **Navigate** displays a menu with options to explore the item's history, usage, and relationships.
- 7. Reports displays a menu with reports available for this item type.
- 8. Share displays a menu with export options available for this item type.
- 9. More displays a menu with additional capabilities available for this item type.

When viewing an item, the **Item** toolbar displays the same buttons, except the **Edit** button, which replaces the **Save**, **Done**, and **Discard** buttons:

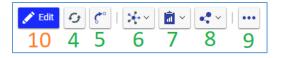

Figure 28.

10. Edit claims the item and launches it in edit mode.

The contents of menus available from the **Item** toolbar depend on the item type, state of the item, and permissions. Additional menus are described in subsequent sections of this document.

#### 2.4.2 Relationships Accordion

The Relationships accordion hosts:

- 1. The **Relationships** accordion tabs
- 2. The **Relationships** title bars
- 3. The **Relationships** toolbars
- 4. The Relationships content area

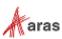

| 1 | A BOM BOM Structure Alternates AML Documents CAD Documents Goals Changes |            |               |          |          |          |          |             |      |                      |         |  |
|---|--------------------------------------------------------------------------|------------|---------------|----------|----------|----------|----------|-------------|------|----------------------|---------|--|
| 2 | 2 Parts ∨ ☆                                                              |            |               |          |          |          |          |             |      |                      |         |  |
| 3 | 🔕 🕕 📧   Q 🚳 Hidden 🗸   💽 < 🕎 < 🗬 <                                       |            |               |          |          |          |          |             |      |                      |         |  |
|   |                                                                          | Sequence 🛦 | Part Number 🛦 | Revision | Name     | Туре     | Quantity | State       | Unit | Reference Designator | Changes |  |
| 4 |                                                                          | 5          | MP2942        | В        | Body     | Assembly | 1        | Preliminary | EA   |                      |         |  |
|   |                                                                          | 10         | MP2954        | В        | Extruder | Assembly | 1        | Preliminary | EA   |                      |         |  |

Figure 29.

#### 2.4.3 Relationships Toolbar

Each **Relationships** accordion tab has a **Relationships** toolbar to provide functionality specific to its relationship type and **Relationships** content area. The **Relationships** toolbars are dynamic and variable. The buttons common to most **Relationships** toolbars are explained here.

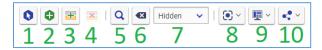

Figure 30.

- 1. The **Select Items** button launches a **Search dialog** to search for and add existing items to the **Relationships** grid.
- 2. The **Create Item** button creates a new row in the **Relationships** grid. When the item is saved, the related item is created.
- 3. The **Add Row** button creates a new row in the **Relationships** table without creating a related item.
- 4. The **Delete Row** button removes the selected row (relationship) from the table without deleting the related item.
- 5. The **Run Search** button runs the search criteria on the related items.
- 6. The Clear Search Criteria button clears the search criteria on the related items.
- 7. The **Search modes** menu allows selecting the mode for the search criteria. For details on the search modes, refer to section <u>2.3.1 Search Toolbar</u>.
- 8. The **Refine** menu presents a list of item Properties and Extended Properties to select which will be displayed in the **Relationships** grid.

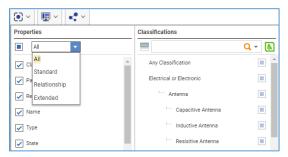

Figure 31.

9. The **Display** menu provides the Redline View option, which compares each item to its previous Released revision.

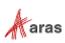

| Sequence 🛦 | Part Number 🛦 | Revision | Name 💙 Redli     | Type     | Quantity | State                 | Unit | Reference Designator | Change   |
|------------|---------------|----------|------------------|----------|----------|-----------------------|------|----------------------|----------|
| 5          | MP2942        | B A      | Body             | Assembly | 1        | Preliminary In Change | EA   |                      | <b>~</b> |
| 10         | MP2954        | B A      | Extruder         | Assembly | 1        | Preliminary In Change | EA   |                      |          |
| 15         | MP2961        | A        | Shipping         | Assembly | 1        | Released              | EA   |                      |          |
| 20         | MP2956        | A        | Gantry           | Assembly | 1        | Released              | EA   |                      |          |
| 25         | MP2968        | A        | XY Stage         | Assembly | 1        | Released              | EA   |                      |          |
| 30         | MP2943        | A        | Build Platform   | Assembly | 1        | Released              | EA   |                      |          |
| 35         | MP2952        | B A      | Electronics      | Assembly | 1        | Preliminary In Change | EA   |                      | <b>_</b> |
| 40         | MP2967        | A        | Wiring           | Assembly | 1        | Released              | EA   |                      |          |
| 45         | MP2938        | A        | Additional Parts | Assembly | 1        | Released              | EA   |                      |          |

Figure 32.

10. The **Share** menu displays options to export search results available for an item.

The contents of the **Relationships** toolbar depends on the relationship type, state of the item, and permissions. Additional toolbars are in subsequent sections of this document.

#### 2.4.4 Relationships Content Area

A **Relationships** content area can be a **Relationships grid** or a **Relationships structure**, such as a multiple level Tree Grid View.

The standard behavior of an **item** in a **Relationships grid** is as described here. Single clicking on an item selects and highlights the **item** for further actions. Double-click opens the Item in a new tab. Right-click highlights the **item** and opens its action menu. Standard Aras Innovator search procedures are applicable to the **Relationships** grids.

The standard behavior of an **item** in a **Relationships structure** is as described here. Single click on an item to highlight it. Right-click highlights the **item** and opens its action menu. A click on the **plus** sign before the **item** expands its underlying tree level. A click on the **minus** sign before the **item** collapses the underlying tree level.

| ⊟ <sup></sup> ✿ MP2942 | View             | Preliminary | 5  | 1 | Body                                       |
|------------------------|------------------|-------------|----|---|--------------------------------------------|
| MP2667                 | Grow             | Released    | 5  | 1 | Spacer Black 5-16 in length .14in ID .25in |
| Ф МР2322               | Trim             | Released    | 10 | 1 | RGB LED Strip Common Anode                 |
| 🄅 МР2660               | View Effectivity | Released    | 15 | 2 | Spacer Black 1-2 in length .14in ID .25in  |
| 🖽 🏠 MP2939             | Α                | Released    | 20 | 1 | Body Fan Assembly                          |

Figure 33.

#### 2.4.5 Relationship Action Menu

A **Relationship** action menu contains commands for a relationship and related items. This kind of menu can be accessed by right clicking the related item.

The **Relationship** action menus are dynamic and variable. The list of available actions depends on the type and life cycle state of the related item, the relationship type, and permissions. Actions that are common to most menus are explained here.

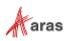

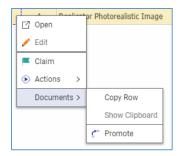

#### Figure 34.

- **Open** displays the item in its page tab in viewing mode.
- Edit claims the item and launches it in edit-in-row mode.
- **Done Editing** unclaims the item, saves changes made to it in its table row, and stops edit-in-row mode.
- **Discard Changes** unclaims the item, undoes changes made to it in its table row, and stops editin-row mode.

| Im | ď | Open            |  |
|----|---|-----------------|--|
|    | ~ | Done Editing    |  |
|    | ٢ | Discard Changes |  |
|    | Ø | Replace         |  |
|    | P | Unclaim         |  |

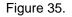

- **Replace** replaces the Item in its table row with another Item while retaining relationship information if it exists.
- Remove deletes the Item from the table.

| N  | Edit    |  |
|----|---------|--|
| 90 | Replace |  |
| ø  | Remove  |  |
|    | Claim   |  |
|    |         |  |

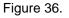

- Claim explicitly locks an item to prevent editing by other users and keeps the item locked/claimed between sessions. For details, refer to section <u>2.6 Item Claiming</u>.
- Unclaim unlocks the item.
- Actions:
  - Add Item(s) to Change opens the Choose Change Item dialog to select the change type with an option to create a new change vs. add to an existing change. For details, refer to section <u>13 Change Management</u>.

| 📕 Claim                     |      |                       |
|-----------------------------|------|-----------------------|
| <ul> <li>Actions</li> </ul> | >    | Add Item(s) To Change |
| Document                    | ts > |                       |

Figure 37.

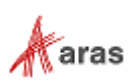

| Choose Change Item | ×          |
|--------------------|------------|
| Change Type:       | ECR 🗸      |
| Item:              | Create new |
| ок                 | Cancel     |

Figure 38.

• A Relationships Accordion Tab Name:

| Documents CAD          | Documents Goals |
|------------------------|-----------------|
| <ul><li>↓ ● </li></ul> | ~               |
| Name                   | Туре            |
| lica 🖸 Open            | Product         |
| olica 🧪 Edit           | Product         |
| plica                  | Product         |
| sten                   | General         |
| otor (> Actions >      | General         |
| Documents >            | Copy Row        |
|                        | Show Clipboard  |
|                        | 🕐 Promote       |

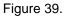

- Copy Row copies the Item to the clipboard.
- Show Clipboard opens the Clipboard Manager dialog.

| Clipboard Mana | ager        |                   |              |              | × |
|----------------|-------------|-------------------|--------------|--------------|---|
| Remove Sele    | ect All     |                   |              |              |   |
| Source Type    | Source Item | Relationship Type | Related Type | Related Item |   |
| Part           | MP0101      | Part Document     | Document     | MD4233       |   |

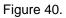

 Promote takes the item to its next life cycle state if any is available. For details, refer to section <u>4.3 Manual Promotion and Revise</u>.

For an item in a **Relationships** structure, the common action in the action menu is the following:

• View displays the item in its view in the viewing mode.

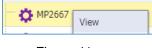

Figure 41.

The contents of the **Relationship Action** menu depends on the item type, state of the item and permissions. Additional menus are described in subsequent sections of this document.

#### 2.4.6 Item Thumbnail

An Item can include a thumbnail image, which you can select using the Image Browser dialog:

1. Open the Item view.

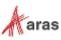

<sup>©2019</sup> Aras Corporation All Copyrights Reserved.

2. Click Edit. The Select an image link appears.

Note: The Select an image link is visible only when an Item is in Edit mode.

3. Click the **Select an image** link.

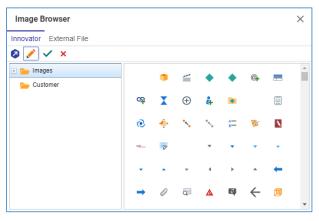

Figure 42.

The Image Browser dialog has two tabs:

- Aras Innovator enables you to browse existing images in Aras Innovator. It has two buttons to toggle between browsing modes:
  - o **Icons**, which previews the images in a grid.
  - o Details, which shows details of the images in a table and previews a selected image.

| Innovator External File |                |         |      |   |
|-------------------------|----------------|---------|------|---|
| 🙆 💉 🗙                   |                |         |      |   |
| + Details ges           | Name 🛦         | Туре    | Size |   |
| 늘 Customer              | 3DViewerOff.   | svg SVG | 221  | - |
|                         | 3DViewerOn.s   | svg SVG | 253  |   |
|                         | Action.svg     | SVG     | 301  |   |
|                         | Activity2.svg  | SVG     | 141  |   |
|                         | AddActivity.sv | /g SVG  | 141  |   |

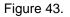

• External File enables you to browse images available on your computer and network. Click the **Open file** icon to bring up the standard dialog of your operating system for file browsing and selection.

| Innovator External File |     |   |
|-------------------------|-----|---|
| 😂 File name:            | £ 🗸 | × |
| Open file               |     |   |

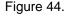

**Note:** When you access the **Image Browser** dialog for the first time, it appears in Aras **Innovator Icons** mode. Subsequently, it displays in the last executed mode.

To assign a thumbnail to an Item:

1. Open the **Image Browser** dialog.

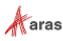

<sup>©2019</sup> Aras Corporation All Copyrights Reserved.

- 2. Search for the thumbnail image.
- 3. Select the image, either by:
- a. Double-clicking the thumbnail.

**Note:** The double-click selection (step 3.a) is not available for external files.

b. Clicking the **thumbnail** and then clicking **Return Selected**.

| File name: Sample_Image.jpg | £† | 1 | ×          |
|-----------------------------|----|---|------------|
|                             | 5  |   | turn Selec |

Figure 45.

The **thumbnail** appears on the Item view.

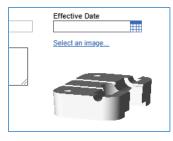

Figure 46.

4. Save the Item.

To change the Item thumbnail, follow the previous procedure to select a different image file. To remove a thumbnail from an Item:

- 1. Open the **Image Browser** dialog.
- 2. Click Clear Selection.

| Innovator Ex | ktern | al File         |
|--------------|-------|-----------------|
| 0 💉 🗸        | ×     |                 |
| 🗉 늘 Images   |       | Clear Selection |

Figure 47.

The thumbnail disappears from the Item view.

3. Save the Item.

### 2.5 Standard Search Dialog

When creating relationships or populating a property with data from another item, one of the main approaches is to search for and add existing items. For that purpose, there is the **Search dialog** –*Item Type* standard search dialog. When accessed, it appears as a new dialog on top of the main screen:

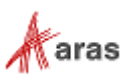

<sup>©2019</sup> Aras Corporation All Copyrights Reserved.

| T |   | Part Number | D      | N                                    | Ŧ         | 01.1        | 0     |
|---|---|-------------|--------|--------------------------------------|-----------|-------------|-------|
|   |   | Part Number | Revisi | Name                                 | Туре      | State       | Cos   |
|   | - |             |        |                                      |           |             |       |
|   |   | MP0101      | В      | Makerbot Replicator                  | Assembly  | Preliminary | 476 4 |
|   |   | MP0102      | A      | Cover Option for MakerBot Replicator | Assembly  | Preliminary | 3     |
|   |   | MP0103      | A      | MakerBot Replicator with Cover       | Assembly  | Preliminary | 479   |
|   |   | MP0138      | A      | Type K Thermocouple                  | Component | Released    | 2     |
| 5 |   | MP0190      | Α      | M3 Washer                            | Component | Released    |       |
| 4 |   | MP0370-001  | Α      | M3x5 Socket Cap Bolt                 | Component | Released    |       |
|   |   | MP0370-002  | Α      | M3x6 Socket Cap Bolt                 | Component | Released    |       |
|   |   | MP0370-003  | Α      | M3x10 Socket Cap Bolt                | Component | Released    |       |
|   |   | MP0370-004  | Α      | M3x16 Socket Cap Bolt                | Component | Released    |       |
|   |   | MP0370-005  | A      | M3X20 Socket Cap Bolt                | Component | Preliminary |       |
|   |   | MP0370-006  | Α      | M3x25 Socket Cap Bolt                | Component | Released    |       |
|   |   | MP0370-007  | Α      | M3x31 Socket Cap Bolt                | Component | Released    |       |
|   | 4 |             |        |                                      |           |             |       |

Figure 48.

- 1. The Search toolbar
- 2. The Search grid
- 3. The Paging toolbar

In the standard search dialog, the **Search** toolbar provides functionality for searching and viewing search results in the **Search** grid of this dialog:

| Q 🛛 🖉 Simple | Saved searches: | <ul> <li>Image: Image: Ima</li></ul> |
|--------------|-----------------|----------------------------------------------------------------------------------------------------|
| 123 4        | 5               | 678                                                                                                    |

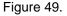

- 1. The **Search** button runs a search.
- 2. The Clear Search Criteria button clears the search criteria.
- 3. The Stop Search button dismisses searching.
- 4. The **Search modes** menu provides mode options for the search criteria. For details on the search modes, refer to section <u>2.3.1 Search Toolbar</u>.
- 5. The Saved searches menu provides saved searches for selection.

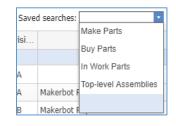

Figure 50.

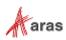

- 6. The Select All button selects all items in the Search table.
- 7. The **Return Selected** button populates a grid or property field from which the search dialog was launched with the item(s) selected in the **Search** table.
- 8. The Clear Selection button closes the search dialog with no item selection.

### 2.6 Item Claiming

Aras Innovator 12.0 introduces the **Claim** and **Unclaim** item actions, replacing the **Lock** and **Unlock** actions, which are used in previous versions of Aras Innovator.

A user needs to claim items to prevent them from being edited by someone else. The user can edit only items claimed by this user. An unclaimed item automatically becomes claimed when a user puts it in Edit mode, and it becomes unclaimed when the user exits Edit mode.

The following are equal options to claim an item explicitly:

• Click the blank Claim flag at the item's Page Title bar.

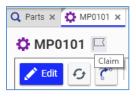

Figure 51.

• Right-click the item in the Search Grid and then click Claim.

| ₿ F | Parts 🗸   | $\overleftrightarrow$ |       |
|-----|-----------|-----------------------|-------|
| Q   | Search    | 🗙 Clea                | r Sim |
|     | Part Numb | er                    | Revi  |
| •   |           |                       |       |
|     | MP0101    | Open                  |       |
|     | MP0102    | Claim                 |       |

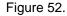

• Right-click the item in the Relationships grid and then click Claim.

| ^ B | OM E   | BOMS  | Structure | Alternate | es   | AML    |
|-----|--------|-------|-----------|-----------|------|--------|
| ф Р | arts 🗸 | ☆     |           |           |      |        |
| 0   | 0      | ×     | Q         | Hi        | dder | n      |
|     | Seque  | nce 🛦 | Part Nu   | umber 🛦   | Re   | vision |
|     | 5      |       | MP2942    | [김 Open   |      | В      |
|     | 10     |       | MP2954    | 🖌 Open    |      | В      |
|     | 15     |       | MP2961    |           |      | A      |
|     | 20     |       | MP2956    | 📕 Claim   |      | A      |

Figure 53.

A claimed item has a green flag:

• At the Page Title bar.

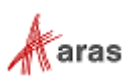

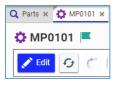

Figure 54.

• In the left-most column of the Search Grid.

| Q F | Parts 🖂 🟠   |       |
|-----|-------------|-------|
| ٩   | Search Clea | r Sim |
|     | Part Number | Revi  |
| -   |             |       |
|     | MP0101      | В     |
|     | MP0102      | А     |

Figure 55.

• In the left-most column of the Relationships grid.

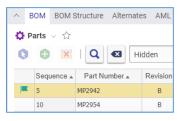

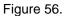

The claimed item appears with a green flag if it is claimed by a session user or a red flag if claimed by another user. The item's view also appears with a red flag when the **Edit** action is not allowed.

If an item is not claimed by any user, its view has neutral flag.

To unclaim an item explicitly, either:

• Click the green Claim flag at the item's Page Title bar.

| <b>Q</b> Parts × | 🌣 MP0101 🗙 |
|------------------|------------|
|                  | 0101 📕     |
| 🖍 Edit           | Claim      |

Figure 57.

• Right-click the item in the Search Grid and click Unclaim.

| Q I | Parts 🖂   | ☆       |       |
|-----|-----------|---------|-------|
| Q   | Search    | 🗙 Clea  | r Sin |
|     | Part Numb | er      | Revi  |
| •   |           |         |       |
| F   | MP0101    | Open    |       |
|     | MP0102    | Unclaim |       |

Figure 58.

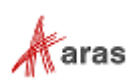

• Right-click the item in the Relationships Grid and click Unclaim.

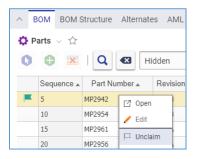

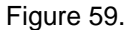

An unclaimed item has a blank **Claim** flag.

If you unclaim an Item, which has unsaved changes, a notification dialog appears asking whether to keep or dismiss changes:

| localhost says                      |    |        |
|-------------------------------------|----|--------|
| To keep changes from Part "MP2954"? |    |        |
|                                     | ОК | Cancel |
|                                     |    |        |

Figure 60.

- Click OK to keep the changes.
- Click Cancel to dismiss the changes.

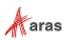

# **3 Items Permissions**

An Item Permission defines which access rights each user role has for performing actions on Items at a particular Item Life Cycle state. Your ability to add, edit, delete, view, and search Items depends on the Item Permissions set by an administrator for you.

This section assumes that you have the necessary Permissions to perform actions, which is determined by the **Can Change Access** grant covered in subsections <u>3.2 Understanding Access Rights</u> and <u>3.3</u> <u>Defining Private Permissions</u>.

Examples shown on Parts are applicable to other items, such as Documents and CAD Documents.

# 3.1 Viewing Permissions

Use this procedure to view the current Permission for an Item:

- 1. Go to the Item view.
- 2. On the **Item** toolbar, click **More** and then select **Permissions**. The **Permissions** submenu appears. The current Item Permission displays the **blue checkmark**.

| •••                        |   |                      |
|----------------------------|---|----------------------|
| Create New Part            |   |                      |
| Properties                 |   |                      |
| Permissions                | > | View                 |
| Delete                     | > | Create Private       |
| PE: rollup all parts in DB |   | ✓ New Part [Default] |

Figure 61.

3. Click **View**. The view of the current Item Permission appears showing the **Access** accordion with identities and their rights.

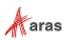

|            | × 🔅 Child Part A 🗙                                                          | 🐥 Ne | w Part 🗙     |               |                                                                                                    |                          |                  |
|------------|-----------------------------------------------------------------------------|------|--------------|---------------|----------------------------------------------------------------------------------------------------|--------------------------|------------------|
| 👆 Ne       | ew Part 🖂                                                                   |      |              |               |                                                                                                    |                          |                  |
| 🔎 E        | dit 🕑 🌮                                                                     | **   | <b>a</b> ~ [ | •• •          | •••                                                                                                    |                          |                  |
| ^ P        | ermission                                                                   |      |              |               |                                                                                                    |                          |                  |
| Nam<br>New | ne<br>v Part                                                                |      |              |               |                                                                                                    |                          |                  |
| _          | ccess                                                                       |      |              |               |                                                                                                    |                          |                  |
|            |                                                                             |      |              |               |                                                                                                    |                          |                  |
|            | entities 🗸 🏠                                                                | €3   | Hidden       | ~             | <ul> <li>.</li> <li>.</li></ul> | <b>~</b> ∼               |                  |
| ğ Id       | entities 🗸 🏠                                                                | Get  | Hidden       | ►  <br>Delete | Can Discover                                                                                                    | Show Permissions Warning | Can change acces |
| š id       | lentities ∨ ☆<br>⊕ 🔀   Q                                                    |      |              |               |                                                                                                    |                          | Can change acces |
| ğ id       | lentities ∨ ☆                                                               | Get  | Update       | Delete        | Can Discover                                                                                                    | Show Permissions Warning | -                |
| ğ idi      | lentities ∨ ☆                                                               | Get  | Update       | Delete        | Can Discover                                                                                                    | Show Permissions Warning |                  |
| ğ id       | lentities $\checkmark$ $\overleftrightarrow$<br>Name<br>Aras PLM<br>Manager | Get  | Update       | Delete        | Can Discover                                                                                                    | Show Permissions Warning | 0                |

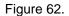

# 3.2 Understanding Access Rights

Access rights are defined in an Item Permission as a set of grants to identities. Each grant enables an identity to perform a corresponding set of actions on Items.

The following grants are available in a Permission:

- Get to search and open Items in a viewing mode.
- Update to claim and edit Items.
- Delete to delete Items from Aras Innovator.
- Can Discover to search for Items and see a limited set of properties in the Search Grid.
- Show Permission Warning to show a warning message if access is restricted to the identity.
- Can Change Access to change Item's Permissions.

Identities are created and managed by an Aras Administrator. There are several identities available in Aras Innovator.

Certain item types, such as Parts, Documents, CAD Documents, have the following identities that can be tied to permissions, as shown in <u>Figure 62</u>:

- **Manager** is responsible for the management, usage, and review of the Item and assigns the **Designated User** property on the Item view. This property is optional.
- Owner is the Item owner who has the Assigned Creator property on the Item view. For details, refer to section <u>4.3.1 Assigning Ownership</u>. This property is optional.
- **Creator** is the creator of the Item who is in the **Created By** property on the Item view. It is assigned automatically and cannot be changed.

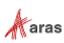

**Note:** The **Aras PLM** system role represents the change management process and does not contain any individuals. Its permissions should not be changed.

Item types can have different permissions based on their Life Cycle states. For example, an Item has different permissions for its Preliminary, In Review, and Released Life Cycle states. When the Item enters a certain state, it is assigned a Permission defined by this state. An Administrator can adjust these permissions if necessary.

A new Item is assigned the Preliminary state and has the New Item Permissions assigned (<u>see Fig. 62</u>). When In Review, the Item has the In Review Item Permission.

| 🖍 Edit 🖌 🖋       | **  | <b>a</b> ~ ( | ••• ~  | •••                 |               |              |
|------------------|-----|--------------|--------|---------------------|---------------|--------------|
| ✓ Permission     |     |              |        |                     |               |              |
| ^ Access         |     |              |        |                     |               |              |
| 🕱 Identities 🗸 🏠 |     |              |        |                     |               |              |
| 0 0 🗷 I Q        |     | Hidden       | ~      | •                   | ••• ·         |              |
| Name             | Get | Update       | Delete | Can Discover        | Show Permissi | Can change a |
| All Employees    |     |              |        | <                   |               |              |
| Administrators   |     |              |        | <ul><li>✓</li></ul> |               |              |
| Aras PLM         |     |              |        |                     |               |              |

Figure 63.

When in the Released state, the Item has the Released Item Permissions.

|            | eleased Part 🛛 | 7   |              |        |              |               |              |
|------------|----------------|-----|--------------|--------|--------------|---------------|--------------|
| <b>/</b> E | dit 🕑 🆿        | **  | <b>a</b> ~ [ | ••• ~  | •••          |               |              |
| ∨ P        | Permission     |     |              |        |              |               |              |
| ~ A        | Access         |     |              |        |              |               |              |
| 🖉 Id       | lentities 🗸 🏠  |     |              |        |              |               |              |
| 0          | 🗘 🐹   Q        |     | Hidden       | ~      | •            | ••••          |              |
|            | Name           | Get | Update       | Delete | Can Discover | Show Permissi | Can change a |
|            | All Employees  |     |              |        |              |               |              |
|            | Aras PLM       |     |              |        |              |               |              |

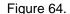

### 3.3 Defining Private Permissions

A Private Permission is a Permission set specifically for a given Item overriding its current Item Permission. For example, Private Permissions can be set for confidential Items to prevent viewing by other Identities.

For a single Item, a user can change access rights defined by the current Item Permission. To do so, the user must create a Private Permission for this Item, which is saved as a separate Permission item and applied to this Item only. Once set, the Private Permission controls access to the Item imposing a new set of access rights.

©2019 Aras Corporation All Copyrights Reserved.

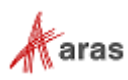

It is possible to roll back to the default Item Permission. Once it is reapplied, the Private Permission is deleted.

The **Can Change Access** grant in an Item Permission defines who can create Private Permissions. By default, the Item Creator and Assigned Creator have this grant. Aras Administrators can define who can change access rights for Items.

The following subsections assume that the user has change access rights.

#### 3.3.1 Creating Private Permissions

To create a private permission for an Item, follow this procedure:

- 1. Go to the Item view.
- 2. On the **Item** toolbar, click **Edit**.
- 3. Click the More button and select Permissions> Create Private.

| •••                        |   |                      |
|----------------------------|---|----------------------|
| Create New Part            |   |                      |
| Properties                 |   |                      |
| Permissions                | > | View                 |
| Delete                     | > | Create Private       |
| PE: rollup all parts in DB |   | ✓ New Part [Default] |

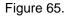

The view of a new Private Permission appears pre-populated with the grants definition from the default Permission.

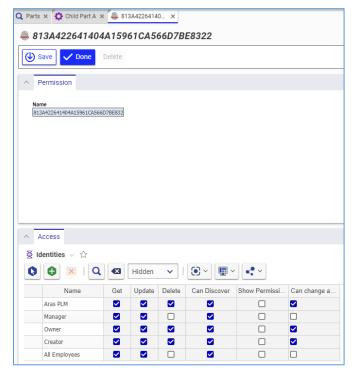

Figure 66.

©2019 Aras Corporation All Copyrights Reserved.

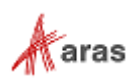

If necessary,

- Add identities as described in section <u>3.3.1.1 Adding Identities to Private Permission</u>.
- Create identities and add them as described in section <u>3.3.1.2 Creating Identities for Private</u> <u>Permission</u>.
- Replace identities as described in section <u>3.3.1.3 Replacing Identities in Private Permissions</u>.
- Remove identities as described in section <u>3.3.1.4 Removing Identities from Private Permissions</u>.
- Click the appropriate check boxes in the Access grid to define who has which grants.
- Click Done on the Private Permission toolbar to create the Private Permission.

| • • | 13A422641404           | 4A159 | 61CA5            | 66D7E       | 3E8322       |               |                   |
|-----|------------------------|-------|------------------|-------------|--------------|---------------|-------------------|
| × 1 | Edit 🕑 🦿               | **    | <b>i</b> ~ [     | ••• ~       | •••          |               |                   |
| ~ 1 | Permission             |       |                  |             |              |               |                   |
| ~ / | Access                 |       |                  |             |              |               |                   |
|     |                        |       |                  |             |              |               |                   |
| ğ I | dentities 🗸 🏠          |       |                  |             |              |               |                   |
|     | dentities 🗸 🏠          |       | Hidden           | ~           | •            | ••• •         |                   |
|     |                        | Get   | Hidden<br>Update | ►<br>Delete | Can Discover | Show Permissi | Can change a      |
|     | 0 🗷   Q                |       |                  |             |              |               | Can change a<br>✔ |
|     | Name                   | Get   | Update           | Delete      | Can Discover | Show Permissi |                   |
|     | Creator                | Get   | Update           | Delete      | Can Discover | Show Permissi |                   |
|     | Name  Creator  Manager | Get   | Update           | Delete      | Can Discover | Show Permissi |                   |

Figure 67.

- Go to the Item view.
  - This step is optional to confirm that the private permissions are set. On the Item toolbar, click More and point to Permissions. Create Private is disabled, and Current Item Permission [Default] has no blue checkmark.

| Create New Part              |   |                    |
|------------------------------|---|--------------------|
| Properties                   |   |                    |
| Permissions                  | > | View               |
| Delete                       | > | Create Private     |
| PE: rollup all parts in DB   |   | New Part [Default] |
| Manual Release               |   |                    |
| Create New Revision          |   |                    |
| Add Item(s) To Change        |   |                    |
| Change Discussion Definition | 1 |                    |
| Add Item to Bookmarks        |   |                    |
| Show Graph                   |   |                    |

Figure 68.

5. On the **Item** toolbar, click **Done**. The new Private Permission is assigned to the Item and takes control of the access rights to the Item.

#### 3.3.1.1 Adding Identities to Private Permission

Use the following procedure to add identities to a Private Permission:

- 1. Click **Select Items** on the **Access** accordion toolbar on the Private Permission view. The **Search dialog Identity** appears.
- 2. Using the standard procedures, search for and select the necessary identity, which appears at the bottom of the **Access** grid.

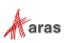

| Name          | Get | Update | Delete | Can Discover | Show Permissi | Can change a        |
|---------------|-----|--------|--------|--------------|---------------|---------------------|
| Creator       |     |        |        |              |               | <ul><li>✓</li></ul> |
| Owner         |     |        |        |              |               | <ul><li>✓</li></ul> |
| Manager       |     |        |        |              |               |                     |
| Aras PLM      |     |        |        |              |               | <ul><li>✓</li></ul> |
| All Employees |     |        |        |              |               |                     |
| CRB           |     |        |        |              |               |                     |

#### Figure 69.

### 3.3.1.2 Creating Identities for Private Permission

Use the following procedure to create identities and add them to a Private Permission:

1. Click **Create Items** on the **Access** accordion toolbar on the Private Permission view. A **new row** appears at the bottom of the grid.

|   | Name          | Get | Update | Delete | Can Discover | Show Permissi | Can change a |
|---|---------------|-----|--------|--------|--------------|---------------|--------------|
|   | Creator       |     |        |        | <b>S</b>     |               |              |
|   | Owner         |     |        |        | <b>~</b>     |               |              |
|   | Manager       |     |        |        |              |               |              |
|   | Aras PLM      |     |        |        | <b>S</b>     |               |              |
|   | All Employees |     |        |        |              |               |              |
| 0 | 1             |     |        |        |              |               |              |

#### Figure 70.

- 2. In the Name cell of the new row, enter *a name* for the identity.
- 3. Save the Permission. The new identity is created.

| Name          | Get      | Update | Delete   | Can Discover | Show Permissi | Can change a |
|---------------|----------|--------|----------|--------------|---------------|--------------|
| Test Group    |          |        |          |              |               |              |
| Creator       | <b>~</b> |        |          |              |               |              |
| Owner         | <b>~</b> |        |          |              |               |              |
| Manager       |          |        |          |              |               |              |
| Aras PLM      | <b>~</b> |        | <b>~</b> |              |               |              |
| All Employees |          |        |          |              |               |              |

Figure 71.

- 4. This step is optional.
- c. Right-click the **new identity** and then click **Open**. The view of the new group appears.

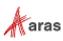

| Q Parts x 🏠 Child Part A x 🚇 1D7586A80CC1 x 🖉 Test Group x         |
|--------------------------------------------------------------------|
| ğ Test Group □                                                     |
| <mark>∕ Edit</mark> 62 C°   ★ ~ 🖻 ~ ≪ ~   ····                     |
| ^ Identity                                                         |
| Name Is Alias<br>Test Group Description                            |
| Users Passwords<br>Maximum Password Age<br>Password History Length |
| ^ Member                                                           |
| × Melliuer<br>§ Identities ∨ ☆                                     |
| 🐧 🤀 🛛 🔍 🕰 Hidden 🗸 🛛 🖳 🗸 🔩                                         |
| Name From Date End Date []                                         |

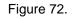

a. Configure the new group, and add members, per your needs.

### 3.3.1.3 Replacing Identities in Private Permissions

Use the following procedure to replace identities in a Private Permission with other existing identities:

1. Right-click an identity to be replaced and then click **Replace**. The **Search dialog – Identity** appears.

| Nan         | ne                   | Get  | Update | Delete | Can Discover | Show Permissi | Can change a        |
|-------------|----------------------|------|--------|--------|--------------|---------------|---------------------|
| Test Group  |                      | 9    |        |        |              |               |                     |
| Creator     | 🖸 Open               |      |        |        | <b>~</b>     |               | ☑                   |
| Owner       | vner 📝 Edit          |      |        |        | <b>S</b>     |               | <ul><li>✓</li></ul> |
| Manager     | 🔞 Repla              | ce   |        |        |              |               |                     |
| Aras PLM    | 📕 Claim              |      |        |        | <b>~</b>     |               | <b>~</b>            |
| All Employe | All Employe 🕟 Action |      |        |        |              |               |                     |
|             | Acces                | ss > |        |        |              |               |                     |

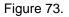

2. Using the standard procedures, search for and select the necessary identity, which replaces the previous identity. The grants are retained for the selected identity.

| Name          | Get | Update | Delete | Can Discover | Show Permissi | Can change a        |
|---------------|-----|--------|--------|--------------|---------------|---------------------|
| СМ            |     |        |        |              |               |                     |
| Creator       |     |        |        |              |               | <ul><li>✓</li></ul> |
| Owner         |     |        |        | ✓            |               |                     |
| Manager       |     |        |        |              |               |                     |
| Aras PLM      |     |        |        | ✓            |               |                     |
| All Employees |     |        |        |              |               |                     |

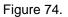

### 3.3.1.4 Removing Identities from Private Permissions

Use the following procedure to remove identities from a Private Permission:

1. Select the identities to be removed.

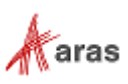

2. Click Delete Row on the Access accordion toolbar. The selected identities become light in color.

| Name Get |  | Update | Delete | Can Discover | Show Permissi | Can change a |
|----------|--|--------|--------|--------------|---------------|--------------|
| CRB      |  |        |        |              |               |              |
| Creator  |  |        |        |              |               |              |
| Owner    |  |        |        |              |               |              |

Figure 75.

3. Save the Permission. The selected identities disappear from the grid.

| Nan          | ne Get | Update | Delete | Can Discover | Show Permissi | Can change a |
|--------------|--------|--------|--------|--------------|---------------|--------------|
| Creator      | 2      |        |        |              |               |              |
| Owner        | 2      |        |        |              |               |              |
| Manager      |        |        |        |              |               |              |
| Aras PLM     | 2      |        |        |              |               |              |
| All Employee | es 🗌   |        |        |              |               |              |

Figure 76.

## 3.3.2 Rolling Back to Default Permissions

Use the following procedure to restore the control of access rights to an Item to the default Permission:

- 1. Go to the Item view.
- 2. Click Edit on the Item toolbar.
- On the Item toolbar, click More, point to Permissions, and then click Current Item Permission [Default]. A blue checkmark appears before the default Permission, which takes control of the access rights to the Item. The Private permission is deleted.

| •••                        |   |                    |
|----------------------------|---|--------------------|
| Create New Part            |   |                    |
| Properties                 |   |                    |
| Permissions                | > | View               |
| Delete                     | > | Create Private     |
| PE: rollup all parts in DB |   | New Part [Default] |

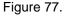

4. On the Item toolbar, click Done.

**Note:** It is possible to delete a Private Permission from the toolbar (**More --> Delete --> Delete**) before it is assigned to an Item, prior to step 8 of the Creating Private Permissions procedure. Once you assign a Private Permission to an Item, it cannot be deleted. Aras Innovator returns an error that the private permission is used.

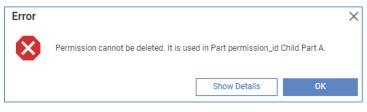

Figure 78.

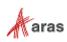

# **4 Versioning and Promoting**

The Product Engineering (PE) application has versionable item types: Parts, Documents, CAD Documents, and sourcing items. Such items keep a history of changes by storing a new version of the item each time a change is made.

A Life Cycle is a series of defined states and the transitions between them that an item traverses during its existence. The PE application provides a unique default Life Cycle for most of its item types.

In this section, the term *Item* means a versionable item with a Life Cycle. Examples shown on Parts are applicable to other versionable Items, such as Documents and CAD Documents.

# 4.1 Item Revisions and Versions

During life cycle states where editing of the Item is allowed, such as in Preliminary state, the Claim, Save, and Unclaim sequence of actions creates a new generation for the Item. When the Item reaches the Released state, no changes can be made to the released revision. Any further changes to the Item require it to be revised to create a new revision in the Preliminary state.

## 4.1.1 Versions Exploration

To view all versions of an Item, access the Item versions dialog, either:

• In the Item Search Grid, right-click the Item and then click Revisions.

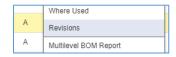

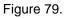

• Open the Item view, on the Item toolbar, click Navigate and then click Versions.

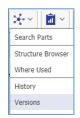

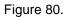

The **Item versions** dialog shows a list of old versions.

| Part Number | Revision | Name    | Туре      | State       | Cost    | Changes | generation |
|-------------|----------|---------|-----------|-------------|---------|---------|------------|
| Child A     | A        | Child A | Component | Preliminary | 10.0000 |         | 1          |
| Child A     | A        | Child A | Component | Preliminary | 15.0000 |         | 2          |
| Child A     | A        | Child A | Component | Preliminary | 17.0000 |         | 3          |
| Child A     | A        | Child A | Assembly  | Preliminary | 29.0000 |         | 4          |
| Child A     | A        | Child A | Assembly  | Preliminary | 30.0000 |         | 5          |
| Child A     | A        | Child A | Assembly  | Preliminary | 35.0000 |         | 6          |
| Child A     | A        | Child A | Assembly  | Preliminary | 30.0000 |         | 7          |

Figure 81.

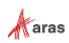

To examine details of an old version of an Item, double-click on the corresponding row in the **Item versions** dialog. The old version contains the properties and related items that were saved for that specific version. Its view appears with a **red Claimed** flag because old versions cannot be edited.

| Q Parts × 🔅 C                                                                                                    | -                                                                                     | ild A ×                                   |                               |                             |                                                                           |
|----------------------------------------------------------------------------------------------------|---------------------------------------------------------------------------------------|-------------------------------------------|-------------------------------|-----------------------------|---------------------------------------------------------------------------|
| 🖍 Edit 🖌                                                                                                    | · 🖒   🛪                                                                               | ✓ a                                       | •••                           |                             |                                                                           |
| ^                                                                                                    |                                                                                       |                                           |                               |                             |                                                                           |
| Part                                                                                                    |                                                                                       | Part Number<br>Child A<br>Name<br>Child A | Revision State                | ·                           | Assigned Creator<br>Innovator Admin<br>Designated User<br>Innovator Admin |
| Created By:<br>Created On:<br>Modified Dy:<br>Modified On:<br>Locked By:<br>Major Rev<br>Release Date:<br>Effective Date:<br>Generation:<br>State: | Innovator Admin<br>1/14/2019<br>Innovator Admin<br>1/14/2019<br>A<br>2<br>Preliminary | Component ····                            | Unit Make / Buy<br>EA • Buy • | Cost (Estimated)<br>15.0000 | Effective Date                                                            |
| Changes F                                                                                                    | Pending                                                                               |                                           |                               |                             |                                                                           |

Figure 82.

To view where an old version of an Item is used, right-click the old version in the **Item versions** dialog, and then click **Where Used**.

| Ite | Item versions |         |         |           |             |         |         |            |  |  |  |  |
|-----|---------------|---------|---------|-----------|-------------|---------|---------|------------|--|--|--|--|
|     | Part Number   | Revisi  | Name    | Туре      | State       | Cost    | Changes | generation |  |  |  |  |
|     | Child A       | Α       | Child A | Component | Preliminary | 10.0000 |         | 1          |  |  |  |  |
|     | Child A Whe   | re Used | Child A | Component | Preliminary | 15.0000 |         | 2          |  |  |  |  |
|     | Child A       | A       | Child A | Component | Preliminary | 17.0000 |         | 3          |  |  |  |  |

Figure 83.

The Where Used – Item Type dialog displays a tree where this Item version is used.

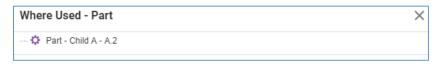

Figure 84.

## 4.1.2 Version Deletion

To delete a version of an Item, a user must have **Delete** permission rights granted for the current Life Cycle state of the Item. For details on access rights, refer to section <u>3. Item Permissions</u>. This subsection assumes the user has **Delete** rights.

**Note:** The version deletion feature is not available for claimed Items.

Use the following procedure to delete an old version of an Item:

- 1. Go to the Item versions dialog for the Item.
  - 2. Go to the view of the old version to be deleted.
  - 3. On the **old version** toolbar, click **More**, point to **Delete**, and then click **Purge This Version**. A notification dialog appears.

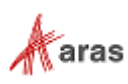

| •••             |   |                    |
|-----------------|---|--------------------|
| Create New Part |   |                    |
| Properties      |   |                    |
| Permissions     | > |                    |
| Delete          | > | Purge This Version |

Figure 85.

4. In the notification dialog, click **OK**.

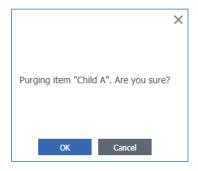

Figure 86.

The version is deleted.

| tem versions |             |          |         |           |             |         |         |            |
|--------------|-------------|----------|---------|-----------|-------------|---------|---------|------------|
|              | Part Number | Revision | Name    | Туре      | State       | Cost    | Changes | generation |
|              | Child A     | А        | Child A | Component | Preliminary | 10.0000 |         | 1          |
|              | Child A     | A        | Child A | Component | Preliminary | 17.0000 |         | 3          |
|              | Child A     | A        | Child A | Assembly  | Preliminary | 29.0000 |         | 4          |

#### Figure 87.

It is also possible to delete the current version of an Item using the **Purge This Version** feature, which can be accessed from the Item view or its action menu in the Item Search Grid.

**Warning** If the current version of the Item is the only version existing in Aras Innovator, its purging deletes this Item completely. To avoid unwanted deletion, check Item versions before purging the current version.

To delete the current version of an Item using its view:

- 1. Go to the Item view.
- 2. On the **Item** toolbar, click **More**, point to **Delete**, and then click **Purge This Version**. A notification dialog appears.
- 3. In the notification dialog, click **OK**. The version is deleted.

To delete the current version of an Item using its action menu:

- 1. Go to the Items Search Grid.
- 2. Right-click the Item, and then click Purge This Version. A notification dialog appears.

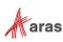

| Q Parts 🗙 🏠 MP0101 🗙 |          |                             |
|----------------------|----------|-----------------------------|
| 🗘 Parts 🖂 🏠          |          |                             |
| Q Search 🛛 Clea      | r Simple | e 🗸   Current 🗸             |
| Part Number          | Revision | Name                        |
| <b>•</b>             |          |                             |
| Open                 |          | e K Thermocouple            |
| N Claim              |          | erbot Replicator            |
| N Promote            |          | er Option for MakerBot Repl |
| N Properties         |          | erBot Replicator with Cover |
| N Save As            |          | e K Thermocouple            |
| Purge This Versio    | n        | Washer                      |

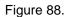

3. In the notification dialog, click **OK**. The version is deleted.

Aras Innovator returns an error when a user tries to delete an Item version without the **Delete** rights granted in Permission for the current Life Cycle state of the Item. For details on access rights, refer to sections <u>3. Item Permissions</u>.

|                                                                  | ~  |
|------------------------------------------------------------------|----|
| You have insufficient permissions to perform 'delete' operation. |    |
| Show Details                                                     | ОК |

Figure 89.

# 4.2 Item History

The Product Engineering application can track changes made to an Item at both the item and property level, including who made the change and when. A specific list of Actions causes a history record to be written. By default, these actions are Add, Update, Promote, Reset or Set Default Lifecycle State, and Delete.

To view the history of an Item, access the Item History dialog:

- 1. Open the Item view.
- 2. On the Item toolbar, click Navigate and then click History.

| *~ 🛅 ~            |
|-------------------|
| Search Parts      |
| Structure Browser |
| Where Used        |
| History           |
| Versions          |
| Life Cycle        |
| Workflow          |

Figure 90.

The **Item History** dialog shows a grid of changes including time stamps, Identities, Actions, Comments, Item states, Revisions, and Generations.

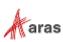

| Item History           |                     |         |            |             |     |    | ×                   |
|------------------------|---------------------|---------|------------|-------------|-----|----|---------------------|
| Item<br>MP0138         |                     |         |            |             |     |    |                     |
| <u>MI 0130</u>         |                     |         |            |             |     |    |                     |
|                        |                     |         |            |             |     |    |                     |
| History                |                     |         |            |             |     |    |                     |
| 🛑 History 🗸 🏠          |                     |         |            |             |     |    |                     |
| II 🛛 🛛                 | Hidden              | ✓       | <b>□</b> ~ |             |     |    |                     |
| When []                | Who []              | Action  | Comment [] | Item State  | Rev | Ge | n Created_on_tick 🛦 |
| 10/16/2017 10:08:00 AM | Mike Miller         | Add     |            | Preliminary | A   | 1  | 636831892838760700  |
| 11/7/2017 1:06:00 PM   | Terry Adams         | Update  |            | Preliminary | A   | 1  | 636831896180851700  |
| 11/7/2017 1:37:00 PM   | Mike Miller         | Promote |            | Released    | A   | 1  | 636831896190018000  |
|                        |                     |         |            |             |     |    |                     |
|                        |                     |         |            |             |     |    |                     |
|                        |                     |         |            |             |     |    |                     |
|                        |                     |         |            |             |     |    |                     |
|                        |                     |         |            |             |     |    |                     |
|                        |                     |         |            |             |     |    |                     |
|                        |                     |         |            |             |     |    |                     |
|                        |                     |         |            |             |     |    |                     |
| < Prev Next > Pr       | age: 1 / 1 3 Result | s   Î   |            |             |     |    |                     |

Figure 91.

# 4.3 Manual Promotion and Revise

Items can be released and/or revised either via change processes or manually. The change management processes can automatically release the Items where Life Cycles are automatically controlled by Workflows if these Items are in the affected items list. If an item has never been released or revised via a change process before, it is possible to release and revise it manually. This section describes the manual process. For details on the release and revise features with change management, refer to section <u>13</u>. <u>Change Management</u>.

The manual release and revise features are available only when the following requirements are met:

- None of the generations of the Item has been previously released or revised via a change process.
- The Item is not claimed.
- The user performing the action is the Assigned Creator of the Item.

## 4.3.1 Assigning Ownership

To manually release or revise an Item, a user must be a member of the Assigned Creator Identity, which is responsible for the design or content of an Item. An Assigned Creator is often identified as the Owner of the Item. This may not be the same person who enters the Item data into Aras Innovator as listed in its **Created By** property.

Use the following procedure to specify an Assigned Creator of an Item:

1. Go to the Item view.

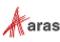

<sup>©2019</sup> Aras Corporation All Copyrights Reserved.

2. Click the ellipsis in the Assigned Creator box. The Search dialog – Identity appears.

| Part        |          |             |                  |
|-------------|----------|-------------|------------------|
| Part Number | Revision | State       | Assigned Creator |
| MP0138      | A        | Preliminary | Innovator Admin  |

Figure 92.

- 3. Using the standard search procedure, search for and select the proper Assigned Creator Identity, which then appears in the **Assigned Creator** box.
- 4. Save and unclaim the Item.

## 4.3.2 Manual State Promotion

According to the default Item Life Cycle, the Assigned Creator can manually promote an Item to the next state if the requirements for manual release and revision are met and if there is a state available. The **Promote** feature can be accessed from either the Item view or its action menu in the Items Search Page.

To promote an Item using its view, use the following procedure:

- 1. Go to the Item view.
- 2. On the Item toolbar, click Promote. The Promote Item Number dialog appears.

| Promote Child Part A               | ×     |
|------------------------------------|-------|
| ×                                  |       |
| Promote to Selected State To State |       |
| Released                           |       |
|                                    |       |
|                                    |       |
|                                    |       |
|                                    |       |
|                                    |       |
|                                    |       |
|                                    |       |
|                                    | Readv |

Figure 93.

- 3. This step has the following options:
  - a. Double-click the **state** to which an item should be promoted.
  - b. Click the state to promote and then click Promote to Selected State.

The promoted Item has its **State** box updated. Under **Revision**, the **plus** button appears to allow for the manual revise.

| Part         |          |          |
|--------------|----------|----------|
| Part Number  | Revision | State    |
| Child Part A | B +      | Released |

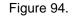

To promote an Item using its action menu, follow this procedure:

- 1. Go to the Items Search Grid.
- 2. Right-click the Item and then click Promote. The Promote Item Number dialog appears.

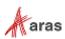

| С | Child Part B  | Component | Preliminary |
|---|---------------|-----------|-------------|
| A | Open<br>Claim | Component | Released    |
| В |               | Assembly  | Preliminary |
| A | Promote       | Assembly  | Preliminary |

Figure 95.

- 3. Use one of the following methods to promote the Item:
  - c. Double-click the **state** to which the item should be promoted.
  - d. Click the **state** to which the item should be promoted and then click **Promote to Selected State**.

The promoted Item has its State cell updated.

| С | Child Part B | Component | Released |  |
|---|--------------|-----------|----------|--|
|   |              |           |          |  |

Figure 96.

If you try to promote an Item without meeting all necessary promotion conditions, Aras Innovator displays the following error.

| No promotions available. | Error |                          |    | × |
|--------------------------|-------|--------------------------|----|---|
|                          | 8     | No promotions available. |    |   |
| ОК                       |       |                          | ОК |   |

Figure 97.

## 4.3.3 Manual Release

In addition to the manual promotion feature, you have the ability to release an Item in one action. According to the default Item Life Cycle, the Assigned Creator can manually promote an Item to the Released state if the requirements for manual release are met.

You can access the **Manual Release** feature from either the Item view or its action menu in the Items Search Page.

To release an Item using its view, use the following procedure:

- 1. Go to the Item view.
- 2. On the Item toolbar, click More and then click Manual Release.

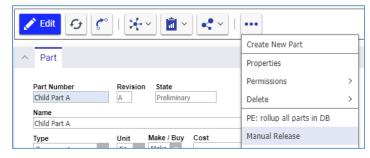

Figure 98.

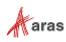

The promoted Item gets the **Released** value in the **State** box. The **plus** button also appears in the **Revision** field for manual revision.

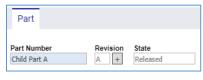

Figure 99.

Use the following procedure to release an Item using its action menu:

- 1. Go to the Items Search Grid.
- 2. Right-click the Item and then click Manual Release.

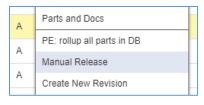

Figure 100.

Aras Innovator returns an error for the Manual Release feature in the following cases:

• A user performing the manual release is not the Assigned Creator of the Item. The user must be this Identity as outlined in the subsection <u>4.3.1 Assigning Ownership</u>.

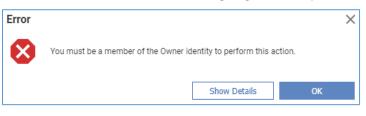

Figure 101.

• An Item is not in the Preliminary or Manual change states.

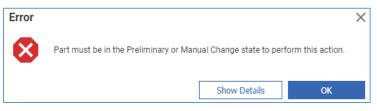

Figure 102.

### 4.3.4 Manual Revise

The Assigned Creator can manually create a new major revision of an Item if the abovementioned requirements for manual revision are met and if the Item is in the Released state.

The **Create New Revision** feature can be accessed either from the Item view or from its action menu in the Items Search Page.

Use the following procedure to revise an Item manually using its view:

- 1. Go to the Item view.
- 2. Use one of the following options:

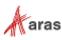

- a. On the Item toolbar, click More and then click Create New Revision.
- b. Click the **plus** button next to the **Revision** field.

| 🖍 Edit 🕑 🕻 °                    | 🗶 - 📓 - 📢            | ~   ••••                   |   |
|---------------------------------|----------------------|----------------------------|---|
|                                 |                      | Create New Part            |   |
| ∧ Part                          |                      | Properties                 |   |
| Part Number                     | Revision State       | Permissions >              |   |
| Child Part B                    | A + Released         | Delete >                   |   |
| Name<br>Child Part B            | b                    | PE: rollup all parts in DB |   |
| Туре                            | Unit Make / Buy Cost | Manual Release             |   |
| Component ···· Long Description | EA 🔻 Make 👻          | Create New Revision        | a |

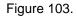

3. Click **OK** in the dialog box displayed in case of step 2.b.

| localhost says       |    |        |
|----------------------|----|--------|
| Create New Revision? |    |        |
|                      | ОК | Cancel |

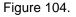

The revised Item gets the **new major** value in the **Revision** box and the Preliminary state. Under **Revision**, the **plus** button disappears.

| Part Number  | Revision | State       |
|--------------|----------|-------------|
| Child Part B | В        | Preliminary |

Figure 105.

Use the following procedure to revise an Item using its action menu:

- 1. Go to the Items Search Grid.
- 2. Right-click the Item, and then click Create New Revision.

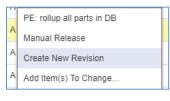

Figure 106.

**Note:** If you cannot see the latest Item generation in a Search Grid, click **Search** to reload the Grid. Another option is to use the Version exploration procedure.

Aras Innovator raises errors for the Create New Revision feature in the following cases:

• A user performing the manual revision is not the Assigned Creator of the Item. The user must be this Identity as outlined in the subsection <u>4.3.1 Assigning Ownership</u>.

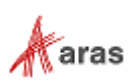

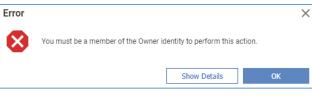

Figure 107.

• An Item is not in the Released state.

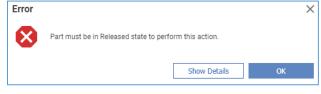

Figure 108.

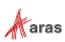

# **5** Parts

Parts are the basic item of any Bill of Materials (BOM) management application. They can have a part classification, such as Assembly, Component, Material or Software. A part can be bought or made inhouse. It can be associated with other items. It can have alternate or substitute parts. It can have a list of approved manufacturers (AML) for making the part, and a list of approved vendors (AVL) for purchasing the part. It can have associated documentation, such as drawings and specifications. It can have a Bill of Material (BOM) and/or it can be part of another parts' BOMs. It can be the top-level assembly for a product model.

The following figure shows the underlying Data Model for a Part. Each of the relationships shown in the figure is described in detail in the following sections.

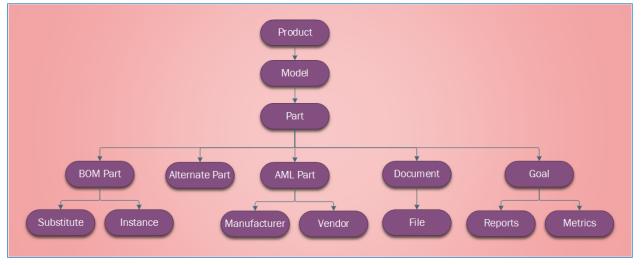

Figure 109.

Each part has a life cycle associated with it as shown here. A new Part has the **Preliminary** state associated with it by default and can be released manually in its early stages or via a change process as it matures. Refer to sections <u>4.3. Manual Promotion and Revise</u> and <u>13. Change Management</u> for details.

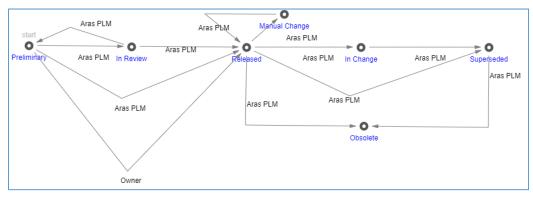

Figure 110.

Part reports, such as a Multilevel BOM report or a BOM Costing Report, are available to output information.

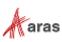

<sup>©2019</sup> Aras Corporation All Copyrights Reserved.

## 5.1 Creating a Part

Use the following procedure:

- 1. Go to Contents --> Design --> Parts.
- 2. Click Create New Part. The Part 1 item view appears.

| 🌣 Part1 x                                                                |                         |         |
|--------------------------------------------------------------------------|-------------------------|---------|
| 🔅 Part 1                                                                 |                         |         |
| Save Cone Delete                                                         |                         |         |
| ^ Part                                                                   |                         |         |
| Part Number Revision State Assigned Creator                              | Extended Classification |         |
| Name Designated User                                                     |                         |         |
| Type Unit Make / Buy Cost Effective Date                                 |                         |         |
| Long Description EA V Make V Select an image                             |                         |         |
|                                                                          |                         |         |
|                                                                          |                         |         |
| Changes Pending                                                          |                         |         |
|                                                                          |                         |         |
|                                                                          |                         |         |
|                                                                          |                         |         |
|                                                                          |                         |         |
|                                                                          |                         |         |
| A BOM BOM Structure Alternates AML Documents CAD Documents Goals Changes |                         |         |
| 🔅 Parts 🗸 🏠                                                              |                         |         |
| 🔇 🔃 🔀   Q 🚳 Hidden 🗸   💽 < 🕎 <                                           |                         |         |
| Sequence Part Number Revision A Name Type Quantity State Unit            | Reference Designator    | Changes |

Figure 111.

3. Enter the part number in the Part Number field.

**Note:** The Part Number is the only required Manufacturer property for you to provide. An error appears when you try to save a Part without a Part Number.

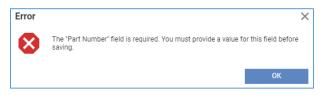

- Figure 112.
- **Note:** The Part Number property must be unique. An error appears when you try to save a Part with a Part Number that already exists in Aras Innovator.

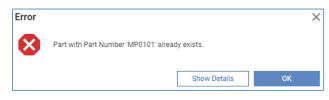

Figure 113.

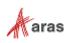

- 4. Enter the Part name in the **Name** field.
- 5. Click the **ellipsis** button in the **Type** box. The **classification** dialog appears displaying the Part Classification tree.

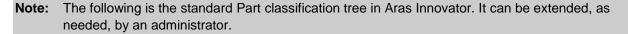

| classification | × |
|----------------|---|
| File           |   |
| ✓ + -  ×       |   |
| ⊟ 🔅 Part       |   |
| Assembly       |   |
| Component      |   |
| Material       |   |
| Software       |   |

Figure 114.

- 6. Specify the Part type by either:
  - Double-clicking the **type**.
  - o Selecting the type and clicking Return selected in the classification toolbar.

| $\checkmark$ | +         | -     |
|--------------|-----------|-------|
| Re           | turn sele | ected |

Figure 115.

7. In the Unit drop-down list, select the proper unit of measure for the Part:

**Note:** The following is the standard **Units** list in Aras Innovator. This list can be changed, as needed, by an administrator.

- o EA, each
- o IN, inches
- $\circ$  FT, feet
- o MM, millimeters
- **CM**, centimeters
- o M, meters

| Unit<br>Ea 🔻 |  |
|--------------|--|
| EA           |  |
| IN           |  |
| FT           |  |
| мм           |  |
| СМ           |  |
| м            |  |
|              |  |

Figure 116.

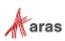

8. Depending on whether the Part is made in-house or bought from a manufacturer, select the corresponding value in the **Make/Buy** drop-down list.

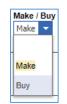

Figure 117.

- 9. Provide additional information about the Part in the **Long Description** text box.
- 10. Click the ellipsis in the Assigned Creator box. The Search dialog Identity appears.
- 11. Using the standard search procedure, search for and select the Assigned Creator Identity, which populates the **Assigned Creator** property box.

**Note:** The **Assigned Creator** is responsible for the design or the content of the part. The Assigned Creator is often identified as the Owner of the item, who may be different from the user creating the part in the system.

- 12. Click the ellipsis in the Designated User box. The Search dialog Identity appears.
- 13. Using the standard search procedure, search for and select the Designated User Identity, which populates the Designated User property box.

Note: The Designated User is responsible for the management, usage, and review of a Part.

- 14. If applicable, provide the Effective Date of the Part, either by:
  - Typing the date in the Effective Date property box,
  - Selecting the date using the Date dialog.

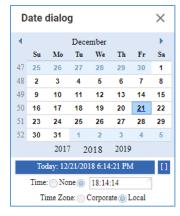

Figure 118.

**Note:** The **Effective Date** is the date when a Part actually goes into production or the process that signifies its availability. This can be different from the release date, which is when the Part reaches the Released state in its life cycle.

- 15. Select an icon from the Image Browser to generate a thumbnail for the Part. For more details, refer to section 2.4.6 Item Thumbnail.
- 16. If it is necessary to populate extended properties:

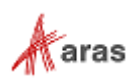

a. Click the **ellipsis** button in the **Extended Classification** pane. The **Classification** dialog appears.

| Classification                                  | × |
|-------------------------------------------------|---|
| ✓ + - Search Q                                  |   |
| ⊞ <sup></sup> , Electrical or Electronic (0/21) |   |
| 🖯 " 🔥 Mechanical (1/1)                          |   |
| ⊞ <sup></sup> 🔥 Nuts                            |   |
| 😑 🙏 Bolts                                       |   |
| Socket Head Bolt                                |   |
| Socket Cap Bolt                                 | 1 |
| ±− 🔥 Screws                                     |   |

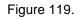

- b. Search for and select extended properties that appear in the **Extended Classification** pane.
- c. Provide values to the extended properties in the Extended Classification pane.

| 🔽 Ex   | tended Classification | ı ————                     |
|--------|-----------------------|----------------------------|
| $\sim$ | Socket Cap Bolt       | ×                          |
|        | Series                | XTYY1                      |
|        | Quality Approval A.   | ·· AQAP - Allied Quality 🔽 |
|        | Length                | 5                          |
| ٥      | Material              | Alloy Steel                |
|        | Diameter              | 3                          |

Figure 120.

17. Save the Part. The Part is created.

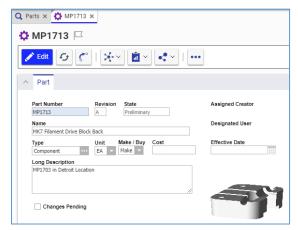

Figure 121.

The part is now available via search, subject to permissions.

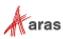

| С | Par | ts ×        |          |                               |           |             |      |            |
|---|-----|-------------|----------|-------------------------------|-----------|-------------|------|------------|
|   | ¢ i | Parts 🗸 🏠   |          |                               |           |             |      |            |
|   | Q   | Search Clea | Simpl    | e 🗸   Current 🗸               |           |             | •    | ~ <b>~</b> |
|   |     | Part Number | Revision | Name                          | Туре      | State       | Cost | Changes    |
|   | •   | MP1713      |          |                               | •••       |             |      |            |
|   |     | MP1713      | А        | MK7 Filament Drive Block Back | Component | Preliminary |      |            |
|   |     |             |          |                               |           |             |      |            |

Figure 122.

# 5.2 Part Relationships

A Part can have relationships with other items. The **Relationships** accordion keeps these relationships grouped in separate **Relationships** tabs. Each **Relationships** tab represents a single relationship type. The tabs are as follows:

• **BOM** is a single-level BOM editor that enables you to view and manage the direct Children of this Part. For more details, refer to section <u>6.1 Understanding Part BOM Relationship</u>.

| ФМ   | P0101 🛛      | Ζ                   |          |                   |                  |                    |          |            |                      |         |
|------|--------------|---------------------|----------|-------------------|------------------|--------------------|----------|------------|----------------------|---------|
| 🖍 B  | idit 🕢       | ۵ الج ا             | 1~       | ~   •••           |                  |                    |          |            |                      |         |
| ✓ P  | Part         |                     |          |                   |                  |                    |          |            |                      |         |
| ^ B  | OM BOM S     | Structure Alternate | es AML   | Documents CAD Doc | uments Goals Cha | anges              |          |            |                      |         |
| 🗘 Pa | arts 🗸 🏠     |                     |          |                   |                  |                    |          |            |                      |         |
| 0    | 0 🔀          | <b>Q</b> 🕙 Hi       | dden     | • D • 🗳 ·         | ••• ~            |                    |          |            |                      |         |
|      | 0            |                     |          |                   |                  |                    | <b>0</b> |            |                      |         |
|      | Sequence 🔺   | Part Number 🛦       | Revision | Name              | Туре             | Quantity           | State    | Unit       | Reference Designator | Changes |
| F    | 5 Sequence A | MP2942              | B        | Body              | Type<br>Assembly | Quantity<br>1      | State    | Unit<br>EA | Reference Designator | Change: |
|      |              |                     |          |                   |                  | Quantity<br>1<br>1 |          |            | Reference Designator | -       |

Figure 123.

 BOM Structure is a multi-level, read-only view of the Part's BOM. For more details, refer to section <u>6.2 Understanding BOM Structure</u>.

| A BOM BOM Structure Alternates AML Documents CAD Documents Goals Changes |          |             |          |          |              |                                            |             |                      |  |
|--------------------------------------------------------------------------|----------|-------------|----------|----------|--------------|--------------------------------------------|-------------|----------------------|--|
| 🌆 🙀 😽 🔽 🕄 🏹 🔂                                                            |          |             |          |          |              |                                            |             |                      |  |
| Part Number                                                              | Revision | State       | Sequence | Quantity | Locked By    | Name                                       | Effectivity | Reference Designator |  |
| ⊡ <sup></sup> 🛟 MP2942                                                   | В        | Preliminary | 5        | 1        | Innovator Ad | Body                                       |             |                      |  |
| C MP2667                                                                 | В        | Released    | 5        | 1        |              | Spacer Black 5-16 in length .14in ID .25in |             |                      |  |
| MP2322                                                                   | С        | Released    | 10       | 1        |              | RGB LED Strip Common Anode                 |             |                      |  |

Figure 124.

• Alternates is a list of alternate Parts for this Part. For more details, refer to section <u>6.8 Using</u> <u>Alternates</u>.

| ^           | BOM BOM                        | Structure Alternate | s AML    | Documents CA   | D Documents Goa | ls Changes  |      |         |  |  |  |
|-------------|--------------------------------|---------------------|----------|----------------|-----------------|-------------|------|---------|--|--|--|
| 🗘 Parts 🗸 🟠 |                                |                     |          |                |                 |             |      |         |  |  |  |
| 0           | 🐧 🔁 📧   Q 🚳 Hidden 🗸   💽 < 🕎 < |                     |          |                |                 |             |      |         |  |  |  |
|             | Sequence 🛦                     | Part Number 🛦       | Revision | Name           | Туре            | State       | Unit | Changes |  |  |  |
|             | 4                              | Child Part A.1      | А        | Child Part A.1 | Component       | Preliminary | EA   |         |  |  |  |

Figure 125.

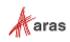

• **AML** is an Approved Manufacturing List for this Part. For more details, refer to section <u>7.7</u> Approved Manufacturer List (AML).

| E  | BOM BOM S                         | Structure A       | Iternates            | AML D   | ocuments | CAD Documents Goals        | Changes              |            |      |       |  |
|----|-----------------------------------|-------------------|----------------------|---------|----------|----------------------------|----------------------|------------|------|-------|--|
| ¢Ν | 🕻 Manufacturer Parts \vee 📩       |                   |                      |         |          |                            |                      |            |      |       |  |
| 6  | 🕲 🕀 🐹   Q, 🚳 Hidden 🗸   💽 < 🕎 < 🔩 |                   |                      |         |          |                            |                      |            |      |       |  |
|    |                                   |                   | _                    |         |          |                            |                      |            |      |       |  |
|    | Sequence 🛦                        | State             | Part Nu              | umber 🛦 | Name     | Manufacturer []            | State                | Unit Price | Unit | Files |  |
|    | Sequence *                        | State<br>Approved | Part Nu<br>91290A111 |         | Name     | Manufacturer []            |                      | Unit Price | Unit | Files |  |
|    |                                   |                   |                      | 1       | Name     |                            | Released             | Unit Price | Unit |       |  |
|    | 128                               | Approved          | 91290A111            | 1       | Name     | McMaster-Carr Supply Compa | Released<br>Released | Unit Price | Unit |       |  |

Figure 126.

• **Documents** is a list of documents for this Part. For more details, refer to section <u>8.4 Managing</u> <u>Part Documents</u>.

| N BOM BOM Structure Alternates AML Documents CAD Documents Goals Changes                                     |                                                                                                    |   |             |                   |       |         |          |                      |  |          |          |                  |          |
|----------------------------------------------------------------------------------------------------|----------------------------------------------------------------------------------------------------|---|-------------|-------------------|-------|---------|----------|----------------------|--|----------|----------|------------------|----------|
| ■ Documents ∨ ☆                                                                                              |                                                                                                    |   |             |                   |       |         |          |                      |  |          |          |                  |          |
| 🕽 🔁 🔀   🔍 🛃 Hidden 🗸   💽 < 🕎 🖳 <                                                                             |                                                                                                    |   |             |                   |       |         |          |                      |  |          |          |                  |          |
| Document Number & Revision Name Type State Authoring Tool Changes Files Template From Template [] Sequence A |                                                                                                    |   |             |                   |       |         |          |                      |  |          | Template | From Template [] | Sequence |
|                                                                                                    | MP0103-DDC-1 A MakerBot Replicator with Cover Re Product Released Microsoft PowerPoint C C MT1039 5 |   |             |                   |       |         |          |                      |  |          |          |                  |          |
|                                                                                                    | MP0103-DOC-1                                                                                        | A | MakerBot Re | plicator with Cov | er Re | Product | Released | MICrosoft PowerPoint |  | <u>~</u> |          | MT1039           | 5        |

Figure 127.

• **CAD Documents** is a list of CAD documents, such as 2D/3D models and drawings for this Part. For more details, refer to section <u>9.5 Managing CAD Documents in Parts</u>.

| BOM BOM Struc                                                                                             | BOM BOM Structure Alternates AML Documents CAD Documents Goals Changes |                  |                  |                    |       |             |                |                   |                |         |          |          |          |
|----------------------------------------------------------------------------------------------------|------------------------------------------------------------------------|------------------|------------------|--------------------|-------|-------------|----------------|-------------------|----------------|---------|----------|----------|----------|
| ) CAD Documents ∨ ☆                                                                                       |                                                                        |                  |                  |                    |       |             |                |                   |                |         |          |          |          |
| 🕽 🔁 🔀   🔾 🛃 Hidden 🗸   💽 Y 🕎 V                                                                            |                                                                        |                  |                  |                    |       |             |                |                   |                |         |          |          |          |
| Document Numbe                                                                                            | r 🛦 Revisi                                                             | N                | ame              | Туре               |       | State       | Native File [] | Viewable File []  | Authoring Tool | Changes | Standard | Template | Sequence |
| MP0103 A MakerBot Replicator with Cover Mechanical/Part Preliminary MP0103.5LDASM M MP0103.edf SolidWorks |                                                                        |                  |                  |                    |       |             |                |                   |                |         |          |          |          |
| MP0103-D                                                                                                  | A                                                                      | MakerBot Replica | tor with Cover E | Dra Mechanical/Dra | awing | Preliminary | MP0103.SLDDRW  | MP0103 slddrw.pdf | SolidWorks     |         |          |          | 20       |

Figure 128.

 Goals keeps Goals set for this Part. For more details, refer to sections <u>5.5 Goals for a Part</u> and <u>6.11 Goals Rollup</u>.

| ^   | A BOM BOM Structure Alternates AML Documents CAD Documents Goals Changes |         |         |  |         |  |  |  |  |  |  |  |
|-----|--------------------------------------------------------------------------|---------|---------|--|---------|--|--|--|--|--|--|--|
|     | ● Goals ∨ ☆                                                              |         |         |  |         |  |  |  |  |  |  |  |
| H   | 🔣 🔀   🔾 🕰 Hidden 🗸   💽 ~ 🕎 🗸                                             |         |         |  |         |  |  |  |  |  |  |  |
| G   | Goal A Target Estimated Calculated Actual Comments                       |         |         |  |         |  |  |  |  |  |  |  |
| Cos | t                                                                        | 23.0000 | 22.5000 |  | 22.1000 |  |  |  |  |  |  |  |

Figure 129.

• **Changes** displays a list of change items, such as Problem Report, ECR or ECN, where the Part is an affected item. For more details, refer to section <u>13. Change Management</u>.

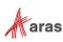

| ∧ BOM BOM Str  | ucture Alterna | tes AML     | Documents | CAD Documents | Goals | Changes |
|----------------|----------------|-------------|-----------|---------------|-------|---------|
| £ <del>j</del> |                |             |           |               |       |         |
| Туре           | Number         | Title       |           | St            | ate   |         |
| ECO            | ECO-00001016   | Release Cov | er Option | In            | Work  |         |

Figure 130.

# 5.3 Part Life Cycle

Each Part has a Life Cycle associated with it. The following figure shows the default Life Cycle Map of a Part. A newly created Part is assigned the Preliminary state by default. It can be released manually or via a change process. Refer to the <u>4.3 Manual Promotion and Revise</u> section for the details on how manual release works. The Product Engineering application provides change management processes, which are used for releasing Parts after appropriate review and approval steps. During the change processes, the Part goes through different life cycle states depending on the step in the workflow. For more details, refer to section <u>13. Change Management</u>.

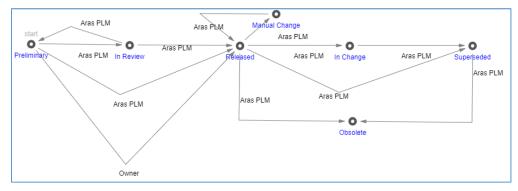

Figure 131.

The current State of a Part appears in several places:

• In the State column of the Parts Search Grid.

| 🗘 Parts 🗸 ☆                              |             |          |                                |           |             |           |         |  |  |  |  |
|------------------------------------------|-------------|----------|--------------------------------|-----------|-------------|-----------|---------|--|--|--|--|
| Q Search 		 Simple 		   Current 		 Today |             |          |                                |           |             |           |         |  |  |  |  |
|                                          | Part Number | Revision | Name                           | Туре      | State       | Cost      | Changes |  |  |  |  |
| •                                        |             |          |                                | •••       |             |           |         |  |  |  |  |
|                                          | MP0103      | А        | MakerBot Replicator with Cover | Assembly  | Preliminary | 4799.2809 | ✓       |  |  |  |  |
|                                          | MP0138      | A        | Type K Thermocouple            | Component | Released    | 22.1000   |         |  |  |  |  |
|                                          | MP0190      | A        | M3 Washer                      | Component | Released    | 0.0200    |         |  |  |  |  |

Figure 132.

• In the **State** read-only property box of the Part view.

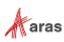

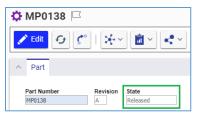

Figure 133.

• In the *Part Number* Life Cycle dialog, where the light gray word current appears under the current State.

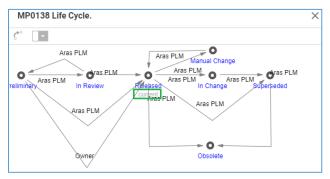

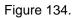

To access the *Part Number* Life Cycle dialog for a Part:

- 1. Open the Part view
- 2. On the Part toolbar, click Navigate and then click Life Cycle.

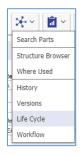

Figure 135.

# 5.4 Part Deletion

It is possible to delete all or some versions of a Part. In the former case, the Part is deleted from Aras Innovator completely. For details on the latter case, refer to section <u>4.1.2 Version Deletion</u>.

To delete a Part completely, a user must have the **Delete** rights granted in Permissions for all Life Cycle states the Part has including the current one. For example, if the Part is currently in the Released state and was in Preliminary before, the user must have the **Delete** rights granted in Permissions for both states. For details on access rights, refer to section <u>3. Item Permissions</u>. This subsection assumes the user has these rights.

You can delete a Part either from its view or from using the action menu in the Parts Search Page.

Use the following procedure to delete a Part from its view:

1. Go to the Part view.

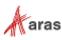

2. On the Part toolbar, click More select Delete, and click Delete All Versions.

| •••                        |   |                     |
|----------------------------|---|---------------------|
| Create New Part            |   |                     |
| Properties                 |   |                     |
| Permissions                | > |                     |
| Delete                     | > | Purge This Version  |
| PE: rollup all parts in DB |   | Delete All Versions |

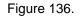

A notification dialog appears.

|          |              | ;                      | ×  |
|----------|--------------|------------------------|----|
| Deleting | item "Sample | e Part 1". Are you sur | e? |
|          |              |                        |    |
|          | ОК           | Cancel                 |    |

Figure 137.

3. Click OK.

The Part is deleted.

Use the following procedure to delete a Part from its action menu:

- 1. Go to the Part Search Grid.
- 2. Right-click the **Part** and then click **Delete All Versions**. A notification dialog appears.

| Child Part A.1 | A Child Part A.1    |
|----------------|---------------------|
| Child Part A.2 | Open                |
| Child Part B   | Claim               |
|                | Promote             |
|                | Properties          |
|                | Save As             |
|                | Purge This Version  |
|                | Delete All Versions |
|                | Structure Browser   |

Figure 138.

3. Click **OK**. The Part is deleted.

| K | Part Number    | Revision | Name           |
|---|----------------|----------|----------------|
| • |                |          |                |
| - | Child Part A   | С        | Child Part A   |
|   | Child Part A.1 | A        | Child Part A.1 |
|   | Child Part B   | С        | Child Part B   |
|   |                |          |                |

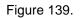

Aras Innovator returns an error if you try to delete a Part but do not have **Delete** rights on any one of the Life Cycle states that part's versions have. To be able to delete the Part, you should have the **Delete** rights for all its states across its versions. For details on access rights, refer to sections <u>3. Item</u> <u>Permissions</u> and <u>3.3 Defining Private Permissions</u>.

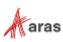

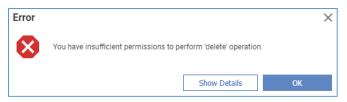

### Figure 140.

If a Part has only one version, you can delete the Part using the **Purge This Version** feature. For details about this feature, refer to section <u>4.1.2 Version Deletion</u>. For details on how to find out if the current version is the only one, refer to section <u>4.1.1 Versions Exploration</u>.

## 5.5 Goals for a Part

A Part may have Goals for its Cost and/or Weight.

The following is the hierarchy of Goal Bases for Goal values (from lower to higher):

- *Target* is the desired value to be achieved.
- Estimated is a value roughly calculated or judged from real-world data.
- Calculated is the sum of Estimated and/or Actual values of Children.
- Actual is the actual value.

If a Part has a Goal with values set for several Bases, the highest Goal Base value overrides its lower bases. For example, the Calculated overrides the Estimated and the Target. The Actual overrides all.

The Goal Bases hierarchy enables you to track, compare, and analyze a Part's Cost and Weight. A Parent's Goals are automatically acquired from the associated BOM. For more details on this topic, refer to section <u>6.11 Goals Rollup</u>.

## 5.5.1 Goals Assignment

Use the following procedure to set Cost and Weight Goals for a Part:

- 1. Open the Part view in the Edit mode.
- 2. Go to the **Goals** relationships accordion tab of the Part view.

| ^ BOM BOM Str | ructure Alternates | AML Documents | CAD Documents | Goals Changes |          |
|---------------|--------------------|---------------|---------------|---------------|----------|
| ● Goals ∨ ☆   | Hidden             | ✓   ● ✓ ■     | ~ <b>.</b>    |               |          |
| Goal 🛦        | Target             | Estimated     | Calculated    | Actual        | Comments |

Figure 141.

3. Click **Add row** on the **Goals** relationships toolbar. A new nameless row appears in the **Goals** table.

| Goal 🛦 | Target | Estimated | Calculated | Actual | Comments |
|--------|--------|-----------|------------|--------|----------|
|        |        |           |            |        |          |
| Cost   |        |           |            |        |          |
| Weight |        |           |            |        |          |

Figure 142.

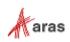

- 4. Select Cost from the dropdown list in the Goal cell.
- 5. Enter the corresponding value for Cost in the **Target** cell.

**Warning** Goals and their calculations do not have a unit of measure. Their values must be entered in the same units.

- 6. Enter the corresponding value in the Estimated cell.
- 7. Enter the corresponding value in the Actual cell.
- 8. Enter any additional information In the **Comments** cell, if necessary.
- 9. Repeat steps 3-8 for the Weight Goal.
- 10. Save the Part.

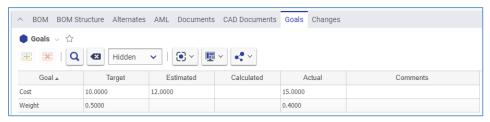

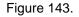

**Note:** A Part can have one Cost and one Weight Goal rows. If there are several rows for Goals of the same type, Aras Innovator returns an error when the Part is saved. Delete the extra row to fix this issue.

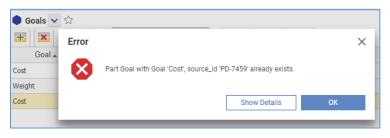

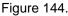

**Note:** The **Goal** cell is required. If there is a row with the **Goal** cell empty, Aras Innovator returns an error when the Part is saved. Enter a value in this cell to fix this issue.

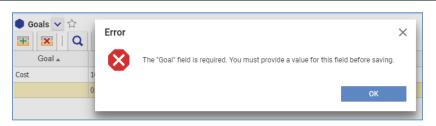

Figure 145.

## 5.5.2 Goals Modification

Use the following procedure to modify a Part Goal value:

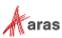

<sup>©2019</sup> Aras Corporation All Copyrights Reserved.

- 1. Open the Part view in Edit mode.
- 2. Go to the Goals relationships accordion tab of the Part view.
- 3. Click the **value** to be modified. The **value** becomes available for editing.
- 4. Enter a new value.
- 5. Save the Part.

If this Part is a Child, the corresponding Goal values of its Parents are updated.

## 5.5.3 Goals Removal

To remove a value from a Goal, follow the Goals Modification procedure with the exception of step 4 to delete the value.

Use the following procedure to remove a Goal from a Part:

- 1. Open the Part view in Edit mode.
- 2. Go to the **Goals** relationships accordion tab of the Part view.
- 3. Click the **row** of the Goal to be removed.
- 4. Click **Delete Row** on the **Goals** relationships toolbar. The **row** of the Goal to be removed is grayed out to indicate that it is unavailable.

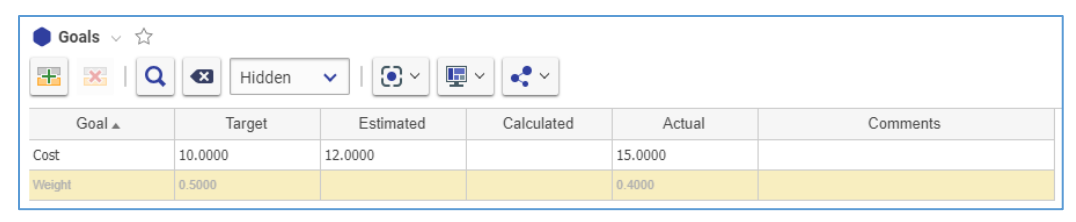

Figure 146.

5. Save the Part. The Goal is removed. If this Part is a Child, the corresponding Goal values of its Parents are updated.

| 🔚 🔀   Q 🚳 Hidden 🗸   💽 < 🕎 < |         |           |            |         |          |  |  |  |  |
|------------------------------|---------|-----------|------------|---------|----------|--|--|--|--|
| Goal 🛦                       | Target  | Estimated | Calculated | Actual  | Comments |  |  |  |  |
| Cost                         | 10.0000 | 12.0000   |            | 15.0000 |          |  |  |  |  |

Figure 147.

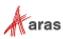

# **6 Bill of Materials**

A Part may be an assembly of other Parts keeping them in a Bill of Materials (BOM). A BOM is a list of components, parts, materials, other assemblies, and the quantities of each that are needed to put together this Part. A BOM is sometimes called a parts list, product structure, or associated list. In process industries, it is also known as a formula, recipe, or ingredients list.

A Part with a BOM is a Parent that has Parts as Children. In technical terms, it is a Part that has *Part BOM Relationships* with other Parts. A Child can be a single Part or another assembly (Parent) creating a multi-level BOM structure.

There are two ways to set up a BOM Relationship:

- Create all the necessary Children and then create a Parent to populate the **BOM** tab with its Children. This approach builds a new assembly using existing Parts. For more details on this approach, refer to section <u>6.3 Creating a BOM</u>.
- Create a Parent and then create its Children from the BOM tab. This approach is convenient for
  populating nested BOMs or creating BOM structures quickly without getting into the details of
  each Child. However, it is still necessary to complete each Child later. For more details on this
  approach, refer to section <u>6.4 Creating Parts from a BOM</u>.

Note: An Administrator can restrict Aras Innovator to one approach.

A Part may have Alternates. Alternates are Parts that can replace this Part globally in the scope of a company. For more details on this topic, refer to section <u>6.8 Using Alternates</u>. A Part can have Substitutes, which are Parts that can replace this Part in a specific BOM only. For more details on this topic, refer to section <u>6.9 Using Substitutes</u>.

A Child Part can be used in a Parent multiple times. Each of the child instances may need to be identified individually to provide its specific X, Y and Z coordinates or Reference Designation information. Use the **Instances** tab of a BOM relationship to specify instance information.

The Goals of a Parent Part are automatically rolled up from all its Children. For more details on Goals, refer to section <u>5.5 Goals for a Part</u>, and on Roll-up — to <u>6.11 Goals Rollup</u>.

# 6.1 Understanding Part BOM Relationship

A *Part BOM relationship* is a relationship between a Parent Part and its Child Part defined in the **BOM** relationships accordion tab of the Parent.

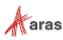

| ¢  | 🔅 Parent Part 🖂                                                                          |                        |                  |                           |              |                         |            |             |       |                      |         |
|----|------------------------------------------------------------------------------------------|------------------------|------------------|---------------------------|--------------|-------------------------|------------|-------------|-------|----------------------|---------|
|    | <b>/</b> 1                                                                               | Edit G                 | €   ⊁~           | <b>a</b> ~                | •••          | •                       |            |             |       |                      |         |
| 1  | ∧ F                                                                                      | Part                   |                  |                           |              |                         |            |             |       |                      |         |
|    | Pa                                                                                       | rt Number<br>rent Part |                  | <b>tate</b><br>reliminary |              | Assigned (<br>Innovator | Admin      |             |       |                      |         |
|    | Na<br>Pa                                                                                 | me<br>rent Part        |                  |                           |              | Designated<br>Innovator |            |             |       |                      |         |
|    | Type     Unit     Make / Buy     Cost     Effective Date       Assembly      EA     Make |                        |                  |                           |              |                         |            |             |       |                      |         |
|    | Long Description                                                                         |                        |                  |                           |              |                         |            |             |       |                      |         |
|    |                                                                                          |                        |                  |                           |              |                         |            |             |       |                      |         |
|    |                                                                                          |                        |                  |                           |              |                         |            |             |       |                      |         |
|    |                                                                                          | Changes Pend           | ling             |                           |              |                         |            |             |       |                      |         |
|    |                                                                                          |                        | -                |                           |              |                         |            |             |       |                      |         |
|    |                                                                                          |                        |                  |                           |              |                         |            |             |       |                      |         |
|    |                                                                                          |                        |                  |                           |              |                         |            |             |       |                      |         |
|    |                                                                                          |                        |                  |                           |              |                         |            |             |       |                      |         |
|    |                                                                                          |                        |                  |                           |              |                         |            |             |       |                      |         |
|    |                                                                                          |                        |                  |                           |              |                         |            |             |       |                      |         |
|    |                                                                                          |                        |                  |                           |              |                         |            |             |       |                      |         |
| 1  | ∧ E                                                                                      | BOM BOM                | Structure Alterr | nates AN                  | IL Docume    | nts CAD Do              | cuments    | Goals C     | hange | S                    |         |
|    | Ö P                                                                                      | Parts 🗸 🟠              |                  |                           |              |                         |            |             |       |                      |         |
|    | 0                                                                                        | 0 🗙                    | Q                | Hidden                    | ~ I 💽        | ) ~ 🔳 ~                 | <b>~</b> * |             |       |                      |         |
|    | -                                                                                        |                        |                  |                           |              |                         |            |             |       |                      |         |
|    |                                                                                          | Sequence 🛦             | Part Number 🛦    | Revision                  | Name         | Туре                    | Quantity   | State       | Unit  | Reference Designator | Changes |
| Ι. |                                                                                          | 1                      | Child Part A     | С                         | Child Part A | Component               | 1          | Preliminary | EA    |                      |         |
|    |                                                                                          | 2                      | Child Part B     | С                         | Child Part B | Component               | 1          | Released    | EA    |                      |         |

Figure 148.

Use the following procedure to view a Part BOM relationship:

- 1. Go to the **BOM** tab of a Parent.
- 2. In the **BOM** grid, right-click a **Child**, point to **BOM** and then click **Open**.

| Child Part A | F∄ Open   | Child Part A | Component |
|--------------|-----------|--------------|-----------|
| Child Part B | 🖌 Open    | Child Part B | Component |
|              | 📕 Claim   |              |           |
|              | Actions > |              |           |
|              | BOM >     | 🖸 Open       |           |

Figure 149.

The view of the Part BOM relationship between the Parent and the Child appears with the toolbar menu buttons providing some functionality specific to this relationship type.

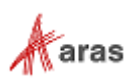

| Q Parts × 🔯 Parent Part × 🔯 35D093101EC9 ×         |
|----------------------------------------------------|
| 🛟 35D093101EC94A6EA4D16397F0741B39 📕               |
| ✓ Edit 42 C°   34 × at >   •••                     |
| A Part BOM                                         |
| Quantity Part Number<br>Child Part A               |
| Reference Designator                               |
|                                                    |
|                                                    |
|                                                    |
|                                                    |
| A Instances Substitutes Effectivity                |
| ● Instances ∨ ☆                                    |
| 🔠 🔀   🔍 🚳 Hidden 🗸   💽 🗸 🖳 <                       |
| Sequence A Reference Designator A X Y Z Angle Side |

Figure 150.

The Navigate button has the following specific features:

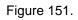

• Search BOMs takes you to the Part BOM Search Grid.

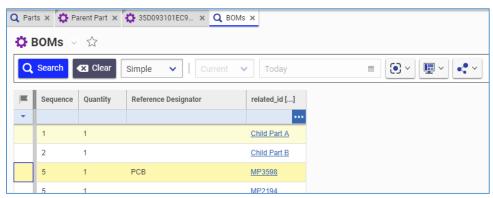

Figure 152.

• Where Used shows the tree where this relationship and its related Part are used and affected.

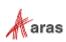

| q | Parts | ×      | Ф      | Paren   | t Part  | × 🕄     | 🕽 Where  | e Used - C | ×    |         |        |     |
|---|-------|--------|--------|---------|---------|---------|----------|------------|------|---------|--------|-----|
| = | ¢     | Part E | зом    | - CF0   | CD38    | 3F3614  | 151A979  | CA9BE4B6   | 984E | E6 - A. | 1      |     |
|   | ÷     | 🕽 * F  | Part · | - MP0   | 101 - E | 3.5     |          |            |      |         |        |     |
|   | +     | ] 📀    | Affe   | ected   | ltem -  | 4F0C0   | 32957B6  | 6406EB545  | 608E | D52D    | 3611 - | A.1 |
|   | +     | ]      | De     | viation | - DEV   | /-1000  | )1 - A.1 |            |      |         |        |     |
|   | +     | ]      | Re     | work (  | Order - | RWO-    | 100002   | - A.1      |      |         |        |     |
|   | +     | ] 🗖    | PR     | - PR-   | 10000   | 1 - A.1 |          |            |      |         |        |     |
|   | +     | ] 🗖    | PR     | - PR-   | 10000   | 6 - A.1 |          |            |      |         |        |     |
|   | +     | ]      | PR     | - PR-   | 10000   | 8 - A.1 |          |            |      |         |        |     |
|   |       |        |        |         |         |         |          |            |      |         |        |     |

Figure 153.

The Share button has the following specific features:

| Copy ID         |  |  |  |  |  |
|-----------------|--|--|--|--|--|
|                 |  |  |  |  |  |
| Copy Link       |  |  |  |  |  |
| Copy Link To >  |  |  |  |  |  |
| Export to Excel |  |  |  |  |  |
| Export to PDF   |  |  |  |  |  |
| Export to Word  |  |  |  |  |  |

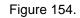

- Copy ID copies the Part BOM relationship ID to the clipboard.
- **Copy Link** copies the link to the Part BOM relationship to the clipboard.

The **More** button has the following specific features:

| •••                   |   |                |
|-----------------------|---|----------------|
| Create New Part BOM   |   |                |
| Properties            |   |                |
| Permissions           | > | View           |
| Delete                | > | Create Private |
| Add Item(s) To Change |   |                |

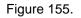

• Properties displays the Part BOM relationship's properties in the Part BOM Number dialog.

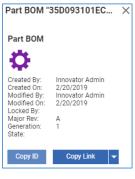

Figure 156.

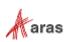

- **Permissions** to view the current permission for the Part BOM relationship. Refer to section <u>3.</u> <u>Items Permissions</u> for details.
- **Delete** to delete the Part BOM relationship.

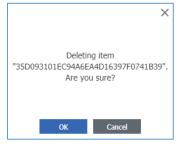

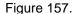

Add Item(s) To Change to add the related Part (Child) to a change item. For details, refer to section <u>13. Change Management</u>.

| Choose Change Item | ×          |
|--------------------|------------|
| Change Type:       | ECR 🗸      |
| Item:              | Create new |
| ОК                 | Cancel     |

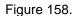

The Part BOM view contains the **Reference Designator** text box, which is used primarily in electronic assemblies to list labels of each Instance. Refer to section <u>6.7 Using Instances</u> for more details on this topic.

The relationships accordion of the Part BOM view has three tabs:

- Instances, refer to section <u>6.7 Using Instances</u> for details.
- Substitutes, refer to section <u>6.9 Using Substitutes</u> for details.
- Effectivity, refer to section 6.10 Effectivity Management for details.

## 6.2 Understanding BOM Structure

A multi-level BOM is a structure of Parts and is often designed to be configurable. This approach enables you to have a single product structure for numerous product configurations.

Aras Innovator provides functionality to resolve a BOM structure using:

- Structure Resolution, which identifies Part versions depending on a Resolution Mode. Refer to section <u>6.10 Applying Structure Resolution Modes</u> for details.
- Effectivity, which identifies valid Parts to be used under different conditions. Refer to section <u>6.11</u> <u>Effectivity Management</u> for details.

The following procedure explains BOM Structure exploration features:

1. Go to the **BOM Structure** accordion tab of a Parent Part.

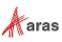

| BOM BOM Structure Alternates AML Documents CAD Documents Goals Changes |          |             |          |          |           |                  |             |                      |
|------------------------------------------------------------------------|----------|-------------|----------|----------|-----------|------------------|-------------|----------------------|
| 🖩 👭 🐤 7 3 🔨                                                            | £        |             |          |          |           |                  |             |                      |
| Part Number                                                            | Revision | State       | Sequence | Quantity | Locked By | Name             | Effectivity | Reference Designator |
| ⊞ <sup></sup> 🔅 MP2942                                                 | В        | Preliminary | 5        | 1        |           | Body             |             |                      |
|                                                                        | В        | Preliminary | 10       | 1        |           | Extruder         |             |                      |
| ⊞ <sup></sup> ₩P2961                                                   | А        | Released    | 15       | 1        |           | Shipping         |             |                      |
| ⊞ <sup></sup> ✿ MP2956                                                 | А        | Released    | 20       | 1        |           | Gantry           |             |                      |
|                                                                        | А        | Released    | 25       | 1        |           | XY Stage         |             |                      |
| ⊞ <sup></sup> ✿ MP2943                                                 | А        | Released    | 30       | 1        |           | Build Platform   |             |                      |
|                                                                        | В        | Preliminary | 35       | 1        |           | Electronics      |             |                      |
|                                                                        | А        | Released    | 40       | 1        |           | Wiring           |             |                      |
| ⊞ <sup></sup> ∰ MP2938                                                 | А        | Released    | 45       | 1        |           | Additional Parts |             |                      |

#### Figure 159.

2. Click **Grow** on the **BOM Structure** toolbar. The tree of Children is unfolded up to 3 levels deep, as set in the **Growth Depth** box right after **Grow**. The Growth Depth value can be changed.

| 團 🚻 🏞 🝸 📴 🌾            | G        |             |          |          |           |                                               |
|------------------------|----------|-------------|----------|----------|-----------|-----------------------------------------------|
| Part Number Grow       | Revision | State       | Sequence | Quantity | Locked By | Name                                          |
| □ <sup></sup> 🔅 MP2942 | В        | Preliminary | 5        | 1        |           | Body                                          |
| MP2667                 | В        | Released    | 5        | 1        |           | Spacer Black 5-16 in length .14in ID .25in OD |
| MP2322                 | С        | Released    | 10       | 1        |           | RGB LED Strip Common Anode                    |
| MP2660                 | В        | Released    | 15       | 2        |           | Spacer Black 1-2 in length .14in ID .25in OD  |
| ⊟ 🛱 MP2939             | А        | Released    | 20       | 1        |           | Body Fan Assembly                             |
| Ф МР2347               | В        | Released    | 5        | 1        |           | Fan 24V 40x40x10 1m leads                     |
| <b>Ф</b> МР2685        | С        | Released    | 10       | 2        |           | Spacer Black 16.5mm length 3.2mm ID 7m        |

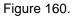

3. On the **BOM Structure** toolbar, click **Trim**. All the items of a selected tree level are folded back.

| $\sim$ | Ģ                 |
|--------|-------------------|
| Т      | rim <sub>is</sub> |

Figure 161.

4. On the BOM Structure toolbar, click Display Settings.

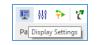

Figure 162.

The **Display Settings** dialog appears.

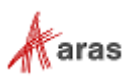

| Display Settings                   | ×   |
|------------------------------------|-----|
| Max Visible Children on Expand 100 |     |
| 🖃 <sup></sup> 🏠 Part BOM Part      |     |
| Part BOM                           | â   |
| Toggle visibility                  |     |
|                                    |     |
|                                    |     |
|                                    |     |
|                                    |     |
|                                    |     |
|                                    |     |
|                                    |     |
| Apply Can                          | cel |
|                                    |     |

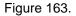

5. Click **Toggle visibility** before **Part BOM** and then click **Apply**. The Part BOM Relationships disappear: there are no Children.

| Part Number      | R | State       | Seque | Quantity | Locked By | Name             |
|------------------|---|-------------|-------|----------|-----------|------------------|
| 🌣 MP2942         | В | Preliminary | 5     | 1        | ^         | Body             |
| 🌣 MP2954         | В | Preliminary | 10    | 1        |           | Extruder         |
| <b>C</b> MP2961  | А | Released    | 15    | 1        |           | Shipping         |
| <b>\$</b> MP2956 | А | Released    | 20    | 1        |           | Gantry           |
| <b>C</b> MP2968  | А | Released    | 25    | 1        |           | XY Stage         |
| 🌣 MP2943         | А | Released    | 30    | 1        |           | Build Platform   |
| MP2952           | В | Preliminary | 35    | 1        |           | Electronics      |
| 🌣 MP2967         | А | Released    | 40    | 1        |           | Wiring           |
| 🌣 MP2938         | А | Released    | 45    | 1        |           | Additional Parts |
|                  |   |             |       |          |           |                  |

#### Figure 164.

- 6. Repeat steps 4 and 5 to toggle back. The Part BOM Relationships reappear: there are Children.
- 7. On the BOM Structure toolbar, click Modify Parameters.

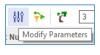

### Figure 165.

The Parameters dialog appears. Use it to resolve the BOM Structure by a Resolution Mode. Refer to section *6.10 Applying Structure Resolution Modes* for details.

| Parameters             | ×       |
|------------------------|---------|
| ✓ ×                    |         |
| Property               | Value   |
| StandardResolutionType | Default |
|                        |         |
|                        | Default |

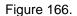

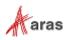

- 8. Close the **Parameters** dialog.
- 9. On the BOM Structure toolbar, click Set Effectivity Criteria.

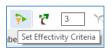

Figure 167.

The **Effectivity Criteria Filter** dialog appears. Use it to resolve the BOM Structure by Effectivity. Refer to section <u>6.11 Effectivity Management</u> for details.

| Effectivity Criteria Filter |       |      | $\times$ |
|-----------------------------|-------|------|----------|
| Scope Aras Part BOM Scope   |       |      |          |
| Variable †                  | Value |      |          |
| Date                        |       |      |          |
| Model                       |       |      |          |
| Unit                        |       |      |          |
|                             |       |      |          |
|                             |       |      |          |
|                             |       |      |          |
|                             |       |      |          |
|                             |       |      |          |
|                             |       |      |          |
|                             |       |      |          |
|                             | Apply | Clea | r        |

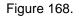

10. In the header rows, click **arrows** after titles to sort the structure. Refer to section <u>6.16 Sorting</u> <u>BOM Structures</u> for details.

|  | Part Number 🖡 | Revision + |  |
|--|---------------|------------|--|
|--|---------------|------------|--|

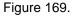

11. On the **BOM Structure** toolbar, click **Export To Excel** to download the opened structure as an Excel file. Refer to section <u>6.17 Exporting BOM Structures to Excel</u> for details.

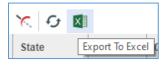

Figure 170.

**Note:** A BOM exploration feature not noted in this procedure is the Structure Browser. For more details on this feature, refer to section <u>6.14 Comparing BOMs</u>. Although the Structure Browser is intended for comparing two BOMs, you can use it for exploring one too.

## 6.3 Creating a BOM

Use the following procedure to create BOM Relationships:

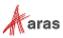

- 1. Create all the necessary Child Parts.
- 2. Create a Parent Part.
- 3. Populate the **BOM** tab of the Parent with Children.

This approach is used for building a new assembly using existing Parts. This section assumes that a Parent and all the necessary children exist. Use the following procedure to set up a BOM:

- 1. Open the **Parent** view.
- 2. On the **Parent** toolbar, click **Edit**.
  - 3. Go to the **BOM** accordion tab.
  - 4. On the BOM accordion toolbar, click Select Items. The Search dialog Part appears.
  - 5. Using the standard search procedure, search for and select all the necessary Children that appear in the table on the **BOM** accordion tab.

| 🗘 Pa | arts 🗸 🟠   |               |          |                                  |           |            |             |      |                      |         |
|------|------------|---------------|----------|----------------------------------|-----------|------------|-------------|------|----------------------|---------|
| ٥    | 0 🗷        | Q             | Hidden   | <ul> <li>✓</li> <li>✓</li> </ul> | · 🖳 •     | <b>Ç</b> ~ |             |      |                      |         |
|      | Sequence 🛦 | Part Number 🛦 | Revision | Name                             | Туре      | Quantity   | State       | Unit | Reference Designator | Changes |
|      | 1          | Child Part A  | С        | Child Part A                     | Component | 1          | Preliminary | EA   |                      |         |
|      | 2          | Child Part B  | С        | Child Part B                     | Component | 1          | Released    | EA   |                      |         |

Figure 171.

6. Enter relationship information, such as Quantity and Reference Designator, as needed. Double-click the **Quantity** cells of each Child and enter the required quantity.

| Sequence 🛦 | Part Number 🛦 | Revision | Name         | Туре      | Quantity | State       | Unit | Reference Designator | Changes |
|------------|---------------|----------|--------------|-----------|----------|-------------|------|----------------------|---------|
| 1          | Child Part A  | С        | Child Part A | Component | 1        | Preliminary | EA   |                      |         |
| 2          | Child Part B  | С        | Child Part B | Component | 2        | Released    | EA   |                      |         |

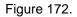

7. On the Parent toolbar, either click Done or Save. The BOM is created.

## 6.4 Creating Parts from a BOM

Use the following procedure to create Parts from a BOM.

- 1. Create a Parent Part
- 2. Create all necessary Child Parts from the BOM tab of the Parent
- 3. Complete the Children with necessary details

This approach is convenient for populating nested BOMs or creating BOM structures quickly without getting into the details of each Child. However, you still need to complete the details for each Child later. This section assumes that a Parent is created.

Use the following procedure to set up a BOM:

- 1. Open the Parent view.
- 2. Click Edit on the Parent toolbar.
- 3. Go to the **BOM** accordion tab.

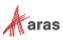

4. Click Create Items on the BOM accordion toolbar. A new row appears in the BOM table.

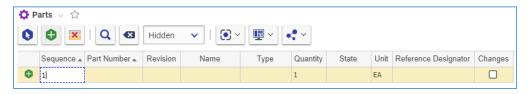

Figure 173.

5. Click the **Part Number** cell and enter the new Child **Part number**.

Note: The Part Number must be unique. It is the only required Part property provided by the user.

- 6. If you need to provide any other data for the Child, click the **corresponding cell** and enter *this data*.
- 7. Repeat steps 4-6 to create other Children.
- 8. Click **Done** or **Save** on the **Parent** toolbar. The BOM and the Children are created.
- 9. Edit any Children that are missing data. Refer to sections <u>5.1 Creating a Part</u> and <u>6.6 Editing</u> <u>Parts within a BOM</u> for details on this topic.

## 6.5 Editing a BOM

You can update an existing BOM in the following ways:

- Add new Children.
- Replace Children within the BOM.
- Remove Children from the BOM.

### 6.5.1 Adding New Children

To add new Children to an existing BOM, follow the BOM creation procedure. For more details on this topic, refer to sections <u>6.3 Creating a BOM</u> and <u>6.4 Creating Parts from a BOM</u>.

## 6.5.2 Replacing Children

Use the following procedure to replace Children in a BOM:

- 1. Open the Parent.
- 2. Click Edit on the Parent toolbar.
- 3. Go to the **BOM** accordion tab.
- 4. Right-click the **Child** to be replaced and then click **Replace**. The **Search dialog Part** appears.
- 5. Using the standard search procedure, search for and select a replacing Part. The Child in the BOM is replaced with the Part selected. The BOM relationship data, such as Quantity and Reference Designator, is retained.

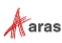

<sup>©2019</sup> Aras Corporation All Copyrights Reserved.

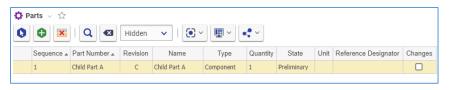

Figure 174.

- 6. Repeat steps 4 and 5 for other Children to be replaced.
- 7. Click **Done** or **Save** on the **Parent** toolbar. The Children are replaced.

# 6.5.3 Removing Children

Use the following procedure to remove Children from a BOM:

- 1. Open the Parent view.
- 2. Click Edit on the Parent toolbar.
- 3. Go to the **BOM** accordion tab.
- 4. Click the **Children** and then click **Delete Row** on the **BOM** table toolbar. The **Children** become unavailable.

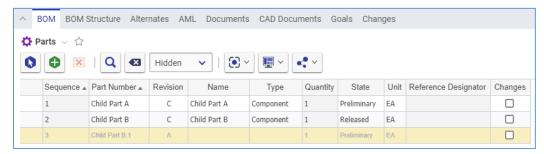

Figure 175.

5. Click **Done** or **Save** on the **Parent** toolbar. The **unavailable Children** are removed from the BOM.

| ^ в | OM BOM S                       | Structure Alter | nates AN | AL Documents | CAD Docur | ments G  | oals Chan   | ges  |                      |         |
|-----|--------------------------------|-----------------|----------|--------------|-----------|----------|-------------|------|----------------------|---------|
| ф Р | 🕽 Parts 🗸 🟠                    |                 |          |              |           |          |             |      |                      |         |
| 0   | 🕽 🕂 🔀   🔍 🛃 Hidden 🗸   💽 ~ 🕎 < |                 |          |              |           |          |             |      |                      |         |
|     | Sequence 🛦                     | Part Number 🛦   | Revision | Name         | Туре      | Quantity | State       | Unit | Reference Designator | Changes |
|     | 1                              | Child Part A    | С        | Child Part A | Component | 1        | Preliminary | EA   |                      |         |
|     | 2                              | Child Part B    | С        | Child Part B | Component | 1        | Released    | EA   |                      |         |

Figure 176.

# 6.6 Editing Parts within a BOM

Use the following procedure to edit Children (related Parts) from the Parent BOM:

- 1. Open the Parent view.
- 2. Click Edit on the Parent toolbar.

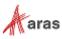

- 3. Go to the **BOM** accordion tab.
- 4. Right-click a Child and click Edit. The Child becomes claimed, and its row becomes editable.

**Note:** If you need to edit data of the Part BOM relationship with a Child, e.g., Quantity, not the Child itself, click the corresponding cell and edit the data.

5. In the proper cells, add, modify, or remove the appropriate **Child data**.

| Sequence 🛦 | Part Number 🛦  | Revision | Name           | Туре      | Quantity | State       | Unit | Reference Designator | Changes |
|------------|----------------|----------|----------------|-----------|----------|-------------|------|----------------------|---------|
| 1          | Child Part A   | С        | Child Part A   | Component | 1        | Preliminary | EA   |                      |         |
| 2          | Child Part B   | С        | Child Part B   | Component | 1        | Released    | EA   |                      |         |
| 3          | Child Part B.1 | А        | Child Part B.1 | Component | 1        | Preliminary | EA   |                      |         |

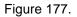

6. To undo the new data, right-click the **Child** and then click **Discard Changes**. The Child becomes unclaimed, its properties are rolled back, and **its row** becomes read-only.

**Note:** After you save the Child's Parent, the Child remains claimed with all new data saved. It is possible to continue editing the Child in its row, but it is not possible to discard this data.

- 7. Right-click the **Child** and then click **Done Editing**. The Child becomes unclaimed, **its row** becomes read-only, and its new property values are saved.
- **Note:** After you click **Done** on the toolbar of Child's Parent, the Child becomes unclaimed, and all new data is saved.
  - If you need to edit properties not present in the table, right-click the Child and then click Open. The Child view appears, and you can edit those properties. Refer to section <u>5.1</u> <u>Creating a Part</u> for details on this topic.

**Note:** If you need to keep a Child or a Parent claimed, save it and close its view.

- 9. To edit other Children, repeat steps 4-8.
- 10. Click either **Done** or **Save** on the **Parent** toolbar.

# 6.7 Using Instances

A Parent Part can have multiple Instances of the same Child in its BOM. It may be necessary to identify information about each instance. For example, an assembly (Parent) can be fastened using several of the same bolt. It may be needed to specify the location of each instance.

The **Part BOM** view contains the **Instances** tab. This tab displays the properties of each Child Part Instance for its identification in a BOM:

- Reference Designator. This is a unique Instance label.
- X. This is an X coordinate of Instance location in the assembly.
- Y. This is a Y coordinate of Instance location in the assembly.
- Z. This is a Z coordinate of Instance location in the assembly.
- Angle. This is an angle of Instance location in the assembly.
- Side. This is from where (Top or Bottom) the Instance location is measured.

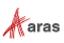

**Warning** The coordinates and angle do not have a unit of measure. Their values must be entered in the same units.

The Reference Designator data is used primarily in electronic diagrams. For example, a circuit board consists of four Instances of the same resistor. Each Instance has its own Reference Designator to identify it unambiguously within the electrical schematic or on the printed circuit board.

Use the following procedure to specify Instances of a Child in a BOM:

- 1. Claim the Parent.
- 2. Access the view of the Part BOM relationship as described in section <u>6.1 Understanding Part</u> <u>BOM Relationship</u>.
- 3. Click Edit on the Part BOM toolbar.
- 4. Click Add Row on the Instances accordion toolbar. A new row appears in the Instances table.

| ^ Instances Substitutes Effection | Instances Substitutes Effectivity |   |   |       |      |  |  |  |  |  |
|-----------------------------------|-----------------------------------|---|---|-------|------|--|--|--|--|--|
| ● Instances ∨ ☆                   |                                   |   |   |       |      |  |  |  |  |  |
| 📧 🛛 🔍 🕙 Hidden 🗸   💽 ~ 🕎 « * ~    |                                   |   |   |       |      |  |  |  |  |  |
| Sequence A Reference Designator A | Х                                 | Y | Z | Angle | Side |  |  |  |  |  |
| 1                                 |                                   |   |   |       |      |  |  |  |  |  |
|                                   |                                   |   |   |       |      |  |  |  |  |  |

Figure 178.

5. Click the **Reference Designator** cell and then enter a unique label for Instance identification when referencing.

#### Note: The Instances table has no required cells.

- 6. If it is necessary to provide topological information on the Instance location on the Parent, enter it in the X, Y, Z, and Angle cells.
- 7. If the information is provided in step 7, specify in the **Side** cell which side the coordinates begin, either **Top** or **Bottom**.
- 8. Repeat steps 4-7 for other Instances of the Child that must be identified.

| Sequence 🛦 | Reference Designator . | Х  | Y  | Z | Angle | Side |
|------------|------------------------|----|----|---|-------|------|
| 1          | Instance 1             | 10 | 20 | 3 | 0     | Тор  |
| 2          | Instance 2             | 15 | 20 | 3 | 0     | Тор  |
| 3          | Instance 3             | 10 | 20 | 3 | 0     | Тор  |

Figure 179.

- 9. Use the following procedure if it is necessary to remove an Instance:
  - e. Click the Instance.
  - f. Click **Delete Row** on the **Instances** accordion toolbar. The **Instance** becomes unavailable.

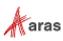

| ● Instances ∨ ☆                                                                                                    |                      |    |    |   |       |      |  |  |
|----------------------------------------------------------------------------------------------------|----------------------|----|----|---|-------|------|--|--|
| Image: Second second second |                      |    |    |   |       |      |  |  |
|                                                                                                    | Reference Designator | Х  | Y  | Z | Angle | Side |  |  |
| 1                                                                                                    | Instance 1           | 10 | 20 | 3 | 0     | Тор  |  |  |
| 2                                                                                                    | Instance 2           | 15 | 20 | 3 | 0     | Тор  |  |  |
| 3                                                                                                    | Instance 3           | 10 | 20 | 3 | 0     | Тор  |  |  |

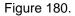

g. On the **Part BOM** toolbar, click **Save**. The **Instance** disappears.

Note: The Instance disappears immediately if you do not save the Part BOM after it was added.

10. On the Part BOM view, in the Reference Designator text box, enter a comma-separated list of Reference Designators for all the Instances.

| Part BO     | Μ                             |  |
|-------------|-------------------------------|--|
| Quantity    | Part Number<br>Child Part B.1 |  |
| Reference [ | esignator                     |  |
| Instance 1, | Instance 2                    |  |

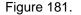

- 11. On the **Part BOM** toolbar, click **Done**.
- 12. Go to the **Parent** view. The **list of Instances** provided in step 10 is displayed in the Child's **row**.

| Seq | uence 🔺 | Part Number 🛦  | Revision | Name           | Туре      | Quantity | State       | Unit | Reference Designator   | Changes |
|-----|---------|----------------|----------|----------------|-----------|----------|-------------|------|------------------------|---------|
| 1   |         | Child Part A   | С        | Child Part A   | Component | 1        | Preliminary | EA   |                        |         |
| 2   |         | Child Part B   | D        | Child Part B   | Component | 1        | Preliminary | EA   |                        |         |
| 3   |         | Child Part B.1 | А        | Child Part B.1 | Assembly  | 2        | Preliminary | EA   | Instance 1, Instance 2 |         |

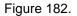

13. Unclaim the Parent.

# 6.8 Using Alternates

A Part may have an Alternate Part that can replace it globally. A Part is interchangeable with its Alternate regardless of where the Part is used in BOM structures.

The presence of an Alternate in a Part is for informational purposes only. To replace a Part with its Alternate in a BOM, you must follow the Child replacement procedure as outlined in section <u>6.5.2</u>. <u>Replacing Children</u>.

If the Parts are interchangeable only in specific BOM structures, Substitutes should be used instead of Alternates. Refer to section <u>6.9 Using Substitutes</u> for details on this topic.

### 6.8.1 Assigning Alternates

Use the following procedure to add an existing Part to another Part as an Alternate:

1. Open the view of the **Part** to create the Alternate.

```
©2019 Aras Corporation All Copyrights Reserved.
```

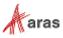

- 2. Click **Edit** on the **Part** toolbar.
- 3. Go to the **Alternates** accordion tab.
- 4. Click Select Items on the Alternates accordion toolbar. The Search dialog Part appears.
- 5. Using the standard search procedure, search for and select a Part, which is defined as an Alternate for the Part edited. The Alternate Part then appears under **Alternates**.

| $\wedge$ | BOM BOM S                                                                         | Structure Alternate    | S AML  | Documents CAD          | Documents | Goals Cha   | anges |         |
|----------|-----------------------------------------------------------------------------------|------------------------|--------|------------------------|-----------|-------------|-------|---------|
| ¢<br>C   | <ul> <li>Parts ∨ ☆</li> <li>♦ 番 ×   Q &lt;</li> <li>Hidden ∨   ● ∨ ■ ∨</li> </ul> |                        |        |                        |           |             |       |         |
|          | Sequence 🛦                                                                        | Part Number 🛦          | Revisi | Name                   | Туре      | State       | Unit  | Changes |
|          | 1                                                                                 | Child Part A Alternate | A      | Child Part A Alternate | Component | Preliminary | EA    |         |

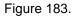

6. Click either **Done** or **Save** on the **Part** toolbar. The Alternate is assigned.

### 6.8.2 Creating Alternates

Use the following procedure to create a new Part and add it to another Part as an Alternate:

- 1. Use steps 1-3 of the Alternate Assignment procedure.
- 2. Click **Create Item** on the **Alternates** accordion toolbar. A **blank row** appears in the **Alternates** grid.

| ^ | BOM   | BOM Structure    | Alternates    | AML    | Documents | CAD Documents | Goals      | Changes |       |      |         |
|---|-------|------------------|---------------|--------|-----------|---------------|------------|---------|-------|------|---------|
| ¢ | Parts | ~ ☆              |               |        |           |               |            |         |       |      |         |
| C | •     |                  | Q             | Hidder | n 🗸   {   | •             | <b>~</b> ~ |         |       |      |         |
|   | Seq   | uence 🔺 🛛 Part N | lumber 🛦      | Revisi |           | Name          |            | Туре    | State | Unit | Changes |
| 4 | 1     | Child Part       | A Alternate 2 |        |           |               |            |         |       | EA   |         |

Figure 184.

3. Click the Part Number cell and then enter the Part number of a new Child.

**Note:** The Part Number must be unique. It is the only required Part property, which a user provides.

- 4. If it is necessary to provide any other data on the Alternate, click the corresponding cell and enter this data.
- 5. Click either **Done** or **Save** on the **Part** toolbar. The new Part is created in Aras Innovator and assigned as the Alternate.
- 6. If it is necessary to provide any missing data on the Alternate Part created, edit it. Refer to sections <u>5.1 Creating a Part</u> and <u>6.6 Editing Parts within a BOM</u> for details on this topic.

### 6.8.3 Replacing Alternates

Use the following procedure to replace an Alternate in a Part:

- 1. Follow steps 1-3 of the Alternate Assignment procedure.
- 2. Right-click the Alternate and then click Replace. The Search dialog Part appears.

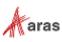

- 3. Using the standard search procedure, search for and select a replacing Alternate Part. The **Alternate** is replaced with the Part selected.
- 4. Click either Save or Done on the Part toolbar.

# 6.8.4 Removing Alternates

Use the following procedure to remove an Alternate from a Part:

- 1. Follow steps 1-3 of the Alternate Assignment procedure.
- 2. Click the Alternate and then click Delete Row on the Alternates accordion toolbar.

The Alternate becomes unavailable.

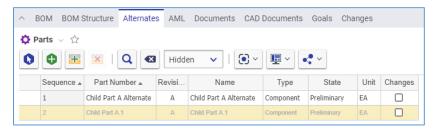

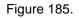

3. Click either **Save** or **Done** on the **Part** toolbar. The **Alternate** disappears from the grid.

Note: The Alternate disappears immediately if the Part was not saved after it was added.

# 6.9 Using Substitutes

A Part may have a Substitute Part that can replace it only in specific BOM structures.

The presence of a Substitute in a BOM is for informational purposes only. To replace a Part with its Substitute in a BOM, you must follow the Child replacement procedure as outlined in section <u>6.5.2</u> <u>Replacing Children</u>.

If the Parts are interchangeable in the global scope regardless of where they are used in BOM structures, Alternates should be used instead of Substitutes. Refer to section <u>6.8 Using Alternates</u> for details on this topic.

# 6.9.1 Assigning Substitutes

Use the following procedure to add a Substitute Part for a Child Part in a BOM:

- 1. Claim the Parent.
- 2. Access the view of the Part BOM relationship as described in section <u>6.1 Understanding Part</u> <u>BOM Relationship</u>.
- 3. Click Edit on the Part BOM toolbar.
- 4. Click Select Items on the Substitutes accordion toolbar. The Search dialog Part appears.
- 5. Using the standard search procedure, search and select a Part that is defined as a Substitute for the Part edited. The Substitute Part appears under **Substitutes**.

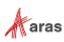

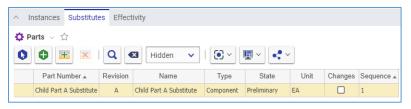

Figure 186.

- 6. Click **Done** on the **Part BOM** toolbar.
- 7. Unclaim the Parent.

# 6.9.2 Creating Substitutes

Use the following procedure to create a new Part and add it as a Substitute Part for a Child Part in a BOM:

- 1. Follow steps 1-3 of the Substitute Assignment procedure.
- 2. Click **Create Item** on the **Substitutes** accordion toolbar. A **blank row** appears in the **Substitutes** grid.

| ^ | Instances Substitutes Effectivity |          |      |      |       |      |         |            |  |  |  |
|---|-----------------------------------|----------|------|------|-------|------|---------|------------|--|--|--|
| ¢ | 🔅 Parts 🗸 🏠                       |          |      |      |       |      |         |            |  |  |  |
| C | 🔇 🔁 🔣   Q 🚳 Hidden 🗸   💽 ~ 🖳 ~    |          |      |      |       |      |         |            |  |  |  |
|   | Part Number 🛦                     | Revision | Name | Туре | State | Unit | Changes | Sequence 🛦 |  |  |  |
| • | Child Part A Substitute 2         |          |      |      |       | EA   |         | 1          |  |  |  |

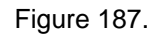

3. Click the Part Number cell and then enter a Part number for a new Child.

Note: The Part Number must be unique. It is the only required Part property, which a user provides.

- 4. If it is necessary to provide any other data on the Substitute Part, click the **corresponding cell** and enter this data.
- 5. Click either **Done** or **Save** on the **Part** toolbar. The new Part is created in Aras Innovator and assigned as the Substitute.
- 6. If it is necessary to provide any missing data on the Substitute Part created, edit it. Refer to sections <u>5.1 Creating a Part</u> and <u>6.6 Editing Parts within a BOM</u> for details on this topic.

# 6.9.3 Replacing Substitutes

Use the following procedure to replace a Substitute in a Part:

- 1. Follow steps 1-3 of the Substitute Assignment procedure.
- 2. Right-click the Substitute and then click Replace. The Search dialog Part appears.
- 3. Using the standard search procedure, search for and select a replacing Substitute Part. The **Substitute** is replaced with the Part selected.
- 4. Follow steps 6-7 of the Substitute Assignment procedure.

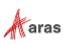

# 6.9.4 Removing Substitutes

Use the following procedure to remove a Substitute from a Part:

- 1. Follow steps 1-3 of the Substitute Assignment procedure.
- 2. Click the Substitute and then click Delete Row on the Substitutes accordion toolbar.

The **Substitute** becomes unavailable.

| N Instances Substitutes Effectivity |                                                             |   |                         |           |             |    |  |   |  |
|-------------------------------------|-------------------------------------------------------------|---|-------------------------|-----------|-------------|----|--|---|--|
| 🗘 Parts 🗸 📩                         |                                                             |   |                         |           |             |    |  |   |  |
| 🔇 🔁 📧   Q 🚳 Hidden 🗸   💽 ~ 🕎 ~      |                                                             |   |                         |           |             |    |  |   |  |
|                                     | Part Number  Revision Name Type State Unit Changes Sequence |   |                         |           |             |    |  |   |  |
|                                     |                                                             |   |                         |           |             |    |  |   |  |
|                                     | Child Part A Substitute                                     | А | Child Part A Substitute | Component | Preliminary | EA |  | 1 |  |

Figure 188.

3. On the Part BOM toolbar, click either Save or Done. The Substitute disappears from the grid.

Note: The Substitute disappears immediately if you did not save the Part BOM after adding it.

4. Unclaim the Parent.

# 6.10 Applying Structure Resolution Modes

The following Structure Resolution Modes are available to dynamically resolve a multi-level Part BOM structure using item versions as specified in the Resolution Mode:

- **Default**—the version of the related Part as stored on the Part BOM Relationship is used. This is the standard resolution.
- Latest—the latest version of the related Part is used in the resolution.
- Latest Released—the latest Released version of the related Part is used in the resolution.
- Latest Released or Latest—the latest Released version of the related Part is used in the resolution. If there are no Released versions of the related Part, then the latest version is used.

The Part BOM structure is resolved recursively from top down based on the Resolution Mode. To select a Resolution Mode, use the **Modify Parameters** button in the **BOM Structure** accordion tab, as described below.

You can also resolve the Part BOM Structures by specifying both a Resolution Mode and Effectivity Criteria.

To apply a Structure Resolution Mode to a BOM structure:

- 1. Open the Item view of the Part.
- 2. Go to the **BOM Structure** accordion tab.
- 3. Click Modify Parameters on the toolbar. The Parameters dialog appears.

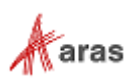

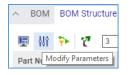

Figure 189.

4. Select the *Mode* in the Value drop-down list of the StructureResolutionMode row in the Parameters dialog.

| ×                         |
|---------------------------|
|                           |
| Value                     |
| Default                   |
| Default                   |
| Latest                    |
| Latest Released           |
| Latest Released Or Latest |
|                           |

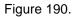

5. Click Apply. The Parameters dialog disappears.

|   | Pa    | arameters |  |  |  |  |  |  |
|---|-------|-----------|--|--|--|--|--|--|
| • | ~     | ×         |  |  |  |  |  |  |
|   | Apply |           |  |  |  |  |  |  |

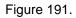

The BOM is resolved to a Part structure according to the selected Mode.

To explain how different Resolution Modes work, this section uses a set of Parts that have multiple versions as follows:

- Child A:
  - o A-Released
  - o B-Preliminary
  - Child A.1:
    - A—Preliminary
  - Child A.2:
    - o A, B, C-Released
  - Child A.3:
    - o A, B-Released
    - C—Preliminary
- Child B:
  - o A, B-Released
  - Child B.1:

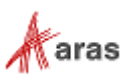

<sup>©2019</sup> Aras Corporation All Copyrights Reserved.

- o A-Released
- Child B.2:
  - o A, B, C—Released
  - D—Preliminary
- Child C:
  - o A—Preliminary
  - Child C.1:
    - A—Preliminary
  - Child C.2:
    - o A, B-Released

From these Parts, a simple BOM structure example is created as described in the following table.

Table 2: A simple BOM example

| BC | BOM Level |   | Part      | Revision | State       |
|----|-----------|---|-----------|----------|-------------|
| 0  |           |   | Parent    | A        | Preliminary |
|    | 1         |   | Child A   | В        | Preliminary |
|    |           | 2 | Child A.1 | А        | Preliminary |
|    |           | 2 | Child A.2 | С        | Released    |
|    |           | 2 | Child A.3 | С        | Preliminary |
|    | 1         |   | Child B   | В        | Released    |
|    |           | 2 | Child B.1 | А        | Released    |
|    |           | 2 | Child B.2 | В        | Released    |
|    | 1         |   | Child C   | А        | Preliminary |
|    |           | 2 | Child C.1 | A        | Preliminary |
|    |           | 2 | Child C.2 | В        | Released    |

## 6.10.1 Default Resolution Mode

The **Default** Resolution Mode uses the versions of related child Parts as stored on the BOM Relationships. This is the standard resolution in Aras Innovator.

Below image shows the resolved structure when the **Default** resolution mode is selected:

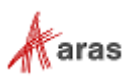

| Revision | State                                          |
|----------|------------------------------------------------|
| В        | Preliminary                                    |
| А        | Preliminary                                    |
| С        | Released                                       |
| С        | Preliminary                                    |
| В        | Released                                       |
| А        | Released                                       |
| В        | Released                                       |
| А        | Preliminary                                    |
| А        | Preliminary                                    |
| В        | Released                                       |
|          | B<br>A<br>C<br>C<br>B<br>A<br>B<br>A<br>A<br>A |

Figure 192.

# 6.10.2 Latest Resolution Mode

When the **Latest** resolution mode is selected, the structure is resolved starting from the top using the latest versions of child items. When a child item is resolved to its latest version, then its child items are resolved using this resolution mode. This is done recursively.

The Latest resolution mode does not consider the release state of the child Parts.

The following image shows the resolved structure when Latest resolution mode is selected:

| Part Number  | Revision | State       |
|--------------|----------|-------------|
| ⊡ 🏠 Child A  | В        | Preliminary |
| Child A.1    | А        | Preliminary |
| Child A.2    | С        | Released    |
| Child A.3    | С        | Preliminary |
| ⊡… 🛟 Child B | В        | Released    |
| Child B.1    | А        | Released    |
| Child B.2    | D        | Preliminary |
| ⊡ 🛟 Child C  | А        | Preliminary |
| Child C.1    | А        | Preliminary |
| Child C.2    | В        | Released    |

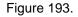

The latest revision D of Child B.2 is shown where this Part version is in the Preliminary state.

# 6.10.3 Latest Released Resolution Mode

When the **Latest Released** resolution mode is selected, the structure is resolved starting from the top using the latest versions of child items that are in Released state. When the child item is resolved to its latest Released version, then its child items are resolved using this resolution mode. This is done recursively.

If the related child item has no versions that are in Released state, then a blank row is displayed for that item. There is no further processing on that item.

The following image shows the resolved structure when Latest Released resolution mode is selected:

©2019 Aras Corporation All Copyrights Reserved.

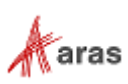

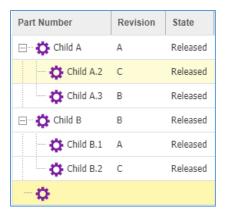

Figure 194.

The latest Released versions of child parts are resolved. A blank row is displayed for **Child C** because it has no version that is in the Released state.

# 6.10.4 Latest Released Or Latest Resolution Mode

When the **Latest Released or Latest** resolution mode is selected, the structure is resolved starting from the top using the latest versions of child items that are in Released state. If there are no versions that are in Released state, then the latest version is used. When the child item is resolved to a version, then its child items are resolved using this resolution mode. This is done recursively.

The following image shows the resolved structure when **Latest Released or Latest** resolution mode is selected:

| Part Number   | Revision | State       |
|---------------|----------|-------------|
| 🖃 🕂 🛟 Child A | А        | Released    |
| Child A.2     | С        | Released    |
| Child A.3     | В        | Released    |
| 🖃 🕂 🛟 Child B | В        | Released    |
| Child B.1     | А        | Released    |
| Child B.2     | С        | Released    |
| E 🛟 Child C   | А        | Preliminary |
| Child C.1     | А        | Preliminary |
| Child C.2     | В        | Released    |

Figure 195.

The latest Released versions of child parts are resolved. **Child C** does not have any version that is in the Released state. Therefore, its latest Preliminary version is resolved.

# 6.11 Effectivity Management

In Aras Innovator 12, Effectivity management has been incorporated into Part BOM Structures. Using effectivity, the conditions for which to include or exclude items in specific configurations can be expressed.

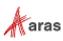

Many variables influence effectivity decisions. They depend on the industry, product and business processes among others. The PE application provides the most commonly used **Model**, **Unit**, and **Date** effectivity variables out-of-the-box with an ability to add other effectivity variables easily.

Effectivity scopes organize lists of relevant effectivity variables. For example, if one product uses Model and Unit effectivity and another uses Model, Lot, and Date effectivity, two different effectivity scopes can be created. The PE application provides **Aras Part BOM Scope** with Model, Unit and Date variables. Additional effectivity scopes and variables can be created by the Administrator and used without requiring any configuration or customization.

Aras Innovator supports both simple and complex effectivity expressions using free-form Boolean expression language. Complex effectivity expressions can be created using Boolean operators, like equal, greater than and equal, less than and equal, not, and, and or. The effectivity expression editor provides guided editing user interface, as shown in the below figure.

| Effectivity Scope Aras Part BOM Scope                     |     |
|-----------------------------------------------------------|-----|
| Definition                                                |     |
| Model = Replicator OR (Model = [Replicator 2] AND Unit <= | 99  |
| 2: Expected LogicOperator, CloseBracket.                  | OR  |
|                                                           | AND |
|                                                           | )   |
|                                                           |     |
|                                                           |     |
|                                                           |     |
|                                                           |     |
|                                                           |     |
|                                                           |     |
|                                                           |     |

#### Figure 196.

Effectivity, which is set on Part BOM relationships, can be viewed from the **BOM Structure** tab.

| dit 🕑 🌮 🗐 🧚 🗸              | <b>⊿</b> ≚_ | · · · · ·   |          |                    |                                  |                                                               |                      |   |
|----------------------------|-------------|-------------|----------|--------------------|----------------------------------|---------------------------------------------------------------|----------------------|---|
| <ul> <li>✓ Part</li> </ul> |             |             |          |                    |                                  |                                                               |                      |   |
| A BOM BOM Structure        | Alternates  | AML Docur   | ments CA | Documents Goals Ch | anges                            |                                                               |                      |   |
| 🖳 🚻 🏞 🟹 3                  | <u>v</u> 9  |             |          |                    |                                  |                                                               |                      |   |
| Part Number                | R           | State       | Seque    | Quantity Locked By | Name                             | Effectivity                                                   | Reference Designator |   |
| ⊕                          | В           | Preliminary | 25       | 1                  | Replicator Interfaceboard        |                                                               |                      |   |
| 🕀 🕆 МР2729                 | E           | Preliminary | 30       | 1                  | Makerbot MightyBoard             |                                                               |                      |   |
| MP2670                     | в           | Preliminary | 35       | 2                  | 26 Pin Female Header             |                                                               |                      |   |
| • MP2256                   | С           | Preliminary | 40       | 1                  | Silicone Keypad                  |                                                               |                      |   |
| 🖃 🌞 MP2960                 | A           | Preliminary | 45       | 1                  | Storage Assembly                 |                                                               |                      |   |
| 🌣 MP2977                   | A           | Preliminary | 5        | 1                  | SD Card                          |                                                               |                      |   |
|                            | А           | Preliminary | 10       | 1                  | Makerbot MightyBoard Software    | Model = Replicator                                            |                      |   |
| 🌣 MP2989                   | A           | Preliminary | 11       | 1                  | Makerbot MightyBoard Software v2 | Model = [Replicator 2]                                        |                      |   |
| ⊞" 🔅 MP2967                | A           | Preliminary | 40       | 1                  | Wiring                           |                                                               |                      |   |
| ⊡ <sup></sup> 🔅 MP2938     | A           | Preliminary | 45       | 1                  | Additional Parts                 |                                                               |                      |   |
| 🏠 MP2935                   | A           | Preliminary | 5        | 2                  | Filament Spool Holder            | Model = Replicator OR (Model = [Replicator 2] AND Unit <= 99) |                      |   |
| 🏠 MP2361                   | A           | Preliminary | 6        | 1                  | Filament Heavy Duty Spool Holder | Model = [Replicator 2] AND Unit >= 100                        |                      |   |
| 🏠 MP2962                   | В           | Preliminary | 10       | 8                  | Side Clip Short                  |                                                               |                      |   |
| 🏠 MP2937                   | А           | Preliminary | 15       | 2                  | Acrylic Side Cover               |                                                               |                      |   |
| MP4000                     | А           | Preliminary | 16       | 1                  | Filament                         | Date >= [1/1/2019]                                            |                      |   |
| ⊞ <sup></sup> 🎝 MP2936     | А           | Preliminary | 50       | 1                  | Acrylic Cover                    |                                                               |                      |   |
| 4                          |             |             |          |                    |                                  |                                                               |                      | ) |
|                            |             |             |          |                    |                                  |                                                               |                      |   |

Figure 197.

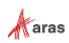

The BOM Structure can be resolved for selected effectivity criteria. To fully-resolve a BOM, a value is expected for each effectivity variable. To resolve a BOM partially, values for one or more effectivity variables can be left blank on the criteria dialog. If a variable(s) value is left blank, that variable(s) is ignored while evaluating if the Part BOM relationship is effective.

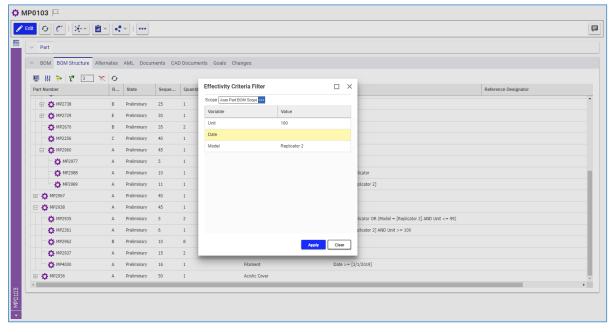

Figure 198.

After selecting the effectivity criteria, the resolved BOM is displayed.

| ✓ Part                |           |             |           |                    |                                       |                                        |                      |   |
|-----------------------|-----------|-------------|-----------|--------------------|---------------------------------------|----------------------------------------|----------------------|---|
|                       |           |             |           |                    |                                       |                                        |                      |   |
| A BOM BOM Structure A | Iternates | AML Docur   | ments CAI | Documents Goals Ch | anges                                 |                                        |                      |   |
| 🕎 👫 🐤 7 3             | 6 1       |             |           |                    |                                       |                                        |                      |   |
| Part Number           | R         | State       | Seque     | Quantity Locked By | Name                                  | Effectivity                            | Reference Designator |   |
| MP2671                | в         | Preliminary | 15        | 2                  | O Ring Spacer 1.5mm thickness 3.5mm I |                                        |                      |   |
| 🎝 MP2669              | в         | Preliminary | 20        | 1                  | 26 Pin Ribbon Cable                   |                                        |                      |   |
|                       | В         | Preliminary | 25        | 1                  | Replicator Interfaceboard             |                                        |                      |   |
| 🔅 MP2729              | E         | Preliminary | 30        | 1                  | Makerbot MightyBoard                  |                                        |                      |   |
| ф MP2670              | в         | Preliminary | 35        | 2                  | 26 Pin Female Header                  |                                        |                      |   |
| MP2256                | С         | Preliminary | 40        | 1                  | Silicone Keypad                       |                                        |                      |   |
| 🖃 🔅 MP2960            | А         | Preliminary | 45        | 1                  | Storage Assembly                      |                                        |                      |   |
| MP2977                | А         | Preliminary | 5         | 1                  | SD Card                               |                                        |                      |   |
| MP2989                | Α         | Preliminary | 11        | 1                  | Makerbot MightyBoard Software v2      | Model = [Replicator 2]                 |                      |   |
|                       | Α         | Preliminary | 40        | 1                  | Wiring                                |                                        |                      |   |
| ⊡" 🛟 MP2938           | А         | Preliminary | 45        | 1                  | Additional Parts                      |                                        |                      |   |
| MP2361                | Α         | Preliminary | 6         | 1                  | Filament Heavy Duty Spool Holder      | Model = [Replicator 2] AND Unit >= 100 |                      |   |
| MP2962                | В         | Preliminary | 10        | 8                  | Side Clip Short                       |                                        |                      |   |
| 🎝 MP2937              | А         | Preliminary | 15        | 2                  | Acrylic Side Cover                    |                                        |                      |   |
| MP4000                | А         | Preliminary | 16        | 1                  | Filament                              | Date >= [1/1/2019]                     |                      |   |
|                       | A         | Preliminary | 50        | 1                  | Acrylic Cover                         |                                        |                      |   |
| 4                     |           |             |           |                    |                                       |                                        |                      | 1 |

Figure 199.

The following table defines terms, acronyms, and abbreviations used for Effectivity in the PE application.

#### Table 3: The Effectivity terminology

©2019 Aras Corporation All Copyrights Reserved.

| Term                      | Definition                                                                                                    |
|---------------------------|----------------------------------------------------------------------------------------------------|
| Effectivity               | Identification of valid uses of an item in a structure if this item's use is conditional.                                                                                                    |
| Effectivity<br>Variable   | A variable that influences effectivity decisions, such as a date, model, unit, batch, lot, plant, etc.                                                                                                    |
| Effectivity<br>Scope      | A built-in item type that represents a list of relevant Effectivity Variables.<br>For example, the Scope may contain a Model, Unit, and Date Effectivity<br>Variables.                                                                                                    |
| Effectivity<br>Expression | A representation of an effectivity condition in the Boolean Expression Language.<br>For example:<br>Model = "Model X" and (Unit >= 10 and Unit <=20)                                                                                                    |
| Effectivity<br>Criteria   | The criteria to resolve a structure by effectivity.<br>Effectivity conditions set on relationships are evaluated against the input criteria<br>to determine the inclusion or exclusion of conditional items in the resolved<br>structure. For example: resolve the structure for criteria:<br>(Model = "Model X" and Unit = 15). |

If your business uses **Model** as an effectivity variable, the Administrator will create the Models to be used in effectivity.

To access the Effectivity Services, go to **Contents --> Administration --> Effectivity Services**.

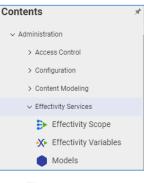

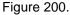

As a member of the **Effectivity Management** Identity, you can manage Effectivity on BOMs using the Part Item view or Part BOM Relationship Item view. Both approaches provide the same functionality.

Note: It is highly recommended to use the Part item view because this approach has fewer steps.

# 6.11.1 Managing Effectivity on a BOM Using Part Item View

#### 6.11.1.1 Setting Effectivity on a BOM Using Part Item View

Use the following procedure to set Effectivity on a BOM using the Part Item view:

- 1. Open the *Parent Part* Item view.
- 2. Go to the **BOM Structure** accordion tab.

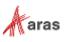

3. Right-click a *Child Part* and click View Effectivity.

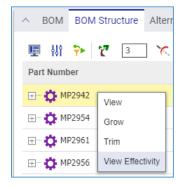

Figure 201.

The Manage Effectivity Expressions split pane appears on the right.

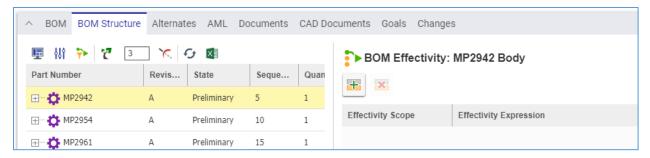

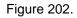

4. Click Create a new effectivity expression item.

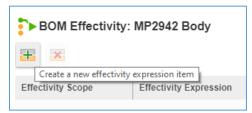

Figure 203.

The Add Effectivity Expression dialog box appears.

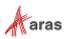

| Add Effectivity Expression |       | $\times$ |
|----------------------------|-------|----------|
| Effectivity Scope          |       |          |
| Effectivity Expression     |       |          |
|                            |       |          |
|                            |       |          |
|                            |       |          |
|                            |       |          |
|                            |       |          |
|                            |       |          |
|                            |       |          |
|                            |       |          |
|                            |       |          |
|                            |       |          |
|                            |       |          |
|                            |       |          |
|                            |       |          |
|                            |       |          |
| Apply                      | Cance | 9        |

Figure 204.

- 5. Click the **ellipsis** in the **Effectivity Scope** field. The **Search dialog Effectivity Scope** appears.
- 6. Using the standard search procedure, search for and select an *Effectivity Scope*. When selected, the *Effectivity Scope* populates the *Scope* cell.
- **Note:** As an alternative to steps 5 and 6, you can start typing the *name* of an Effectivity Scope. Aras Innovator will offer for your selection Effectivity Scopes containing the typed string.

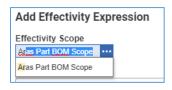

Figure 205.

7. Enter *your Effectivity Expression* in the Effectivity Expression text field of the Add Effectivity Expression dialog box.

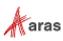

**Note:** Aras Innovator supports both simple and complex Effectivity Expressions using the free-form Boolean expression language. Effectivity Expressions can be created using Boolean operators, like equal, greater than and equal, less than and equal, not, and, and or. The Effectivity Expression editor provides guided editing user interface as an Effectivity Expression is entered.

| Expression |     |                   |    |                    |    |     |             |     |                                                                                             |
|------------|-----|-------------------|----|--------------------|----|-----|-------------|-----|---------------------------------------------------------------------------------------------|
| Replicator | AND | Date>=[3/1/2019]) | OR | (Model=[Replicator | 2] | AND | Unit>=[100] | AND | Unit<=[199])                                                                                |
|            |     |                   |    |                    |    | - · |             |     | Expression<br>Replicator AND Date>=[3/1/2019]) OR (Model=[Replicator 2] AND Unit>=[100] AND |

#### Figure 206.

8. Click **Apply**. The *Effectivity Expression* appears in the **Manage Effectivity Expressions** split pane. Effectivity is set on the BOM.

| BOM Effectivity: MP2942 Body |                                                                                                    |  |  |  |  |  |  |  |
|------------------------------|----------------------------------------------------------------------------------------------------|--|--|--|--|--|--|--|
| -                            |                                                                                                    |  |  |  |  |  |  |  |
| Effectivity Scope            | Effectivity Expression                                                                                  |  |  |  |  |  |  |  |
| Aras Part BOM Scope          | (Model = Replicator AND Date >= [3/1/2019]) OR (Model = [Replicator 2] AND Unit >= 100 AND Unit <= 199) |  |  |  |  |  |  |  |

Figure 207.

9. This step is optional. Click **Refresh** on the **Part BOM** toolbar. The **Effectivity Expression** appears in the **Expression** cell.

| 🖳 👯 🀤       | ۲ [ | 3     | <u>(</u> | × |    |          |                                            |      | BOM Effectivity:    | MP2942 Body                              |
|-------------|-----|-------|----------|---|----|----------|--------------------------------------------|------|---------------------|------------------------------------------|
| Part Number | R   | State | Se       | Q | CI | Name     | Effectivity                                | Refe | -                   |                                          |
|             | А   | Prel  | 5        | 1 |    | Body     | (Model = Replicator AND Date >= [3/1/2019] |      |                     |                                          |
| ⊞— 🏠 MP2954 | А   | Prel  | 10       | 1 |    | Extruder |                                            |      | Effectivity Scope   | Effectivity Expression                   |
|             | А   | Prel  | 15       | 1 |    | Shippi   |                                            |      | Aras Part BOM Scope | (Model = Replicator AND Date >= [3/1/201 |

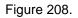

**Note:** Multiple Effectivities can be set on a single Part BOM Relationship. These Effectivities can use the same or a different Effectivity Scope depending on how your business uses multiple Effectivities. To create additional Effectivities, repeat steps 5-8.

10. This step is optional. Close the **Manage Effectivity Expressions** split pane.

| BOM Effectivity: MP2942 Body | ×     |  |
|------------------------------|-------|--|
|                              | Close |  |

Figure 209.

### 6.11.1.2 Updating Effectivity on a BOM Using Part Item View

Use the following procedure to update Effectivity on a BOM with the help of a Part Item view:

- 1. Follow steps 1-3 of the <u>Setting Effectivity on a BOM Using Part Item View</u> procedure.
- 2. In the **Manage Effectivity Expressions** split pane, right-click *an Effectivity* and click Edit Effectivity. The Edit Effectivity Expression dialog box appears.

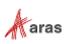

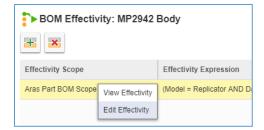

Figure 210.

3. Update the *Effectivity Expression* as required.

| Ef | fectivity Expression                                                                                    |   |
|----|----------------------------------------------------------------------------------------------------|---|
|    | (Model = Replicator AND Date >= [3/1/2019]) OR (Model = [Replicator 2] AND Unit >= 100 AND Unit <= 199) | 1 |
|    |                                                                                                    |   |

Figure 211.

- 4. Click **Apply**. The updated *Effectivity Expression* appears in the **Manage Effectivity Expressions** split pane. The updated Effectivity Expression is set on the BOM.
- 5. This step is optional. Click **Refresh** on the **Part BOM** toolbar. The **Effectivity Expression** is updated in the **Expression** cell.

| 💷 🚻 🏞       | Ċ | 3   | 8  | ο I | × |          |                                           | BOM Effectivity: MP2942 Body                                  |  |  |  |
|-------------|---|-----|----|-----|---|----------|-------------------------------------------|---------------------------------------------------------------|--|--|--|
| Part Number |   | \$t | s  |     |   | Name     | Effectivity                               |                                                               |  |  |  |
| ± 🛟 MP2942  | А | Pre | 5  | 1   |   | Body     | Model = Replicator AND Date >= [3/1/2019] |                                                               |  |  |  |
|             | А | Pre | 10 | 1   |   | Extruder |                                           | Effectivity Scope Effectivity Expression                      |  |  |  |
|             | А | Pre | 15 | 1   |   | Shipping |                                           | Aras Part BOM Scope Model = Replicator AND Date >= [3/1/2019] |  |  |  |

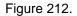

6. This step is optional. Close the **Manage Effectivity Expressions** split pane.

#### 6.11.1.3 Removing Effectivity from a BOM Using Part Item View

Use the following procedure to remove an Effectivity from a BOM with the help of a Part Item view:

- 1. Follow steps 1-3 of the <u>Setting Effectivity on a BOM Using Part Item View</u> procedure.
- 2. In the Manage Effectivity Expressions split pane, click an Effectivity.
- 3. Click Delete an effectivity expression item.

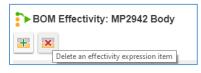

Figure 213.

The **Confirm Delete** dialog box appears.

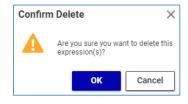

Figure 214.

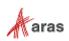

4. Click **OK**. The *Effectivity Expression* disappears from the **Manage Effectivity Expressions** split pane. Effectivity is removed from the BOM.

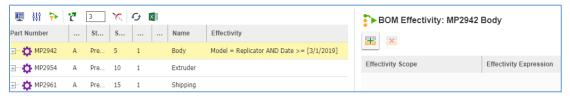

Figure 215.

5. This step is optional. Click **Refresh** on the **Part BOM** toolbar. The **Effectivity Expression** disappears from the **Expression** cell.

| 🖳 👯 🐤       | ζ. | 3 🏹     | G  | × | ► BOM Effectivity: MP2942 Body |             |        |                   |                        |
|-------------|----|---------|----|---|--------------------------------|-------------|--------|-------------------|------------------------|
| Part Number | R  | State   | s  | Q | C Name                         | Effectivity | Refere | -                 |                        |
| ⊞ 🎝 MP2942  | А  | Prelimi | 5  | 1 | Body                           |             |        |                   |                        |
| нт 🎝 MP2954 | А  | Prelimi | 10 | 1 | Extruder                       |             |        | Effectivity Scope | Effectivity Expression |
| ⊞ 🛱 MP2961  | А  | Prelimi | 15 | 1 | Shipping                       |             |        |                   |                        |

Figure 216.

6. This step is optional. Close the Manage Effectivity Expressions split pane.

# 6.11.2 Managing Effectivity on a BOM Using Part BOM Relationship Item View

### 6.11.2.1 Setting Effectivity on a BOM using Part BOM Relationship Item View

Use the following procedure to set Effectivity on a BOM using the Part BOM Relationship Item view:

- 1. Claim the Parent.
- 2. Access the view of a Part BOM relationship as described in section <u>6.1 Understanding Part</u> <u>BOM Relationship</u>.
- 3. Click Edit on the Part BOM toolbar.
- 4. Go to the Effectivity accordion tab.
- 5. Click Add Row on the Effectivity accordion toolbar. A blank row appears.

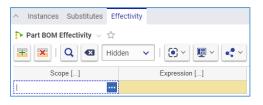

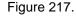

- 6. Click the ellipsis in the Scope cell. The Search dialog Effectivity Scope appears.
- 7. Using the standard search procedure, search for and select an Effectivity Scope. When selected, the **Effectivity Scope** populates the **Scope** cell.
- 8. Right-click the new row, point to Effectivity, and then click Open.

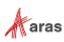

| - 🖸 Open      | ]      |
|---------------|--------|
| 🧨 Edit        |        |
| ♦ Actions >   |        |
| Effectivity > | 🖸 Open |

Figure 218.

The view of the new Effectivity appears.

| <b>Q</b> Parts ×                                                                       | 🔅 MP2954 🗙 🔅 55085BD21DB7 🗙 🌔 Part BOM Effect 🗙 |
|----------------------------------------------------------------------------------------|-------------------------------------------------|
|                                                                                        | Views Actions Reports Tools Help                |
| G 😃 🤅                                                                                  | 3 🗘 🖶 💵 🛍 🔒 😭 ສ 🖉 3                             |
| Effectivity S<br>Aras Part BC<br>Defin<br>IF<br>NOT<br>(<br>Unit<br>Date<br>Model<br>[ | cope<br>M Scope ••• ition                       |

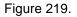

9. Enter your Effectivity Expression in the Definition box of the Part BOM Effectivity view.

| Effectivity Scope Aras Part BOM Scope                                                             |
|---------------------------------------------------------------------------------------------------|
| Definition                                                                                        |
| (Model=Replicator AND Date>=[3/1/2019]) OR (Model=[Replicator 2] AND Unit>=[100] AND Unit<=[199]) |
|                                                                                                   |
|                                                                                                   |
|                                                                                                   |
|                                                                                                   |
|                                                                                                   |
|                                                                                                   |

#### Figure 220.

10. Click **Save, Unlock and Close** on the **Part BOM Effectivity** toolbar. The Effectivity Expression you entered is set on the Part BOM relationship of the given Part, and the **Part BOM Effectivity** view disappears.

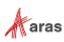

11. This step is optional. Click **Refresh** on the **Part BOM** toolbar. The **Effectivity Expression** appears in the **Expression** cell.

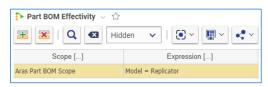

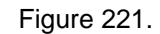

**Note:** Aras Innovator returns an error if you try to save a Part BOM relationship that contains an unpopulated **Expression** cell.

| Error        |                                                                                            | × |
|--------------|--------------------------------------------------------------------------------------------|---|
| $\bigotimes$ | The "Definition" field is required. You must provide a value for this field before saving. |   |
|              | ок                                                                                         |   |

Figure 222.

- 12. Click **Done** on the **Part BOM** toolbar.
- 13. Unclaim the Parent keeping the changes. Effectivity is set on the BOM.

#### 6.11.2.2 Updating Effectivity on a BOM using Part BOM Relationship Item View

Use the following procedure to update an Effectivity on a BOM using the Part BOM Relationship Item view:

- 1. Follow steps 1-4 of the <u>Setting Effectivity on a BOM using the Part BOM Relationship Item</u> <u>View</u> procedure.
- 2. Right-click **a row of the Effectivity to be updated**, point to **Effectivity**, and then click **Open**. The view of the Effectivity appears.

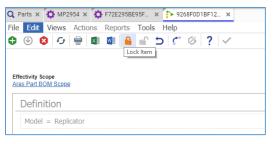

Figure 223.

3. Click Lock Item on the Effectivity toolbar. A notification appears.

| localhost says                                                                                                    |                  |        |
|----------------------------------------------------------------------------------------------------|------------------|--------|
| Locking this "Part BOM Effectivity" will cause<br>changes in the source item.\r\n\r\nClick OK t<br>your changes\r\nor Cancel to leave the item | to lock the item | ·      |
|                                                                                                    | ОК               | Cancel |

Figure 224.

- 4. Click **OK** in the notification. The **Definition** box becomes editable.
- 5. Update the Effectivity Expression in the Definition box.

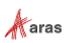

6. Follow steps 10-13 of the Setting Effectivity on a BOM procedure. The updated Effectivity Expression is set on the BOM.

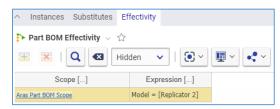

Figure 225.

### 6.11.2.3 Removing Effectivity from a BOM using the Part BOM Relationship Item View

Use the following procedure to remove an Effectivity from a BOM using the Part BOM Relationship Item View:

- 1. Follow steps 1-4 of the <u>Setting Effectivity on a BOM using the Part BOM Relationship Item</u> <u>View</u> procedure.
- 2. Click the row to be removed from the Effectivity.
- 3. Click Delete Row on the Effectivity toolbar. The selected row becomes unavailable.

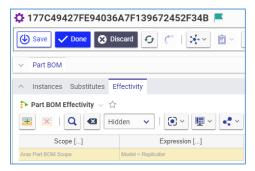

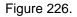

4. Either click **Save** or **Done** on the **Part BOM** toolbar. **The selected row** disappears. The Effectivity Expression is removed from the Part BOM relationship.

| 🗘 177C49427FE94036A7F139672452F34B 🖂                  |  |  |  |  |  |  |  |  |
|-------------------------------------------------------|--|--|--|--|--|--|--|--|
| 🖍 Edit. 🚱 🦿   🔆 v 💼 v 📢 v   •••                       |  |  |  |  |  |  |  |  |
| V Part BOM                                            |  |  |  |  |  |  |  |  |
| <ul> <li>Instances Substitutes Effectivity</li> </ul> |  |  |  |  |  |  |  |  |
| ▶ Part BOM Effectivity 🗸 ☆                            |  |  |  |  |  |  |  |  |
| 🔠 🐹   Q 🚳 Hidden 🗸   💽 🗸 🖳 🗸                          |  |  |  |  |  |  |  |  |
| Scope [] Expression []                                |  |  |  |  |  |  |  |  |

Figure 227.

5. Follow steps 10-13 of the Setting Effectivity on a BOM procedure. The Effectivity Expression is removed from the BOM.

You can also remove an Effectivity from a BOM using an Effectivity view:

- 1. Follow steps 1-4 of the Setting Effectivity on a BOM procedure.
- 2. Right-click **the Effectivity row to be removed**, point to **Effectivity**, and then click **Open**. The **Effectivity** view appears.

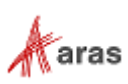

3. Click Delete Item on the Effectivity toolbar. A notification appears.

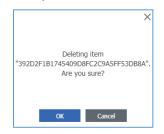

Figure 228.

- 4. Click **OK** in the notification. The **Effectivity** view disappears; you are back to the **Part BOM** view. The Effectivity Expression is removed from the BOM.
- 5. This step is optional. Click Refresh on the **Part BOM** toolbar. The **Effectivity row** disappears.
- 6. Follow steps 12-13 of the Setting Effectivity on a BOM procedure. The Effectivity Expression is removed from the BOM.

## 6.11.3 Viewing Effectivity on BOM Structure tab

Use the following procedure to view an Effectivity on a multi-level BOM:

- 1. Open the Parent.
- 2. Explore the **Effectivity** accordion tab as described in section <u>6.2 Understanding BOM</u> <u>Structure</u>.
- 3. View Children with Effectivities set. Such a Child has an **Effectivity Expression** shown in the **Effectivity** column.

| BOM BOM Stru           | icture Alte | rnates AML  | Documents | CAD DOCI | uments Goals | Changes                          |                                                              |
|------------------------|-------------|-------------|-----------|----------|--------------|----------------------------------|--------------------------------------------------------------|
| 團 🚻 🐤 👻                | 3 🏹         | -G          |           |          |              |                                  |                                                              |
| Part Number            | Revision    | State       | Sequence  | Quantity | Locked By    | Name                             | Effectivity                                                  |
| ⊞ <sup></sup> 🏠 MP2942 | в           | Preliminary | 5         | 1        |              | Body                             |                                                              |
| 🕀 🗰 🙀 MP2954           | в           | Preliminary | 10        | 1        |              | Extruder                         |                                                              |
| ⊞ <sup></sup> 🏠 MP2961 | A           | Released    | 15        | 1        |              | Shipping                         |                                                              |
| н 🗘 MP2956             | A           | Released    | 20        | 1        |              | Gantry                           |                                                              |
| ⊞ <sup></sup> 🏠 MP2968 | A           | Released    | 25        | 1        |              | XY Stage                         |                                                              |
| н 🗘 MP2943             | В           | Preliminary | 30        | 1        |              | Build Platform                   |                                                              |
| ⊞ <sup></sup> 🏠 MP2952 | В           | Preliminary | 35        | 1        |              | Electronics                      |                                                              |
| H 🖓 MP2967             | A           | Released    | 40        | 1        |              | Wiring                           |                                                              |
| 🖃 🕆 🏠 MP2938           | В           | Preliminary | 45        | 1        |              | Additional Parts                 |                                                              |
| MP2935                 | А           | Released    | 5         | 2        |              | Filament Spool Holder            | Model = Replicator OR (Model = [Replicator 2] AND Unit <= 99 |
| MP2361                 | А           | Preliminary | б         | 1        |              | Filament Heavy Duty Spool Holder | Model = [Replicator 2] AND Unit >= 100                       |
| MP2962                 | в           | Released    | 10        | 8        |              | Side Clip Short                  |                                                              |
| Ф МР2937               | А           | Released    | 15        | 2        |              | Acrylic Side Cover               |                                                              |
| 🏠 MP4000               | A           | Preliminary | 16        | 1        |              | Filament                         | Date >= [12/19/2018]                                         |

Figure 229.

4. To view full details, right-click a BOM row and then click View Effectivity.

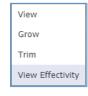

#### Figure 230.

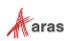

A split pane appears in the **BOM Structure** tab with a list of effectivities set on the BOM row clicked.

| idit 🕑 🖉 🔀         |             | ••* · · ·   |          |           |             |                           |                  |                   |                                                               |  |
|--------------------|-------------|-------------|----------|-----------|-------------|---------------------------|------------------|-------------------|---------------------------------------------------------------|--|
| ✓ Part             |             |             |          |           |             |                           |                  |                   |                                                               |  |
| A BOM BOM Structur | re Alternat | es AML Do   | ocuments | CAD Docun | nents Goals | Changes                   |                  |                   |                                                               |  |
| 🖳 👯 🏞 7 🖪          | × 1         | 9           |          |           |             |                           |                  | BOM Effect        | tivity: MP2935 Filament Spool Holder                          |  |
| rt Number          | R           | State       | Seque    | Quantity  | Locked By   | Name                      |                  | Effectivity Scope |                                                               |  |
| <b>Ф</b> MP2942    | A           | Preliminary | 5        | 1         |             | Body                      |                  | Aras Part BOM     | Model = Replicator OR (Model = [Replicator 2] AND Unit <= 99) |  |
| <b>C</b> MP2954    | А           | Preliminary | 10       | 1         |             | Extruder                  |                  | Area r dit DOW    | model - Replicator OK (model - [Replicator 2] AND Unit <- 35) |  |
| <b>Ф</b> MP2961    | A           | Preliminary | 15       | 1         |             | Shipping                  |                  |                   |                                                               |  |
| <b>Ф</b> мР2956    | А           | Preliminary | 20       | 1         |             | Gantry                    |                  |                   |                                                               |  |
| <b>C</b> MP2968    | A           | Preliminary | 25       | 1         |             | XY Stage                  |                  |                   |                                                               |  |
| <b>Ф</b> MP2943    | A           | Preliminary | 30       | 1         |             | Build Platform            |                  |                   |                                                               |  |
| <b>Ф</b> МР2952    | А           | Preliminary | 35       | 1         |             | Electronics               |                  |                   |                                                               |  |
| <b>Ф</b> MP2967    | А           | Preliminary | 40       | 1         |             | Wiring                    |                  |                   |                                                               |  |
| <b>Ф</b> МР2938    | А           | Preliminary | 45       | 1         |             | Additional Parts          |                  |                   |                                                               |  |
| <b>Ф</b> MP2935    | А           | Preliminary | 5        | 2         |             | Filament Spool Holder     | View             |                   |                                                               |  |
| MP2361             | А           | Preliminary | 6        | 1         |             | Filament Heavy Duty Spool | Grow             |                   |                                                               |  |
| <b>MP2962</b>      | В           | Preliminary | 10       | 8         |             | Side Clip Short           | Trim             |                   |                                                               |  |
| <b>MP2937</b>      | A           | Preliminary | 15       | 2         |             | Acrylic Side Cover        | View Effectivity |                   |                                                               |  |
| <b>MP4000</b>      | А           | Preliminary | 16       | 1         |             | Filament                  |                  |                   |                                                               |  |
|                    |             |             |          |           |             |                           |                  |                   |                                                               |  |

Figure 231.

- 5. Take step 4 for a different **BOM** row to see the list of effectivities set on it.
- 6. Click the X button to close the split pane in the BOM Structure tab.

# 6.11.4 Resolving BOM Structure by Effectivity

Use the following procedure to resolve a BOM by Effectivity:

1. Follow the Viewing Effectivity procedure steps 1-3. Since no Effectivity Criteria is specified yet, the unfiltered BOM structure is displayed. You can find extra Parts. For example, Parts for two different models are both included.

| ⊟ <sup></sup> 🏠 MP2954 | В | Preliminary | 10 | 1 | Extruder                                  |
|------------------------|---|-------------|----|---|-------------------------------------------|
| <b>Ф</b> МР1705        | В | Released    | 5  | 2 | MK7 Thermal Core                          |
| MP2607                 | D | Released    | 10 | 2 | Cartridge Heater 40W 24V Right Angle Exit |
| MP2966                 | С | Released    | 20 | 1 | Wire-Filament Extruder Guide              |
| Ф МР2959               | С | Released    | 25 | 1 | Nylon Spacer with Flange                  |
| MP2506                 | В | Released    | 30 | 2 | MK8 Nozzle 0.4mm Model = [Replicator 2    |
| MP2505                 | А | Preliminary | 30 | 1 | Nozzle 0.3mm Model = Replicator           |
| MP1708                 | В | Released    | 35 | 2 | MK7 Heatsink                              |
| <b>Ф</b> MP2685        | С | Released    | 40 | 4 | Spacer Black 16.5mm length 3.2mm ID 7     |
| MP2675                 | А | Released    | 45 | 2 | Tube Fitting .45in Tube                   |
| MP2350                 | С | Released    | 50 | 2 | Fan 24V 40x40x10 Hi Performance           |
| 🕀 — 🏠 MP2953           | D | Released    | 55 | 1 | Extruder Hardware                         |
| <b>Ф</b> МР2589        | А | Preliminary | 60 | 1 | Bar Mount Model = Replicator              |
| <b>Ф</b> МР2590        | А | Released    | 60 | 1 | MK8 Bar Mount Model = [Replicator 2       |
| MP1872                 | С | Released    | 65 | 2 | Stepper Motor NEMA17                      |

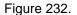

2. On the **BOM Structure** toolbar, click **Set Effectivity Criteria**. The **Effectivity Criteria Filter** dialog appears.

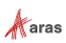

- 3. Click the ellipsis in the Scope field. The Search dialog Effectivity Scope appears.
- 4. Using the standard search procedure, search for and select a proper Effectivity Scope. The Search dialog Effectivity Scope disappears. You are back to the Effectivity Criteria Filter dialog, where the selected Effectivity Scope populates the Scope field and Effectivity Variables of this Scope appear as editable rows.

| Effectivity Criteria Filter |       |  |
|-----------------------------|-------|--|
| Scope Aras Part BOM Scope   |       |  |
| Variable 🕇                  | Value |  |
| Date                        |       |  |
| Model                       |       |  |
| Unit                        |       |  |
|                             |       |  |

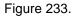

- 5. Provide the Effectivity Criteria you need to resolve the BOM structure in the **Value** cells of the Effectivity Variables. For example, select **a model** in the **Value** cell in the **Model** row.
- 6. Click Apply.
- 7. Follow the Viewing Effectivity procedure. The BOM structure appears as resolved by the Effectivity Criteria you specified at step 5. For example, only Parts for the selected model are included.
- **Note:** It is possible to resolve the structure either fully or partially. To fully-resolve a structure, a value must be entered for every effectivity variable on the **Effectivity Criteria Filter** dialog for the selected scope. To resolve a structure partially, one or more effectivity variable values can be left blank. When left blank, those effectivity variables are ignored while evaluating if the Part BOM relationship is effective.

| ⊡ 🛱 MP2954      | В | Preliminary | 10 | 1 | Extruder                                  |                    |  |
|-----------------|---|-------------|----|---|-------------------------------------------|--------------------|--|
| MP1705          | В | Released    | 5  | 2 | MK7 Thermal Core                          |                    |  |
| MP2607          | D | Released    | 10 | 2 | Cartridge Heater 40W 24V Right Angle Exit |                    |  |
| MP2966          | С | Released    | 20 | 1 | Wire-Filament Extruder Guide              |                    |  |
| 🏟 MP2959        | С | Released    | 25 | 1 | Nylon Spacer with Flange                  |                    |  |
| <b>Ф</b> МР2505 | А | Preliminary | 30 | 1 | Nozzle 0.3mm Model = R                    |                    |  |
| MP1708          | В | Released    | 35 | 2 | MK7 Heatsink                              |                    |  |
| <b>Ф</b> МР2685 | С | Released    | 40 | 4 | Spacer Black 16.5mm length 3.2mm ID 7     |                    |  |
| MP2675          | А | Released    | 45 | 2 | Tube Fitting .45in Tube                   |                    |  |
| MP2350          | С | Released    | 50 | 2 | Fan 24V 40x40x10 Hi Performance           |                    |  |
| ⊞               | D | Released    | 55 | 1 | Extruder Hardware                         |                    |  |
| MP2589          | А | Preliminary | 60 | 1 | Bar Mount                                 | Model = Replicator |  |
| MP1872          | С | Released    | 65 | 2 | Stepper Motor NEMA17                      |                    |  |

Figure 234.

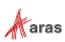

**Note:** If the effectivities set within the BOM structure use more than one effectivity scope, then during structure resolution, the effectivities are evaluated for the scope selected on the Effectivity Criteria Filter dialog.

If there are multiple effectivities set on a single Part BOM relationship, they are evaluated using OR logic duringstructure resolution. This means that if at least one of the effectivies set on the relationship meet the effectivity criteria, the child item is evaluated as effective for the parent and displayed in the resolved structure. IF your business requires evaluating such cases using AND logic, the administrator can change the configuration.

- 8. If you need to provide other Effectivity Criteria, follow steps 5-7.
- 9. If you need to provide Effectivity Criteria in other Effectivity Scope, follow steps 3-7.
- 10. To go back to the unfiltered structure, remove the Effectivity Criteria by following these steps:
  - a. Access the Effectivity Criteria Filter dialog.
  - b. Click **Clear**. The **Effectivity Criteria Filter** dialog disappears. The Effectivity Criteria are removed from the BOM.
  - c. This step is optional. Follow the Viewing Effectivity procedure. The unfiltered BOM structure appears.
  - d. This step is optional. Access the Effectivity Criteria Filter dialog. It appears blank.

# 6.12 Goals Rollup

A Part may have Goals for its cost and/or weight. For more details on this topic, refer to section <u>5.5 Goals</u> for a Part.

A Goal has a hierarchy of Bases to set its value (from lower to higher):

- Target
- Estimated
- Calculated
- Actual

If a Part has a Goal with values set for several Bases, the value of the highest Base overrides the values of all lower Bases. For example, Calculated overrides Estimated and Target. Actual overrides all.

A *Goal Rollup* is a dynamic calculation of a Goal value of a Parent Part from its BOM as a sum of the values of the Goals of its Child Parts.

The Rollup for a Parent requires each Child of this Parent to have a Goal with a Basis other than Target. A Parent gets a Calculated Goal only when each Child has an Estimated, Calculated or Actual Goal. A Parent Goal is automatically re-calculated whenever any Child has a Goal changed.

It is possible to view Cost Goals Rollup for a whole BOM as a single report. For more details on this topic, refer to <u>6.12.3 BOM Costing Report</u>.

# 6.12.1 Single Level BOM Example

There is a Parent assembled from two Children: Child A and Child B. Each Part has initial Goals assigned as defined in the following Table.

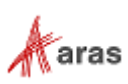

Initial Cost Goals for a Rollup example

| Part    |        |           |            |        |
|---------|--------|-----------|------------|--------|
| Fait    | Target | Estimated | Calculated | Actual |
| Child A | 10     |           |            |        |
| Child B | 11     |           |            |        |
| Parent  | 15     |           |            |        |

**Warning** Goals and their calculations are unitless. Their values must be entered in the same units. Ensure that you enter Cost in the same currency and Weight in the same unit of mass.

The Target Cost Goal for the Parent is \$15.

| - | Pa   | rt Number      | Revision       | State       |                                                                                                    | Assigned Cr  | eator       |          |
|---|------|----------------|----------------|-------------|----------------------------------------------------------------------------------------------------|--------------|-------------|----------|
|   | Pa   | rent Part      | A              | Preliminary |                                                                                                    | Innovator A  | dmin        |          |
|   | Na   | ime            |                |             |                                                                                                    | Designated   | User        |          |
|   | Pa   | rent Part      |                |             |                                                                                                    | Innovator A  | <u>dmin</u> |          |
|   | Ту   | pe             | Unit           |             | Cost (Target)                                                                                                    | Effective Da | te          |          |
|   | A    | ssembly        | EA 👻           | Make 🔽      | 15.0000                                                                                                    |              |             |          |
|   | Lo   | ng Description |                |             |                                                                                                    |              |             |          |
|   |      |                |                |             |                                                                                                    |              |             |          |
|   |      | Changes Pen    | iding          |             |                                                                                                    |              |             |          |
| ^ | В    | OM BOM S       | Structure Alte | ernates Al  | ML Documents                                                                                                    | CAD Docu     | ments (     | Goals    |
| ¢ | Pa   | arts 🗸 🏠       |                |             |                                                                                                    |              |             |          |
| C |      | • ×            | Q              | Hidden      | <ul><li>✓</li></ul>                                                                                                    |              | ••• ~       |          |
|   |      | Sequence 🛦     | Part Number 🛦  | Revision    | n Name                                                                                                    | Туре         | Quantity    | Stat     |
|   |      | 1              | Child Part A   | C           | Child Part A                                                                                                    | Component    | 1           | Prelimin |
|   |      | 2              | Child Part B   | С           | Child Part B                                                                                                    | Component    | 1           | Release  |
|   |      |                |                |             |                                                                                                    |              |             |          |
| ^ |      | BOM BOM        | I Structure A  | Iternates   | AML Documen                                                                                                    | ts CAD Doo   | cuments     | Goals    |
|   |      | Goals 🗸 🖒      | 7              |             |                                                                                                    |              |             |          |
|   | +    | ×   (          | <b>Q</b> 🛛 H   | idden 🔨     | <ul> <li>I</li> <li>I</li></ul> | <u> </u>     | /           |          |
|   |      | Goal 🛦         | Target         | Estimat     | ted Calculated                                                                                                    | Actual       | Comr        | ments    |
| C | Cost |                | 15.0000        |             |                                                                                                    |              |             |          |

Figure 235.

The Target Cost Goal for the Child A is \$10.

| Part Number<br>Child Part A                                           | C State                                               |                 | signed Creator<br>novator Admin |
|-----------------------------------------------------------------------|-------------------------------------------------------|-----------------|---------------------------------|
| Name                                                                  |                                                       |                 | signated User                   |
| Child Part A                                                          |                                                       | In              | novator Admin                   |
| Туре                                                                  |                                                       | (Turgos)        | fective Date                    |
| Component                                                             | •• EA 🔻 Make 👻                                        | 10.0000         |                                 |
| Long Description                                                      |                                                       |                 |                                 |
|                                                                       |                                                       |                 |                                 |
|                                                                       |                                                       |                 |                                 |
|                                                                       |                                                       |                 |                                 |
|                                                                       |                                                       |                 |                                 |
|                                                                       |                                                       | //              |                                 |
| Changes Pendir                                                        | g                                                     | 11              |                                 |
| Changes Pendir                                                        | g                                                     | //              |                                 |
|                                                                       | -                                                     | MI Documents (  | CAD Documents Goals             |
| Changes Pendir                                                        | -                                                     | .ML Documents C | AD Documents Goals              |
|                                                                       | -                                                     | ML Documents C  | CAD Documents Goals             |
| <ul> <li>BOM BOM St</li> <li>Goals ∨ ☆</li> </ul>                     | ructure Alternates A                                  |                 | CAD Documents Goals             |
| BOM BOM St                                                            | -                                                     | ML Documents C  | CAD Documents Goals             |
| <ul> <li>BOM BOM St</li> <li>Goals &lt; ☆</li> <li>표 ⊠   Q</li> </ul> | ructure Alternates A                                  |                 | CAD Documents Goals             |
| <ul> <li>BOM BOM St</li> <li>Goals &lt; ☆</li> <li>표 ⊠   Q</li> </ul> | ructure Alternates A<br>Hidden V<br>at Estimated Calc |                 | • <b>*</b> ~                    |

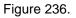

©2019 Aras Corporation All Copyrights Reserved.

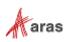

The Target Cost Goal for the Child B is \$11.

| Part Number<br>Child Part B<br>Name<br>Child Part B | Revision         State           D         Preliminary | Assigned Creator<br>Innovator Admin<br>Designated User<br>Innovator Admin |
|-----------------------------------------------------|--------------------------------------------------------|---------------------------------------------------------------------------|
| Component ···· Long Description                     | Unit Make / Buy Cost (Target)<br>EA 	 Make 	 11.0000   | Effective Date                                                            |
| Changes Pending                                     | //                                                     |                                                                           |
| A BOM BOM Struct                                    | ture Alternates AML Docume                             | nts CAD Documents Goals                                                   |
| ● Goals ∨ ☆                                         | ₿ Hidden ∨   • V                                       | <b>₩</b> ~ <b>•</b>                                                       |
| Goal 🛦 Target                                       | Estimated Calculated A                                 | ctual Comments                                                            |
| Cost 11.0000                                        |                                                        |                                                                           |

Figure 237.

Before buying Child A, its Cost Goal was estimated to be \$15.

| Child Part A                       | C State                     | Assigned Creator<br>Innovator Admin |       |
|------------------------------------|-----------------------------|-------------------------------------|-------|
| Name                               |                             | Designated User                     |       |
| Child Part A                       |                             | Innovator Admin                     |       |
| Type<br>Component ····             | Unit Make / Buy Cost (Estin |                                     |       |
| Long Description                   |                             | <i>I</i>                            |       |
| <ul> <li>BOM BOM Struct</li> </ul> | ture Alternates AML Do      | cuments CAD Documents               | Goals |
| 🛑 Goals 🗸 🏠                        |                             |                                     |       |
| 🗄 🗶 I 🔍                            | 🛚 Hidden 🗸   💽              | ✓ III ~                             |       |
|                                    |                             |                                     |       |
| Goal 🛦 🛛 Target                    | Estimated Calculated        | Actual Comments                     |       |

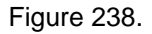

The Parent has no changes in its Cost Goals because Child B has neither Estimated nor Actual Cost Goals.

| Part Number<br>Parent Part        | Revis<br>A   | ion State<br>Preliminary |                          |             | d Creator<br>or Admin |       |
|-----------------------------------|--------------|--------------------------|--------------------------|-------------|-----------------------|-------|
| Name<br>Parent Part               |              |                          |                          |             | ited User<br>or Admin |       |
| Type<br>Assembly<br>Long Descript | Unit<br>EA   | Make / Buy               | Cost (Target)<br>15.0000 | Effective   | e Date                |       |
| Long Descript                     | 1011         |                          |                          |             |                       |       |
| Changes                           | Pending      |                          | //                       |             |                       |       |
| A BOM BO                          | OM Structure | Alternates               | AML Docum                | ients CAD I | Documents             | Goals |
| 🛑 Goals 🗸                         | ☆            |                          |                          |             |                       |       |
| + ×                               | Q            | Hidden 💊                 | · • •                    | <b>•</b>    | •                     |       |
| Goal 🛦                            | Target       | Estimated                | Calculated               | Actual      | Comments              |       |
| Cost                              | 15.0000      |                          |                          |             |                       |       |

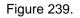

The table below summarizes Cost Goals values after Child A gets its Estimated.

©2019 Aras Corporation All Copyrights Reserved.

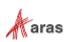

| Table 4: | Child A | Cost | Goal | is | estimated |
|----------|---------|------|------|----|-----------|
|          |         | COSL | Guai | 13 | estimateu |

| Part    |        | Cost      | Boals, \$  |        |  |
|---------|--------|-----------|------------|--------|--|
| Fait    | Target | Estimated | Calculated | Actual |  |
| Child A | 10     | 15        |            |        |  |
| Child B | 11     |           |            |        |  |
| Parent  | 15     |           |            |        |  |

Note: If you cannot see an automatically re-calculated Parent Goal, click Refresh on the Parent toolbar.

Then, before buying, Child B cost was estimated to be \$12.

|               | R          | evision State |                   | Assi     | gned Creator    |       |
|---------------|------------|---------------|-------------------|----------|-----------------|-------|
| Child Part B  | D          | Prelimir      | nary              | Inno     | Innovator Admin |       |
| Name          |            |               |                   | Desi     | gnated User     |       |
| Child Part B  |            |               |                   | Inno     | vator Admin     |       |
| Туре          | U          | nit Make / Bu | y Cost (Estimated | Effec    | tive Date       |       |
| Component     | ••• E      | A 🗸 Make 🗸    | 12.0000           |          |                 |       |
| Long Descript | ion        |               |                   |          |                 |       |
|               |            |               |                   |          |                 |       |
|               |            |               |                   |          |                 |       |
|               |            |               |                   | -        |                 |       |
|               |            |               |                   |          |                 |       |
| Changes       | Pending    |               |                   |          |                 |       |
|               |            |               |                   |          |                 |       |
|               |            |               |                   |          |                 |       |
| ∧ BOM BO      | DM Structu | re Alternates | s AML Docur       | nents CA | D Documents     | Goals |
|               |            | re Alternates | s AML Docur       | nents CA | D Documents     | Goals |
| ∧ BOM BO      |            | re Alternates | s AML Docur       | ments CA | D Documents     | Goals |
| ● Goals ∨     |            |               |                   |          | D Documents     | Goals |
|               |            |               | s AML Docur       | nents CA | D Documents     | Goals |
| ● Goals ∨     |            |               |                   |          | D Documents     |       |

Figure 240.

Now, the Parent has its Cost Goal calculated to be \$27.

| Part Number<br>Parent Part<br>Name<br>Parent Part | Revisi<br>A    | ,          | Innovat<br>Designa          | ed Creator<br>or Admin<br>ited User<br>or Admin |           |       |
|---------------------------------------------------|----------------|------------|-----------------------------|-------------------------------------------------|-----------|-------|
| Type<br>Assembly<br>Long Description              | Unit<br>••• EA | Make / Buy | Cost (Calculated<br>27.0000 |                                                 | e Date    |       |
|                                                   |                |            | //                          |                                                 |           |       |
| Changes F                                         | ending         |            |                             |                                                 |           |       |
| A BOM BO                                          | M Structure    | Alternates | AML Docum                   | ients CAD [                                     | Documents | Goals |
| 🛑 Goals 🗸 🕤                                       | <u>۵</u>       |            |                             |                                                 |           |       |
| <b>+ x</b>                                        | Q              | Hidden 🗸   | · • •                       | 🖳 ~ 🔜                                           | <b>`</b>  |       |
| Goal 🛦                                            | Target         | Estimated  | Calculated                  | Actual                                          | Comment   | s     |
| Cost                                              | 15.0000        |            | 27.0000                     |                                                 |           |       |

Figure 241.

The following table summarizes Cost Goals values after Child B gets its Estimated. The Parent has its Cost Goal as the sum of Estimated Cost Goals of both Children.

### Table 5: Child B Cost Goal is estimated

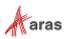

| Port    | Cost Goals, \$ |           |            |        |  |  |  |
|---------|----------------|-----------|------------|--------|--|--|--|
| Part    | Target         | Estimated | Calculated | Actual |  |  |  |
| Child A | 10             | 15        |            |        |  |  |  |
| Child B | 11             | 12        |            |        |  |  |  |
| Parent  | 15             |           | 27         |        |  |  |  |

Child A is bought for \$17, and its Actual value is set.

| Part Number<br>Child Part A<br>Name        | Assigned Creator<br>Innovator Admin<br>Designated User |                             |
|--------------------------------------------|--------------------------------------------------------|-----------------------------|
| Child Part A                               | Innovator Admin                                        |                             |
| Type<br>Component ····<br>Long Description | Effective Date                                         |                             |
| Changes Pending                            |                                                        | _//                         |
| A BOM BOM Struct                           | ture Alternates AML Doc                                | cuments CAD Documents Goals |
| 🛑 Goals 🗸 🏠                                |                                                        |                             |
| 🗄 🐹 I 🔍 🖣                                  | 🛛 Hidden 🗸   💽                                         | ~ <u>•</u> ·                |
| Goal 🛦 🛛 Target                            | Estimated Calculated                                   | Actual Comments             |
| Cost 10.0000                               | 15.0000                                                | 17.0000                     |

#### Figure 242.

The Parent has its Cost Goal recalculated to be \$29.

| Part Number<br>Parent Part<br>Name        | A            | n State<br>Preliminary | r                           | <u>Innovat</u><br>Designa | d Creator<br>or Admin<br>ted User |       |
|-------------------------------------------|--------------|------------------------|-----------------------------|---------------------------|-----------------------------------|-------|
| Parent Part Type Assembly Long Descriptio | Unit<br>EA - | Make / Buy<br>Make 🔻   | Cost (Calculated<br>29.0000 |                           |                                   |       |
| Changes Pe                                | -            |                        |                             |                           |                                   |       |
| . ROM ROM                                 | VI Structure | Alternates             |                             |                           | Documents                         | Goals |
| BOM BON                                   |              |                        | AME Docum                   | CIIII CADI                |                                   | 000.0 |
| Goals v 7                                 |              |                        | ANE DOCUM                   | CIII CADI                 |                                   | oodio |
|                                           | <u>ک</u>     | Hidden 💉               |                             |                           | • ~                               | could |
| 🕽 Goals 🗸 🍸                               | <u>ک</u>     |                        |                             |                           | Comment                           |       |

Figure 243.

The following table summarizes Cost Goals values after Child A gets its Actual. The Parent has its Cost Goal as the sum of Child A Actual and Child B Estimated.

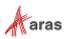

Cost Goals, \$ Part Estimated Calculated Target Actual 17 Child A 10 15 Child B 11 12 15 29 Parent

Table 6: Child A is bought

Finally, Child B is bought for \$14, and its Actual value is set.

| Part Number  | R                     | evision State |              |               | signed Creator  |       |  |
|--------------|-----------------------|---------------|--------------|---------------|-----------------|-------|--|
| Child Part B | D                     | Prelimi       | inary        | Inn           | Innovator Admin |       |  |
| Name         |                       |               |              |               | signated User   |       |  |
| Child Part B |                       |               |              |               | novator Admin   |       |  |
| Туре         | U                     | nit Make / B  |              | <u>l)</u> Eff | ective Date     | _     |  |
| Component    | ••• E                 | A Make        | 14.0000      |               |                 |       |  |
| Long Descri  | ption                 |               |              |               |                 |       |  |
|              |                       |               |              | 11            |                 |       |  |
| Change       | s Pending             |               |              |               |                 |       |  |
| ∧ вом в      | OM Structur           | e Alternates  | s AML Doo    | cuments C     | AD Documents    | Goals |  |
| 🛑 Goals 🗸    | $\overleftrightarrow$ |               |              |               |                 |       |  |
| + ×          | Q                     | Hidden        | ×   💽        | ~ 🖳 ~         | ••• ~           |       |  |
| Goal         | Target                | Estimated     | Calculated 🛦 | Actual        | Comment         | ts    |  |
| Cost         | 11.0000               | 12.0000       |              | 14.0000       |                 |       |  |

Figure 244.

The Parent has its Cost Goal recalculated to be \$31 according to the final Goals change.

| Part Number                        | Revision State | -               |             | d Creator       |
|------------------------------------|----------------|-----------------|-------------|-----------------|
| Parent Part                        | A Preli        | minary          | Innovat     | or Admin        |
| Name                               |                |                 |             | ted User        |
| Parent Part                        |                |                 | Innovat     | or Admin        |
| Туре                               | Unit Make /    |                 | d) Effectiv |                 |
| Assembly                           | EA 🔻 Make      | ▼ 31.0000       |             |                 |
| Long Description                   |                |                 | 1           |                 |
|                                    |                |                 |             |                 |
|                                    |                |                 |             |                 |
|                                    |                | /               | 5           |                 |
| Changes Pending                    |                |                 |             |                 |
| 0                                  |                |                 |             |                 |
| <ul> <li>BOM BOM Struct</li> </ul> | ture Alternat  | es AML Docur    | nents CAD   | Documents Goals |
|                                    |                |                 |             |                 |
| 🛑 Goals 🗸 🏠                        |                |                 |             |                 |
| = × Q                              | Hidden         | ✓               | <b>.</b> •  | •               |
|                                    | Hidden         | · · · ·         | l 🖳 🔍       | • •             |
| Goal 🔺 🛛 Tar                       | get Estima     | ated Calculated | Actual      | Comments        |
| Judi 🔺 🔤 Idi                       | yer LSuilla    |                 | Actual      | Comments        |
| Cost 15.000                        | 0              | 31.0000         |             |                 |

Figure 245.

The following table summarizes the final Cost Goals values. The Parent has its Cost Goal as the sum of Actual Cost Goals of both Children.

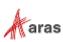

<sup>©2019</sup> Aras Corporation All Copyrights Reserved.

Table 7: Child B is bought

| Part    | Cost Goals, \$ |           |            |        |  |  |  |
|---------|----------------|-----------|------------|--------|--|--|--|
| Fait    | Target         | Estimated | Calculated | Actual |  |  |  |
| Child A | 10             | 15        |            | 17     |  |  |  |
| Child B | 11             | 12        |            | 14     |  |  |  |
| Parent  | 15             |           | 31         |        |  |  |  |

# 6.12.2 Multilevel BOM Example

There is a multilevel BOM with Cost Goals set as defined in the table and figure below.

Table 8:Initial Cost Goals for a multi-level BOM

| E | BOM Level |   | Part      | Cost Goal, \$ | Goal Basis |
|---|-----------|---|-----------|---------------|------------|
| 0 |           |   | Parent    | 40            | Target     |
|   | 1         |   | Child A   | 23            | Target     |
|   |           | 2 | Child A.1 | 10            | Target     |
|   |           | 2 | Child A.2 | 15            | Target     |
|   | 1         |   | Child B   |               |            |
|   |           | 2 | Child B.1 | 20            | Target     |
|   |           | 2 | Child B.2 | 25            | Target     |

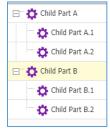

Figure 246.

The Target Goals of Children do not affect the Goals of their Parents. A Goal of a Parent is rolled up from its Children as soon as each Child gets either Estimated, Actual, or Calculated Goal. The following table illustrates this roll-up logic.

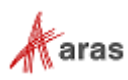

| E | BOM Level |   | Part      | Cost Goal, \$ | Goal Basis |
|---|-----------|---|-----------|---------------|------------|
| 0 |           |   | Parent    | 40            | Target     |
|   | 1         |   | Child A   | 23            | Target     |
|   |           | 2 | Child A.1 | 10            | Target     |
|   |           | 2 | Child A.2 | 17            | Estimated  |
|   | 1         |   | Child B   | 49            | Calculated |
|   |           | 2 | Child B.1 | 22            | Estimated  |
|   |           | 2 | Child B.2 | 27            | Estimated  |

Table 9: The first change of Goals in the Multilevel BOM

Even though Child B has no Goals set, it gets a Calculated Goal because both Child B.1 and Child B.2 have Estimated Goals.

| Part Number      | Revision      | State       |                | Assigne    | d Creator |       |
|------------------|---------------|-------------|----------------|------------|-----------|-------|
| Child Part B     | D             | Preliminary |                |            | or Admin  |       |
| Name             |               | ,           |                | Designa    | ted User  |       |
| Child Part B     |               |             |                | Innovat    | or Admin  |       |
| Type<br>Assembly |               |             | st (Calculated | Effective  |           |       |
|                  |               | Thence 13   | 10000          |            |           |       |
| Long Description |               |             |                |            |           |       |
|                  |               |             |                |            |           |       |
|                  |               |             |                |            |           |       |
|                  |               |             | 11             |            |           |       |
|                  |               |             |                |            |           |       |
| Changes Per      | nding         |             |                |            |           |       |
|                  |               |             |                |            |           |       |
| A BOM BOM        | Structure Alt | ernates AM  | L Docum        | ents CAD I | Documents | Goals |
|                  |               |             |                |            |           |       |
| 🛑 Goals 🗸 🏠      |               |             |                |            |           |       |
|                  |               |             | 62             |            |           |       |
| + × (            | 🔍 🕙 Hid       | dden 🗸      |                | 🖳 🗸 📢      | × .       |       |
|                  |               | _           |                |            |           |       |
| Goal ⊾           | Target E      | Estimated C | alculated      | Actual     | Comment   | s     |
| 0.1              |               |             |                |            |           |       |
| Cost             |               | 49.         | .0000          |            |           |       |
|                  |               |             |                |            |           |       |

Figure 247.

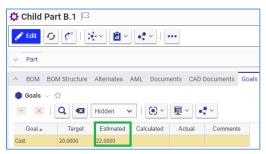

Figure 248.

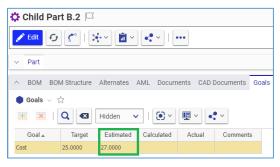

Figure 249.

©2019 Aras Corporation All Copyrights Reserved.

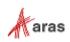

The Goal of Child A is unchanged as a Target because its Child A.1 does not have an Estimated Goal. As a result, its Parent has its Goal unchanged as a Target because Child A still has only a Target Goal. As soon as Child A.1 gets an Estimated Goal, there are no Children missing Goals required for the Rollup of Child A Goals.

| 🗘 Child Part A 🖂             |            |              |            |                           |             |           |       |  |  |
|------------------------------|------------|--------------|------------|---------------------------|-------------|-----------|-------|--|--|
| <mark>∕ Edit</mark> Ø C°   ★ |            |              |            |                           |             |           |       |  |  |
| ✓ Par                        | t          |              |            |                           |             |           |       |  |  |
| ^ B01                        | M B        | OM Structure | Alternates | AML Docum                 | ients CAD I | Documents | Goals |  |  |
| · ·                          | ls v<br>×  | ☆<br>Q 图     | Hidden     | <ul> <li>I • ·</li> </ul> | <u>•</u> •  | ~         |       |  |  |
| Goa                          | ۱ <u>ـ</u> | Target       | Estimated  | Calculated                | Actual      | Comment   | Б     |  |  |
| Cost                         |            | 23.0000      |            | 29.0000                   |             |           |       |  |  |

Figure 250.

Consequently, all Children have Goals required for the Rollup to the Parent.

| 🗘 Pa | rent  | Part 🖂        |                        |            |             |           |       |
|------|-------|---------------|------------------------|------------|-------------|-----------|-------|
| 🖍 Ed | dit   | હા            | <b>€</b> ~ [ <u></u> ] |            | •••         |           |       |
| ✓ Pi | art   |               |                        |            |             |           |       |
| ^ B( | OM    | BOM Structure | Alternates             | AML Docum  | nents CAD I | Documents | Goals |
| 🛑 Go | bals  | · ☆           |                        |            |             |           |       |
| ÷    | ×     | Q             | Hidden                 | • I I ·    | •           | •         |       |
| G    | oal 🛦 | Target        | Estimated              | Calculated | Actual      | Comment   | s     |
| Cost |       | 40.0000       |                        | 78.0000    |             |           |       |

Figure 251.

The following table summarizes Cost Goals values after Child A.1 gets its Estimated. The Parent's Goal is rolled up as the sum of the Calculated Goals of both Children, which are rolled up from their Children following the same logic.

| Table 10: | Goals second change |
|-----------|---------------------|
|-----------|---------------------|

| BOM Level |   | Part | Cost Goal, \$ | Goal Basis |            |
|-----------|---|------|---------------|------------|------------|
| 0         |   |      | Parent        | 78         | Calculated |
|           | 1 |      | Child A       | 29         | Calculated |
|           |   | 2    | Child A.1     | 12         | Estimated  |
|           |   | 2    | Child A.2     | 17         | Estimated  |
|           | 1 |      | Child B       | 49         | Calculated |
|           |   | 2    | Child B.1     | 22         | Estimated  |
|           |   | 2    | Child B.2     | 27         | Estimated  |

Then, Child B.2 has gotten its Actual Goal set.

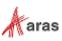

<sup>©2019</sup> Aras Corporation All Copyrights Reserved.

| 🗘 Child Part B.2 🖂                             |              |            |            |             |           |       |  |
|------------------------------------------------|--------------|------------|------------|-------------|-----------|-------|--|
| <mark>४ Edit</mark> 🕢 🔊   🔆 -> 💼 -> 🗬 ->   ••• |              |            |            |             |           |       |  |
| ✓ Part                                         |              |            |            |             |           |       |  |
| A BOM BO                                       | VI Structure | Alternates | AML Docum  | ients CAD [ | Documents | Goals |  |
| ● Goals ∨ 5                                    | ☆<br>Q 图     | Hidden 💉   | <   • ·    | <u>•</u> •  | ~         |       |  |
| Goal 🛦                                         | Target       | Estimated  | Calculated | Actual      | Comment   | 5     |  |
| Cost                                           | 25.0000      | 27.0000    |            | 28.0000     |           |       |  |

Figure 252.

The setting of the Actual Goal for Child B.2 recalculated its parent Child B Goal.

| <ul> <li>Child Part B </li> <li>Edit </li> <li>Part</li> <li>BOM BOM Structure Alternates AML Documents CAD Documents Goals</li> </ul> |
|----------------------------------------------------------------------------------------------------|
| v Part                                                                                                    |
|                                                                                                    |
| BOM BOM Structure Alternates AML Documents CAD Documents Goals                                                                         |
|                                                                                                    |
| ● Goals ∨ ☆                                                                                                    |
| 🔠 🐹   🔍 📧 Hidden 🗸   💽 - 🖳                                                                                                    |
| Goal A Target Estimated Calculated Actual Comments                                                                                     |
| Cost 50.0000                                                                                                    |

Figure 253.

Child A gets an Actual Goal which overrides the Goal calculated from Child A.1 and Child A2.

| Part Number      | Revisi                                  | on State         |                                                                                                    |           | d Creator     |
|------------------|-----------------------------------------|------------------|----------------------------------------------------------------------------------------------------|-----------|---------------|
| Child Part A     | С                                       | Preliminary      | /                                                                                                    | Innovat   | or Admin      |
| Name             |                                         |                  |                                                                                                    | Designa   | ted User      |
| Child Part A     |                                         |                  |                                                                                                    | Innovat   | or Admin      |
| Туре             | Unit                                    | Make / Buy       | Cost (Actual)                                                                                                    | Effective | e Date        |
| Assembly         | ···· EA                                 | Make 🗸           | 30.0000                                                                                                    |           |               |
| Long Description | on                                      |                  |                                                                                                    |           |               |
|                  |                                         |                  |                                                                                                    |           |               |
|                  |                                         |                  |                                                                                                    |           |               |
|                  |                                         |                  | /                                                                                                    |           |               |
|                  |                                         |                  |                                                                                                    |           |               |
| Changes P        | ending                                  |                  |                                                                                                    |           |               |
| BOM BO           |                                         | A là ann a tha a |                                                                                                    |           | 0             |
| BOW BO           | M Structure                             | Alternates       | AML Docum                                                                                                    | ients CAD | Documents Goa |
| 🔵 Goals 🗸 🗸      | ~                                       |                  |                                                                                                    |           |               |
|                  | ~~~~~~~~~~~~~~~~~~~~~~~~~~~~~~~~~~~~~~~ |                  |                                                                                                    |           |               |
| + ×              | Q 🛛                                     | Hidden           | <ul> <li>Image: Image: Ima</li></ul> | 🖳 🗸 🔍 🔍   | • ~           |
|                  |                                         |                  |                                                                                                    |           |               |
| Goal 🛦           | Target                                  | Estimated        | Calculated                                                                                                    | Actual    | Comments      |
| Cost             | 23.0000                                 |                  | 29.0000                                                                                                    | 30.0000   |               |
| 0000             | 20100000                                |                  | 2510000                                                                                                    | 5010030   |               |

Figure 254.

Finally, the Parent has its Goal automatically recalculated in response to all changes.

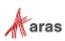

| 🗘 Parent Part 🖂                                                                                                    |                                         |            |            |            |           |       |  |  |
|----------------------------------------------------------------------------------------------------|-----------------------------------------|------------|------------|------------|-----------|-------|--|--|
| ✓ Edit ✓ Ø ✓ Ø< |                                         |            |            |            |           |       |  |  |
| <ul> <li>✓ Part</li> </ul>                                                                                                    |                                         |            |            |            |           |       |  |  |
| A BOM BOM                                                                                                    | V Structure                             | Alternates | AML Docum  | ents CAD I | Documents | Goals |  |  |
| 🛑 Goals 🗸 🍕                                                                                                    | ~~~~~~~~~~~~~~~~~~~~~~~~~~~~~~~~~~~~~~~ |            |            |            |           |       |  |  |
| <b>⊞ ⊠</b>                                                                                                    | Q                                       | Hidden 💊   | · .        | <b>•</b>   | •         |       |  |  |
| Goal 🛦                                                                                                    | Target                                  | Estimated  | Calculated | Actual     | Comment   | s     |  |  |
| Cost                                                                                                    | 40.0000                                 |            | 80.0000    |            |           |       |  |  |

Figure 255.

The following table summarizes the final Cost Goals values of the multilevel BOM example.

| E | BOM Level |   | Part      | Cost Goal, \$ | Goal Basis |
|---|-----------|---|-----------|---------------|------------|
| 0 |           |   | Parent    | 80            | Calculated |
|   | 1         |   | Child A   | 30            | Actual     |
|   |           | 2 | Child A.1 | 12            | Estimated  |
|   |           | 2 | Child A.2 | 17            | Estimated  |
|   | 1         |   | Child B   | 50            | Calculated |
|   |           | 2 | Child B.1 | 22            | Estimated  |
|   |           | 2 | Child B.2 | 28            | Actual     |

Table 11: Goals third change

# 6.13 BOM Reports

To present complex multi-level BOMs in a well-organized layout, Aras Innovator offers four standard types of Reports:

- *Multilevel BOM Report* shows all Parts of a BOM with their position in the hierarchy and their quantity.
- BOM Quantity Rollup Report shows total quantities of all Parts of a BOM.
- BOM Costing Report calculates the cost of a Parent from Actual or Estimated Costs of its Children.
- Part Circular Reference Report detects Circular References in a BOM.

Each Report type is discussed in further detail in this section.

In addition to the standard Reports, Aras subscribers can create their own custom Reports. Refer to *Self-Service Reporting User Guide* for details.

There are several ways to access standard Reports:

• Go to **Contents -> Parts**, right-click a **Part** containing a BOM that needs to be explored, and then click the **Report** you need.

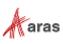

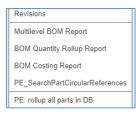

Figure 256.

• Open the view of a Part containing a BOM that needs to be explored, on the **Part** toolbar, click **Reports**, and then click the **Report** you need.

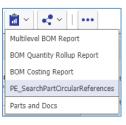

Figure 257.

When you access a Report, it appears as a new tab.

To quit a Report, close its view in Aras Innovator.

At the top left corner of each Report tab, there is a Print button. The print button uses standard browser print function. Depending on the browser and your specific configuration, various print choices, such as printing to a printer or saving to PDF, are available.

| <b>Q</b> Parts ×         | 🌣 WM-8300 | × 🗆 | Multilevel | BOM | × |  |
|--------------------------|-----------|-----|------------|-----|---|--|
|                          |           |     |            |     |   |  |
|                          |           |     |            |     |   |  |
| E Print                  |           |     |            |     |   |  |
|                          |           |     |            |     |   |  |
| Dill of Motorials Depart |           |     |            |     |   |  |
| Bill of Materials Report |           |     |            |     |   |  |

Figure 258.

### 6.13.1 Multilevel BOM Report

The Multilevel BOM Report shows a BOM hierarchy where you can see the properties for each Part: BOM level, Quantity, AML Status, Manufacturer, and Manufacturer Part.

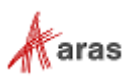

| Bill of Materia | ls Report   |                                                     |          |            |                                 | Generated on: 2/25/2019, 4:43:53 Pt |
|-----------------|-------------|-----------------------------------------------------|----------|------------|---------------------------------|-------------------------------------|
| BOM Level       | Part Number | Name                                                | Quantity | AML Status | Manufacturer                    | Manufacturer Part                   |
| 0               | MP0101      | Makerbot<br>Replicator                              | 1        |            |                                 |                                     |
| 1               | MP2942      | Body                                                | 1        |            |                                 |                                     |
| 2               | MP2667      | Spacer Black 5-16<br>in length .14in ID<br>.25in OD | 1        |            |                                 |                                     |
| 2               | MP2322      | RGB LED Strip<br>Common Anode                       | 1        |            |                                 |                                     |
| 2               | MP2660      | Spacer Black 1-2 in<br>length .14in ID<br>.25in OD  | 2        |            |                                 |                                     |
| 2               | MP2939      | Body Fan<br>Assembly                                | 1        |            |                                 |                                     |
| 3               | MP2347      | Fan 24V 40x40x10<br>1m leads                        | 1        |            |                                 |                                     |
| 3               | MP2685      | Spacer Black<br>16.5mm length<br>3.2mm ID 7mm OD    | 2        |            |                                 |                                     |
| 2               | MP2940      | Body Hardware                                       | 1        |            |                                 |                                     |
| 3               | MP2295      | M3 Square Nut                                       | 44       |            |                                 |                                     |
| 3               | MP0370-004  | M3x16 Socket Cap<br>Bolt                            | 38       | Approved   | McMaster-Carr Supply<br>Company | 91290A120                           |
| 3               | MP0370-006  | M3x25 Socket Cap<br>Bolt                            | 4        | Approved   | McMaster-Carr Supply<br>Company | 91290A125                           |
| 3               | MP2728      | Support Blind Hole<br>Mount                         | 5        |            |                                 |                                     |
| 3               | MP0370-008  | M3x35 Socket Cap<br>Bolt                            | 2        | Approved   | McMaster-Carr Supply<br>Company | 91290A135                           |

Figure 259.

### 6.13.2 BOM Quantity Rollup Report

The BOM Quantity Rollup Report displays a list of BOM Parts where for each Part displays the total quantity required for this BOM.

| Quantity Rollup R | eport for MP0101                              | Generated on: 2/25/2019, 4:46:58 PM |
|-------------------|-----------------------------------------------|-------------------------------------|
| Part Number       | Name                                          | Calculated Quantity                 |
| MP2942            | Body                                          | 1                                   |
| MP2954            | Extruder                                      | 1                                   |
| MP2961            | Shipping                                      | 1                                   |
| MP2956            | Gantry                                        | 1                                   |
| MP2968            | XY Stage                                      | 1                                   |
| MP2943            | Build Platform                                | 1                                   |
| MP2952            | Electronics                                   | 1                                   |
| MP2967            | Wiring                                        | 1                                   |
| MP2938            | Additional Parts                              | 1                                   |
| MP1705            | MK7 Thermal Core                              | 2                                   |
| MP2667            | Spacer Black 5-16 in length .14in ID .25in OD | 1                                   |
| MP2935            | Filament Spool Holder                         | 2                                   |
| MP2459            | M3 Thumb Nuts                                 | 4                                   |
| MP1531            | ABS Black 1kg Spool 1.75mm                    | 1                                   |
| MP2295            | M3 Square Nut                                 | 84                                  |
| MP2584            | PTFE Tubing 14in OD 18in ID                   | 2                                   |
| MP2753            | Shaft 8mm x 424mm                             | 2                                   |
| MP2827            | Nylon 440 screw                               | 6                                   |

Figure 260.

### 6.13.3 BOM Costing Report

The BOM Costing Report shows the Cost Goal Rollup for a given BOM where each Part displays its level in the BOM and its properties at that level: Quantity, Cost value, and Cost Basis.

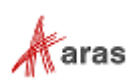

**Warning** Goals and their calculations are unitless. Their values must be entered in the same units. Ensure that you enter Cost in the same currency and Weight in the same unit of mass.

| ill of Materia | als Costing Repo | rt                                            |          | Generated on: 2/25/2019, 4:50:03 PM |            |  |
|----------------|------------------|-----------------------------------------------|----------|-------------------------------------|------------|--|
| BOM Level      | Part Number      | Name                                          | Quantity | Cost                                | Cost Basis |  |
| 0              | MP0101           | Makerbot Replicator                           | 1        | 4760.7859                           | Calculated |  |
| 1              | MP2942           | Body                                          | 1        | 443.5369                            | Calculated |  |
| 2              | MP2667           | Spacer Black 5-16 in length .14in ID .25in OD | 1        | 0.0600                              | Actual     |  |
| 2              | MP2322           | RGB LED Strip Common Anode                    | 1        | 3.8000                              | Actual     |  |
| 2              | MP2660           | Spacer Black 1-2 in length .14in ID .25in OD  | 2        | 0.6500                              | Actual     |  |
| 2              | MP2939           | Body Fan Assembly                             | 1        | 9.9000                              | Calculated |  |
| 3              | MP2347           | Fan 24V 40x40x10 1m leads                     | 1        | 9.0000                              | Actual     |  |
| 3              | MP2685           | Spacer Black 16.5mm length 3.2mm ID 7mm OD    | 2        | 0.4500                              | Actual     |  |
| 2              | MP2940           | Body Hardware                                 | 1        | 5.6800                              | Calculated |  |

Refer to sections <u>5.5 Goals for a Part</u> and <u>6.11 Goals Rollup</u>, for more detailed information on this topic.

Figure 261.

### 6.13.4 Circular Reference Report

A *Circular Reference* is a situation when a BOM becomes "infinite" because of a Parent Part that has a Child Part that has this Parent as its Child. A Parent and a Child can be at any place or level in a BOM.

For example, there is a BOM where the Parent has two Children A and B and each Child has two sub-Children 1 and 2. In this BOM, the Parent is also a Child of Child B.2.

| C CI                                          | 🗘 Child Part B.2 🖂                 |                |            |             |            |          |             |        |                   |         |
|-----------------------------------------------|------------------------------------|----------------|------------|-------------|------------|----------|-------------|--------|-------------------|---------|
| <mark>∕ Edit</mark> Ø (°   ≫ ∨ 🟦 ∨ ≪ ∨   ···· |                                    |                |            |             |            |          |             |        |                   |         |
| ~ P                                           | V Part                             |                |            |             |            |          |             |        |                   |         |
| ^ B                                           | OM BOM                             | Structure Alte | rnates Al  | VL Docum    | ents CAD D | ocuments | Goals       | Change | s                 |         |
| Ö P                                           | arts 🗸 🏠                           |                |            |             |            |          |             |        |                   |         |
| 0                                             | 🔕 🖨 🔀   🔍 🛃 Hidden 🗸   💽 < 🕎 < 🔩 < |                |            |             |            |          |             |        |                   |         |
|                                               | Sequence                           | Part Number    | Revision . | Name        | Туре       | Quantity | State       | Unit   | Reference Designa | Changes |
|                                               | 1                                  | Parent Part    | Α          | Parent Part | Assembly   | 1        | Preliminary | EA     |                   |         |

Figure 262.

The BOM Relationship from Child B.2 to the Parent creates a Circular Reference in this BOM.

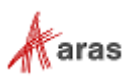

| 🖍 Edit 🕑 🏈 🗐             | <b>i</b> ~ | · • • •     | •••       |            |             |                |
|--------------------------|------------|-------------|-----------|------------|-------------|----------------|
| <ul> <li>Part</li> </ul> |            |             |           |            |             |                |
| BOM BOM Structure Altern | ates       | AML Docum   | nents CAE | ) Document | s Goals Cha | nges           |
| 🖩 🚻 🏞 🖞 💷 🏹              | G          |             |           |            |             |                |
| Part Number              | R          | State       | Seque     | Quantity   | Locked By   | Name           |
| 🖃 😳 Child Part A         | С          | Preliminary | 1         | 1          |             | Child Part A   |
| Child Part A.1           | А          | Preliminary | 1         | 1          |             | Child Part A.1 |
| Child Part A.2           | А          | Preliminary | 2         | 1          |             | Child Part A.2 |
| 🖃 🔅 Child Part B         | D          | Preliminary | 2         | 1          |             | Child Part B   |
| Child Part B.1           | А          | Preliminary | 1         | 1          |             | Child Part B.1 |
| 🖃 🏠 Child Part B.2       | А          | Preliminary | 2         | 1          |             | Child Part B.2 |
| 🖃 🏠 Parent Part          | А          | Preliminary | 1         | 1          |             | Parent Part    |
| 🗄 🔅 Child Part A         | С          | Preliminary | 1         | 1          |             | Child Part A   |
| 📄 🏠 Child Part B         | D          | Preliminary | 2         | 1          |             | Child Part B   |
| Child Part B.1           | А          | Preliminary | 1         | 1          |             | Child Part B.1 |
| 🖃 🏠 Child Part B.2       | А          | Preliminary | 2         | 1          |             | Child Part B.2 |
| 🛨 🐞 Parent Part          | А          | Preliminary | 1         | 1          |             | Parent Part    |

Figure 263.

When the Circular Reference Report is accessed, it detects Relationship loops in a BOM indicating which Parts are mutually related to each other.

| List of circular dependencies between Parts Generated on: 2/25/2019, 5:07:55 PM |                                                                                                    |  |  |  |  |
|---------------------------------------------------------------------------------|----------------------------------------------------------------------------------------------------|--|--|--|--|
| Source Part                                                                     | Referenced Part                                                                                                    |  |  |  |  |
| Child Part B.2 gen.5 (1AADE136F54B4D74A78F71B06EA71E52)                         | Parent Part gen.14 (73678DA3F16042E4A77729723FB71E2A)                                                                           |  |  |  |  |
| Parent Part gen.14 (73678DA3F16042E4A77729723FB71E2A)                           | Child Part B gen.14 (C120442B993344A89B7C8654AD73C84E)                                                                          |  |  |  |  |
| Child Part B gen.14 (C120442B993344A89B7C8654AD73C84E)                          | Child Part B.2 gen.5 (1AADE136F54B4D74A78F71B06EA71E52)                                                                         |  |  |  |  |
|                                                                                 | Source Part<br>Child Part B.2 gen 5 (1AADE136F54B4D74A78F71B06EA71E52)<br>Parent Part gen 14 (73678DA3F16042E4A77729723FB71E2A) |  |  |  |  |

#### Figure 264.

If there are no Circular References in a BOM, the Circular Reference Report displays an appropriate message.

| List of circular dependencies between Parts       | Generated on: 2/25/2019, 5:09:45 PM |
|---------------------------------------------------|-------------------------------------|
| No circular dependencies between Parts are found. |                                     |

Figure 265.

# 6.14 Comparing BOMs

To compare complex multi-level BOMs side-by-side, Aras Innovator offers the Structure Browser. Refer to section <u>11.2 Comparing Items</u> for information about comparing BOMs. All examples in that section are applicable to BOMs and Parts.

# 6.15 Finding Where a Part is Used

Aras Innovator offers the Where Used feature to show in which Parents a Part is used. Refer to section <u>11.1 Finding Where an Item is Used</u> for information about how to find out where a Part is used. All examples in that section are applicable to BOMs and Parts.

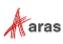

# 6.16 Sorting BOM Structures

On the **BOM Structure** accordion tab, the header rows have transparent **arrows** after titles. These **arrows** appear in light gray when you hover over them.

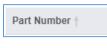

Figure 266.

Click an arrow to sort a BOM structure by property values in a given column:

• Upward arrow—ascending order

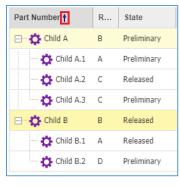

Figure 267.

• Downward arrow—descending order

| Part Number ↓ | R | State       |
|---------------|---|-------------|
| 🖃 🕂 🛟 Child B | В | Released    |
| Child B.2     | D | Preliminary |
| Child B.1     | А | Released    |
| 🖃 🕂 🏠 Child A | В | Preliminary |
| Child A.3     | С | Preliminary |
| Child A.2     | С | Released    |
| Child A.1     | А | Preliminary |
|               |   |             |

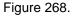

Sorting is applied to each BOM level recursively. When a level of Parts is sorted, then children of each Part are sorted within this Part.

| Part Number   | Sequence | Revision | State 🕇     |
|---------------|----------|----------|-------------|
| 🖃 🕂 🔅 Child A | 1        | В        | Preliminary |
| Child A.1     | 1        | А        | Preliminary |
| Child A.3     | 3        | С        | Preliminary |
| Child A.2     | 2        | С        | Released    |
| 🖃 🕂 🛟 Child B | 2        | В        | Released    |
| Child B.2     | 2        | D        | Preliminary |
| Child B.1     | 1        | А        | Released    |

Figure 269.

©2019 Aras Corporation All Copyrights Reserved.

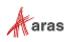

The structure can be sorted by several columns: press and hold the **Control** key while clicking **arrows**.

| Part Number   | Sequence | Revi ↓ 2 | State 🕇 1   |
|---------------|----------|----------|-------------|
| 🖃 🕂 🔅 Child A | 1        | В        | Preliminary |
| Child A.3     | 3        | С        | Preliminary |
| Child A.1     | 1        | А        | Preliminary |
| Child A.2     | 2        | С        | Released    |
| 🖃 🕂 🛟 Child B | 2        | В        | Released    |
| Child B.2     | 2        | В        | Released    |
| Child B.1     | 1        | А        | Released    |

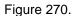

## 6.17 Exporting BOM Structures to Excel

The BOM Structure accordion tab has the Export To Excel button.

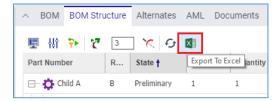

Figure 271.

Click **Export To Excel** to download an Excel file to your machine.

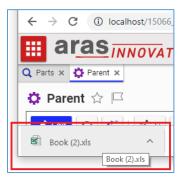

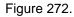

The content of the Excel file is the same as it is displayed on the BOM Structure tab.

|   | А     | В | С           | D        | E           | F        | G        | Н          | I         | J           | К                    |
|---|-------|---|-------------|----------|-------------|----------|----------|------------|-----------|-------------|----------------------|
| 1 | Level |   | Part Number | Revision | State       | Sequence | Quantity | Claimed By | Name      | Effectivity | Reference Designator |
| 2 | 1     | - | Child A     | В        | Preliminary | 1        | 1        |            | Child A   |             |                      |
| 3 | 2     |   | Child A.1   | Α        | Preliminary | 1        | 1        |            | Child A.1 |             |                      |
| 4 | 2     |   | Child A.2   | С        | Released    | 2        | 1        |            | Child A.2 |             |                      |
| 5 | 2     |   | Child A.3   | С        | Preliminary | 3        | 1        |            | Child A.3 |             |                      |
| 6 | 1     | + | Child B     | В        | Released    | 2        | 1        |            | Child B   |             |                      |
| 7 |       |   |             |          |             |          |          |            |           |             |                      |
| 8 |       |   |             |          |             |          |          |            |           |             |                      |

Figure 273.

©2019 Aras Corporation All Copyrights Reserved.

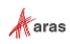

To export a fully expanded structure:

- 11. Click Display Settings
- 12. Clear the Max Visible Child on Expand field in the Display Settings dialog.

|                    | Display Settings ×                                                     |
|--------------------|------------------------------------------------------------------------|
|                    | Max Visible Children on Expand                                         |
|                    | Figure 274.                                                            |
| 13. Set des        | ired <b>Grow Depth</b> Ito specify the number of BOM levels to expand. |
| 14. Click <b>G</b> | row to expand the structure.                                           |
| 15. After the      | e structure is expanded, click <b>Export to Excel</b> .                |

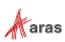

# 7 Sourcing Items

To simplify the sourcing process, the Product Engineering (PE) application uses a data model based on the Part as the central item. A Part can be made in-house or purchased. In the latter case, the Part can have the **AML** (Approved Manufacturers List) to maintain one or more Manufacturer Parts associated with it. Each Manufacturer Part can be produced by only one Manufacturer and be sold by many Vendors. A Vendor may sell the same Part from more than one Manufacturer and can include all their available Parts with their Manufacturer information.

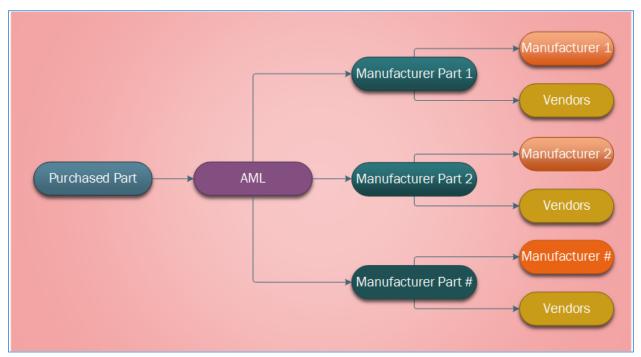

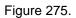

Each Manufacturer Part has the Manufacturer property to denote who makes the Part. You can assign only one Manufacturer to a Manufacturer Part. If there are several Manufacturers making similar, equivalent, or identical Parts, you must create the corresponding number of Manufacturer Parts.

# **Note:** By default, only members of the Component Engineering identity can create and maintain Sourcing Items. An administrator can change this accessibility if it is necessary.

The recommended workflow for Sourcing is the following sequence of steps:

- 1. Create Manufacturers.
- 2. Create Manufacturer Parts.
- 3. Create Vendors.
- 4. Approve Manufacturers, Manufacturer Parts, and Vendors.
- 5. Add Manufacturer Parts to the AML of the corresponding Part.

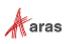

# 7.1 Life Cycle of Sourcing Items

The PE application has the following Sourcing Life Cycles:

- Manufacturer
- Part AML
- Vendor

Each Sourcing Life Cycle is based on the same Life Cycle Map. An Aras administrator can change the Life Cycle Maps if it is necessary to meet other criteria.

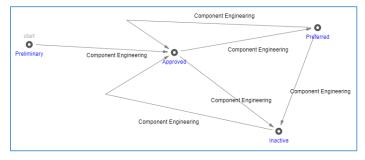

Figure 276.

When created, each Sourcing Item is in the Preliminary state. To indicate their approval status, Items can be promoted to the Approved state. From the Approved state, the Item can further be promoted to the Preferred state. To deactivate an approved item that is no longer used, the item can be promoted to the Inactive state.

By default, only members of the **Component Engineering identity** have access rights to promote Sourcing Items. An Aras administrator can change this accessibility if it is necessary. For information about promoting Sourcing Items, refer to section <u>7.5 Promoting Sourcing Items</u>.

# 7.2 Creating a Manufacturer

A Manufacturer produces Manufacturer Parts.

Use the following procedure to create a Manufacturer:

- 1. Go to Contents --> Sourcing --> Manufacturers.
- 2. Click Create New Manufacturer. The view of a new Manufacturer appears.

| 曲 Manufacturer 1   |                   |       |              |            |      |       |  |  |  |  |
|--------------------|-------------------|-------|--------------|------------|------|-------|--|--|--|--|
| Save Vone Delete   | Usave Done Delete |       |              |            |      |       |  |  |  |  |
| ^ Manufacturer     |                   |       |              |            |      |       |  |  |  |  |
| Name               | State             |       |              |            |      |       |  |  |  |  |
| Main Phone         | Responsible       |       |              |            |      |       |  |  |  |  |
| Contact Name       |                   |       |              |            |      |       |  |  |  |  |
| Manufacturer Parts |                   |       |              |            |      |       |  |  |  |  |
| Ģ                  |                   |       |              |            |      |       |  |  |  |  |
| Part Number Name   | Description       | State | Locked By [] | Unit Price | Unit | Files |  |  |  |  |
|                    |                   |       |              |            |      |       |  |  |  |  |

Figure 277.

©2019 Aras Corporation All Copyrights Reserved.

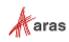

3. Enter the name of a manufacturing company in the Name text box.

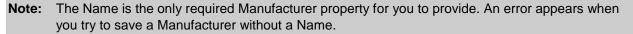

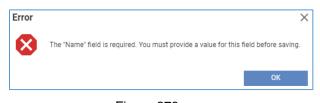

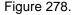

**Note:** The Name Manufacturer property must be unique. An error appears when you try to save a Manufacturer with a Name that already exists in Aras Innovator.

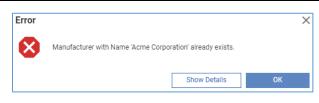

Figure 279.

If it is necessary:

- enter the phone number to call in the Main Phone text box.
- enter *the name* of a contact person in the **Contact Name** text box.
- enter the name of the Responsible identity for the Manufacturer:

**Note:** The Responsible identity is a user or group responsible for this Manufacturer. This role is often identified as the Owner of the Manufacturer item, who may be different from the user creating the Manufacturer in the system.

- a. Click the ellipsis button in the Responsible box. The Search dialog Identity appears.
- b. Using the standard search procedure, search for and select the Identity of a responsible person, which populates the **Responsible** property box.
- 4. Click **Done** on the **Manufacturer** toolbar. The Manufacturer is created.

| Acme Co          | rporation |                 |       |              |            |      |       |
|------------------|-----------|-----------------|-------|--------------|------------|------|-------|
| 🖍 Edit 🕢         | °   🛪     | ••• 🖻 • 🗣 •     | •     |              |            |      |       |
| Manufactur       | er        |                 |       |              |            |      |       |
| Name             |           | State           |       |              |            |      |       |
| Acme Corporation | 1         | Preliminary     |       |              |            |      |       |
| Main Phone       |           | Responsible     |       |              |            |      |       |
| (010) 123-4567   |           | Innovator Admin |       |              |            |      |       |
| Contact Name     |           |                 |       |              |            |      |       |
| Nice Person      |           |                 |       |              |            |      |       |
| Manufactur       | er Parts  |                 |       |              |            |      |       |
| G                |           |                 |       |              |            |      |       |
| Part Number      | Name      | Description     | State | Locked By [] | Unit Price | Unit | Files |
|                  |           |                 |       |              |            |      |       |

Figure 280.

©2019 Aras Corporation All Copyrights Reserved.

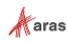

The Manufacturer is now available via search, subject to permissions.

| im 1 | 🛍 Manufacturers 🖂 🏠 |             |                |              |  |  |  |  |  |
|------|---------------------|-------------|----------------|--------------|--|--|--|--|--|
| Q    | Search 🗙 Cle        | ear Simple  | ✔ Current ✔    | Today        |  |  |  |  |  |
|      | Name                | State       | Main Phone     | Contact Name |  |  |  |  |  |
| •    |                     |             |                |              |  |  |  |  |  |
|      | Acme Corporation    | Preliminary | (010) 123-4567 | Nice Person  |  |  |  |  |  |

Figure 281.

## 7.3 Creating a Manufacturer Part

Each Manufacturer Part has the Manufacturer property to denote who makes the Part. Only one Manufacturer can be assigned to a Manufacturer Part. If there are several Manufacturers making similar, equivalent, or identical Parts, a Manufacturer Part must be created for each of them.

Use the following procedure to create a new Manufacturer Part:

- 1. Go to Contents --> Sourcing --> Manufacturer Parts.
- 2. Click Create New Manufacturer Part. The view of a new Manufacturer Part appears.

| 🛱 Manufacturer Part 1                                                       |                         |
|-----------------------------------------------------------------------------|-------------------------|
| Save V Done Delete                                                          |                         |
| A Manufacturer Part                                                         |                         |
| Part Number Responsible                                                     | Extended Classification |
| Name Unit Unit Price                                                        |                         |
| Description                                                                 |                         |
| Manufacturer Files Attached                                                 |                         |
| <ul> <li>Files Related Parts</li> </ul>                                     |                         |
| 🗅 Files 🗸 ☆                                                                 |                         |
| 🔁 🔀   Q 🚳 Hidden 🗸   💽 🗸 🖳 🗸                                                |                         |
| Related File []         File Type []         Comments         Indexed On [] |                         |

Figure 282.

3. Enter the Manufacturer's *part number* in the Part Number text box.

**Note:** The Part Number is the only required Manufacturer Part property for you to provide. An error appears when you try to save the Manufacturer Part without a Part Number.

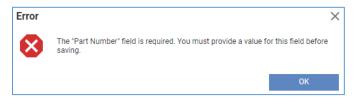

Figure 283.

4. If it is necessary, set the Responsible Identity for the Manufacturer Part:

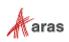

**Note:** The Responsible identity is a user or group responsible for this Manufacturer Part. This role is often identified as the Owner of the Part, who may be different from the user creating the Part in the system.

- a. Click the ellipsis button in the Responsible box. The Search dialog Identity appears.
- b. Using the standard search procedure, search for and select the Identity of a responsible person, which populates the **Responsible** property field.
- 5. If it is necessary, enter the Manufacturer's *name* for the Part in the Name box.
- 6. In the Unit drop-down list, select the proper unit of measure for the Part:

**Note:** The following is the standard **Units** list in Aras Innovator. This list can be changed, as needed, by an administrator.

- EA, each
- IN, inches
- FT, feet
- MM, millimeters
- CM, centimeters
- M, meters

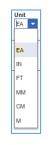

Figure 284.

- 7. If it is necessary, enter the price per Part unit in the **Unit Price** text box.
- 8. If it is necessary, provide additional information about the Part in the **Description** text box.
- 9. Click the ellipsis in the Manufacturer box. The Search dialog Manufacturer appears.
- 10. Using the standard search procedure, search for and select the Manufacturer of the Part that populates the **Manufacturer** property box.
- 11. If it is necessary to add a file:
  - a. Click **Create Item** on the **Files** accordion toolbar. The standard dialog of your operating system for file browsing and selection appears.
  - b. Search for and select a file. A new row appears in the **Files** grid with the file attached.

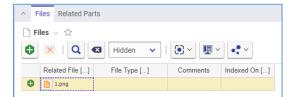

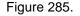

#### 12. If it is necessary to populate extended properties:

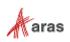

a. Click the **ellipsis** button in the **Extended Classification** pane. The **Classification** dialog appears.

| Classification                                  | $\times$ |
|-------------------------------------------------|----------|
| ✓ + - Search Q                                  |          |
| ⊞ <sup></sup> ↓ Electrical or Electronic (0/21) |          |
| ⊟ <sup></sup> 🔥 Mechanical (1/1)                |          |
| ⊞ <sup>…</sup> _∱_ Nuts                         |          |
| 🖯 – 🔥 Boits                                     |          |
| socket Head Bolt                                |          |
| 🕂 🙏 Socket Cap Bolt                             | ~        |
| E ∧ Screws                                      |          |

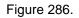

- b. Search for and select extended properties that appear in the **Extended Classification** pane.
- c. Provide values to the extended properties in the Extended Classification pane.

| Ex  | tended Classification |                         |    |
|-----|-----------------------|-------------------------|----|
| ~ : | Socket Cap Bolt       |                         | ×  |
|     | Series                | XTYY1                   |    |
|     | Quality Approval A    | AQAP - Allied Quality 🔽 |    |
|     | Length                | 5                       | 1: |
| 0   | Material              | Alloy Steel             | 1: |
|     |                       |                         |    |
|     | Diameter              | 3                       | ]: |
|     |                       |                         |    |

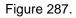

13. Click Done on the Manufacturer Part toolbar. The Manufacturer Part is created.

| ‡ RSB-010101010101 □                                                                                                    |                         |
|----------------------------------------------------------------------------------------------------|-------------------------|
| ✓ Edit G C°   X ~ and a real and a real and a read and a read and a read |                         |
| A Manufacturer Part                                                                                                    |                         |
| Part Number Responsible<br>RSB-010101010101 Innovator Admin                                                                                                    | Extended Classification |
| Name Unit Unit Price                                                                                                    |                         |
| Rocker switch blue EA  2.3000 Description                                                                                                    |                         |
| Blue LED illuminated rocker switch 10A at 125VAC Manufacturer Acree Corporation                                                                                                    |                         |
| <ul> <li>Files Related Parts</li> </ul>                                                                                                    |                         |
| 🗅 Files 🗸 🏠                                                                                                    |                         |
| 🗣 🔀   🔍 🛃 Hidden 🗸   🕃 ~ 🕎 🔩                                                                                                    |                         |
| Related File [] File Type [] Comments Indexed O                                                                                                    | n []                    |
| D 1.png PNG Image                                                                                                    |                         |

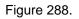

The Manufacturer is now available via search, subject to permissions.

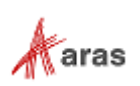

| ₽ | 🛱 Manufacturer Parts 🖂 🏠          |                    |                                |                              |          |            |      |       |  |  |
|---|-----------------------------------|--------------------|--------------------------------|------------------------------|----------|------------|------|-------|--|--|
| С | Q Search Simple ↓ Current ↓ Today |                    |                                |                              |          |            |      |       |  |  |
|   | Part Number                       | Name               | Description                    | Manufacturer []              | State    | Unit Price | Unit | Files |  |  |
| • |                                   |                    |                                |                              | •••      |            | -    |       |  |  |
|   | RSB-010101010101                  | Rocker switch blue | Blue LED illuminated rocker sw | vitch 10A a Acme Corporation | Released | 2.3000     | EA   |       |  |  |

Figure 289.

14. This step is optional. Go to the **Manufacturer Part** view and click the **Manufacturer** link. The Manufacturer view appears showing the Manufacturer Part on the **Manufacturer Part** accordion tab.

| mathematical mathematical mat |                              |                                                  |          |              |            |      |       |  |  |
|----------------------------------------------------------------------------------------------------|------------------------------|--------------------------------------------------|----------|--------------|------------|------|-------|--|--|
|                                                                                                    |                              |                                                  |          |              |            |      |       |  |  |
| ^ Manufacturer                                                                                                    |                              |                                                  |          |              |            |      |       |  |  |
| Name<br>Acme Corporation                                                                                                    | State<br>Preliminary         |                                                  |          |              |            |      |       |  |  |
| Main Phone<br>(010) 123-4567                                                                                                    | Responsible<br>Innovator Adm | in                                               |          |              |            |      |       |  |  |
| Contact Name<br>Nice Person                                                                                                    |                              |                                                  |          |              |            |      |       |  |  |
| ∧ Manufacturer Parts                                                                                                    | Manufacturer Parts           |                                                  |          |              |            |      |       |  |  |
| G                                                                                                    |                              |                                                  |          |              |            |      |       |  |  |
| Part Number                                                                                                    | Name                         | Description                                      | State    | Locked By [] | Unit Price | Unit | Files |  |  |
| RSB-010101010101                                                                                                    | Rocker switch blue           | Blue LED illuminated rocker switch 10A at 125VAC | Released |              | 2.3000     | EA   |       |  |  |

Figure 290.

# 7.4 Creating a Vendor

A Vendor sells Manufacturer Parts. You can assign many Vendors to a Manufacturer Part. Use the following procedure to create a new Vendor:

- 1. Go to Contents --> Sourcing --> Vendors.
- 2. Click Create New Vendor. The view of a new Vendor appears.

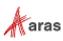

| 🗳 Vendor 1                               |            |      |       |                |
|------------------------------------------|------------|------|-------|----------------|
| Save Vone Delete                         |            |      |       |                |
| Vendor                                   |            |      |       |                |
| Name<br>Main Phone Main Fax              |            |      |       |                |
| Contact Name                             |            |      |       |                |
| Address                                  |            |      |       |                |
| City                                     |            |      |       |                |
| State Country Zip Code                   |            |      |       |                |
| ^ Parts                                  |            |      |       |                |
| 🍄 Manufacturer Parts \vee 📩              |            |      |       |                |
| 🔇 🖨 📧   Q 🚳 Hidden 🗸   💽 × 🗬 ×           |            |      |       |                |
| Part Number Name Manufacturer [] • State | Unit Price | Unit | Files | Catalog Number |
|                                          |            |      |       |                |

Figure 291.

3. Enter *the name of the vendor* in the **Name** text box.

**Note:** The Name is the only required Vendor property for you to provide. An error appears when you try to save a Vendor without a Name.

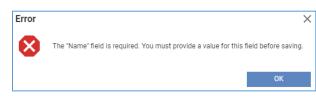

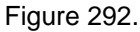

**Note:** The Vendor Name property must be unique. An error appears when you try to save a Vendor with a Vendor Name that already exists in Aras Innovator.

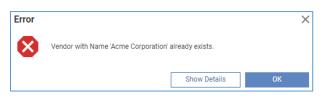

Figure 293.

- 4. Enter the following optional information:
- Phone number to call in the Main Phone text box.
- Fax number in the Main Fax text box.
- *Name* of a contact person in the **Contact Name** text box.
- Vendor's street in the Address text box.
- Vendor's city in the City text box.
- o Vendor's US State / Canadian Province in the State list.

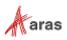

- Vendor's country in the Country list.
- Vendor's postal code in the Zip Code text box.
- Vendor's website address in the Web Site text box.
- Additional information about the Vendor in the **Description** text box.
- Assign Manufacturer Parts to the Vendor as described in section <u>7.4.1. Assigning</u> <u>Manufacturer Parts to a Vendor</u>.
- 6. If it is necessary, create new Manufacturer Parts and assign them to the Vendor as described in section <u>7.4.2. Creating Manufacturer Parts from a Vendor</u>.
- 7. Click **Done** on the **Vendor** toolbar. The Vendor is created.

| 🗳 Acme Selling and Buying Ltd 🖂                               |            |      |       |                |
|---------------------------------------------------------------|------------|------|-------|----------------|
| ✓ Edit                                                        |            |      |       |                |
| <ul> <li>Vendor</li> </ul>                                    |            |      |       |                |
| Name<br>Acme Selling and Buying Ltd                           |            |      |       |                |
| Main Phone Main Fax                                           |            |      |       |                |
| (999) 987-6543 (999) 987-6543                                 |            |      |       |                |
| Contact Name                                                  |            |      |       |                |
| Nice Manager                                                  |            |      |       |                |
| Address                                                       |            |      |       |                |
| 1, Acme Drive                                                 |            |      |       |                |
| City                                                          |            |      |       |                |
| Nicetown                                                      |            |      |       |                |
| State Country Zip Code                                        |            |      |       |                |
| Contraction Consider Contraction                              |            |      |       |                |
| ^ Parts                                                       |            |      |       |                |
| 🏟 Manufacturer Parts 🗸 🛣                                      |            |      |       |                |
| 🐧 🕄 🔣 🛛 🕰 Hidden 🗸 🛛 💽 🗸 🔍                                    |            |      |       |                |
| Part Number Name Manufacturer []                              | Unit Price | Unit | Files | Catalog Number |
| RSB-010101010101 Rocker switch blue Acme Corporation Released | 2.3000     | EA   |       |                |

Figure 294.

The Vendor is now available via search, subject to permissions.

| °١ | Vendors 🗸 🏠                 |                |              |  |  |  |  |
|----|-----------------------------|----------------|--------------|--|--|--|--|
| Q  | Q Search                    |                |              |  |  |  |  |
|    | Name                        | Main Phone     | Contact Name |  |  |  |  |
| •  |                             |                |              |  |  |  |  |
|    | Acme Selling and Buying Ltd | (999) 987-6543 | Nice Manager |  |  |  |  |

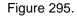

#### 7.4.1 Assigning Manufacturer Parts to a Vendor

Use the following procedure to add an existing Manufacturer Part to a Vendor:

- 1. Open the Vendor view.
- 2. Click Edit on the Vendor toolbar.
- 3. Go to the **Parts** accordion tab.

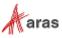

- 4. Click Select Items on the Parts accordion toolbar. The Search dialog Manufacturer Part appears.
- 5. Using the standard search procedure, search for and select a Manufacturer Part that the Vendor supplies. The selected Manufacturer Parts then appears in the **Manufacturer Parts** grid.

| Parts                       |                |                    |                   |          |            |      |       |                |
|-----------------------------|----------------|--------------------|-------------------|----------|------------|------|-------|----------------|
| 🏟 Manufacturer Parts \vee 🏠 |                |                    |                   |          |            |      |       |                |
| 0                           |                | Q 🛛 Hi             | dden 🗸   💽 🗸      |          |            |      |       |                |
|                             | Part Number    | Name               | Manufacturer [] 🕶 | State    | Unit Price | Unit | Files | Catalog Number |
| RS                          | B-010101010101 | Rocker switch blue | Acme Corporation  | Released | 2.3000     | EA   |       |                |

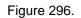

6. Click either **Done** or **Save** on the **Vendor** toolbar. The Manufacturer Part is assigned to a Vendor.

### 7.4.2 Creating Manufacturer Parts from a Vendor

Use the following procedure to create a new Manufacturer Part and add it to a Vendor:

- 1. Use steps 1-3 of the Assigning Manufacturer Parts to a Vendor procedure.
- 2. Click **Create Item** on the **Parts** accordion toolbar. A **blank row** appears in the **Manufacturer Parts** grid.

| ^ Par | rts                      |      |                   |       |            |      |       |                |  |
|-------|--------------------------|------|-------------------|-------|------------|------|-------|----------------|--|
| 🛱 Mar | 🕸 Manufacturer Parts 🗸 📩 |      |                   |       |            |      |       |                |  |
| 0     | • 🗷 💌                    |      | dden 🗸   💽 🗸      | · 🖳 · |            |      |       |                |  |
|       | Part Number              | Name | Manufacturer [] 🕶 | State | Unit Price | Unit | Files | Catalog Number |  |
| 0     |                          |      |                   |       |            |      |       |                |  |

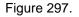

3. Click the **Part Number** cell and enter the Manufacturer's *part number* for the new Manufacturer Part.

**Note:** The Part Number must be unique. It is the only required Manufacturer Part property, which you provide.

- 4. If it is necessary to provide any other data on the Manufacturer Part, click the appropriate cell and enter this data.
- 5. Click either **Done** or **Save** on the **Vendor** toolbar. The new Manufacturer Part is created and assigned to the Vendor.
- 6. If it is necessary to provide any missing data on the Manufacturer Part, edit the Manufacturer Part. Refer to section <u>7.3. Creating a Manufacturer Part</u> for more information.

### 7.4.3 Replacing Manufacturer Parts in a Vendor

Use the following procedure to replace a Manufacturer Part in a Vendor:

1. Follow steps 1-3 of the Assigning Manufacturer Parts to a Vendor procedure.

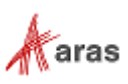

- 2. Right-click the Manufacturer Part and then click Replace. The Search dialog Manufacturer Part appears.
- 3. Using the standard search procedure, search for and select a replacement Manufacturer Part. The selected Manufacturer Part replaces the old one.
- 4. Click either Save or Done on the Vendor toolbar.

### 7.4.4 Removing Manufacturer Parts from a Vendor

Use the following procedure to remove a Manufacturer Part from a Vendor:

- 1. Follow steps 1-3 of the Assigning Manufacturer Parts to a Vendor procedure.
- 2. Click the Manufacturer Part and then click Delete Row on the Parts accordion toolbar.

The Manufacturer Part becomes unavailable.

| ^ P | arts                     |                    |                  |          |            |      |       |                |  |  |
|-----|--------------------------|--------------------|------------------|----------|------------|------|-------|----------------|--|--|
| ф м | 🛱 Manufacturer Parts 🗸 🏠 |                    |                  |          |            |      |       |                |  |  |
| ٥   | • = ×                    | Q 🛛 Hi             | dden 🗸   💽 🗸     |          |            |      |       |                |  |  |
|     | Part Number 🛦            | Name               | Manufacturer []  | State    | Unit Price | Unit | Files | Catalog Number |  |  |
|     | FB-0101                  | Funny Bell         | Acme Corporation | Released |            |      |       |                |  |  |
|     | RSB-010101010101         | Rocker switch blue | Acme Corporation | Released | 2.3000     | EA   |       |                |  |  |

Figure 298.

3. Click either **Save** or **Done** on the **Vendor** toolbar. The **Manufacturer Part** disappears from the grid.

Note: The Manufacturer Part disappears immediately if the Vendor is not saved after it is added.

# 7.5 Promoting Sourcing Items

To indicate their approval status, Sourcing Items must be promoted to the Approved or Preferred State. For details, refer to section <u>7.1 Life Cycle of Sourcing Items</u>.

**Note:** By default, only members of the Component Engineering identity have access rights to promote Sourcing Items. An Aras administrator can change this access if it is necessary.

You can promote a Sourcing Item either from its view or from its action menu in the *Sourcing Item* Search Page. For details, refer to section <u>4.3 Manual Promotion and Revise</u>.

# 7.6 Approved Vendors Report

To display a list of all approved Vendors, Aras Innovator provides the Approved Vendors Report. There are several ways to access the Approved Vendors Reports:

• Go to Contents --> Sourcing --> Vendors, right-click a Vendor, and then click Approved Vendors Report.

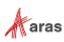

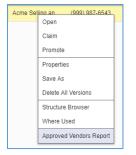

#### Figure 299.

• Open the view of a Vendor on the **Vendor** toolbar, click **Reports**, and then click **Approved Vendors Report**.

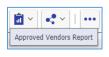

Figure 300.

When you access the Approved Vendors Report, it appears as a new view.

| Print                       |                 |      |       |             |         |                 |           |              |                                   |
|-----------------------------|-----------------|------|-------|-------------|---------|-----------------|-----------|--------------|-----------------------------------|
| PIIII                       |                 |      |       |             |         |                 |           |              |                                   |
|                             |                 |      |       |             |         |                 |           |              |                                   |
|                             |                 |      |       |             |         |                 |           |              |                                   |
| Approved Vender Bon         | vort            |      |       |             |         |                 |           | Concreted    | 2/1/2010 5:45:20                  |
| Approved Vendor Rep         | port            |      |       |             |         |                 |           | Generated of | on: 3/1/2019, 5:45:30             |
| Approved Vendor Rep<br>Name | oort<br>Address | City | State | ZIP<br>Code | Country | Contact<br>Name | Telephone | Generated o  | on: 3/1/2019, 5:45:30<br>Web Site |

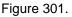

To quit the Approved Vendors Report, close the view.

At the top left corner of the Report, there is a **Print** button. The print button uses the standard browser print function. Depending on the browser and your specific configuration, various print choices, such as printing to a printer or saving to PDF, are available.

### 7.7 Approved Manufacturer List (AML)

The Approved Manufacturer List (AML) is a list of Manufacturer Parts associated with a given Part. You can create a new AML by assigning Manufacturer Parts to a Part using its **AML** relationships accordion tab. You can also edit an existing AML.

**Note:** By default, only members of the Component Engineering identity can promote AMLs. An administrator can change this accessibility if it is necessary.

#### 7.7.1 Assigning Manufacturer Parts to a Part

Use the following procedure to assign a Manufacturer Part to a Part:

- 1. Open the Part view.
- 2. Click Edit on the Part toolbar.

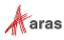

3. Go to the AML accordion tab.

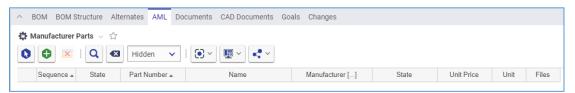

Figure 302.

- 4. Click **Select Items** on the **AML** accordion toolbar. The **Search dialog Manufacturer Part** appears.
- 5. Using the standard search procedure, search for and select all the necessary Manufacturer Parts that appear in the **AML**.

| ^ BON | M BOM Structu   | re Alternates | AML       | Documents     | CAD Documents | Goals | Changes         |          |            |      |       |
|-------|-----------------|---------------|-----------|---------------|---------------|-------|-----------------|----------|------------|------|-------|
| 🛟 Man | ufacturer Parts | ~ ☆           |           |               |               |       |                 |          |            |      |       |
| 0     | 🗘 🐹 I 🔾         | Hide          | len 🗸     | · .           | <u>∎</u> ~    |       |                 |          |            |      |       |
| Se    | equence 🛦 St    | ate Part I    | Number 🔺  |               | Name          |       | Manufacturer [] | State    | Unit Price | Unit | Files |
| 1     |                 | RSB-010       | 10101010: | 1 Rocker swit | ch blue       | Acm   | ne Corporation  | Released | 2.3000     | EA   |       |

Figure 303.

6. Click either **Done** or **Save** on the **Part** toolbar. The Manufacturer Part is assigned to the Part.

#### 7.7.2 Creating Manufacturer Parts from an AML

Use the following procedure to create a new Manufacturer Part and add it to a Part:

**Note:** By default, only members of the Component Engineering identity can create and maintain Manufacturer Parts. An administrator can change this accessibility if it is necessary.

- 1. Use steps 1-3 of the Assigning Manufacturer Parts to a Part procedure.
- 2. Click Create Item on the AML accordion toolbar. A blank row appears in the AML grid.

| B                        | OM BOM S   | Structure A | Iternates AML   | Documents                                                                                                    | CAD Documents | Goals Changes    |        |          |            |      |       |
|--------------------------|------------|-------------|-----------------|----------------------------------------------------------------------------------------------------|---------------|------------------|--------|----------|------------|------|-------|
| 🏟 Manufacturer Parts 🗸 🏠 |            |             |                 |                                                                                                    |               |                  |        |          |            |      |       |
| 0                        | 0 🗷        | Q           | Hidden          | <ul> <li>Image: Second second sec</li></ul> |               |                  |        |          |            |      |       |
|                          | Sequence 🛦 | State       | Part Number 4   |                                                                                                    | Name          | Manufactu        | rer [] | State    | Unit Price | Unit | Files |
|                          |            | Preliminary | RSB-01010101010 | 1 Rocker swi                                                                                                    | tch blue      | Acme Corporation | n      | Released | 2.3000     | EA   |       |
| -                        | 2          |             |                 |                                                                                                    |               |                  |        |          |            |      |       |

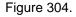

3. Click the Part Number cell and then enter the Manufacturer's part number.

Note: The Part Number is the only required Manufacturer Part property, which you provide.

- 4. If it is necessary to provide any other data on the Manufacturer Part, click the corresponding cell and enter this data.
- 5. Click either **Done** or **Save** on the **Part** toolbar. The new Manufacturer Part is created in Aras Innovator and assigned to the Part.
- 6. If it is necessary to provide any missing data on the Manufacturer Part created, edit it. Refer to section <u>7.3 Creating a Manufacturer Part</u> for details on this topic.

©2019 Aras Corporation All Copyrights Reserved.

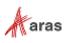

### 7.7.3 Replacing Manufacturer Parts in an AML

Use the following procedure to replace a Manufacturer Part in a Part:

- 1. Use steps 1-3 of the Assigning Manufacturer Parts to a Part procedure.
- 2. Right-click the Manufacturer Part and then click Replace. The Search dialog Manufacturer Part appears.
- 3. Using the standard search procedure, search for and select a replacing Manufacturer Part. The selected Manufacturer Part replaces **Manufacturer Part** right-clicked.
- 4. Click either Save or Done on the Part toolbar.

### 7.7.4 Removing Manufacturer Parts from an AML

Use the following procedure to remove a Manufacturer Part from a Part:

- 1. Use steps 1-3 of the Assigning Manufacturer Parts to a Part procedure.
- 2. Click the **Manufacturer Part** and then click **Delete Row** on the **Parts** accordion toolbar. The **Manufacturer Part** becomes unavailable.

| ₿N | lanufacturer                       | Parts 🗸 🏠   |                  |                    |                  |          |            |      |       |  |  |
|----|------------------------------------|-------------|------------------|--------------------|------------------|----------|------------|------|-------|--|--|
| 0  | ♦ 🔁 🔀   🔍 🖾 Hidden 🗸   💽 ✓ 🕎 ✓ 🔩 ✓ |             |                  |                    |                  |          |            |      |       |  |  |
|    | Sequence 🛦                         | State       | Part Number 🛦    | Name               | Manufacturer []  | State    | Unit Price | Unit | Files |  |  |
|    | 1                                  | Preliminary | RSB-010101010101 | Rocker switch blue | Acme Corporation | Released | 2.3000     | EA   |       |  |  |
|    | 2                                  | Preliminary | FB-0101          | Funny Bell         | Acme Corporation | Released |            |      |       |  |  |

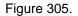

3. Click either **Save** or **Done** on the **Part** toolbar. The **Manufacturer Part** disappears from the grid.

Note: The Manufacturer Part disappears immediately if the Part was not saved after it was added.

### 7.7.5 Promoting Manufacturer Parts for a Part

For a given part, you can promote its Manufacturer Parts to one of the Approved, Preferred, or Inactive states from the Part's AML. For details on AML life cycle states, refer to section <u>7.1 Life Cycle of Sourcing</u> <u>Items</u>.

**Note:** By default, only members of the Component Engineering identity have access rights to promote Sourcing Items and AMLs. An Aras administrator can change this access if it is necessary. To be available for promotion, a Sourcing Item must be unclaimed and in the Viewing mode.

Use the following procedure to promote a Manufacturer Part from an AML:

- 1. Open the view of a Part that is associated with the Manufacturer Part.
- 2. Go to the Manufacturer Parts accordion tab.
- 3. Right-click the Manufacturer Part, point to AML, and then click Promote. The Promote Manufacturer Part's Name dialog appears with States available for promotion.

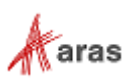

| <ul> <li>BOM BOM Structure Alternat</li> </ul> | es AML Do   | cuments CAD Documents               | Goals Changes    |
|------------------------------------------------|-------------|-------------------------------------|------------------|
| 🏟 Manufacturer Parts 🗸 🏠                       |             |                                     |                  |
|                                                | idden 🗸     | <b>⊙</b> ~ <b>■</b> ~ <b>&lt;</b> ~ |                  |
| Sequence 🛦 State Pa                            | rt Number 🛦 | Name                                | Manufacturer []  |
| 1 Preliminary WS-1                             | 🖸 Open      | Jet Wistle                          | Acme Corporation |
|                                                | 🧨 Edit      |                                     |                  |
|                                                | 🗞 Replace   |                                     |                  |
|                                                | 📕 Claim     |                                     |                  |
|                                                | ♦ Actions > |                                     |                  |
|                                                | AML >       | Copy Row                            |                  |
|                                                |             | Show Clipboard                      |                  |
|                                                |             |                                     |                  |

Figure 306.

- 4. Use one of the following options:
- Click the *State* and then click **Promote to Selected State**.
- Double-click the *State*.

The Manufacturer Part's AML Status is promoted to the selected State.

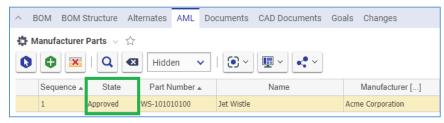

Figure 307.

If you try to promote a Sourcing Item that does not have any available promote States, Aras Innovator displays the following error. This message also appears if the user performing the promotion has no access rights for this action.

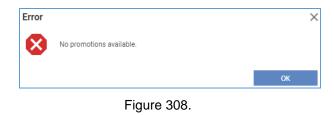

Note: To promote to the Preferred or Inactive state, the AML should be in "Approved" state.

5. Repeat steps 3-4 to set AML status on other Manufacturer Parts for the Part.

# 7.8 Finding Where Used and Comparing Sourcing Items

You can explore Manufacturers, Manufacturer Parts, Vendors, and their usage with the Where Used and Structure browsers. For details on how to use these browsers, refer to section <u>11 Exploring Usage and</u> <u>Comparing Items</u>.

Each browser shows information specific to each Sourcing Item:

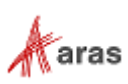

• For Manufacturers, the Where Used browser shows Manufacturer Parts, Parts, and Affected Items associated with the Manufacturer.

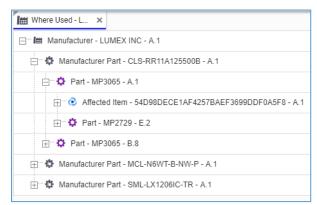

Figure 309.

• For Manufacturer Parts, the Where Used browser shows Parts and Affected Items that use the Manufacturer Part.

| 🚯 Where Used - C 🗙                                       |
|----------------------------------------------------------|
| ⊡ Manufacturer Part - CLS-RR11A125500B - A.1             |
| ⊟ <sup></sup> ☆ Part - MP3065 - A.1                      |
| . Affected Item - 54D98DECE1AF4257BAEF3699DDF0A5F8 - A.1 |
| ⊕ <sup></sup> ✿ Part - MP2729 - E.2                      |
|                                                          |

#### Figure 310.

• For Vendors, the Structure browser shows the Manufacturer Parts associated with the Vendor.

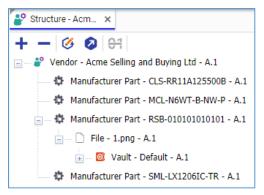

Figure 311.

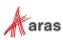

# **8 Documents**

A Part can have one or more Documents associated with it. A Document can be a drawing, a specification, quality control, etc. Documents are an important component of any Part since they can describe how to make the specific Part or its expected performance and function. Documents also play an important role in Change Management.

CAD documents are a separate item type. For more information, refer to section 9. CAD Documents.

You can create new Documents in Aras Innovator in two ways:

- Create the Document and then attach them to a Part. This is the recommended approach.
- Create the Document and attach it to a Part in one action.

A Document can have associated files that are kept in the Aras Innovator Vault.

## 8.1 Documents Life Cycle

By default, the Document Life Cycle has the following states: Preliminary, In Review, Released, Manual Change, In Change, Superseded, and Obsolete. An Aras administrator can change the Life Cycle Map if it is necessary to meet specific business needs.

Each Document has a life cycle associated with it as shown here. A new Document has the **Preliminary** state associated with it by default and can be released manually in its early stages, or via a change process as it matures. Refer to sections <u>4.3. Manual Promotion and Revise</u> and <u>13. Change Management</u> for details.

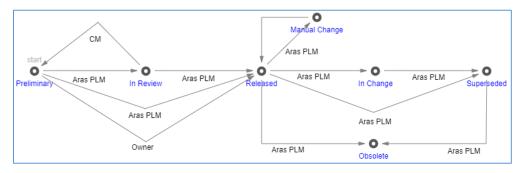

Figure 312.

# 8.2 Creating a Document

Use the following procedure to create a new Document:

- 1. Go to Contents --> Documents --> Documents.
- 2. Click Create New Document. The view of a new Document appears.

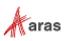

| Document 1                                                                                   |                         |
|----------------------------------------------------------------------------------------------|-------------------------|
| Save Vone Delete                                                                             |                         |
| ∧ Document                                                                                   |                         |
| Document Number     Revision     State     Assigned Creator       Name     Designated User   | Extended Classification |
| Type Authoring Tool Version Effective Date                                                   |                         |
| Description Select an image                                                                  |                         |
| Files Attached Changes Pending Template                                                      |                         |
| A Files Changes                                                                              |                         |
| □ Files ∨ ☆                                                                                  |                         |
| 😫 🔀   🔍 🚳 Hidden 🗸   💽 🗸 🖳 🦿                                                                 |                         |
| Related File []     File Type []     Comments     Sequence *     Is Shared     Indexed On [] |                         |

Figure 313.

3. Enter the *Document number* in the **Document Number** field.

**Note:** The Document Number is the only required Document property for you to provide. An error appears when you try to save a Document without a Document Number.

|       |    |                                                  | Error        | ×                                                                                                    |
|-------|----|--------------------------------------------------|--------------|----------------------------------------------------------------------------------------------------|
|       |    |                                                  | $\bigotimes$ | The "Document Number" field is required. You must provide a value for this field<br>before saving.                                                                                                    |
|       |    |                                                  |              | OK                                                                                                    |
|       |    |                                                  |              | Figure 314.                                                                                                    |
| Note: |    |                                                  |              | operty must be unique. An error appears when you try to save a the try to save a the try to save a the try to save a the try to save a the try to save a the try to save a the try to save a the try to save a the try to save a the try to save a the try to save a the try to save a the try to save a the try to save a the try to save a the try to save a try to save a the try to save a the try to save a the try to save a the try to save a the try to save a the try to save a the try to save a the try to save a the try to save a the try to save a try to save a the try to save a the try to |
|       |    |                                                  |              |                                                                                                    |
|       |    |                                                  | Error        | ×                                                                                                    |
|       |    |                                                  |              | Document with Document Number 'MP0102-DOC-1' already exists.                                                                                                    |
|       |    |                                                  | -            |                                                                                                    |
|       |    |                                                  |              | Show Details OK                                                                                                    |
|       |    |                                                  |              | Figure 315.                                                                                                    |
|       | 4. | Enter the Docume                                 | ent na       | me in the Name field.                                                                                                    |
|       | 5. | Click the <b>ellipsis</b> b<br>Document Classifi |              | in the <b>Type</b> box. The <b>classification</b> dialog appears displaying the tree.                                                                                                    |

**Note:** The following is the Document Classification tree in Aras Innovator. It can be extended, as needed, by an administrator.

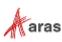

| classification  | × |
|-----------------|---|
| File            |   |
| ✓   + -     ×   |   |
| ⊟ 🖹 Document    |   |
| Ad-hoc          |   |
| CAD Model       |   |
| E Drawing       |   |
| 🖹 Email         |   |
| - 🖹 General     |   |
| 🖹 Miscellaneous |   |
| - E Process     |   |
| - E Product     |   |
| E Project       |   |
| - 🖹 Software    |   |
| Specification   |   |

Figure 316.

- 6. Specify the Document type by either:
  - a. Double-clicking the type.
  - b. Selecting the type and clicking Return selected in the classification toolbar.

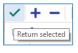

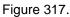

- 7. In the Authoring Tool drop-down list, select the application used to create the Document:
- **Note:** The following is the standard **Authoring Tool** list in Aras Innovator. This list can be changed, as needed, by an administrator.

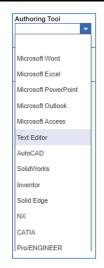

Figure 318.

- 8. Enter the version of the authoring tool in the Version text box.
- 9. Provide additional information about the Document in the **Description** text box.

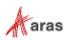

- 10. Click the ellipsis in the Assigned Creator box. The Search dialog Identity appears.
- 11. Using the standard search procedure, search for and select the Assigned Creator Identity, which populates the **Assigned Creator** property box.
- **Note:** The Assigned Creator is responsible for the design or the content of the Document. The Assigned Creator is often identified as the Owner of the Document, who may be different from the user creating the Document in the system.
  - 12. Click ellipsis in the Designated User box. The Search dialog Identity appears.
  - 13. Using the standard search procedure, search for and select the Designated User Identity, which populates the Designated User property box.

#### Note: The Designated User is responsible for the management, usage, and review of a Document.

- 14. If applicable, provide the Effective Date of the Document, either by:
  - Typing the date in the Effective Date property box,
  - Selecting the date using the **Date** dialog.

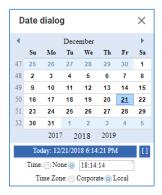

Figure 319.

- **Note:** The Effective Date is the date when a Document actually goes into publishing or the process that signifies its availability. This can be different from the release date, which is when the Document reaches the Released state in its life cycle.
  - 15. Select an icon from the Image Browser to generate a thumbnail for the Document. For more details, refer to section <u>2.4.6. Item Thumbnail</u>.
  - 16. If it is necessary to populate extended properties:
    - a. Click the **ellipsis** button in the **Extended Classification** pane. The **Classification** dialog appears.

| Classification                                   | × |
|--------------------------------------------------|---|
| ✓ + - Search Q                                   |   |
| ⊞ <sup>™</sup> , Electrical or Electronic (0/21) |   |
| E <sup>TT</sup> 🔥 Mechanical (1/1)               |   |
| ⊞ <sup>…</sup> 🔥 Nuts                            |   |
| 😑 🕂 🔥 Bolts                                      |   |
| Socket Head Bolt                                 |   |
| 🔤 🔥 Socket Cap Bolt                              | < |
| ⊡ "Č. Screws                                     |   |

Figure 320.

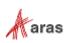

- b. Search for and select extended properties that appear in the **Extended Classification** pane.
- c. Provide values for the extended properties in the Extended Classification pane.

| 🔽 Ext | ended Classification |                         |
|-------|----------------------|-------------------------|
| ~ 5   | Socket Cap Bolt      | ×                       |
|       | Series               | XTYY1                   |
|       | Quality Approval A.  | AQAP - Allied Quality 🔽 |
|       | Length               | 5                       |
| 0     | Material             | Alloy Steel             |
|       | Diameter             | 3                       |
|       |                      |                         |

Figure 321.

- 17. If the Document is a template, select the **Template** check box.
- 18. If it is necessary to attach files to the Document, use the procedure described in section <u>8.5.1.</u> <u>Attaching Files to a Document</u>.
- 19. Click either Save or Done on the Document toolbar. The Document is created.

| 🗎 ACMD-0101 🖾                                                                                                    |                                                                  |
|----------------------------------------------------------------------------------------------------|------------------------------------------------------------------|
| 🖌 Edit 🕢 🖉 📔 👫 🗸 📾 🗸 📢 🖓                                                                                                    | •                                                                |
| ^ Document                                                                                                    |                                                                  |
| Document Number         Revision         State           ACMD-0101         A         Preliminary           Name         Jet Whistle Specification         Image: Comparison of Comparison of Compar | Assigned Creator Innovator Admin Designated User Innovator Admin |
| Type Authoring Tool Version                                                                                                    | Effective Date                                                   |
| Specification ···· Text Editor v 01                                                                                                    | 3/1/2019 1:48:20 PM                                              |
| Description<br>Jet Whistle Specification makes all clear.                                                                                                    |                                                                  |
| From Template Files Attached Changes Pending Template                                                                                                    |                                                                  |
| ∧ Files Changes                                                                                                    |                                                                  |
| <ul> <li>▶ Files ∨ ☆</li> <li>★</li> <li>★</li> <li>★</li> <li>↓ ▲</li> <li>↓ ↓</li> <li>↓ ↓<td></td></li></ul>                                                                                                    |                                                                  |
| Related File [] File Type [] Commer                                                                                                    | ts Sequence Is Shared Indexed On []                              |

Figure 322.

The Document is now available via search, subject to permissions.

| [ | È C | ocuments 🗸      | ☆        |                           |               |             |                |         |       |          |                  |
|---|-----|-----------------|----------|---------------------------|---------------|-------------|----------------|---------|-------|----------|------------------|
|   | q   | Search Clea     | ▼ Today  | Today 🔳 💽 - 🕎 -           |               |             |                |         |       |          |                  |
|   | K   | Document Number | Revision | Name                      | Туре          | State       | Authoring Tool | Changes | Files | Template | From Template [] |
|   | •   |                 |          |                           | •••           |             | -              |         |       |          | •••              |
|   |     | ACMD-0101       | А        | Jet Whistle Specification | Specification | Preliminary | Text Editor    |         |       |          |                  |

Figure 323.

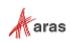

### 8.3 Creating a Document from a Part

Use the following procedure to create a new Document and attach it to a Part:

- 1. Open the **Part** view.
- 2. Click Edit on the Part toolbar.
- 3. Go to the **Documents** accordion tab.

| ∧ BOM | BOM Structure      | Alternates | AML Docu | uments CAD | ) Documents | Goals | Changes |                |         |       |          |                  |            |
|-------|--------------------|------------|----------|------------|-------------|-------|---------|----------------|---------|-------|----------|------------------|------------|
| Docur | ments 🗸 🏠          |            |          |            |             |       |         |                |         |       |          |                  |            |
| 00    | ) 🗶   Q            | Hidde      | en 🗸     | •          | ·           |       |         |                |         |       |          |                  |            |
| Doc   | cument Number 🛦 Re | evisi      | Name     | e          | Туре        |       | State   | Authoring Tool | Changes | Files | Template | From Template [] | Sequence 🔺 |

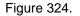

- 4. Click **Create Item** on the **Documents** accordion toolbar. The view of a new Document appears. A row also appears in the **Documents** grid of the Part view.
- 5. Use the Creating Document procedure. The new Document is created.
- 6. Close the view of the new Document. You are back to the **Documents** accordion tab of the Part view, where the new Document created is present as a new row.

| 🔅 Child Part A 📕                                           |                 |             |                |         |       |          |                  |            |
|------------------------------------------------------------|-----------------|-------------|----------------|---------|-------|----------|------------------|------------|
| Save Vone Sicard C   X   I   I   I   I   I   I   I   I   I |                 |             |                |         |       |          |                  |            |
| V Part                                                     |                 |             |                |         |       |          |                  |            |
| A BOM BOM Structure Alternates AML Documents CAD           | Documents Goals | Changes     |                |         |       |          |                  |            |
| Documents ∨ ☆ ♦ ♥ ♥ ♥ ♥ ♥ ♥ ♥ ♥ ♥ ♥ ♥ ♥ ♥ ♥ ♥ ♥ ♥ ♥ ♥      | × • • •         |             |                |         |       |          |                  |            |
| Document Number 🛦 Revisi Name                              | Туре            | State       | Authoring Tool | Changes | Files | Template | From Template [] | Sequence 🛦 |
| CPAD-0101 A Child Part A Document                          | General         | Preliminary | Text Editor    |         |       |          |                  | 1          |

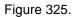

7. Click either **Save** or **Done** on the **Part** toolbar. The new Document is attached to the Part.

# 8.4 Managing Part Documents

For a single Part, you can attach, replace, and remove Documents.

### 8.4.1 Attaching Documents to a Part

Use the following procedure to attach an existing document to a Part:

- 1. Use steps 1-3 of the Creating a Document from a Part procedure.
- 2. Click **Select Items** on the **Documents** accordion toolbar. The **Search dialog Document** appears.
- 3. Using the standard search procedure, search for and select a Document. The selected Document then appears in the **Documents** grid.

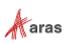

| ^ | BOM BOM Structure | Alterr | ates AML       | Documents | CAD Documents       | Goals | Changes     |                |         |       |          |                  |            |
|---|-------------------|--------|----------------|-----------|---------------------|-------|-------------|----------------|---------|-------|----------|------------------|------------|
|   | Documents 🗸 🏠     |        |                |           |                     |       |             |                |         |       |          |                  |            |
| 0 | 🗘 🗷 I Q           |        | Hidden         | • I 💽 •   | <b>■</b> ~ <b>~</b> |       |             |                |         |       |          |                  |            |
|   | Document Number 🛦 | Revisi |                | Name      | Туре                |       | State       | Authoring Tool | Changes | Files | Template | From Template [] | Sequence 🛦 |
|   | CPAD-0101         | А      | Child Part A D | ocument   | General             |       | Preliminary | Text Editor    |         |       |          |                  | 1          |

Figure 326.

4. Click either Done or Save on the Part toolbar. The Document is attached to the Part.

### 8.4.2 Replacing Documents in a Part

Use the following procedure to replace a document in a Part:

- 1. Use steps 1-3 of the Creating a Document from a Part procedure.
- 2. Right-click the Document and then click Replace. The Search dialog Document appears.
- 3. Using the standard search procedure, search for and select a Document. The selected Document replaces the **Document** right-clicked.
- 4. Click either Save or Done on the Part toolbar.

#### 8.4.3 Removing Documents from a Part

Use the following procedure to remove a Document from a Part:

- 1. Use steps 1-3 of the Creating a Document from a Part procedure.
- 2. Click the **Document** and then click **Delete Row** on the **Documents** accordion toolbar. The **Document** becomes unavailable.

| 🖹 Documents 🗸 🏠   |        |                               |            |             |                |         |       |          |                  |            |
|-------------------|--------|-------------------------------|------------|-------------|----------------|---------|-------|----------|------------------|------------|
| ۵ 🕀 🐱 ا 🔾         |        | Hidden 🗸   💽 🗸 🖳              | ~ <b>~</b> |             |                |         |       |          |                  |            |
| Document Number 4 | Revisi | Name                          | Туре       | State       | Authoring Tool | Changes | Files | Template | From Template [] | Sequence 🛦 |
| CPAD-0102         | А      | Child Part A another Document | General    | Preliminary | Text Editor    |         |       |          |                  | 1          |

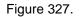

3. Click either **Save** or **Done** on the **Part** toolbar. The **Document** disappears from the grid.

```
Note: The Document disappears immediately if the Part was not saved after it was added.
```

## 8.5 Managing Document Files

For a single Document, you can attach, download, replace, and remove Files. All Files are kept in the Aras Innovator Vault.

Files are not a versionable item type, but Documents are. When you make an action with Document Files, a new version of the Document is created. Old versions of the Document keep old Files. For example, if you replaced File A with File B, the previous version of the Document has File A, and the current one has File B. To access old Files, you can go to the view of corresponding Document version. For details about how to access Document versions, refer to section <u>4.1.1 Versions Exploration</u>.

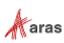

### 8.5.1 Attaching Files to a Document

Use the following procedure to attach a File to a Document:

- 1. Open the **Document** view.
- 2. Click Edit on the Document toolbar.
- 3. Go to the Files accordion tab.
- 4. Click **Create Item** on the **Files** accordion toolbar. The standard operating system dialog for file browsing and selection appears.
- 5. Search for and select a File. A new row appears in the Files grid with the file attached.

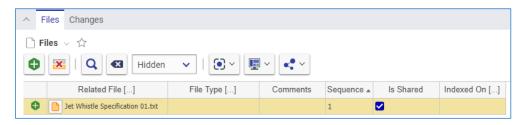

Figure 328.

- 6. Click the File Type cell that becomes editable and gets the ellipsis button.
- 7. This step is recommended. In the **File Type** cell, specify the file type using one of these options:

|   | Related File []                  | File Type [] |
|---|----------------------------------|--------------|
| 0 | Jet Whistle Specification 01.txt | ASCII Text   |

Figure 329.

- a. Click the **ellipsis** button and then select *the file type* in the **Search dialog File Type** appeared.
- b. Enter *the file type*, which should exist in Aras Innovator. An error tooltip appears if you entered a *file type* that does not exist in Aras Innovator.

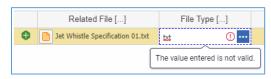

Figure 330.

- **Note:** You can leave the **File Type** cell empty, omitting step 7. Aras Innovator will automatically assign a file type depending on File's extension when you save the Document.
  - 8. If it is necessary to provide additional information on the File, enter it in the Comments cell.
  - 9. If it is necessary to hide the File from other users, uncheck the **Is Shared** check box. In this case, only the Document Assigned Creator can see the file.
  - 10. Click either **Done** or **Save** on the **Document** toolbar. The File is attached to the Document.

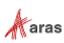

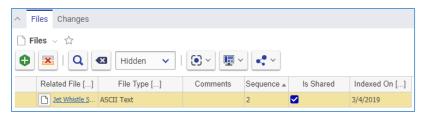

Figure 331.

### 8.5.2 Working with Files

Files are not a versionable item type, but Documents are. Whenever you make an action with Document Files, a new version of the Document is created. Old versions of the Document keep old Files. For example, if you replaced File A with File B, the previous version of the Document has File A, and the current has File B.

To access old Files, you can go to the view of the corresponding Document version. For details about how to access Document versions, refer to section <u>4.1.1 Versions Exploration</u>.

In this section, it is assumed that you are working with the current Document version.

To work with Files attached to a Document, you need to download them from the Aras Innovator Vault, where they are kept. You can download a File using one of two methods:

- 1. A link in the Files grid
- 2. The Manage file dialog.

Use the following procedure to download a File using the first method:

- 1. Open the **Document** view.
- 2. Go to the Files accordion tab.
- 3. Click *a link* in the **Related File** cell. The downloading process of your operating system starts.

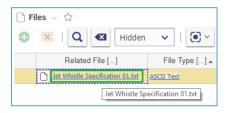

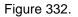

#### Note: If you click a link in the File Type cell, the view of this file type appears.

Use the following procedure to download a File using the second method:

- 1. Use steps 1-2 of the previous procedure.
- 2. Click the Manage file property button in the Related File cell.

| 🗋 Fi                             | iles 🗸 | ☆ |  |        |
|----------------------------------|--------|---|--|--------|
| 0                                | ×      | Q |  | Hidden |
| Related File []                  |        |   |  |        |
| Jet Whistle Specification 01.txt |        |   |  |        |
| Manage file property             |        |   |  |        |

Figure 333.

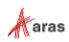

The Manage File dialog appears.

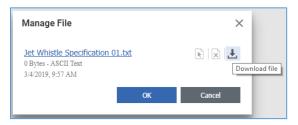

Figure 334.

- 3. Use one of these options
  - a. Click a file name link.
  - b. Click the *Download file* button.

The downloading process of your operating system starts.

4. Close the Manage File dialog.

#### 8.5.3 Replacing Files in a Document

If you need to replace a File with another one, use one of the following methods:

- 1. Remove the old File from a Document and then attach the replacing File while keeping the Document in the **Editing** mode.
- 2. Use the Manage file dialog.

If you want to use the first method, follow the procedures described in sections <u>8.5.1 Attaching Files to a</u> <u>Document</u> and <u>8.5.4 Removing Files from a Document</u>.

If you want to use the second method, use the following procedure:

- 1. Use steps 1-3 of the Attaching Files to a Document procedure.
- 2. Click the Manage file property button in the Related File cell.

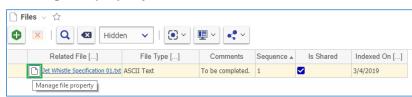

Figure 335.

The Manage File dialog appears.

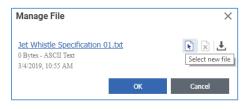

Figure 336.

3. Click the **Select new file** button. The standard dialog of your operating system for file browsing and selection appears.

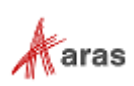

4. Search for and select a file. A **link with the name** of the old File is replaced with the **name** of the new File. There is no information on the new File.

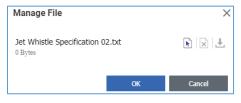

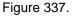

5. Click **OK**. The new File replaces the old one in the grid. The information on the old File is erased.

| 🗋 Fi | iles ∨ ☆                         |              |            |            |           |               |
|------|----------------------------------|--------------|------------|------------|-----------|---------------|
| 0    | 🔀   🔾 🕙 Hidder                   | • •   💽 •    | <b>₽</b> ~ |            |           |               |
|      | Related File []                  | File Type [] | Comments   | Sequence 🛦 | Is Shared | Indexed On [] |
| 0    | Jet Whistle Specification 02.txt |              |            | 1          |           |               |

Figure 338.

6. Use steps 6-11 of the Attaching Files to a Document procedure.

### 8.5.4 Removing Files from a Document

Use the following procedure to remove a File from a Document:

- 1. Use steps 1-3 of the Attaching Files to a Document procedure.
- 2. Click the **File** and then click **Delete Row** on the **Files** accordion toolbar. The **File** becomes unavailable.

| 🗋 Files 🗸 🏠     |              |          |            |           |               |
|-----------------|--------------|----------|------------|-----------|---------------|
| 🗘 🐹   Q -       | Hidden 🗸     | •        | · • •      |           |               |
| Related File [] | File Type [] | Comments | Sequence 🛦 | Is Shared | Indexed On [] |
| Jet Whistle S   | ASCII Text   |          | 2          | ☑         |               |

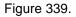

3. Click either Save or Done on the Document toolbar. The File disappears from the grid.

| Note: | The File disappears | immediately if the | Document was r | not saved after it was ad | ded. |
|-------|---------------------|--------------------|----------------|---------------------------|------|
|-------|---------------------|--------------------|----------------|---------------------------|------|

## 8.6 Deleting Documents

It is possible to delete all or some versions of a Document. In the former case, the Document is deleted from Aras Innovator completely. For details on the latter case, refer to section <u>4.1.2 Version Deletion</u>.

To delete a Document completely, you must have **Delete** rights granted in Permissions for all Life Cycle states the Document has, including the current one. For example, if the new Document revision is currently in the Preliminary state, but has Released revisions, you must have the **Delete** rights granted in Permissions for both life cycle states. For details on access rights, refer to section <u>3. Items Permissions</u>. This subsection assumes that you have all necessary rights.

You cannot delete a Document, which is attached to a Part.

| <b>Note:</b> A claimed Document cannot be deleted. |
|----------------------------------------------------|
|----------------------------------------------------|

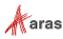

You can delete a Document from either its view or using the action menu in the Documents Search Page. To delete a Document from its view, follow this procedure:

- 1. Go to the Document view.
- 2. On the Document toolbar, click More, select Delete, and click Delete All Versions.

| •••                 |   |                     |
|---------------------|---|---------------------|
| Create New Document |   |                     |
| Properties          |   |                     |
| Permissions         | > |                     |
| Delete              | > | Purge This Version  |
| Create New Revision |   | Delete All Versions |

Figure 340.

A notification dialog appears.

| ×                                        |
|------------------------------------------|
|                                          |
| Deleting item "ACMD-0101". Are you sure? |
| ,,,,                                     |
|                                          |
| OK Cancel                                |

Figure 341.

3. Click OK.

The Document is deleted.

Use the following procedure to delete a Document from its action menu:

- 1. Go to the Documents Search Grid.
- 2. Right-click the **Document** and then click **Delete All Versions**. A notification dialog appears.

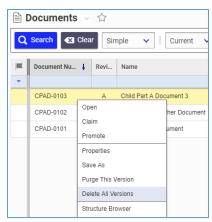

Figure 342.

3. Click **OK**. The Document is deleted.

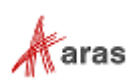

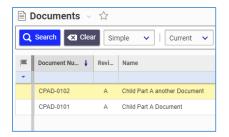

#### Figure 343.

Aras Innovator returns an error if you try to delete a Document and do not have **Delete** rights granted for at least one Permission for any Life Cycle state the Document revisions have.

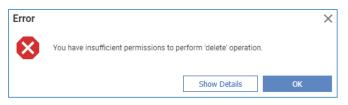

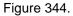

Aras Innovator returns an error if you try to delete a Document assigned to a Part. You need to remove the Document from a Part first if allowed. For details, refer to section <u>8.4.3 Removing Documents from a</u> <u>Part</u>.

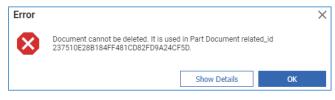

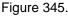

If a Document has only one version, you can delete it using the **Purge This Version** feature. For details about this feature, refer to section <u>4.1.2 Version Deletion</u>. For details about how to find out if the current version is the only one, refer to section <u>4.1.1 Versions Exploration</u>.

## 8.7 Finding Where Used and Comparing Documents

You can explore Documents and their usage using the following browsers:

• The Where Used browser shows Parts and Affected Items that use the Document.

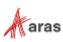

| Where Used - M ×                |
|---------------------------------|
| ⊡ Document - MP0101-DOC-1 - A.1 |
|                                 |
| 😑 🗠 🗘 Part - MP0101 - A.1       |
|                                 |
|                                 |
| ⊕ 🍄 Part - MP0101 - B.2         |
| ⊕ 🍄 Part - MP0101 - B.3         |
| ⊕ 🍄 Part - MP0101 - B.4         |
| 庄 🍄 Part - MP0101 - B.5         |
|                                 |

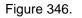

• The Structure browser shows the Document Files, where they are saved, and compares either the Document versions or different Documents. You can search for old files in old Document versions.

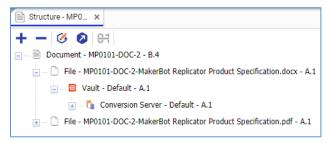

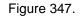

For details on how to use these browsers, refer to section <u>11. Exploring Usage and Comparing Items</u>.

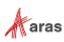

# **9 CAD Documents**

Along with Documents, a Part can have one or more Computer Aided Design (CAD) Documents associated with it. A CAD Document can be a drawing, a specification, 3D model, etc. created in a CAD authoring tool.

Documents other than CAD are a separate item type. For more information on them, refer to section <u>8</u> <u>Documents</u>.

A CAD Document can have Files associated with it that are kept in the Aras Innovator Vault. If you have purchased a third-party integration to a CAD tool, you can attach a native File to a Part using your CAD Authoring tool and a viewable File. This subscription enables you to view and work with native Files using Aras Innovator.

**Note:** Some features of CAD Documents, such as the creation of CAD Documents, require an Aras subscription. Aras Innovator returns an error if you try to use these features without this subscription.

| Error     |                                           | ×  |
|-----------|-------------------------------------------|----|
| $\otimes$ | Failed to Consume License for the feature |    |
|           | Show Details                              | ОК |

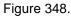

You can create new CAD Documents in Aras Innovator in two ways:

- Create the Documents and then attach them to a Part. This approach is recommended.
- Create and attach the Documents in one action.

## 9.1 CAD Documents Life Cycle

By default in the Product Engineering (PE) application, the CAD Document Life Cycle has the following states:

- Preliminary
- In Review
- Released
- In Change
- Superseded
- Obsolete

An administrator can change the Life Cycle Map if it is necessary to meet specific criteria.

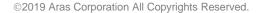

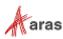

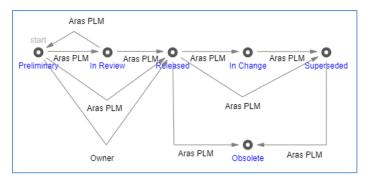

Figure 349.

When created, each CAD Document is in the Preliminary state. CAD Documents can be promoted either automatically or manually. Both the simplified and CMII change management processes can automatically promote the CAD Documents. The associated Life Cycles are automatically controlled by Workflows for those CAD Documents that are included in the affected items list. CAD Documents that are not included in the list because they do not require a full change process can be promoted using either manual release or revision. These are only available when certain requirements are met. By default, a Document Owner can release a CAD Document. For details on this feature, refer to section <u>4.3. Manual Promotion and Revise</u>.

## 9.2 CAD Document Relationships

A CAD Document can have relationships with other items. The **Relationships** accordion keeps these relationships grouped in separate **Relationships** tabs. Each **Relationships** tab represents a single relationship type. The tabs are as follows:

 Structure is a single-level CAD hierarchy editor that enables you to view and manage the direct Children of this CAD Document. For more details, refer to section <u>9.6 Hierarchy of CAD</u> <u>Documents</u>.

| Structure Parents Files Changes |                    |          |                       |                     |           |                |                  |                |            |         |          |         |
|---------------------------------|--------------------|----------|-----------------------|---------------------|-----------|----------------|------------------|----------------|------------|---------|----------|---------|
| CAD Docu                        | ments 🧹 🏠          |          |                       |                     |           |                |                  |                |            |         |          |         |
| 3 0                             | ×   Q 🛛            | Hidden   | <ul> <li>✓</li> </ul> | <b>□</b> ·          |           |                |                  |                |            |         |          |         |
| Sequen                          | ce Document Number | Revision | Name                  | Туре                | State     | Native File [] | Viewable File [] | Authoring Tool | Dependency | Changes | Standard | Templat |
| 5                               | MP2942             | А        | Body                  | Mechanical/Assembly | In Change | MP2942.SLDASM  | MP2942.pdf       | SolidWorks     |            |         |          |         |
| 10                              | MP2954             | A        | Extruder              | Mechanical/Assembly | In Change | MP2954.SLDASM  | MP2954.pdf       | SolidWorks     |            |         |          |         |
| 15                              | MP2961             | A        | Shipping              | Mechanical/Assembly | Released  | MP2961.SLDASM  | MP2961.pdf       | SolidWorks     |            |         |          |         |
| 20                              | MP2956             | A        | Gantry                | Mechanical/Assembly | Released  | MP2956.SLDASM  | MP2956.pdf       | SolidWorks     |            |         |          |         |
| 25                              | MP2968             | A        | XY Stage              | Mechanical/Assembly | Released  | MP2968.SLDASM  | MP2968.pdf       | SolidWorks     |            |         |          |         |
| 30                              | MP2943             | A        | Build Platform        | Mechanical/Assembly | Released  | MP2943.SLDASM  | MP2943.pdf       | SolidWorks     |            |         |          |         |
| 35                              | MP2952             | А        | Electronics           | Mechanical/Assembly | In Change | MP2952.SLDASM  | MP2952.pdf       | SolidWorks     |            |         |          |         |
| 40                              | MP2967             | A        | Wiring                | Mechanical/Assembly | Released  | MP2967.SLDASM  | MP2967.pdf       | SolidWorks     |            |         |          |         |
| 45                              | MP2938             | A        | Additional Parts      | Mechanical/Assembly | Released  | MP2938.SLDASM  | MP2938.pdf       | SolidWorks     |            |         |          |         |

Figure 350.

• **Parents** is a read-only list of the CAD Document's direct Parents.

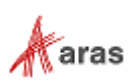

| Structure Pare | ents Parts | s Files Changes        |                     |             |              |                |                  |                |         |          |          |     |
|----------------|------------|------------------------|---------------------|-------------|--------------|----------------|------------------|----------------|---------|----------|----------|-----|
| Э              |            |                        |                     |             |              |                |                  |                |         |          |          |     |
| ocument Number | Revision   | Name                   | Туре                | State       | Locked By [] | Native File [] | Viewable File [] | Authoring Tool | Changes | Standard | Template | Gen |
| •••• 🔥 MP2940  | A          | Body Hardware          | Mechanical/Assembly | Released    |              | MP2940.SLDASM  | MP2940.pdf       | SolidWorks     |         |          |          | 1   |
| 🔥 MP2943       | А          | Build Platform         | Mechanical/Assembly | Released    |              | MP2943.SLDASM  | MP2943.pdf       | SolidWorks     |         |          |          | 1   |
| 🔥 MP2948       | A          | Cover Hardware         | Mechanical/Assembly | Preliminary |              | MP2948.SLDASM  | MP2948.pdf       | SolidWorks     |         |          |          | 1   |
| 🔥 MP2953       | A          | Extruder Hardware      | Mechanical/Assembly | Released    |              | MP2953.SLDASM  | MP2953.pdf       | SolidWorks     |         |          |          | 1   |
| 🔥 MP2956       | A          | Gantry                 | Mechanical/Assembly | Released    |              | MP2956.SLDASM  | MP2956.pdf       | SolidWorks     |         |          |          | 1   |
| 🔥 MP2963       | A          | Stepper Motor Assembly | Mechanical/Assembly | Released    |              | MP2963.SLDASM  | MP2963.pdf       | SolidWorks     |         |          |          | 1   |
| 🔨 MP2968       | A          | XY Stage               | Mechanical/Assembly | Released    |              | MP2968.SLDASM  | MP2968.pdf       | SolidWorks     |         |          |          | 1   |

#### Figure 351.

• **Parts** is a read-only list of the Parts attached to the CAD Document. This tab appears only when a CAD Document is attached to more than one Part. For more details, refer to section <u>9.7.2 Parts</u> Associated with a CAD Document.

| Structure Parent            | ts Parts | Files Changes         |           |             |              |        |         |            |
|-----------------------------|----------|-----------------------|-----------|-------------|--------------|--------|---------|------------|
| 9                           |          |                       |           |             |              |        |         |            |
| Part Number                 | Revision | Name                  | Туре      | State       | Locked By [] | Cost   | Changes | generation |
| ••••• 🔥 MP0370-001          | A        | M3x5 Socket Cap Bolt  | Component | Released    |              | 0.0800 |         | 1          |
| 🔥 MP0370-002                | А        | M3x6 Socket Cap Bolt  | Component | Released    |              | 0.0800 |         | 1          |
| ••••• 🔥 MP0370-003          | A        | M3x10 Socket Cap Bolt | Component | Released    |              | 0.0800 |         | 1          |
| 🔥 MP0370-004                | А        | M3x16 Socket Cap Bolt | Component | Released    |              | 0.0800 |         | 1          |
| ••••• 🔥 MP0370-005          | А        | M3X20 Socket Cap Bolt | Component | Preliminary |              | 0.1100 |         | 1          |
| 🔥 MP0370-006                | А        | M3x25 Socket Cap Bolt | Component | Released    |              | 0.1500 |         | 1          |
| 🔥 MP0370-007                | А        | M3x31 Socket Cap Bolt | Component | Released    |              | 0.1100 |         | 1          |
| 🔥 MP0370-008                | А        | M3x35 Socket Cap Bolt | Component | Released    |              | 0.1600 |         | 1          |
| ••••• 🔥 MP0370-009          | А        | M3X35 Socket Cap Bolt | Component | Preliminary |              | 0.1500 |         | 1          |
| ••••• <b>•••</b> MP0370-010 | A        | M3X12 Socket Cap Bolt | Component | Preliminary |              | 0.0800 |         | 1          |

#### Figure 352.

Files is a list of Files attached to the CAD Document. Typically, this tab hosts additional CAD Document Files. The Native File property of the CAD Document is a link to a native CAD File. The Viewable File property of the CAD Document is a link to a viewable representation of the native CAD File. For more details, refer to section <u>9.9 Managing CAD Files</u>.

| <ul> <li>Struct</li> </ul>           | ure Parents | Parts | Files | Changes            |                                   |            |  |  |  |
|--------------------------------------|-------------|-------|-------|--------------------|-----------------------------------|------------|--|--|--|
| • CADFiles $\checkmark$ $\checkmark$ |             |       |       |                    |                                   |            |  |  |  |
| 📧 🔀   Q 🛛 Hidden 🗸   💽 < 🕎 <         |             |       |       |                    |                                   |            |  |  |  |
| Sequence                             | File Nam    | e []  |       | File Type          | Classification                    | Comments   |  |  |  |
| 128                                  | MP2338BOM.  | CSV   | Cor   | nma-separated Text | Electronic/Assembly/Documentation | BOM report |  |  |  |

Figure 353.

• **Changes** is a list of change items, such as DCOs, Express ECOs and EDRs, where this CAD Document is an affected item. For more details, refer to sections <u>13. Change Management</u>.

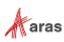

| ∧ BOM BOM Str | ucture Alternat | es AML      | Documents  | CAD Documents | Goals ( | Changes |
|---------------|-----------------|-------------|------------|---------------|---------|---------|
| £j            |                 |             |            |               |         |         |
| Туре          | Number          | Title       |            | Sta           | ate     |         |
| ECO           | ECO-00001016    | Release Cov | ver Option | In            | Work    |         |

Figure 354.

## 9.3 Creating a CAD Document

Use the following procedure to create a CAD Document:

- 1. Go to Contents --> Documents --> CAD Documents.
- 2. Select **Create New CAD Document** from the menu. The view of a new CAD Document appears.

| 🖻 CAD Do  | ocument 1                      |                   |                 |                         |
|-----------|--------------------------------|-------------------|-----------------|-------------------------|
| Save Save | <b>Delete</b>                  |                   |                 |                         |
| · C/      | AD Document                    |                   |                 |                         |
| Docu      | ument Number Revision State    | Assigned Creator  | Select an image | Extended Classification |
| Nam       | le                             | Designated User   |                 |                         |
| Туре      | e Authoring Tool Version       | From Template     |                 |                         |
| Desc      | cription                       | Changes Pending   |                 |                         |
|           | li li                          | Standard Template | Native File     |                         |
|           |                                | Part              | Viewable File   |                         |
|           |                                |                   | 1 Select file   |                         |
| ~ st      | tructure Parents Files Changes |                   |                 |                         |

Figure 355.

3. Enter the CAD Document Number in the Document Number field.

**Note:** The Document Number is the only required CAD Document property for you to provide. An error appears when you try to save a CAD Document without a Document Number.

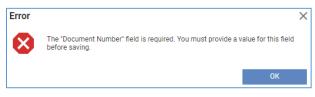

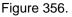

- 4. Enter the CAD Document name in the Name field.
- 5. Click the **ellipsis** button in the **Type** box. The **classification** dialog appears displaying the Classification tree for CAD Documents.

**Note:** The following is the Classification tree for CAD Documents in Aras Innovator. It can be extended, as needed, by an administrator.

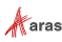

| classification    | × |
|-------------------|---|
| File              |   |
| ✓ + −   ×         |   |
| E- CAD            |   |
| Electronic        |   |
| Assembly          |   |
| 🖻 Design          |   |
| 📑 Fabrication     |   |
| — 💼 Logical       |   |
| — 📄 Manufacturing |   |
| - Panelization    |   |
| Physical          |   |
|                   |   |
| - Assembly        |   |
| - Drawing         |   |
| - 🖻 Part          |   |
| Simulation        |   |

Figure 357.

- 6. Specify the CAD Document type by either:
  - a. Double-clicking the type.
  - b. Selecting the type and clicking Return selected in the classification toolbar.

| $\checkmark$ | + -           |
|--------------|---------------|
| Re           | turn selected |
|              |               |

Figure 358.

- 7. In the **Authoring Tool** drop-down list, select the CAD application used to create the CAD Document:
- **Note:** The following is some of the standard **Authoring Tool** list in Aras Innovator. Additional Authoring Tools can be accessed by scrolling down in the list. This list can be changed, as needed, by an Aras Innovator system administrator.

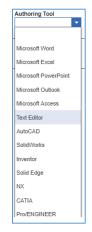

Figure 359.

- 8. Enter the version of the CAD application in the Version text box.
- 9. Provide additional information about the CAD Document in the **Description** text box.

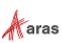

- 10. Click the **ellipsis** in the **Assigned Creator** box. The **Search dialog Identity** dialog box appears.
- 11. Using the standard search procedure, search for and select the Assigned Creator Identity, which populates the **Assigned Creator** property box.
- **Note:** The Assigned Creator is responsible for the design or the content of the CAD Document. The Assigned Creator is often identified as the Owner of the CAD Document, who may be different from the user creating the CAD Document in the system.
  - 12. Click the ellipsis in the Designated User box. The Search dialog Identity dialog box appears.
  - 13. Using the standard search procedure, search for and select the Designated User Identity, which populates the Designated User property box.

#### **Note:** The Designated User is responsible for the management, usage, and review of a CAD Document.

- 14. Click the **Select an image** link to select an icon from the Image Browser to generate a thumbnail for the CAD Document. For more details, refer to section <u>2.4.6 Item Thumbnail</u>.
- 15. The **Changes Pending** check box is managed by the system. It is automatically checked; when the CAD Document is associated with a change item.
- 16. If the CAD Document follows a standard, select the **Standard** check box.
- 17. If the CAD Document is going to be used as a template, select the **Template** check box.
- 18. If it is necessary to attach a native or viewable File to the CAD Document, use the procedure described in section <u>9.9.1 Attaching Native and Viewable CAD Files to a CAD Document</u>.
- 19. If it is necessary to attach additional Files to the CAD Document, use the procedure described in section <u>9.9.2 Attaching Other Files to a CAD Document</u>.
- 20. If **Extended Classification** for CAD Documents is configured by your system administrator, you can populate extended properties:
  - a. Click the **ellipsis** button in the **Extended Classification** pane. The **Classification** dialog appears.

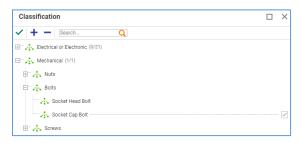

Figure 360.

- b. Search for and select extended properties that appear in the **Extended Classification** pane.
- c. Provide values to the extended properties in the Extended Classification pane.

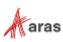

| 🔽 Ext | tended Classification | I                       |    |
|-------|-----------------------|-------------------------|----|
| ~ 5   | Socket Cap Bolt       |                         | ×  |
|       | Series                | XTYY1                   |    |
|       | Quality Approval A.   | AQAP - Allied Quality 🤜 | 1  |
|       | Length                | 5                       | 1: |
| 0     | Material              | Alloy Steel             |    |
|       | Diameter              | 3                       | ]: |
|       |                       |                         |    |

Figure 361.

| <b>Note:</b> There are no extended classifications provided for CAD Documents out of the | Note: | : There are no extended classificati | ions provided fo | or CAD Document | s out of the bo |
|------------------------------------------------------------------------------------------|-------|--------------------------------------|------------------|-----------------|-----------------|
|------------------------------------------------------------------------------------------|-------|--------------------------------------|------------------|-----------------|-----------------|

21. Click either Save or Done on the Document toolbar. The CAD Document is created.

| 🖻 M      | IP0370c I⊠                                                                                                    |                                                                                                    |                               |                         |  |
|----------|----------------------------------------------------------------------------------------------------|----------------------------------------------------------------------------------------------------|-------------------------------|-------------------------|--|
| <b>/</b> | ādīt 🕢 🖉   🔆 · Ì 🗟 · I 🗣 · Ι 🚥                                                                                                    |                                                                                                    |                               |                         |  |
|          | CAD Document                                                                                                    |                                                                                                    |                               |                         |  |
|          | Document Number Revision State<br>MP0370c A Preliminary<br>Name<br>M3xNN Socket Cap Bolt<br>Type Authoring Tool Version<br>Part SolidWorks Version<br>Description | Assigned Creator<br>Innovator Admin<br>Designated User<br>Innovator Admin<br>From Template<br>Changes Pending<br>Standard<br>Template<br>Part | Native File<br>Viewabile File | Extended Classification |  |

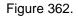

The CAD Document is now available via search, subject to permissions.

| ) [ | CAD Documen     | its 🗸 🖒  | 7                     |                 |             |                |                  |                |         |          |          |
|-----|-----------------|----------|-----------------------|-----------------|-------------|----------------|------------------|----------------|---------|----------|----------|
| Q   | Search 🗙 Clea   | Simple   | e 🗸   Current 🔹       | ✓ Today         |             | • • •          | <b>₽</b> ~ ]     |                |         |          |          |
|     | Document Number | Revision | Name                  | Туре            | State       | Native File [] | Viewable File [] | Authoring Tool | Changes | Standard | Template |
| •   |                 |          |                       | •••             |             |                |                  | •              |         |          |          |
|     | MP0370c         | А        | M3xNN Socket Cap Bolt | Mechanical/Part | Preliminary |                |                  | SolidWorks     |         |          |          |

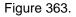

### 9.4 Creating a CAD Document from a Part

Use the following procedure to create a new CAD Document and attach it to a Part:

- 1. Open the Part view.
- 2. Click Edit on the Part toolbar.
- 3. Go to the CAD Documents accordion tab.

| ^        | BOM BOM Structure   | Alternates | AML Documents | CAD Documents       | Goals | Changes |                |                  |                |         |          |          |          |
|----------|---------------------|------------|---------------|---------------------|-------|---------|----------------|------------------|----------------|---------|----------|----------|----------|
| <b>)</b> | CAD Documents 🗸 🏠   |            |               |                     |       |         |                |                  |                |         |          |          |          |
| 0        | 🗘 🗷   Q 🗸           | Hidde      | en 🗸   💽 ~    | <b>₽</b> ~ <b>~</b> |       |         |                |                  |                |         |          |          |          |
|          | Document Number A R | evision    | Name          | Тур                 | е     | State   | Native File [] | Viewable File [] | Authoring Tool | Changes | Standard | Template | Sequence |

Figure 364.

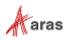

<sup>©2019</sup> Aras Corporation All Copyrights Reserved.

4. Click **Create Item** on the **CAD Documents** accordion toolbar. A new row appears at the bottom of the **CAD Documents** grid.

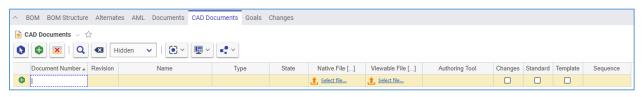

Figure 365.

5. Enter the CAD Document number in the Document Number cell.

**Note:** The Document Number is the only required CAD Document property for you to provide. An error appears when you try to save a CAD Document without a Document Number.

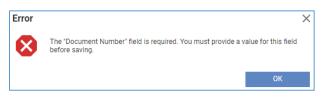

Figure 366.

- 6. Enter the CAD Document name in the Name cell.
- 7. Specify the CAD Document type using one of these options:
  - a. Click the ellipsis button and then select the type from the classification dialog box.
  - b. Type *the file type*, which should exist in Aras Innovator. There is an error tooltip shown if you typed *the file type* not existing in Aras Innovator.

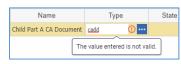

Figure 367.

- 8. If it is necessary to add a native File:
  - a. Click the **link** in the **Native File** cell. The standard dialog for file browsing and selection appears.
  - b. Search for and select a file. The link is replaced with the name of the selected File.

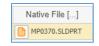

Figure 368.

- 9. If it is necessary to add a viewable File:
  - a. Click the **link** in the **Viewable File** cell. The standard dialog for file browsing and selection appears.
  - b. Search for and select a file. The **link** is replaced with the **name** of the selected File.
- 10. In the **Authoring Tool** drop-down list, select the CAD application used to create the Document.

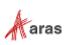

| Authoring Tool   |   |
|------------------|---|
| 1                | • |
| Microsoft Access | ^ |
| Text Editor      |   |
| AutoCAD          |   |
| SolidWorks       |   |
| Inventor         | 1 |

#### Figure 369.

- 11. The **Changes** check box is managed by the system. It is automatically checked when the CAD Document is associated with a change item.
- 12. If the CAD Document follows a standard, select the **Standard** check box.
- 13. If the CAD Document is a template, select the Template check box.
- 14. Click either **Save** or **Done** on the **Part** toolbar. The new CAD Document is created and attached to the Part.

| ^ | BOM                                 | BOM Structure   | Alternat | es AML       | Documents   | CAD Docume      | nts Goals   | Changes        |                  |                |         |          |          |          |
|---|-------------------------------------|-----------------|----------|--------------|-------------|-----------------|-------------|----------------|------------------|----------------|---------|----------|----------|----------|
| 0 | g CAD Documents ∨ ☆                 |                 |          |              |             |                 |             |                |                  |                |         |          |          |          |
| G | 3 (1) 20 Hidden v   (2) v (2) v (2) |                 |          |              |             |                 |             |                |                  |                |         |          |          |          |
|   | Doc                                 | cument Number 🛦 | Revision | N            | ame         | Туре            | State       | Native File [] | Viewable File [] | Authoring Tool | Changes | Standard | Template | Sequence |
|   | CPA                                 | CAD-0101        | А        | Child Part A | CA Document | Mechanical/Part | Preliminary | MP0370.SLDPRT  | Simple PDF from  | SolidWorks     |         |          |          | 128      |

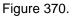

The CAD Document is now available via search, subject to permissions.

| <b>)</b> | CAD Documen     | ts v 🖒   | 7                        |                 |             |                |                  |                |         |          |          |
|----------|-----------------|----------|--------------------------|-----------------|-------------|----------------|------------------|----------------|---------|----------|----------|
| ٩        | Q Search        |          |                          |                 |             |                |                  |                |         |          |          |
|          | Document Number | Revision | Name                     | Туре            | State       | Native File [] | Viewable File [] | Authoring Tool | Changes | Standard | Template |
| •        |                 |          |                          | •••             |             |                |                  | -              |         |          |          |
|          | CPACAD-0101     | A        | Child Part A CA Document | Mechanical/Part | Preliminary | MP037          | Simple P         | SolidWorks     |         |          |          |

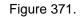

## 9.5 Managing CAD Documents in Parts

For a single Part, you can attach, replace, and remove CAD Documents. If you have purchased a thirdparty integration to a CAD tool, you can attach it to a native file for a Part using the CAD authoring tool as well as a viewable File. This subscription enables you to view and work with native CAD Files in Aras Innovator using views for Parts and CAD Documents.

**Note:** You cannot attach Parts to a CAD Document.

### 9.5.1 Attaching CAD Documents to a Part

Use the following procedure to attach an existing CAD document to a Part:

- 1. Use steps 1-3 of the Creating a CAD Document from a Part procedure.
- 2. Click Select Items on the CAD Documents accordion toolbar. The Search dialog CAD Document appears.

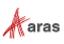

3. Using the standard search procedure, search for and select a CAD Document. The selected CAD Document then appears in the **CAD Documents** grid.

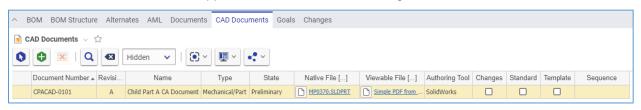

Figure 372.

4. Click either **Done** or **Save** on the **Part** toolbar. The CAD Document is attached to the Part.

### 9.5.2 Replacing CAD Documents in a Part

Use the following procedure to replace a CAD Document in a Part:

- 1. Use steps 1-3 of the Creating a CAD Document from a Part procedure.
- 2. Right-click the CAD Document and then click Replace. The Search dialog CAD Document appears.
- 3. Using the standard search procedure, search for and select a CAD Document. The selected CAD Document replaces the **CAD Document** right-clicked.
- 4. Click either Save or Done on the Part toolbar.

### 9.5.3 Removing CAD Documents from a Part

Use the following procedure to remove a CAD Document from a Part:

- 1. Use steps 1-3 of the Creating a CAD Document from a Part procedure.
- 2. Click the **CAD Document** and then click **Delete Row** on the **CAD Documents** accordion toolbar. The **CAD Document** becomes unavailable.

| ^ | BOM                                                                                                    | BOM Structure | Altern | ates AML     | Documents | CAD Docu        | ments Go    | bals | Changes |  |            |  |  |     |
|---|----------------------------------------------------------------------------------------------------|---------------|--------|--------------|-----------|-----------------|-------------|------|---------|--|------------|--|--|-----|
| • | CAD D                                                                                                    | ocuments 🗸 र  | 2      |              |           |                 |             |      |         |  |            |  |  |     |
| Q | A A A A A A A A A A A A A A A A A A A                                                                                      |               |        |              |           |                 |             |      |         |  |            |  |  |     |
|   | Document Number A Revisi Name Type State Native File [] Viewable File [] Authoring Tool Changes Standard Template Sequence |               |        |              |           |                 |             |      |         |  |            |  |  |     |
|   | MP03                                                                                                    | 70c           | A      | M3xNN Socket | Cap Bolt  | lechanical/Part | Preliminary |      |         |  | SolidWorks |  |  | 128 |

Figure 373.

3. Click either Save or Done on the Part toolbar. The CAD Document disappears from the grid.

Note: The CAD Document disappears immediately if the Part was not saved after it was added.

### 9.5.4 Working with CAD Documents from a Part

If you have purchased a third-party integration to a CAD authoring tool, you can attach a native CAD File to a Part for viewing and working in Aras Innovator.

Once the integration license is used, the Part view gets the Sidebar on its left side.

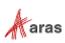

|     | o[° [*~                                                  | <b>i</b> ~ | •••   •••               |             |                     |             |
|-----|----------------------------------------------------------|------------|-------------------------|-------------|---------------------|-------------|
| Par | t Number Rev                                             |            | ate<br>eliminary        | Assign      | ed Creator          |             |
| Na  |                                                          |            | cimilary                | Desian      | ated User           |             |
| Ma  | kerbot Replicator                                        |            |                         | Ŭ           |                     |             |
| Тур |                                                          |            | e / Buy Cost (Calculate | d) Effectiv | ve Date             |             |
|     | sembly EA                                                | Mak        | e 4948.0359             |             |                     |             |
| ^ E | Changes Pending<br>BOM BOM Structure<br>AD Documents ~ 5 |            | ates AML Docur          | nents CAD   | Documents Goal      | s Changes   |
| 0   | 0 🗷   Q                                                  | €          | Hidden 🗸                | •           | ~ <b>~</b>          |             |
|     | Document Number .                                        | Revisi     | Name                    |             | Туре                | State       |
|     | MP0101-D                                                 | В          | MakerBot Replicator Dr  | awing       | Mechanical/Drawing  | Preliminary |
|     | MP0101                                                   | в          | MakerBot Replicator     |             | Mechanical/Assembly | Preliminary |
|     |                                                          |            |                         |             |                     |             |

Figure 374.

The Sidebar displays icons that provide access to the tools for viewing and working with the CAD Files and images attached to a Part. The Sidebar contents depend on your license, CAD authoring tool, as well as the CAD and other Files attached to a Part. The most used tabs are as follows:

• Form shows the Part view.

| Ö MP  | 0101 🖂                        |               |                      |
|-------|-------------------------------|---------------|----------------------|
| 🖍 Ed  | it 🕢 🕻 🗎                      | <b>€</b> ~ [  | ~ <b>~</b>           |
| ☐ < F | orm of Part MP0101            |               |                      |
|       | Part Number<br>MP0101<br>Name | Revision<br>B | State<br>Preliminary |
|       | Makerbot Replicator           |               |                      |

Figure 375.

 CAD is a simple tool for viewing and working with 3D CAD models. For more details, refer to section <u>9.10 Working with CAD Files</u>.

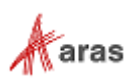

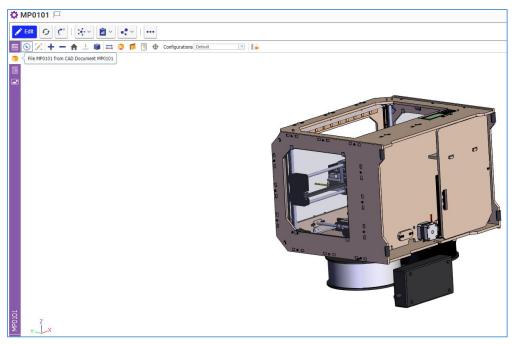

Figure 376.

• PDF Viewer displays the 3D PDF file.

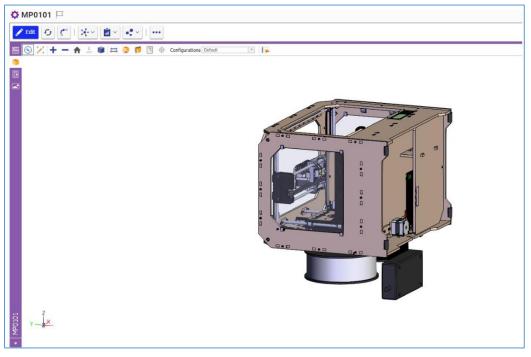

Figure 377.

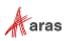

• Image Viewer.

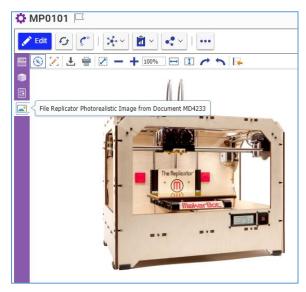

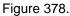

If there are several Files of the same type, you are prompted to choose one.

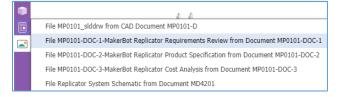

Figure 379.

There is another way to navigate the Sidebar:

1. Click the **bottom** button. The list of all possible navigation options appears. This list includes the Part Form view. It is possible to view Files attached to the Part. The blue circle marks your current position.

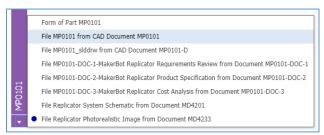

Figure 380.

2. Click the option you want to use.

Aras Innovator returns an error if you try to use a tool that is not integrated.

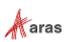

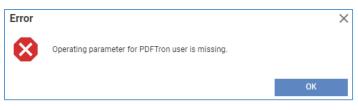

Figure 381.

## 9.6 Hierarchy of CAD Documents

If you have purchased a third-party integration to a CAD authoring application, you can import Part families to Aras Innovator that were created with this CAD application. The Product Engineering (PE) application capabilities enable you to manage the imported Part families as well as to create new ones.

A Part family is a multi-level hierarchy of CAD Documents that consists of single-level CAD Documents Relationships. The PE application supports the management of multi-level CAD Documents hierarchies through creating, replacing, and removing single-level CAD Documents Relationships. A single-level CAD Documents Relationship is a Parent-Child relationship between two CAD Documents. If a Parent has a Child that is also a Parent, it is a multi-level CAD Documents hierarchy.

If you add a CAD Document to another CAD Document, you create a Parent-Child relationship between them. If the Parent had no Children before, then a new hierarchy of CAD Documents is created and vice versa. If you remove a CAD Document from another CAD Document, you delete a Parent-Child relationship between them. If the removed Child was the last one, then the hierarchy of CAD Documents is deleted.

A multi-level hierarchy of CAD Documents can represent a proper BOM hierarchy.

There are two ways to set up a multi-level hierarchy of CAD Documents:

- Add existing Children to a Parent. This approach is used when building a new assembly using existing CAD Documents. For more details on this approach, refer to section <u>9.6.1 Creating a</u> <u>CAD Documents Relationship</u>.
- Create new Children while adding them to a Parent. This approach is convenient for populating nested CAD Documents or creating hierarchies quickly without getting into the details of each Child. However, it is still necessary to complete each Child later. For more details on this approach, refer to section <u>9.6.2 Creating a CAD Document from another CAD Document</u>.

### 9.6.1 Creating a CAD Document Relationship

If you add a CAD Document to another CAD Document, you create a Parent-Child relationship. If the Parent had no Children before, then a new hierarchy of CAD Documents is created.

Use the following procedure to add an existing CAD Document to another CAD Document:

- 1. Open the view of a Parent CAD Document.
- 2. Click Edit on the Parent toolbar.
- 3. Go to the Structure accordion tab.

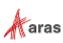

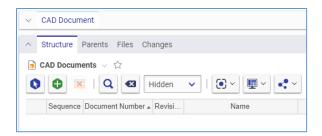

Figure 382.

- 4. Click **Select Items** on the **Parent** accordion toolbar. The **Search dialog CAD Document** dialog appears.
- 5. Using the standard search procedure, search for and select a CAD Document. The selected CAD Document then appears in the **Structure** grid.

| ^ | Stru                            | ucture I | Parents Files Ch | anges    |                       |                 |             |                |                    |                |            |         |          |          |
|---|---------------------------------|----------|------------------|----------|-----------------------|-----------------|-------------|----------------|--------------------|----------------|------------|---------|----------|----------|
| 6 | CAD                             | D Docume | ents 🗸 🟠         |          |                       |                 |             |                |                    |                |            |         |          |          |
|   | ♦ ● ※   Q, ④ Hidden ∨   ● ∨ ■ ∨ |          |                  |          |                       |                 |             |                |                    |                |            |         |          |          |
|   | S                               | equence  | Document Number  | Revision | Name                  | Туре            | State       | Native File [] | Viewable File [] 🛦 | Authoring Tool | Dependency | Changes | Standard | Template |
|   |                                 |          | MP0370c          | А        | M3xNN Socket Cap Bolt | Mechanical/Part | Preliminary |                | •                  | SolidWorks     |            |         |          |          |

Figure 383.

- 6. If it is necessary to specify the dependency type between the CAD Documents, use one of the following options:
  - a. Click the ellipsis button and then select the type in the classification dialog.

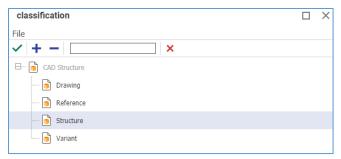

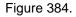

b. Enter *the dependency type*, which should exist in Aras Innovator. An error tooltip appears if you enter a *dependency type* that does not exist in Aras Innovator.

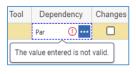

Figure 385.

7. Click either **Save** or **Done** on the **Parent** toolbar. The Parent-Child relationship between the CAD Documents is created.

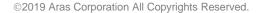

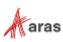

### 9.6.2 Creating a CAD Document from another CAD Document

If you add a CAD Document to another CAD Document, you create a Parent-Child relationship between them. If the Parent had no Children before, then a new hierarchy of CAD Documents is created.

Use the following procedure to create a new CAD Document and add it to another CAD Document:

- 1. Use steps 1-3 of the Creating a CAD Documents Relationship procedure.
- 2. Click **Create Item** in the **Structure** accordion toolbar. A new row appears at the bottom of the **CAD Documents** grid.

| ~ : | Structure | Parents Files Ch  | anges    |      |      |       |                |                    |                |            |         |          |          |
|-----|-----------|-------------------|----------|------|------|-------|----------------|--------------------|----------------|------------|---------|----------|----------|
| 🖻 C | CAD Docur | nents 🗸 🏠         |          |      |      |       |                |                    |                |            |         |          |          |
| 0   |           |                   |          |      |      |       |                |                    |                |            |         |          |          |
|     |           | e Document Number | Revision | Name | Туре | State | Native File [] | Viewable File [] * | Authoring Tool | Dependency | Changes | Standard | Template |
| •   |           |                   |          |      |      |       | 1 Select file  | 1 Select file      |                |            |         |          |          |

Figure 386.

3. Enter the CAD Document number in the Document Number cell.

**Note:** The Document Number is the only required CAD Document property for you to provide. An error appears when you try to save a CAD Document without a Document Number.

| Error |                                                                                               | ×   |
|-------|-----------------------------------------------------------------------------------------------|-----|
| 8     | The "Document Number" field is required. You must provide a value for this fix before saving. | eld |
|       | ок                                                                                            |     |

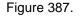

- 4. Enter the CAD Document name in the Name cell.
- 5. Specify the CAD Document type using one of these options:
  - a. Click the **ellipsis** button and then select the *type* in the **classification** dialog that appears.
  - b. Select the *file type*, which should exist in Aras Innovator. An error message appears if you enter a *file type* that does not exist in Aras Innovator.

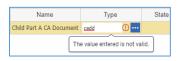

Figure 388.

- 6. If it is necessary to add a native File:
  - a. Click the **link** in the **Native File** cell. The standard dialog for file browsing and selection appears.
  - b. Search for and select a file. The link is replaced with the name of the selected File.

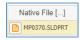

Figure 389.

7. If it is necessary to add a viewable File:

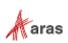

- a. Click the **link** in the **Viewable File** cell. The standard dialog for file browsing and selection appears.
- b. Search for and select a file. The link is replaced with the name of the selected File.
- 8. In the **Authoring Tool** drop-down list, select the CAD application used to create the Document.

| Authoring Tool   |    |
|------------------|----|
|                  | •  |
| Microsoft Access | ^  |
| Text Editor      |    |
| AutoCAD          |    |
| SolidWorks       |    |
| Inventor         | -1 |

#### Figure 390.

9. Use step 6 of the Creating a CAD Documents Relationship procedure.

The **Changes** check box is managed by the system. It is automatically checked; when the CAD Document is associated with a change item.

- 10. If the CAD Document follows a standard, select the Standard check box.
- 11. If the CAD Document is a template, select the Template check box.
- 12. Click either **Save** or **Done** on the **Parent** toolbar. The new CAD Document is created and attached to the Parent CAD Document.

| 6 | PAC | D-0101 🖂                                                                                                    |      |  |  |
|---|-----|----------------------------------------------------------------------------------------------------|------|--|--|
| 1 |     |                                                                                                    |      |  |  |
|   | ~   | D Document                                                                                                    |      |  |  |
|   | ^   | ucture Parents Files Changes                                                                                                    |      |  |  |
|   | •   | D Documents 🗸 📩                                                                                                    |      |  |  |
|   | G   |                                                                                                    |      |  |  |
|   |     | Sequence Document Number Revision Name Type State Native File [] Viewable File [] Authoring Tool Dependency Changes Standard Temp | late |  |  |
|   |     | 28 CPACAD-0102 A Child Part A Another C Mechanical/Part Preliminary C MP0370.SLDPRT C Simole PDF from SolidWorks Variant C        | J    |  |  |

Figure 391.

The new CAD Document is now available via search, subject to permissions.

| <u> </u>                          | CAD Documen     | ts 🖂 🖒   | ■ CAD Documents          |         |  |  |  |  |  |  |  |
|-----------------------------------|-----------------|----------|--------------------------|---------|--|--|--|--|--|--|--|
| Q Search Clear Simple V Current V |                 |          |                          |         |  |  |  |  |  |  |  |
| ×                                 | Document Number | Revision | Name                     | Туре    |  |  |  |  |  |  |  |
| -                                 | CPACAD-0101     | A        | Child Part A CA Document | Mechani |  |  |  |  |  |  |  |
|                                   | CPACAD-0102     | А        | Child Part A Another CA  | Mechani |  |  |  |  |  |  |  |

Figure 392.

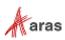

### 9.6.3 Replacing a CAD Documents Relationship

Use the following procedure to replace a Child CAD Document in a CAD Document Relationship:

- 1. Use steps 1-3 of the Creating a CAD Documents Relationship procedure.
- 2. Right-click the **Child CAD Document** and then click **Replace**. The **Search dialog CAD Document** appears.
- 3. Using the standard search procedure, search for and select a replacement CAD Document. The selected CAD Document replaces the existing **CAD Document**.
- 4. Click either Save or Done on the Parent toolbar.

#### 9.6.4 Removing a CAD Documents Relationship

If you remove a CAD Document from another CAD Document, you delete that Parent-Child relationship. If the removed Child was the last one, then the hierarchy of CAD Documents is deleted.

Use the following procedure to remove a Child CAD Document from a Parent CAD Document:

- 1. Use steps 1-3 of the Creating a CAD Document from a Part procedure.
- 2. Click **CAD Document** and then click **Delete Row** on the **Structure** accordion toolbar. The **CAD Document** becomes unavailable.

| ^ | Structure Parents Files Changes |                 |          |                                        |                 |             |                |                    |                |            |         |          |          |
|---|---------------------------------|-----------------|----------|----------------------------------------|-----------------|-------------|----------------|--------------------|----------------|------------|---------|----------|----------|
| 0 | ■ CAD Documents ∨ ☆             |                 |          |                                        |                 |             |                |                    |                |            |         |          |          |
| 0 | 0 🛛                             | Q 🛛 🖡           | lidden   | <ul><li>✓</li><li>✓</li><li></li></ul> | ~ <b>~</b>      |             |                |                    |                |            |         |          |          |
|   | Sequence                        | Document Number | Revision | Name                                   | Туре            | State       | Native File [] | Viewable File [] 🛦 | Authoring Tool | Dependency | Changes | Standard | Template |
|   | 128                             | MP0370c         | A        | M3xNN Socket Cap Bolt                  | Mechanical/Part | Preliminary |                |                    | SolidWorks     |            |         |          |          |

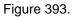

3. Click either **Save** or **Done** on the **Parent** toolbar. The **CAD Document** disappears from the grid.

Note: The CAD Document disappears immediately if the Parent was not saved after it was added.

### 9.7 Finding Where a CAD Document is Used

There are several methods of finding where a CAD Document is used:

- The Parents accordion tab.
- Parts Associated with a CAD Document.
- The Where Used browser.

### 9.7.1 CAD Document Parents

The **Parents** accordion tab of the CAD Document view shows a read-only list of direct Parents of a given CAD Document.

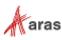

<sup>©2019</sup> Aras Corporation All Copyrights Reserved.

| : ا <b>ی دی ا</b> | <b>∻</b> ~ 🖻 | ~ <b>~</b>   •••            |                                            |             |            |                |                  |                |         |          |          |   |
|-------------------|--------------|-----------------------------|--------------------------------------------|-------------|------------|----------------|------------------|----------------|---------|----------|----------|---|
| ✓ CAD Document    |              |                             |                                            |             |            |                |                  |                |         |          |          |   |
| A Structure Pare  | nts Parts    | Files Changes               |                                            |             |            |                |                  |                |         |          |          |   |
| G                 |              |                             |                                            |             |            |                |                  |                |         |          |          |   |
| Document Number   | Revision     | Name                        | Туре                                       | State       | Claimed By | Native File [] | Viewable File [] | Authoring Tool | Changes | Standard | Template | G |
| MP2940            | A            | Body Hardware               | Mechanical/Assembly                        | Released    |            | MP2940.SLDASM  | MP2940.pdf       | SolidWorks     |         |          |          | 1 |
|                   | А            | Build Platform              | Mechanical/Assembly                        | Released    |            | MP2943.SLDASM  | MP2943.pdf       | SolidWorks     |         |          |          | 1 |
|                   | А            | Cover Hardware              | Mechanical/Assembly                        | Preliminary |            | MP2948.SLDASM  | MP2948.pdf       | SolidWorks     |         |          |          | 1 |
|                   |              |                             |                                            |             |            | MP2953.SLDASM  | MP2953.pdf       | SolidWorks     |         |          |          | 1 |
| ••• •• MP2948     | А            | Extruder Hardware           | Mechanical/Assembly                        | Released    |            | MPZ933.5LDA5M  | MP2333.001       | 30101010185    |         |          |          |   |
|                   | A<br>A       | Extruder Hardware<br>Gantry | Mechanical/Assembly<br>Mechanical/Assembly | Released    |            | MP2955.SLDASM  | MP2955.pdf       | SolidWorks     |         |          |          | 1 |
|                   |              |                             |                                            |             |            |                |                  |                |         |          |          | 1 |

Figure 394.

- 1. Right-click a **Parent** and then click **View** to go to this Parent's view.
- 2. Click a link to a native or viewable File to download it.

### 9.7.2 Parts Associated with a CAD Document

CAD Documents can be attached to a Part, but Parts cannot be attached to a CAD Document. You can use the view of a CAD Document to explore which Parts include this Document as an attachment:

• If the CAD Document is not attached anywhere, there are no Part link or Part accordion tabs.

| Document Number<br>CPACAD-0102  | Revision                | State<br>Preliminary |         | Assigned Creator                       |
|---------------------------------|-------------------------|----------------------|---------|----------------------------------------|
| Name<br>Child Part A Another CA | Document                |                      |         | Designated User                        |
| Type<br>Part                    | Authoring<br>SolidWorks |                      | Version | From Template                          |
| Description                     |                         |                      |         | Changes Pending Standard Template Part |
|                                 |                         |                      |         |                                        |
|                                 |                         |                      |         |                                        |
| Structure Pare                  |                         | Changes              | -       |                                        |

Figure 395.

• If the CAD Document is attached to one Part, there is a **Part** link to this Part but there is no **Part** accordion tab.

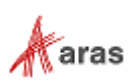

| Document Number<br>MP0190 | Revision State |          | Assigned Crea     |
|---------------------------|----------------|----------|-------------------|
| Name                      | A Released     |          | Designated Us     |
| M3 Washer                 |                |          | Designated os     |
| Туре                      | Authoring Tool | Version  | From Template     |
| Part                      | ··· SolidWorks | sw2014_: |                   |
| Description               |                |          | Changes P         |
|                           |                |          | Standard          |
| L                         |                | //       |                   |
|                           |                |          | Template          |
|                           |                |          | Template     Part |
|                           |                |          |                   |
|                           |                |          | Part              |
|                           |                |          | Part              |
|                           |                |          | Part              |
|                           |                |          | Part              |
|                           |                |          | Part              |
|                           |                |          | Part              |
|                           |                |          | Part              |

Figure 396.

• If the CAD Document is attached to several Parts, the **Part** link and the **Part** accordion tab appear. This link is to this tab. Right-click a **Part** in the **Parts** grid and then click **View** to go to this Part's view.

| MP0370 A          | vision Sta             | i <b>te</b><br>leased        | Assigned Ci<br>Designated |                   | 4                               |              | Extended       | Classification |   |
|-------------------|------------------------|------------------------------|---------------------------|-------------------|---------------------------------|--------------|----------------|----------------|---|
| Part ··· Soli     | horing Tool<br>idWorks | Version<br>v sw2014_         | From Templ                |                   |                                 |              |                |                |   |
| Description       |                        | ĥ                            | Changes                   |                   | Native File                     | DPRT         |                |                |   |
|                   |                        |                              | Part<br>See tab           |                   | Viewable File <u>MP0370.pdf</u> |              |                |                |   |
| Structure Parents | Parts                  | Files Changes                |                           |                   |                                 |              |                |                |   |
| с-                | Parts<br>Re            | Files Changes<br>Name        |                           | Туре              |                                 | Locked By [] | Cost           | Chan           | ( |
| с-                |                        |                              | <u>See tab</u>            | Type<br>Component | MP0370.pdf                      | Locked By [] | Cost<br>0.0800 | Chan           |   |
| Cy<br>Part Number | Re                     | Name                         | <u>See tab</u>            |                   | MP0370.pdf State                | Locked By [] |                | Chan           | 1 |
| Part Number       | Re                     | Name<br>M3x5 Socket Cap Bolt | See tab                   | Component         | MP0370.pdf State Released       | Locked By [] | 0.0800         | Chan           | 1 |

Figure 397.

• If a previous (not the latest) revision of a CAD Document is attached to a Part, the **Part** link is displayed as broken.

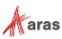

| CAD Document               | t i                                            |                                     |
|----------------------------|------------------------------------------------|-------------------------------------|
| Document Number<br>MP0370c | Revision<br>B State<br>Preliminary             | Assigned Creator<br>Innovator Admin |
| Name                       |                                                | Designated User                     |
| M3xNN Socket Cap Bo        | olt                                            | Innovator Admin                     |
| <b>Type</b><br>Part        | Authoring Tool Version<br>SolidWorks v sw2014_ | From Template                       |
| Description                |                                                | Changes Pending                     |
|                            |                                                | Standard                            |
|                            |                                                | Template                            |
|                            |                                                | Part Child Part A Alternate         |
|                            |                                                |                                     |

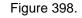

| ^       | Part                                                                                         |                                                                     |                 |                                                                                    |               |          |
|---------|----------------------------------------------------------------------------------------------|---------------------------------------------------------------------|-----------------|------------------------------------------------------------------------------------|---------------|----------|
|         | Part Number<br>Child Part A Alternate<br>Name<br>Child Part A Alternate<br>Type<br>Component | Revision State<br>A Preliminary<br>Unit Make / Buy Co<br>EA 	Make / |                 | Assigned Crea<br>Innovator Adm<br>Designated Us<br>Innovator Adm<br>Effective Date | nin<br>er     |          |
|         | Long Description                                                                             |                                                                     |                 |                                                                                    |               |          |
|         | Changes Pending                                                                              |                                                                     |                 |                                                                                    |               |          |
| ^       | BOM BOM Struc                                                                                | ture Alternates AN                                                  | IL Documents    | CAD Docur                                                                          | ments Goals   | Changes  |
| <b></b> | CAD Documents                                                                                | · ☆                                                                 |                 |                                                                                    |               |          |
| C       | > 🗘 💌 🛙                                                                                      | Q 🛛 Hidden                                                          | ✓               | •                                                                                  | <b>~</b> ~    |          |
|         | Document Numbe                                                                               | er 🔺 Revision                                                       | Name            |                                                                                    | Туре          | State    |
|         | MP0370c                                                                                      | A M3xNN                                                             | Socket Cap Bolt | Me                                                                                 | chanical/Part | Released |
|         |                                                                                              |                                                                     |                 |                                                                                    |               |          |

Figure 399.

### 9.7.3 Using Where Used CAD Document Browser

Aras Innovator offers the Where Used feature to show a tree grid that includes the CAD Document and its corresponding BOM hierarchies. Refer to section <u>11.1 Finding Where an Item is Used</u> on details how to find out where a CAD Document is used. All examples in that section are applicable to CAD Documents.

## 9.8 Comparing CAD Documents

To compare complex multi-level hierarchies of CAD Documents side-by-side, Aras Innovator offers the Structure Browser. Refer to section <u>11.2 Comparing Items</u> on details how to compare CAD Documents. All examples in that section are applicable to CAD Documents.

## 9.9 Managing CAD Files

If you have purchased a third-party integration to a CAD tool, you can attach, download, replace and remove the following types of files for a single CAD Document:

• One file native to the CAD Document type.

©2019 Aras Corporation All Copyrights Reserved.

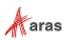

- One viewable representation of the CAD Document.
- Many of other files.

CAD Document Files are kept in the Aras Innovator Vault.

This subscription also enables you to view and work with native CAD Files in Aras Innovator views for Parts and CAD Documents.

In Aras Innovator 12, CAD Files and Files are not versionable item types, but CAD Documents are. Whenever you make an action with a CAD Document File, a new version of the CAD Document is created. Old versions of the CAD Document keep old Files. For example, if you replaced File A with File B, the previous version of the CAD Document has File A, and the current one has File B. To access the old Files, you need to go to the view of an appropriate version of the CAD Document. For details about how to access CAD Document versions, refer to section <u>4.1.1 Versions Exploration</u>.

#### 9.9.1 Attaching Native and Viewable CAD Files to a CAD Document

For a single CAD Document, you can attach only one native and one viewable CAD File using the following procedure:

- 1. Open the CAD Document view.
- 2. Click Edit on the CAD Document toolbar.
- 3. Click the **Select file** link under **Native file**. The standard dialog of your operating system for file browsing and selection appears.

| CAD Document                 | -                         |         |                                         |                              |
|------------------------------|---------------------------|---------|-----------------------------------------|------------------------------|
| Document Number<br>MP0370c   | Revision State            | ary     | Assigned Creator<br>Innovator Admin     | Select an image              |
| Name<br>M3xNN Socket Cap Bol |                           |         | Designated User<br>Innovator Admin      |                              |
| Туре                         | Authoring Tool SolidWorks | Version | From Template                           |                              |
| Description                  | Solidworks                | SW2011_ | Changes Pending                         |                              |
|                              |                           | //      | Standard                                | Native File                  |
|                              |                           |         | Template                                | 1 Select file                |
|                              |                           |         | Part<br><u>Child Part A Alternate</u> 🧐 | Viewable Eile<br>Select file |

Figure 400.

4. Search for and select a Native CAD File. The **Select file** link is replaced with the **name** of the selected Native CAD File.

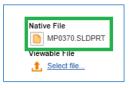

Figure 401.

5. Click the **Select file** link under **Viewable file**. The standard dialog of your operating system for file browsing and selection appears.

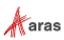

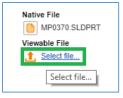

Figure 402.

6. Search for and select a viewable representation of the Native CAD File. The **Select file** link is replaced with the **name** of the selected Viewable File.

| Nativ | ve File<br>MP0370.SLDPRT |  |
|-------|--------------------------|--|
| View  | able File                |  |
|       | Simple PDF fro           |  |
|       |                          |  |

Figure 403.

- 7. Click either **Save** or **Done** on the **CAD Document** toolbar. The names of the selected Files become links. These Files are attached to the CAD Document.
  - Native File

     MP0370.SLDPRT

     Viewable File

     Simple PDF fro...

Figure 404.

### 9.9.2 Attaching Other Files to a CAD Document

Use the following procedure to attach additional Files to a CAD Document:

- 1. Open the **CAD Document** view.
- 2. Click Edit on the CAD Document toolbar.
- 3. Go to the **Files** accordion tab.
- 4. Click **Add Row** on the **Files** accordion toolbar. A new row appears at the bottom of the **Files** grid.

| <ul> <li>Struct</li> </ul> | ure Parents F | iles Changes |                |          |
|----------------------------|---------------|--------------|----------------|----------|
| CADFil                     | es ∨ ☆        |              |                |          |
| <b>H</b>                   | Q 🛛           | Hidden 🗸     | 💽 ~ 🖳          | · → • •  |
| Sequence                   | File Name []  | File Type    | Classification | Comments |
| 1                          | 1 Select file |              |                |          |

Figure 405.

- 5. Click the **Select file** link in the **File Name** cell. The standard dialog of your operating system for file browsing and selection appears.
- 6. Search for and select the File. The **Select file** link is replaced with the **name** of the File selected.

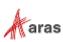

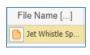

Figure 406.

**Note:** Aras Innovator will automatically provide a file type to the **File Type** cell depending on the File's extension when you save the CAD Document.

- 7. Click the Classification cell, which becomes editable and gets the ellipsis button.
- 8. Click the **ellipsis** button. The **classification** dialog appears displaying the Classification tree for CAD Files.

| Note: | The following is the Classification tree for CAD Files in Aras Innovator. It can be extended, as |
|-------|--------------------------------------------------------------------------------------------------|
|       | needed, by an administrator.                                                                     |

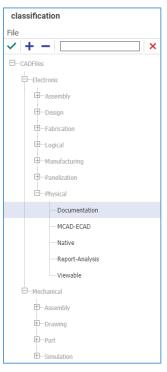

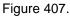

- 9. If it is necessary to provide additional information about the File, enter it in the Comments cell.
- 10. Click either **Save** or **Done** on the **Document** toolbar. The additional File is attached to the CAD Document.

| ✓ CAD E                    | ocument        |              |                                   |          |
|----------------------------|----------------|--------------|-----------------------------------|----------|
| <ul> <li>Struct</li> </ul> | ure Parents F  | iles Changes |                                   |          |
| CADFi                      | les ∨ ☆        | Hidden 🗸     | • · • • • ·                       |          |
| Sequence                   | File Name []   | File Type    | Classification                    | Comments |
| 1                          | Det Whistle Sp | ASCII Text   | Electronic/Physical/Documentation |          |

Figure 408.

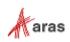

#### 9.9.3 Downloading Native and Viewable CAD Files from a CAD Document

You can download native and viewable CAD Files using one of the following methods:

- A link in the CAD Document view
- The Manage file property dialog.

Use the following procedure for the first method:

- 1. Go to the **CAD Document** view.
- 2. Click the **link with** *file name* under **Native** *file*. The downloading process of your operating system starts.

| CAD Document                  |                         |                   |                    |                        |                                     |
|-------------------------------|-------------------------|-------------------|--------------------|------------------------|-------------------------------------|
| Document Number<br>MP0370     | Revision                | State<br>Released |                    | Assigned Creator       |                                     |
| Name<br>M3xNN Socket Cap Bolt |                         |                   |                    | Designated User        |                                     |
| Type<br>Part ····             | Authoring<br>SolidWorks |                   | Version<br>sw2014_ | From Template          | 3                                   |
| Description                   |                         |                   |                    | Changes Pending        |                                     |
|                               |                         |                   | /i                 | Template               | Native File           MP0370.SLDPRT |
|                               |                         |                   |                    | Part<br><u>See tab</u> | Viewable File           MP0370.pdf  |

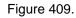

3. Click the link with file name under Viewable file.

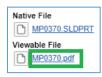

Figure 410.

A new browser window appears showing the viewable file and providing functionality for viewing and downloading.

Note: The view of a viewable file and functionality available to you depend on your browser.

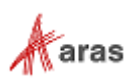

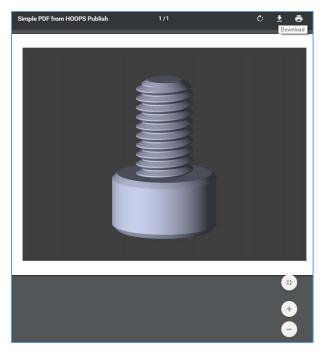

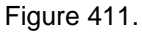

- 4. Use the file download procedure of your browser.
- 5. Close the browser window with the viewable file.

Use the following procedure for the second method:

- 1. Go to the CAD Document view.
- 2. Click the Manage file property button under Native file.

| CAD Document                    |                |         |                        |               |
|---------------------------------|----------------|---------|------------------------|---------------|
| Document Number                 | Revision State |         | Assigned Creator       |               |
| MP0370<br>Name                  | A Releas       | ed      | Designated User        | 2             |
| M3xNN Socket Cap Bolt Type Part | Authoring Tool | Version | From Template          |               |
| Description                     | Solidvorks     | SW2014_ | Changes Pending        |               |
|                                 |                | //      | Standard               | Native File   |
|                                 |                |         | Template               | MP0370.SLDPRT |
|                                 |                |         | Part<br><u>See tab</u> | Viewable File |

Figure 412.

The Manage file property dialog appears.

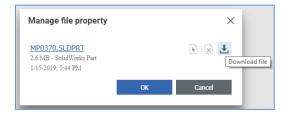

Figure 413.

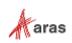

- 3. Use one of these options:
  - a. Click *a file name link*.
  - b. Click the *Download file* button.

The downloading process of your operating system starts.

- 4. Close the Manage file property dialog.
- 5. Click the **Manage file property** button under **Viewable file**. The **Manage file property** dialog appears.

| Native File   |
|---------------|
| Viewable File |
| MP0370.pdf    |

Figure 414.

- 6. Use one of these options:
  - a. Click *a file name link*. A new browser window appears showing the viewable file and providing functionality for viewing and downloading.
  - b. Click the *Download file* button. The downloading process of your operating system starts.
- 7. If you took step 6.a, use these steps:
  - a. Use the file download procedure of your browser.
  - b. Close the browser window with the viewable file.
- 8. Close the Manage File dialog.

#### 9.9.4 Downloading Other Files from a CAD Document

You can download additional Files from a CAD Document using one of two methods:

- 1. A link in the Files grid.
- 2. The Manage file property dialog.

Use the following procedure for the first method:

- 1. Open the CAD Document view.
- 2. Go to the Files accordion tab.
- 3. Click the *link* in the File Name cell. The downloading process of your operating system starts.

| $\sim$ | CAD Document                                                         |                      |                                   |            |  |  |  |
|--------|----------------------------------------------------------------------|----------------------|-----------------------------------|------------|--|--|--|
| ^      | Structure Parents Parts Files Changes                                |                      |                                   |            |  |  |  |
| •      | CADFiles <                                                           |                      |                                   |            |  |  |  |
| H      | 📧 🔀   🔍 <table-cell-columns> Hidden 🗸   💽 - 🖳 -</table-cell-columns> |                      |                                   |            |  |  |  |
| Sec    | quence File Name []                                                  | File Type            | Classification                    | Comments   |  |  |  |
| 128    | B MP2338BOM.csv                                                      | Comma-separated Text | Electronic/Assembly/Documentation | BOM report |  |  |  |

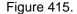

Note: If you click a link in the File Type cell, the view of this file type appears.

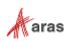

Use the following procedure to download a File using the second method:

- 1. Use steps 1-2 of the previous procedure.
- 2. Click the Manage file property button in the File Name cell.

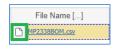

Figure 416.

The Manage File dialog appears.

| Manage File                                                               | ×                     |
|---------------------------------------------------------------------------|-----------------------|
| MP2338BOM.csv<br>642.0 Bytes - Comma-separated Text<br>1/15/2019, 5:45 PM | 🖹  🛃<br>Download file |
| ОК                                                                        | Cancel                |

Figure 417.

- 3. Use one of these options
  - a. Click a file name link.
  - b. Click the *Download file* button.

The downloading process of your operating system starts.

4. Close the Manage File dialog.

If you are downloading a viewable file, like PDF, instead of starting the downloading process of your operating system, a new browser window appears showing the viewable file and providing functionality for viewing and downloading. Then, use the file download procedure of your browser, and close the browser window with the viewable file when completed.

### 9.9.5 Replacing Native and Viewable CAD Files in a CAD Document

Use the following procedure to replace native and viewable CAD Files in a CAD Document:

- 1. Open the **CAD Document** view.
- 2. Click Edit on the CAD Document toolbar.
- 3. Click the Manage file property button under Native file.

| CAD Document               |                           |                      |                     |                                     |                 |
|----------------------------|---------------------------|----------------------|---------------------|-------------------------------------|-----------------|
| Document Number<br>MP0370c | Revision                  | State<br>Preliminary |                     | Assigned Creator<br>Innovator Admin | Select an image |
| Name                       |                           |                      |                     | Designated User                     |                 |
| M3xNN Socket Cap Bolt      |                           |                      |                     | Innovator Admin                     |                 |
| Part                       | Authoring T<br>SolidWorks | ool                  | Version<br>sw2014_: | From Template                       |                 |
| Description                |                           |                      |                     | Changes Pending                     |                 |
|                            |                           |                      | h                   | Standard                            | Native File     |
|                            |                           |                      |                     | Template                            | MP0370.SLDPR    |
|                            |                           |                      |                     | Part                                | Viewable File   |
|                            |                           |                      |                     | Child Part A Alternate              | Simple PDF fro  |

Figure 418.

The Manage file property dialog appears.

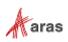

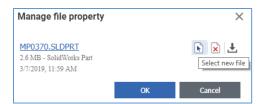

Figure 419.

- 4. Click the **Select new file** button. The standard dialog of your operating system for file browsing and selection appears.
- 5. Search for and select the replacement native File. In the **Manage file property** dialog, a **link** with the name of the old native File is replaced with the name of the new native File. There is no information on the new native File.

| Manage file property     |    | ×      |
|--------------------------|----|--------|
| MP0370c.SLDPRT<br>2.6 MB |    | k x ±  |
|                          | ОК | Cancel |

Figure 420.

6. Click **OK**. In the **CAD Document** view, a **link with the name** of the old native File is replaced with the **name** of the new native File.

| Native File    |  |  |  |
|----------------|--|--|--|
| MP0370c.SLDP   |  |  |  |
| Viewable File  |  |  |  |
| Simple PDF fro |  |  |  |

Figure 421.

7. Click the **Manage file property** button under **Viewable file**. The **Manage file property** dialog appears.

| Native File    | 1 |
|----------------|---|
| MP0370c.SLDP   |   |
| Viewable File  |   |
| Simple PDF fro |   |

Figure 422.

- 8. Click the **Select new file** button. The standard dialog of your operating system for file browsing and selection appears.
- Search for and select the replacement viewable File. In the Manage file property dialog, a link with the name of the old viewable File is replaced with the name of the new viewable File.
- 10. Click **OK**. In the **CAD Document** view, a **link with the name** of the old viewable File is replaced with the **name** of the new viewable File.

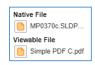

Figure 423.

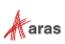

11. Click either **Save** or **Done** on the **CAD Document** toolbar. The names of the replacement Files become links. These Files are attached to the CAD Document.

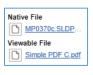

Figure 424.

### 9.9.6 Replacing Other Files in a CAD Document

Use the following procedure to replace additional Files in a CAD Document:

- 1. Use steps 1-3 of the Attaching Other Files to a CAD Document procedure.
- 2. Click the Manage file property button in the File Name cell.

| ✓ CAD I    | V CAD Document                                                                                           |  |  |  |  |  |
|------------|----------------------------------------------------------------------------------------------------|--|--|--|--|--|
| ∧ Struc    | Structure Parents Files Changes                                                                          |  |  |  |  |  |
| CADF       | iles ∨ ☆                                                                                                 |  |  |  |  |  |
| <b>H</b> X | 📧 🔀   🔍 🛃 Hidden 🗸   💽 Y 🕎 V 🚓 Y                                                                         |  |  |  |  |  |
| Sequence   | Sequence File Name [] File Type Classification Comments                                                  |  |  |  |  |  |
| 1          | 1 Det Whistle Specification 01.txt ASCII Text Electronic/Physical/Documentation This doc makes all clear |  |  |  |  |  |
|            | Manage file property                                                                                     |  |  |  |  |  |

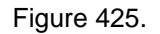

The Manage File dialog appears.

| Manage File                                                                     | ×               |
|---------------------------------------------------------------------------------|-----------------|
| Jet Whistle Specification 01.txt<br>0 Bytes - ASCII Text<br>3/12/2019, 12:18 PM | Select new file |
| ОК                                                                              | Cancel          |

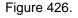

- 3. Click the **Select new file** button. The standard dialog of your operating system for file browsing and selection appears.
- 4. Search for and select the replacing File. In the **Manage file property** dialog, the **link with the name** of the old File is replaced with the **name** of the new File.

| Manage File                             |       | ×      |
|-----------------------------------------|-------|--------|
| Jet Whistle Specification 02<br>0 Bytes | e.txt |        |
|                                         | ОК    | Cancel |

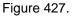

5. Click **OK**. In the **File Name** cell, the *link with the name* of the old File is replaced with the *name* of the new File. The rest of the information on the old File is kept.

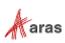

| ● CADFiles ∨ ☆                                          |                                    |            |                                   |                          |
|---------------------------------------------------------|------------------------------------|------------|-----------------------------------|--------------------------|
| 📧 🔀   🔍 🚳 Hidden 🗸   💽 ~ 🕎 <                            |                                    |            |                                   |                          |
| Sequence File Name [] File Type Classification Comments |                                    |            |                                   | Comments                 |
| 1                                                       | ] Jet Whistle Specification 02.txt | ASCII Text | Electronic/Physical/Documentation | This doc makes all clear |

Figure 428.

6. Click either **Save** or **Done** on the **CAD Document** toolbar. In the **File Name** cell, the *name* of the new File becomes a link to it. The Files are replaced, and the File Type is updated

| ~ C   | CAD Document                                                                                             |  |  |  |  |
|-------|----------------------------------------------------------------------------------------------------|--|--|--|--|
| ^ S   | Structure Parents Files Changes                                                                          |  |  |  |  |
| -     | ● CADFiles ∨ ☆                                                                                           |  |  |  |  |
|       |                                                                                                    |  |  |  |  |
| Seque | Sequence File Name [] File Type Classification Comments                                                  |  |  |  |  |
| 1     | 1 Det Whistle Specification 02.txt ASCII Text Electronic/Physical/Documentation This doc makes all clear |  |  |  |  |

Figure 429.

### 9.9.7 Removing Native and Viewable CAD Files from a CAD Document

Use the following procedure to remove native and viewable CAD Files from a CAD Document:

- 1. Open the CAD Document view.
- 2. Click Edit on the CAD Document toolbar.
- 3. Click the Manage file property button under Native file.

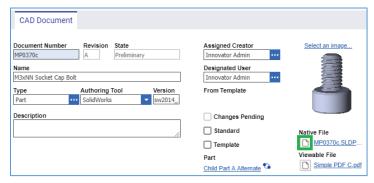

Figure 430.

The Manage file property dialog appears.

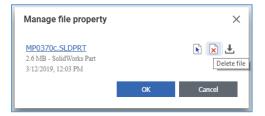

Figure 431.

4. Click the **Delete file** button. A notification dialog appears.

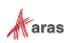

| localhost says                       |    |        |
|--------------------------------------|----|--------|
| Do you want to clear the file field? |    |        |
|                                      | ОК | Cancel |

Figure 432.

5. Click OK in the notification dialog. The Select File link replaces the link to the native File.

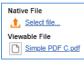

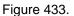

6. Click the **Manage file property** button under **Viewable file**. The **Manage file property** dialog appears.

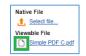

Figure 434.

- 7. Click the Delete file button. A notification dialog appears.
- 8. Click OK in the notification dialog. The Select File link replaces the link to the viewable File.

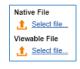

#### Figure 435.

9. Click either **OK** or **Done** on the **CAD Document** toolbar. The native and viewable Files are removed from the CAD Document.

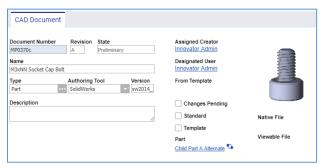

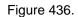

### 9.9.8 Removing Other Files from a CAD Document

Use the following procedure to remove a File from a Document:

- 1. Use steps 1-3 of the Attaching Other Files to a CAD Document procedure.
- 2. Click the **File** row and then click **Delete Row** on the **Files** accordion toolbar. The **File** becomes unavailable.

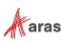

<sup>©2019</sup> Aras Corporation All Copyrights Reserved.

| CAD Document                                                                |                                                         |                                   |  |  |  |
|-----------------------------------------------------------------------------|---------------------------------------------------------|-----------------------------------|--|--|--|
| Structure Parents Files Changes                                             |                                                         |                                   |  |  |  |
| CADFiles ∨ ☆     Example 2 ADFiles ∨ ☆     Example 2 ADFiles ∨ ☆     Hidder |                                                         |                                   |  |  |  |
| Sequence File Name []                                                       | Sequence File Name [] File Type Classification Comments |                                   |  |  |  |
| 1 Det Whistle Specification                                                 | ASCII Text                                              | Electronic/Physical/Documentation |  |  |  |

Figure 437.

3. Click either **Save** or **Done** on the **CAD Document** toolbar. The **File** disappears from the grid.

Note: The File disappears immediately if the CAD Document was not saved after it was added.

### 9.10 Working with CAD Files

If you have purchased a third-party integration to a CAD tool, you can attach a CAD file to a Part with the Part 3D Model native to a CAD authoring tool you use. This subscription also enables you to view and work with native CAD Models in Aras Innovator right from the corresponding CAD Document.

### 9.10.1 Accessing CAD Models from CAD Documents

Once the integration license is obtained, the CAD Document view gets the Sidebar on its left side.

| 📄 MP     | 0101 ×                               |          |                  |  |  |  |  |
|----------|--------------------------------------|----------|------------------|--|--|--|--|
| <b>i</b> | ▶ MP0101 □                           |          |                  |  |  |  |  |
| 1        | 🖍 Edit 🚱 🍘   🛠 ~ 💼 ~                 |          |                  |  |  |  |  |
|          | File MP0101 from CAD Document MP0101 |          |                  |  |  |  |  |
|          | ^ S                                  | tructure | Parents Files Ch |  |  |  |  |
|          | 🖻 CAD Documents 🗸 🏠                  |          |                  |  |  |  |  |
|          | 🐧 🗘 🐹   Q 🚳                          |          |                  |  |  |  |  |
|          |                                      | Sequence | Document Number  |  |  |  |  |
| 101      |                                      | 5        | MP2942           |  |  |  |  |
| MP0101   |                                      | 10       | MP2954           |  |  |  |  |
| 2        |                                      | 15       | MP2961           |  |  |  |  |
|          |                                      | 20       | MD2056           |  |  |  |  |

Figure 438.

The Sidebar hosts tabs that provide access to the tools for viewing and working with CAD Models, PDF files and images attached to the CAD Document. The Sidebar contents depend on your license, CAD authoring tool, CAD and other Files attached to a CAD Document. The most used tabs are as follows:

• Form shows the CAD Document view.

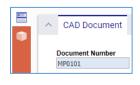

Figure 439.

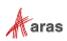

• CAD is a simple tool for viewing and working with 3D CAD models.

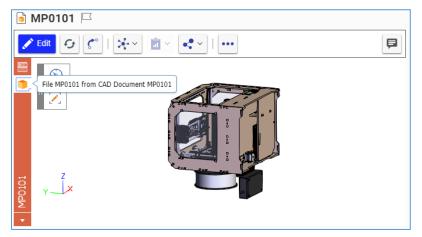

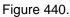

• **PDF Viewer** displays the 3D PDF file.

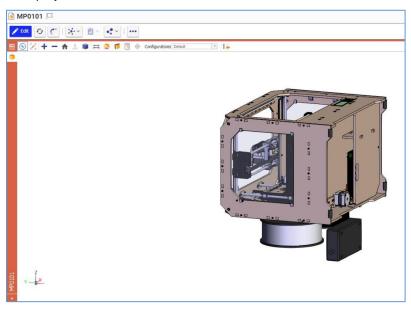

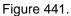

There is another way to navigate the Sidebar:

1. Click the **bottom** button. The list of all possible navigation options appears. This list includes the CAD Document Form view. It is possible to view Files attached to the CAD Document. The blue circle marks your current position.

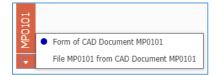

Figure 442.

2. Click the option you want to use.

Aras Innovator returns an error if you try to use a tool that is not integrated.

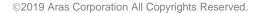

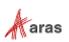

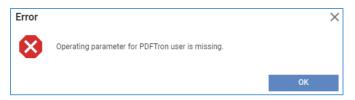

## Figure 443.

Later in this section, it is assumed that you accessed a CAD Model. When accessed, a CAD Model appears as a view.

Figure 444.

The view includes the following functionality:

- 1. The **View** toolbar button
- 2. The **Markup** toolbar button
- 3. The Model Orientation indicator
- 4. The **Discussion** button

## 9.10.2 Viewing CAD Models

You can view a CAD Model from different sides by clicking and dragging at any place on the Model canvas. The **Model Orientation** indicator tells you which side is toward you and where the other sides are.

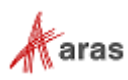

**Note:** As the **Discussion** button is on the CAD Document toolbar, it can be accessed from anywhere in the CAD Document. However, it is most convenient to use it from the CAD Files view because you can add snapshots of the CAD Model.

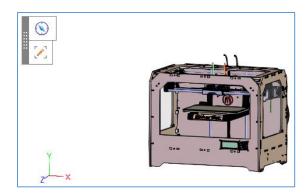

Figure 445.

Use a **Viewing** toolbar and Model action menu for advanced viewing.

### 9.10.2.1 Using the Viewing Toolbars

Click the **View** toolbar button to launch the viewing mode and to access the **Basic Viewing** toolbar that displays the following buttons:

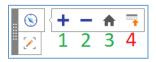

Figure 446.

- 1. **Zoom Up** increases the CAD Model size on the screen.
- 2. Zoom Down decreases the CAD Model size on the screen.
- 3. Reset View sets the default CAD Model orientation and size on the screen.
- 4. Switch To Standard Toolbar shows the Standard Viewing toolbar.

The **Standard Viewing** toolbar includes the same buttons with the exception of the **Switch To Standard Toolbar** button. The **Switch To Basic Toolbar** button appears instead. There are additional features on the **Standard Viewing** toolbar:

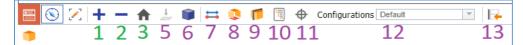

Figure 447.

- 5. Orient to Face shows the CAD Model oriented to you with the surface (part) selected.
- 6. Set Display Style shows/hides a toolbar with options on how to display the CAD Model.
- 7. Measure shows/hides a toolbar with options for measuring the CAD Model.
- 8. Exploded View shows/hides the toolbar with the exploding slider.
- 9. **Cross Section** shows/hides a toolbar with options for cross-section viewing of the CAD Model.
- 10. Model Browser shows/hides viewing options as trees.
- 11. **Product Manufacturer Information** displays annotations and attributes contained in a 3D solid model that complement the geometric definition and complete the digital data set.
- 12. Configurations is the list of configurations available within the CAD Model.
- 13. Switch to Basic Toolbar shows the Basic Viewing toolbar.

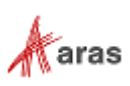

Complex features are discussed in the following subsections, which assume that you have accessed the corresponding feature.

#### 9.10.2.2 Using the CAD Model Action menus

Right-click the CAD Model to access its action menu:

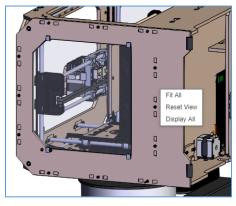

Figure 448.

- Fit All sets the CAD Model size so that all parts are shown on the screen.
- **Reset View** sets the default CAD Model orientation and size on the screen.
- **Display All** shows all the Model parts.

Click a part and then right-click to access the part action menu:

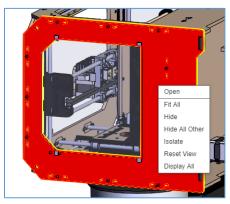

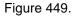

- Open opens the CAD Document view of the selected part.
- Fit All sets the CAD Model size so that all parts are shown on the screen.
- Hide hides the selected part from showing on the screen.
- Hide All Other hides everything appearing on the screen except the selected part.
- Isolate makes everything transparent except the selected part.
- Reset View sets the default CAD Model orientation and size on the screen.
- Display All shows all the Model parts.

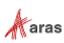

## 9.10.2.3 Setting the CAD Model Display Style

The **Display Style** toolbar provides the following display options for the CAD Model. Refer to section <u>9.10.2.1 Using the Viewing Toolbars</u> to access the button.

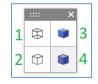

Figure 450.

1. **Wireframe** displays wireframes of the CAD Model assembly and all its parts. Surfaces are transparent.

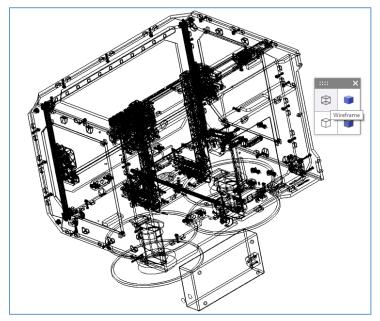

Figure 451.

2. Hidden Line displays the white surfaces and black edges of the CAD Model assembly.

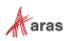

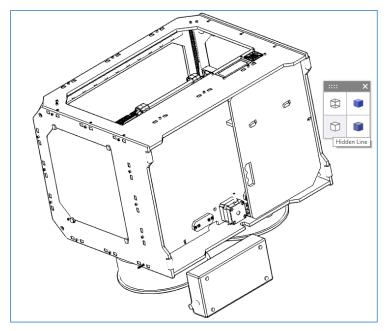

Figure 452.

3. Shaded displays the CAD Model assembly surfaces in color.

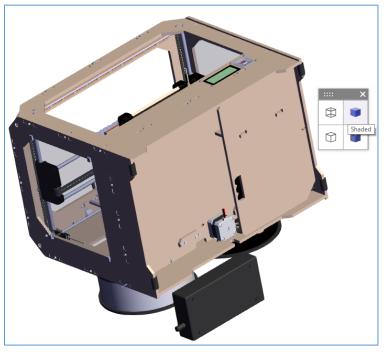

Figure 453.

4. **Wireframe on Shaded** displays the CAD Model assembly with both wireframes and colored surfaces. This is the default display style.

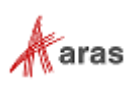

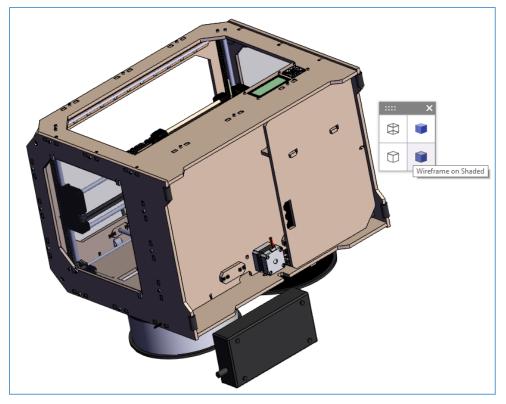

Figure 454.

## 9.10.2.4 Measuring CAD Models

The **Measure** toolbar enables you to specify the type of measurement to use for the CAD Model. Refer to section <u>9.10.2.1 Using the Viewing Toolbars</u> to access the button.

|   | :::: | Measure        | × |   |
|---|------|----------------|---|---|
| 1 | #    | L <sup>3</sup> |   | E |
| 2 | ⇔    | ]⊷[            | ~ | 5 |
|   |      | 4              |   |   |

Figure 455.

1. **Measure Point to Point** shows in millimeters the distance between two arbitrary points. Click this button and then click the CAD Model to set these points and measure the distance between them.

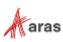

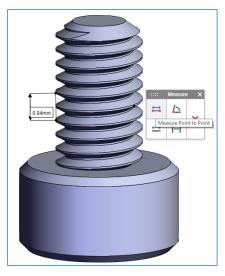

Figure 456.

2. **Measure Edges** shows in millimeters the length or radius of an arbitrary edge depending on the edge type. Click this button and then click an edge to measure it. The measured edges are bolded.

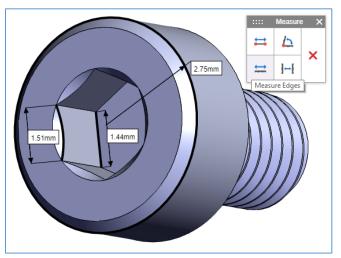

Figure 457.

3. **Measure Angle Between Faces** shows the angle in grades between two arbitrary surfaces of the CAD Model assembly. Click this button and then click the appropriate surfaces to measure them.

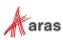

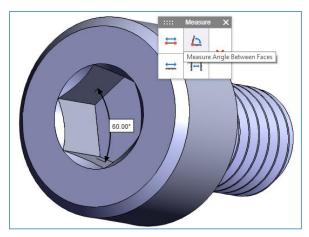

Figure 458.

4. **Measure Distance Between Faces** shows in millimeters the distance between two arbitrary surfaces of the CAD Model assembly. Click this button and then click the appropriate surfaces to measure the distance between them.

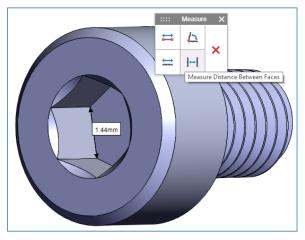

Figure 459.

5. Click Delete All to clear all measurements from the CAD Model.

## 9.10.2.5 Exploding CAD Models

The **Exploded View** toolbar enables you to view assemblies as a set of separated parts to be fitted. Drag the **slider**. As you move it to the right, the more separated the parts become. Refer to section <u>9.10.2.1</u> Using the Viewing Toolbars to access the button.

You can use other viewing and markup features, like measure or labels, in the exploded view.

To quit the exploded view, you can click the **Reset View** button on the viewing toolbar or action menu.

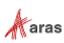

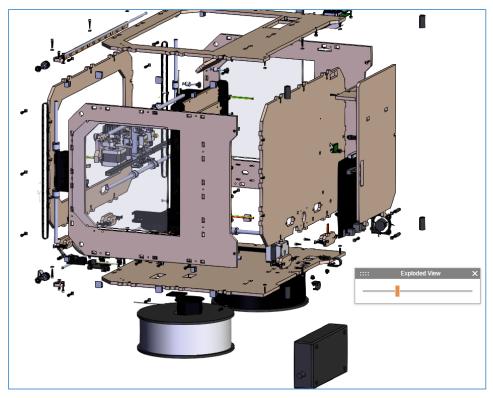

Figure 460.

## 9.10.2.6 Cross Section Viewing of the CAD Model

The **Cross Section** toolbar enables you to view the CAD Model in sections providing the following features. Refer to section <u>9.10.2.1 Using the Viewing Toolbars</u> to access the button.

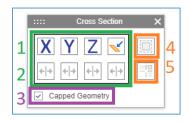

Figure 461.

 Use the set of plane buttons to specify cutting planes for the CAD Model. The X, Y, and Z buttons set the cutting planes according to the Model coordinate system. The Pick Plane button sets an arbitrary cutting plane: click a surface and then click this button. To cut the CAD Model in sections, drag the cutting planes.

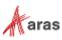

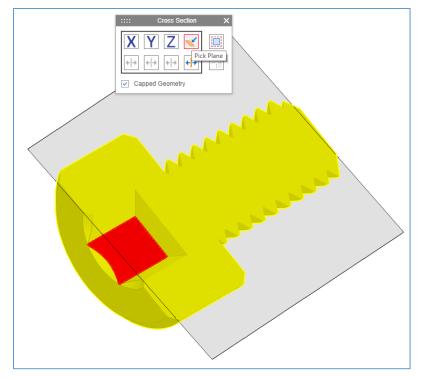

Figure 462.

2. Each **plane** button includes an **Invert Section** button. Click this button to determine which of the cut sections is visible.

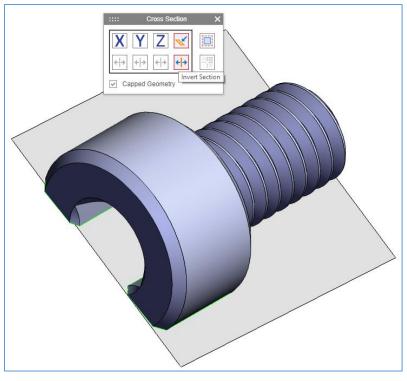

Figure 463.

3. Click the Capped Geometry check box to display the cut section in green.

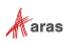

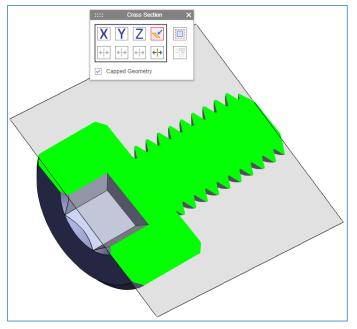

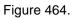

If you do not select the checkbox, the cut section is hollow.

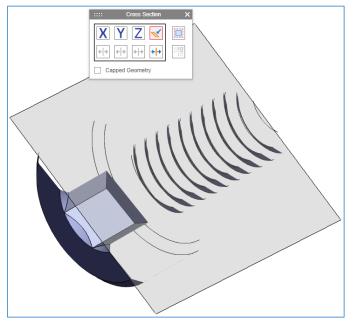

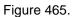

4. Click the **Toggle Cutting Plane Display** button to hide/show the cutting planes.

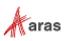

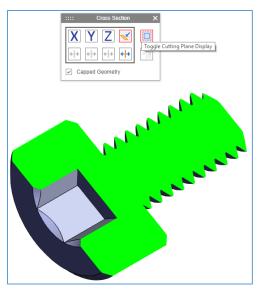

Figure 466.

5. When using several cutting planes, the **Toggle Cross Section** button becomes available, enabling you to select which sides of the planes can cut.

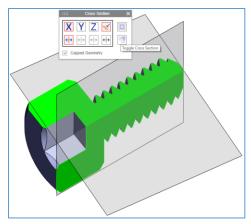

Figure 467.

Click the **Toggle Cross Section** button to toggle the cutting sides of the planes. You can combine this button with the **Invert Section** buttons of these planes.

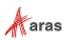

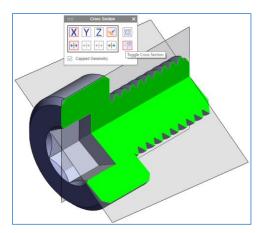

## Figure 468.

To enable other viewing and markup functionality in the exploded view, hide the cutting planes.

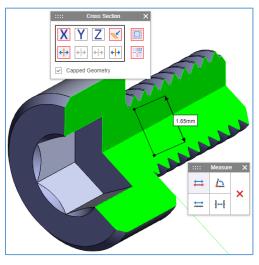

Figure 469.

To quit the cross-section view of a Model, close the Cross Section toolbar.

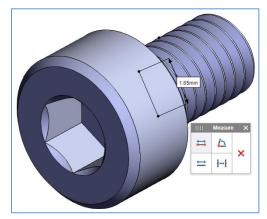

Figure 470.

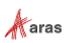

#### 9.10.2.7 Browsing the CAD Model

You can use the **Model Browser** to switch quickly between CAD Model viewing positions. The **Model Browser** appears at the left side with the **Views** tab. It displays viewing positions options specific to the CAD Model. Click an option to apply its view. Refer to section <u>9.10.2.1 Using the Viewing Toolbars</u> to access the button.

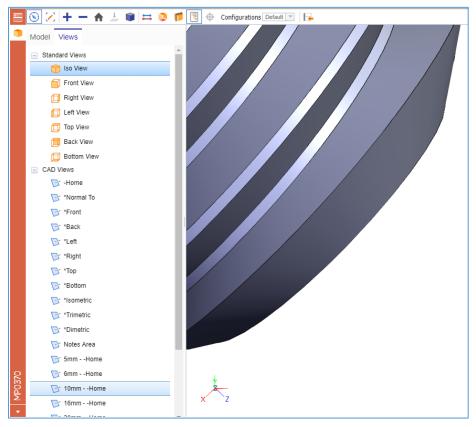

Figure 471.

For assemblies, the **Model Browser** provides the **Model** tab for quick navigation through the assembly structure. It appears as a tree of CAD Documents. Click a part on the CAD Model, and its CAD Document is highlighted in the tree. You can also click a CAD Document in the tree, and its part is highlighted on the CAD Model.

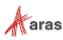

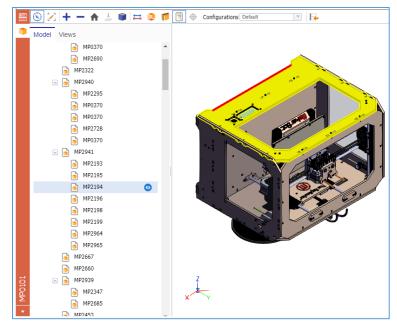

Figure 472.

Each CAD Document has the **Toggle Part Display** button that enables you to hide/show this part on the CAD Model. Hidden parts in the CAD Documents appear light grey in the tree.

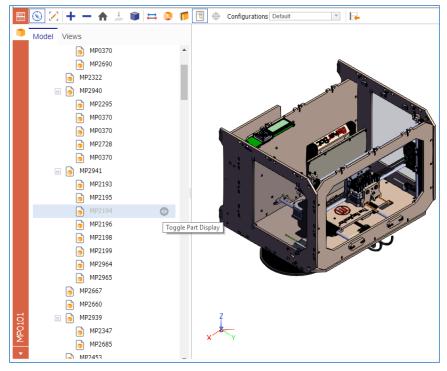

Figure 473.

The action menu is available for CAD Document in the tree.

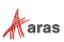

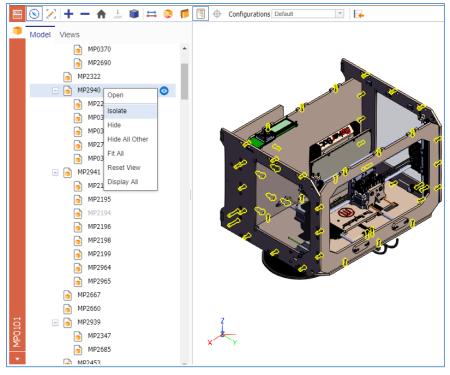

Figure 474.

Click the **Model Browser** button on the **Standard Viewing** toolbar to quit the Model Browser.

To show hidden parts, click **Display All** in the action menu.

## 9.10.3 Marking up CAD Models

The CAD integration subscription enables you to mark areas of interest on CAD Models right in Aras Innovator. To do so, position the CAD Model appropriately and then use a **Markup** toolbar as described in the following subsections. The Model action menu and viewing functionality are not available in markup mode.

### 9.10.3.1 Using the Markup Toolbars

Click the **Markup** toolbar button to launch markup mode and access the **Basic Markup** toolbar. The following buttons appear:

| 8   |          |   |   |   |   |
|-----|----------|---|---|---|---|
| " 🗵 | <b>~</b> | _ | ٩ | × |   |
| _   | 1        | 2 | 3 | 4 | 5 |

Figure 475.

- 1. Scribble shows/hides a toolbar that enables you to draw arbitrary lines on the CAD Model.
- 2. **Highlight** shows/hides a toolbar that enables you to draw rectangular areas on the CAD Model.
- 3. Label shows/hides a toolbar that enables you to add labels to the CAD Model.
- 4. Delete removes selected markup items from the CAD Model.
- 5. Switch To Standard Toolbar displays the Standard Markup toolbar.

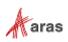

The **Standard Markup** toolbar includes the same buttons with the exception of the **Switch To Standard Toolbar** button. The **Switch To Basic Toolbar** button appears instead. There are additional buttons on the **Standard Markup** toolbar:

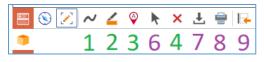

Figure 476.

- 1. Select selects markups on the CAD Model.
- 2. Download File downloads a .jpg image of the CAD Model.
- 3. **Print** uses the standard browser print function for CAD Model images. Depending on the browser and your specific configuration, various print choices, such as printing to a printer or saving to PDF, are available.
- 4. Switch to Basic Toolbar shows the Basic Markup toolbar.

Unlike the **Basic Markup** toolbar, the **Standard Markup** toolbar is dynamic. The **Standard Markup** toolbar does not show/hide an additional toolbar containing functionality for a selected markup feature (buttons 1-3), it displays functionality for the selected markup feature. The selected feature and functionality options are enclosed by blue boxes. To hide the functionality options, click the selected feature.

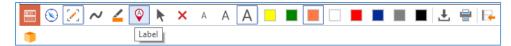

Figure 477.

Markup features discussed in the following subsections assume that you have accessed the corresponding feature.

### 9.10.3.2 Drawing on CAD Models

You can draw arbitrary lines on a CAD Model using the scribble feature. Refer to section <u>9.10.3.1 Using</u> <u>the Markup Toolbars</u> to access the button.

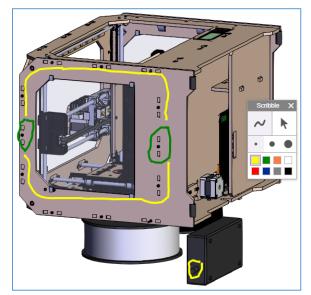

Figure 478.

When accessed from the Basic Markup toolbar, the scribble feature appears as the Scribble toolbar.

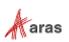

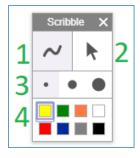

Figure 479.

When accessed from the Standard Markup toolbar, the scribble feature is hosted on this toolbar.

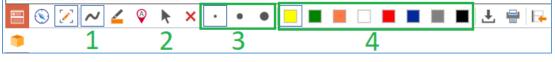

Figure 480.

The scribble feature provides the following functionality:

- 1. Scribble draws arbitrary lines on the CAD Model.
- 2. Select selects markups on the CAD Model.
- 3. You can select one of the following line widths: Small, Medium, and Large.
- 4. You can select one of the colors displayed on the toolbar.

Click a feature or option to use it.

Click **Select** and then click a line to select it. When selected, the line has **blue edges with circles**. You cannot reposition selected lines.

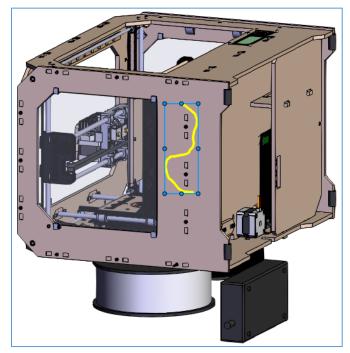

Figure 481.

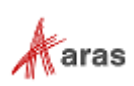

### 9.10.3.3 Highlighting Areas on CAD Models

You can specify arbitrary rectangular areas on a CAD Model using the highlighting feature. Refer to section <u>9.10.3.1 Using the Markup Toolbars</u> to access the button.

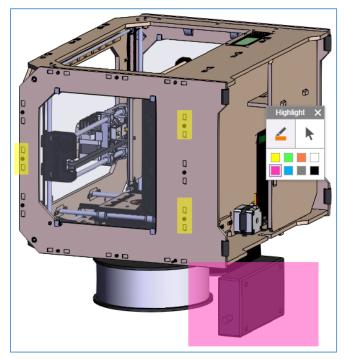

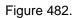

When accessed from the **Basic Markup** toolbar, the highlighting feature appears as the **Highlight** toolbar.

|   | Highli |   |   |
|---|--------|---|---|
| 1 | 4      | k | 2 |
| 3 |        |   |   |

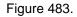

When accessed from the **Standard Markup** toolbar, the highlighting feature is hosted on this toolbar.

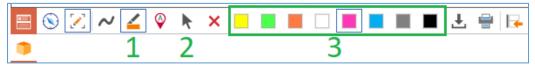

Figure 484.

The highlighting feature provides the following functionality:

- 1. Highlight draws arbitrary rectangles on the CAD Model.
- 2. Select selects markups on the CAD Model.
- 3. A set of rectangle colors.

Click a feature or option to use it.

©2019 Aras Corporation All Copyrights Reserved.

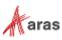

Click **Select** and then click a rectangle area to select this area. When selected, the rectangle area has **blue edges with circles**.

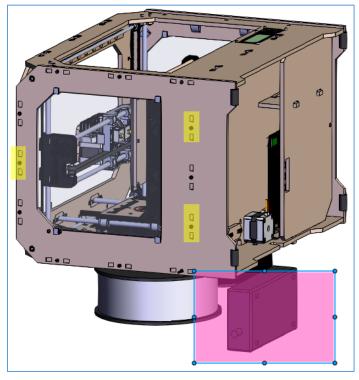

Figure 485.

Drag the **blue circles** on the selected rectangle **edges** to reposition the rectangle.

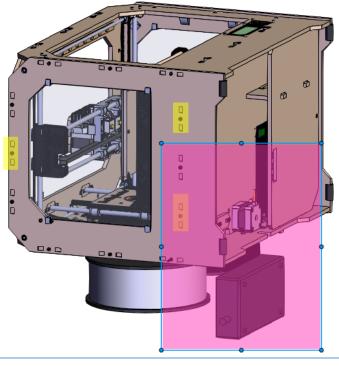

Figure 486.

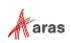

### 9.10.3.4 Putting Labels on CAD Models

You can label parts of a CAD Model using the label feature. Refer to section <u>9.10.3.1 Using the Markup</u> <u>Toolbars</u> to access the button.

When accessed from the **Basic Markup** toolbar, the label feature appears as the **Label** toolbar.

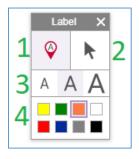

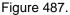

When accessed from the Standard Markup toolbar, the label feature appears on this toolbar.

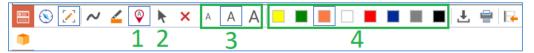

Figure 488.

The label feature provides the following functionality:

- 1. Label adds labels to the CAD Model.
- 2. Select selects markup items on the CAD Model.
- 3. A set of font sizes: Small, Medium, and Large.
- 4. A set of label frame colors.

Click a feature or option to use it.

To create a label:

- 1. Click the Label button.
- 2. Click on the area of the CAD Model that you want to label.
- 3. Enter the appropriate text inside the label.

Click **Select** and then click a label to select it. When selected, the label has **blue edges with a circle at the bottom**.

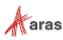

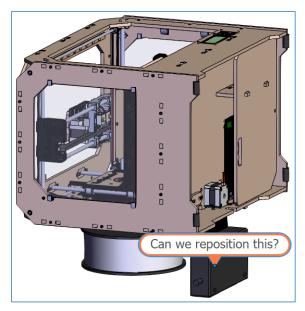

Figure 489.

To reposition a label, select and drag its colored frame from right above the blue bottom circle to the appropriate position on the CAD model.

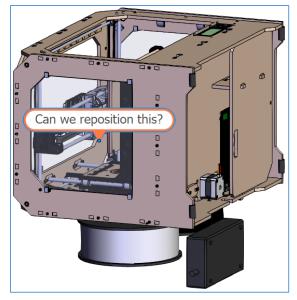

Figure 490.

To change where a label points to, select the label, and drag the blue bottom circle.

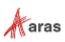

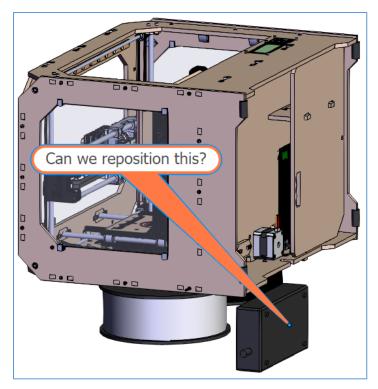

Figure 491.

To enter or change the label text, click inside the label, and edit the text.

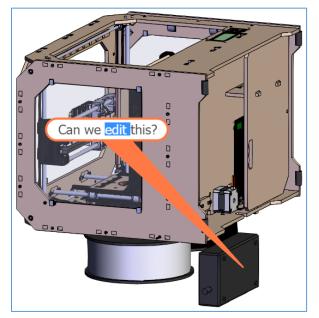

Figure 492.

## 9.10.3.5 Selecting Markups on CAD Models

You can select a single or several markup items for further actions. Selected items have **bold blue edges** with **circles**. Further actions, position and number of the **circles** depend on the markup type of each item. To select a single markup item, click **Select** on a **Markup** toolbar and then click the **item**.

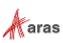

To select several markup items, click **Select** on a **Markup** toolbar and drag the cursor to specify the rectangular selecting area.

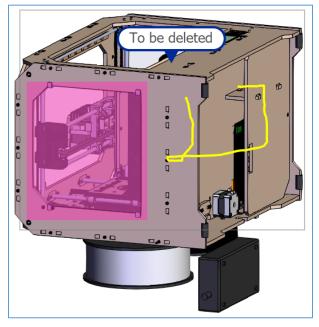

Figure 493.

All the markup items within the selected area become selected.

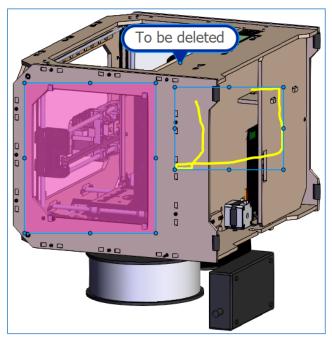

Figure 494.

## 9.10.3.6 Deleting Markups on CAD Models

To delete markup items, select them and then use one of the following options:

- Click **Delete** on a **Markup** toolbar.
- Press **Delete** on your keyboard.

©2019 Aras Corporation All Copyrights Reserved.

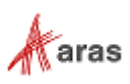

## 9.10.4 Downloading CAD Models

Click **Download File** on the **Standard Markup** toolbar. The standard downloading process of your browser saves a .jpg image of the CAD Model representation on your local machine. Refer to section <u>9.10.3.1 Using the Markup Toolbars</u> to access the button.

## 9.10.5 Printing CAD Models

Click **Print** on the **Standard Markup** toolbar. The standard print function of your browser starts. Depending on the browser and your specific configuration, various print choices, such as printing to a printer or saving to PDF, are available. Refer to section <u>9.10.3.1 Using the Markup Toolbars</u> to access the button.

## 9.11 Deleting CAD Documents

It is possible to delete all or some versions of a CAD Document. In the former case, the CAD Document is deleted from Aras Innovator completely. For details on the latter case, refer to section <u>4.1.2 Version</u> <u>Deletion</u>.

To delete a CAD Document completely, you must have **Delete** rights granted in Permissions for all Life Cycle states associated with that CAD Document. For example, if the new CAD Document revision is currently in the Preliminary state, but has Released revisions, you must have the **Delete** rights granted in Permissions for both life cycle states. For details on access rights, refer to section <u>3. Item Permissions</u>. This subsection assumes that you have all necessary rights.

You cannot delete a CAD Document, which is attached to a Part or another CAD Document.

**Note:** A claimed CAD Document cannot be deleted.

You can delete a CAD Document either from its view or from using the action menu in the CAD Documents Search Page.

Use the following procedure to delete a CAD Document from its view:

- 1. Go to the **CAD Document** view.
- 2. On the CAD Document toolbar, click More, select Delete, and click Delete All Versions.

| •••                     |                     |                    |
|-------------------------|---------------------|--------------------|
| Create New CAD Document |                     |                    |
| Properties              |                     |                    |
| Permissions             | >                   |                    |
| Delete                  | >                   | Purge This Version |
| Add Item(s) To Change   | Delete All Versions |                    |

Figure 495.

A notification dialog appears.

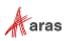

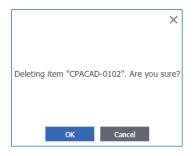

Figure 496.

3. Click OK.

The CAD Document is deleted.

Use the following procedure to delete a Document from its action menu:

- 1. Go to the Documents Search Grid.
- 2. Right-click the **CAD Document** and then click **Delete All Versions**. A notification dialog appears.

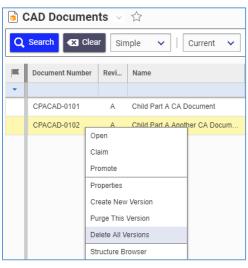

Figure 497.

3. Click **OK**. The CAD Document is deleted.

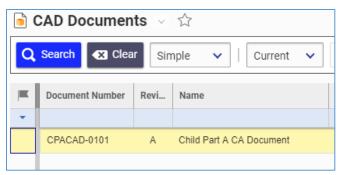

Figure 498.

Aras Innovator returns an error if you try to delete a CAD Document and do not have **Delete** rights granted for at least one Permission for any Life Cycle state the CAD Document revisions have. For details, refer to section <u>3 Item Permissions</u>.

©2019 Aras Corporation All Copyrights Reserved.

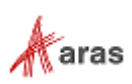

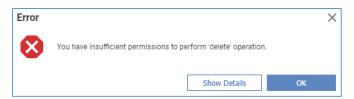

### Figure 499.

Aras Innovator returns an error if you try to delete a CAD Document assigned to a Part. You need to remove the CAD Document from a Part first if allowed. For details, refer to section <u>9.5.3 Removing CAD</u> <u>Documents from a Part</u>.

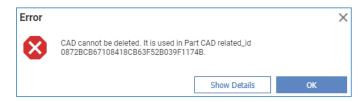

#### Figure 500.

Aras Innovator returns an error if you try to delete a CAD Document used in a CAD Document structure. You need to remove the CAD Document from its Parent first if allowed. For details, refer to section <u>9.6.4</u> <u>Removing a CAD Documents Relationship</u>.

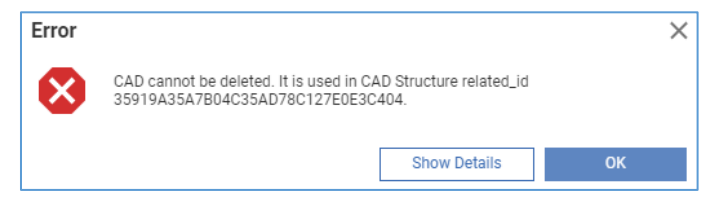

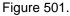

If a CAD Document has only one version, you can delete it using the **Purge This Version** feature. For details about this feature, refer to section <u>4.1.2 Version Deletion</u>. For details about how to find out whether the current version is the only one, refer to section <u>4.1.1 Versions Exploration</u>.

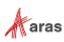

# **10 Product**

A Product is an additional item type that represents something that a customer will buy from your company. A Product is related to one or more models, which are then related to a parent Part item that contains the top-level BOM for the Product Model. Products may or may not be useful in your organization depending on your requirements and are not necessary for release or modification of Parts. As the Product is not directly under change management control, it has no Life Cycle.

## **10.1 Creating a Product**

Use the following procedure to create a Product:

- 1. Go to Contents --> Design --> Products.
- 2. Click Create New Product. The new Product view appears.

| Product 1 ×                                       |                |
|---------------------------------------------------|----------------|
| Product 1                                         |                |
| Save Vone Delete                                  |                |
| ^ Product                                         |                |
| Product Number                                    |                |
| Name                                              |                |
| Description                                       |                |
|                                                   |                |
|                                                   |                |
|                                                   |                |
| ^ Models                                          |                |
| ● Models 🗸 ☆                                      |                |
| 📧 🔀   🔍 🚳 Hidden 🗸   💽 - 🖳                        |                |
| Model Number 🔺 Name Release Number Version Number | Part Number [] |

Figure 502.

- 3. Enter *the Product number* in the **Product Number** text box.
- 4. Enter *the name of the Product* in the Name text box.
- 5. If it is necessary, provide additional information about the Product in the **Description** field.
- 6. Add Models as described in section <u>10.2 Adding Models to a Product</u>.
- 7. Click either **Save** or **Done** on the **Product** toolbar. The Product is created.

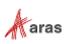

| 3890B8C71FD6 ×                           |                                                 |                |                |                |  |  |  |
|------------------------------------------|-------------------------------------------------|----------------|----------------|----------------|--|--|--|
| 5890B8C71FD                              | 5890B8C71FD64B4F8FCDA9C2713E753F                |                |                |                |  |  |  |
| 🖍 Edit 🕢 🏈                               | <mark>∕ Edit</mark> 🚱 🚰   🔆 · Ì 📠 · 💽 · · · · · |                |                |                |  |  |  |
| ^ Product                                |                                                 |                |                |                |  |  |  |
| Product Number                           |                                                 |                |                |                |  |  |  |
| Name<br>3D Printer                       |                                                 |                |                |                |  |  |  |
| Description<br>An open-source 3D Printer |                                                 |                |                |                |  |  |  |
| An open-source 3D Finiter                |                                                 |                |                |                |  |  |  |
|                                          |                                                 | 11             |                |                |  |  |  |
|                                          |                                                 |                |                |                |  |  |  |
|                                          |                                                 |                |                |                |  |  |  |
|                                          |                                                 |                |                |                |  |  |  |
| ^ Models                                 | ^ Models                                        |                |                |                |  |  |  |
| 🌒 Models 🗸 🏠                             |                                                 |                |                |                |  |  |  |
| 🗄 🐹   Q 🖣                                | 🛛 Hidden 🗸   🤅                                  | ð ~ I∎ ~ <     |                |                |  |  |  |
| Model Number 🛦                           | Name                                            | Release Number | Version Number | Part Number [] |  |  |  |

Figure 503.

The Product is now available via search, subject to permissions.

| OProducts ∨ ☆ |                |                    |                           |  |  |  |
|---------------|----------------|--------------------|---------------------------|--|--|--|
| Q             | Search Clear   | Simple 🗸   Current | ✓ Today                   |  |  |  |
| ×             | Product Number | Name               | Description               |  |  |  |
| •             |                |                    |                           |  |  |  |
|               |                | 3D Printer         | An open-source 3D Printer |  |  |  |

Figure 504.

## **10.2 Adding Models to a Product**

Use the following procedure to add a Model to a Product:

- 1. Open the **Product** view.
- 2. Click Edit on the Product toolbar.
- 3. Go to the Models accordion tab.
- 4. Click Add Row on the Models accordion toolbar. A new row appears at the bottom of the Models grid.

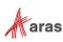

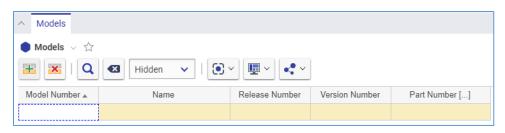

Figure 505.

- 5. Enter the Model number in the Model Number cell.
- 6. Enter *the Model name* in the Name cell.
- 7. For software products, enter the appropriate number in the Release Number cell.
- 8. For software products, enter *the appropriate number* in the Version Number cell.
- 9. Click the ellipses button in the Part Number cell. The Search dialog Part appears.
- 10. Using the standard search procedure, search for and select a Part representing this Model. The **Number** of the selected Part appears in the **Part Number** cell.
- 11. Click either **Done** or **Save** on the **Product** toolbar. The Model is attached to the Part.

| ^ Models                     |              |                |                |                |  |
|------------------------------|--------------|----------------|----------------|----------------|--|
| • Models 🗸 🖧                 |              |                |                |                |  |
| 🔣 🔀   🔾 🛃 Hidden 🗸   💽 ~ 🖳 ~ |              |                |                |                |  |
| Model Number 🛦               | Name         | Release Number | Version Number | Part Number [] |  |
| Replicator-1                 | Replicator-1 |                |                | MP0101         |  |

Figure 506.

## **10.3 Removing Models from a Product**

Use the following procedure:

- 1. Follow steps 1-3 of the Adding Models to a Product procedure.
- 2. Click the **Model** and then click **Delete Row** on the **Models** accordion toolbar. The **Model** becomes unavailable.

| ^ Models                     |              |                |                |                |  |
|------------------------------|--------------|----------------|----------------|----------------|--|
| ● Models ∨ ☆                 |              |                |                |                |  |
| 🔚 🔀   Q 🚳 Hidden 🗸   💽 ~ 🖳 < |              |                |                |                |  |
| Model Number 🛦               | Name         | Release Number | Version Number | Part Number [] |  |
| Replicator-1                 | Replicator-1 |                |                | MP0101         |  |

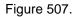

3. Click either Save or Done on the Product toolbar. The Model disappears from the grid.

Note: The Model disappears immediately if the Product was not saved after it was added.

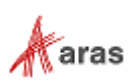

## **10.4 Deleting a Product**

You can delete a Product either from its view or by using the action menu in the Product Search Page.

Note: A claimed Product cannot be deleted.

To delete a Product using its view, follow this procedure:

- 1. Go to the **Product** view.
- 2. On the Product toolbar, click More, select Delete, and click Delete.

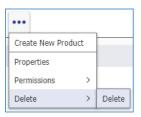

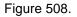

A notification dialog appears.

| ×                                                                     |
|-----------------------------------------------------------------------|
|                                                                       |
| Deleting item<br>"5890B8C71FD64B4F8FCDA9C2713E753F".<br>Are you sure? |
|                                                                       |
| OK Cancel                                                             |

Figure 509.

3. Click OK.

The Product is deleted.

Use the following procedure to delete a Product using the action menu:

- 1. Go to the Products Search Grid Page.
- 2. Right-click the Product and then click Delete All Versions. A notification dialog appears.

| Products ∨ ☆ |                |            |                     |                           |  |
|--------------|----------------|------------|---------------------|---------------------------|--|
| Q            | Search Clear   | Simple     | ✓ Current           | ✓ Today                   |  |
| ×            | Product Number | Name       |                     | Description               |  |
| •            |                |            |                     |                           |  |
|              |                | 3D Printer | Open                | An open-source 3D printer |  |
|              |                |            | Claim               |                           |  |
|              |                |            | Promote             |                           |  |
|              |                |            | Properties          |                           |  |
|              |                |            | Save As             |                           |  |
|              |                |            | Delete All Versions |                           |  |

Figure 510.

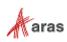

3. Click **OK**. The Product is deleted.

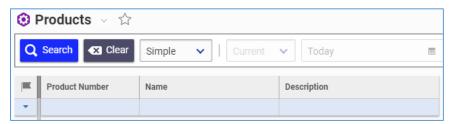

Figure 511.

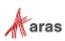

# **11 Exploring Usage and Comparing Items**

The Product Engineering application features the Where Used and Structure browsers to explore and compare items and their structures.

In this section, the term *Item* means an item of explorable item types: Parts, Manufacturers, Manufacturer Parts, Vendors, Documents, and CAD Documents. Examples shown on Parts are generic and applicable to other Items. However, detailed information on an Item depends on its type. The appropriate subsections of item types provide additional information or features for explorations specific to these item types.

## 11.1 Finding Where an Item is Used

The **Where Used** browser shows upside-down trees of the Item and corresponding hierarchies where the given item is on the top with its Parents under, if any, and each branch represents a separate usage of the given Item including associated and related Items. There are also separate branches for single versions of each Item.

| Q Parts × 🔅 MP0190 × 🔅 Where Used - M ×                    |                         |  |  |  |  |  |  |
|------------------------------------------------------------|-------------------------|--|--|--|--|--|--|
| 🖃 🗘 Part - MP0190 - A.1                                    |                         |  |  |  |  |  |  |
| E 🗟 Affected Item - 7AD95807A5F148EA9364B3E15B142558 - A.1 |                         |  |  |  |  |  |  |
| 🗄 🗆 🖪 ECO - ECO-00001012 - A.1                             |                         |  |  |  |  |  |  |
| 😑 🗠 🗘 Part - MP2953 - D.4                                  |                         |  |  |  |  |  |  |
| Affected Item - 5DDFEBCDAAB8485CB13D                       | 0822281A874E8 - A.1     |  |  |  |  |  |  |
| 🚊 🗠 🛟 Part - MP2954 - A.3                                  |                         |  |  |  |  |  |  |
|                                                            | 5BC9C7FACC790 - A.1     |  |  |  |  |  |  |
| ⊕                                                          | 43AA20C53E5862C - A.1   |  |  |  |  |  |  |
| 🕀 🗘 🗘 Part - MP0101 - A.1                                  | 🕀 🗘 Part - MP0101 - A.1 |  |  |  |  |  |  |
| 🖃 🌣 Part - MP2954 - B.4                                    |                         |  |  |  |  |  |  |
|                                                            | 5BC9C7FACC790 - A.1     |  |  |  |  |  |  |
| 🕂 🐡 🔅 Part - MP0101 - B.2                                  |                         |  |  |  |  |  |  |
| 🕂 🗘 Part - MP0101 - B.3                                    |                         |  |  |  |  |  |  |
| 🖃 🐡 🍄 Part - MP0101 - B.4                                  |                         |  |  |  |  |  |  |
| 🕂 🌣 Part - MP0101 - B.5                                    |                         |  |  |  |  |  |  |
| 🕀 🐨 🛟 Part - MP0103 - A.2                                  |                         |  |  |  |  |  |  |
| Deviation - DEV-100002 - A.1                               |                         |  |  |  |  |  |  |
| 🕂 🐨 🕸 Rework Order - RWO-100001 - A.1                      |                         |  |  |  |  |  |  |
| ⊞ <b>P</b> R - PR-100007 - A.1                             |                         |  |  |  |  |  |  |
|                                                            |                         |  |  |  |  |  |  |

Figure 512.

To access the Where Used browser for an Item, use one of the following methods:

• Go to the Item Search Grid Page, right-click the Item, and then click Where Used.

| Structure Browser |
|-------------------|
| Where Used        |
| Revisions         |

Figure 513.

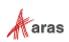

• Open the Item view, click **Navigate** on the **Item** toolbar, and then click **Where Used** in the dropdown menu.

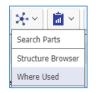

Figure 514.

When you access the **Where Used** browser, it appears as a new Aras Innovator view. To quit the **Where Used** Browser, close its view in Aras Innovator.

## **11.2 Comparing Items**

To compare side-by-side complex multi-level hierarchies of Items, Aras Innovator offers the Structure Browser. You can also use it to explore the usage of a single Item.

There are several ways to access the Structure Browser:

• Go the Item Search Grid Page, right-click an Item to be compared, and then click Structure Browser.

| Delete All Versions | 1 |
|---------------------|---|
| Structure Browser   |   |
| Where Used          | K |

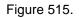

• Open the view of an Item to be compared. Click **Navigate** on the **Item** toolbar, and then click **Structure Browser**.

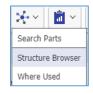

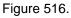

Later in this section, it is assumed that you have accessed the Structure Browser.

When you access the Structure Browser, it appears as a new Aras Innovator view showing the Item hierarchy tree where you can see the Number and Revision for each Item.

| <b>Q</b> Parts ×         | 🔅 WM-8300 🗙 | 🔅 Structure - WM 🔉 | ¢ |  |  |  |
|--------------------------|-------------|--------------------|---|--|--|--|
| + - 🕉 🔕 😋                |             |                    |   |  |  |  |
| 🖃 🍄 Part - WM-8300 - A.3 |             |                    |   |  |  |  |
| 📄 🔅 Part - WF-8336 - A.2 |             |                    |   |  |  |  |
| 🕢 🗘 Part - WR-8337 - A.4 |             |                    |   |  |  |  |

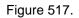

In addition to the standard tree navigation features, there are the following buttons in the **Structure Browser** toolbar:

• Expand All, which opens the whole hierarchy tree.

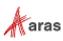

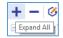

Figure 518.

• Collapse All, which closes the whole hierarchy tree.

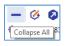

Figure 519.

To quite the Structure Browser, close its view.

## **11.2.1 Comparing Different Item Versions**

Use the following procedure to compare the current version of an Item with an older one:

1. Click Side-by-side with other Version on the Structure Browser toolbar.

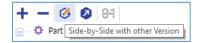

#### Figure 520.

The Item versions dialog appears.

| Part Number | Revision | Name                | Туре     | State       | Cost      | Changes | generation |
|-------------|----------|---------------------|----------|-------------|-----------|---------|------------|
| MP0101      | A        | Makerbot Replicator | Assembly | In Change   | 4813.9059 |         | 1          |
| MP0101      | В        | Makerbot Replicator | Assembly | Preliminary | 4760.7859 |         | 2          |
| MP0101      | В        | Makerbot Replicator | Assembly | Preliminary | 4760.7859 |         | 3          |
| MP0101      | В        | Makerbot Replicator | Assembly | Preliminary | 4760.7859 |         | 4          |
| MP0101      | В        | Makerbot Replicator | Assembly | Preliminary | 4760.7859 |         | 5          |

Figure 521.

2. Double-click the **version** to be compared. The hierarchy tree of the selected Item version appears on the right side of the Structure Browser, and the **Highlight** button becomes available on the **Structure Browser** toolbar.

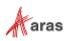

| + - 🧭 🔕 😝                                                       |                                     |
|-----------------------------------------------------------------|-------------------------------------|
| 📄 🔅 Part - MP0101 - B.5                                         | 👝 🔅 Part - MP0101 - A.1             |
| 💮 🗘 Part - MP2938 - A.1                                         | 📑 🚥 🔅 Part - MP2938 - A.1           |
| 💿 🐨 🔅 Part - MP2942 - B.8                                       | 📄 🔅 Part - MP2942 - A.5             |
| 💿 🚥 🔅 Part - MP2943 - A.1                                       | 📄 🗘 Part - MP2943 - A.1             |
| 主 🔅 Part - MP2952 - B.2                                         | 📑 🔤 🗘 Part - MP2952 - A.1           |
| 主 🔅 Part - MP2954 - B.4                                         | 📑 🔤 🗘 Part - MP2954 - A.3           |
| 主 🔅 Part - MP2956 - A.2                                         | 📑 🔤 🗘 Part - MP2956 - A.2           |
| 🐏 🛟 Part - MP2961 - A.2                                         | 📑 🔤 🗘 Part - MP2961 - A.2           |
| <table-of-contents> 🗠 🗘 Part - MP2967 - A.1</table-of-contents> | 📑 🔤 🗘 Part - MP2967 - A.1           |
| 🐏 🛟 Part - MP2968 - A.1                                         | 📄 🔅 Part - MP2968 - A.1             |
| 📧 🖻 CAD Document - MP0101 - B.2                                 | 🐏 盲 CAD Document - MP0101 - A.1     |
| 🖮 🖻 CAD Document - MP0101-D - B.2                               | 🖃 🚥 🍺 CAD Document - MP0101-D - A.1 |
| 主 🗎 Document - MD4201 - A.1                                     | 📄 🗎 Document - MD4201 - A.1         |
| 主 \cdots 📄 Document - MD4233 - A.1                              | 📄 📄 Document - MD4233 - A.1         |
| 🖮 🗎 Document - MP0101-DOC-1 - A.1                               | 📄 📄 Document - MP0101-DOC-1 - A.1   |
| 🖮 🗎 Document - MP0101-DOC-2 - B.4                               | 📄 🗎 Document - MP0101-DOC-2 - A.1   |
| 🛓 🗎 Document - MP0101-DOC-3 - A.1                               | 📄 🗎 Document - MP0101-DOC-3 - A.1   |
|                                                                 |                                     |

Figure 522.

3. Click Highlight on the Structure Browser toolbar.

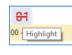

### Figure 523.

The trees open. Differences are highlighted.

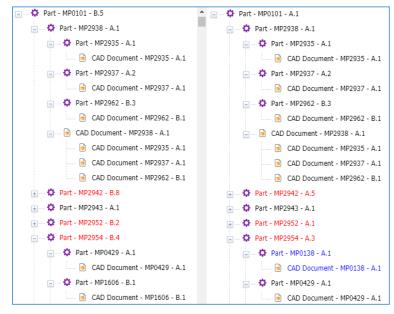

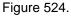

- 4. View the comparison of the Item versions, where each Item is color-highlighted:
  - Black means that both Item versions use the same version of this Item.

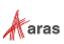

- Red means that both Item versions have different versions of this Item.
- Blue means that this Item does not exist in the opposite Item version.
- 5. If it is necessary to view detailed information on an Item version, double-click this **Item**, to open its view.
- 6. Repeat this procedure if you need to compare with another version.

**Note:** You cannot compare more than two versions of an Item in one Structure Browser tab.

## **11.2.2 Comparing Different Items**

Use the following procedure to compare the hierarchies of two different CAD Documents:

1. Click **Side-by-Side with other** *Item Type* in the Structure Browser toolbar. The **Search dialog** - *Item Type* appears.

| 0    | 01                           |
|------|------------------------------|
| VM-{ | Side-by-Side with other Part |

Figure 525.

2. Using the standard search procedure, search for and select the Item to be compared. The tree of the selected Item hierarchy appears on the right side of the Structure Browser, and the **Highlight** button becomes available on the **Structure Browser** toolbar.

| + - 🥝 🔕 😝                         |                                   |
|-----------------------------------|-----------------------------------|
| 🖃 🛟 Part - MP0101 - B.5           | 📄 🛟 Part - MP0103 - A.2           |
| 💼 🔅 Part - MP2938 - A.1           | 📄 🛟 Part - MP2936 - A.4           |
| 📄 🛟 Part - MP2942 - B.8           | 📄 🛟 Part - MP2938 - A.1           |
| 💿 🗠 🗘 Part - MP2943 - A.1         | 📄 🛟 Part - MP2942 - B.8           |
| 主 🔅 Part - MP2952 - B.2           | 📄 🛟 Part - MP2943 - A.1           |
| 🗈 🛟 Part - MP2954 - B.4           | 📄 🛟 Part - MP2952 - B.2           |
| 🗈 🛟 Part - MP2956 - A.2           | 📄 🛟 Part - MP2954 - B.4           |
| 主 🔅 Part - MP2961 - A.2           | 📄 🛟 Part - MP2956 - A.2           |
| 🛨 🔅 Part - MP2967 - A.1           | 📄 🛟 Part - MP2961 - A.2           |
| 🛨 🔅 Part - MP2968 - A.1           | 📄 🛟 Part - MP2967 - A.1           |
| 💼 🖻 CAD Document - MP0101 - B.2   | 📄 🛟 Part - MP2968 - A.1           |
| 💼 🖻 CAD Document - MP0101-D - B.2 | 💼 🕞 CAD Document - MP0103 - A.1   |
| 💼 🖹 Document - MD4201 - A.1       | 💼 🔤 CAD Document - MP0103-D - A.1 |
| 💼 🖹 Document - MD4233 - A.1       | 💼 🖹 Document - MD4510 - A.1       |
| 🔹 🗎 Document - MP0101-DOC-1 - A.1 | 💼 🖹 Document - MP0103-DOC-1 - A.1 |
| 🔹 🖹 Document - MP0101-DOC-2 - B.4 |                                   |
| 🝺 🗎 Document - MP0101-DOC-3 - A.1 |                                   |

Figure 526.

3. Click **Highlight** in the **Structure Browser** toolbar. The **trees** appear with differences highlighted.

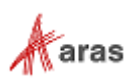

| 🖃 🔅 Part - MP0101 - B.5           | 😑 🛟 Part - MP0103 - A.2                                       |
|-----------------------------------|---------------------------------------------------------------|
| 📄 🛟 Part - MP2938 - A.1           | 📄 🛟 Part - MP2936 - A.4                                       |
| 📄 🛟 Part - MP2942 - B.8           | 📄 🏠 Part - MP2948 - A.5                                       |
| 📄 🛟 Part - MP2943 - A.1           | 📄 🛟 Part - MP2951 - A.4                                       |
| 📄 🛟 Part - MP2952 - B.2           | 📄 🔅 Part - MP2955 - B.1                                       |
| 📄 🛟 Part - MP2954 - B.4           | 🗄 🔒 CAD Document - MP2936 - A.1                               |
| 📄 🛟 Part - MP2956 - A.2           | 📄 🔅 Part - MP2938 - A.1                                       |
| 📄 🛟 Part - MP2961 - A.2           | 🗈 🔅 Part - MP2942 - B.8                                       |
| 📄 🛟 Part - MP2967 - A.1           | 📄 🔅 Part - MP2943 - A.1                                       |
| 📄 🛟 Part - MP2968 - A.1           | 📄 🛟 Part - MP2952 - B.2                                       |
| 🗄 🕞 CAD Document - MP0101 - B.2   | <table-of-contents> 🔅 Part - MP2954 - B.4</table-of-contents> |
| 🗄 🕞 CAD Document - MP0101-D - B.2 | 📄 🔅 Part - MP2956 - A.2                                       |
| 🗄 🖹 Document - MD4201 - A.1       | <table-of-contents> 🛟 Part - MP2961 - A.2</table-of-contents> |
| 🗄 🗈 Document - MD4233 - A.1       | 📄 🔅 Part - MP2967 - A.1                                       |
| 🗄 🖻 Document - MP0101-DOC-1 - A.1 | 📄 🔅 Part - MP2968 - A.1                                       |
| 🗄 🗎 Document - MP0101-DOC-2 - B.4 | 🗄 🕞 CAD Document - MP0103 - A.1                               |
| 🗄 🖹 Document - MP0101-DOC-3 - A.1 | 🔆 🕞 CAD Document - MP0103-D - A.1                             |
|                                   | 📄 🖻 Document - MD4510 - A.1                                   |
|                                   | 🛓 🗎 Document - MP0103-DOC-1 - A.1                             |

Figure 527.

- 4. View the comparison of the Items, where each Item is color-highlighted:
  - Black means that both Item hierarchies use the same version of this Item.
  - Red means that both Item hierarchies have different versions of this Item.
  - Blue means that this Item does not exist in the opposite Item hierarchy.
- 5. If it is necessary to view detailed information on an Item, double-click this **Item**, to open its view.
- 6. Repeat this procedure if you need to compare it with another Item hierarchy.

Note: You cannot compare more than two Item hierarchies in one Structure Browser tab.

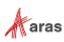

## **12 Visual Collaboration for Discussing Items**

You can discuss Parts, Documents, CAD Documents, CAD Models, etc. with your team right in Aras Innovator. To do so, use the discussion feature as described in the following subsections.

In this section, the term *Item* means an item of discussable item types: Parts, Documents, CAD Documents, CAD Models, etc. Examples shown on CAD Documents and CAD Models are generic and applicable to other Items.

To access the discussion feature, click the **Discussion** button on the right of the **Item** toolbar:

| MP0101 □                            |                                                                                                    |
|-------------------------------------|----------------------------------------------------------------------------------------------------|
| <mark>∕ Edit</mark> 🕢 🕐   🔆 v 💼 v 💽 | 1 2 🖻                                                                                                    |
|                                     | Discussion 🕢 Search messages Q 🗸 🕎 3                                                                                          |
| 4                                   | Use @ to mention people                                                                                                    |
|                                     | Mike Miller <u>MP0101</u><br>October 16, 2017 at 10:08 A A - 1 - Preliminary  Ctionu ddd Commonta pamou "MakarDat Boelinatar" |
| 5                                   | Action: Add, Comments: name: "MakerBot Replicator"<br>Flag 🏲   Reply                                                          |
|                                     | There are no more messages                                                                                                    |

Figure 528.

- 1. Click the **Refresh** button to see the latest changes in the discussion.
- 2. Use the Search box to search for comment messages in the discussion.
- 3. Click the **Display Settings** button to change the discussion view.
- 4. Compose a message in the **Comment** field and click the **Comment** button to post it as part of a discussion.
- 5. The **Discussion** box displays all comment messages that are part of a discussion.

## **12.1 Searching Comments**

You can use the **Search** box for simple and advanced searching of specific comment messages in a discussion. You can combine these two methods.

For a simple search, type your keywords in the **Search** box and press Enter on your keyboard. For advanced search, click the **drop-down arrow** in the **Search** box and specify your search criteria in the following fields:

©2019 Aras Corporation All Copyrights Reserved.

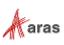

| Discussion | Ð      | Search messages 🔍 🔻 |
|------------|--------|---------------------|
| Туре       | All    | •                   |
| Source     | All    | •                   |
| From       | Anyone |                     |
| Timeframe  | All    |                     |
| Revision   | All    |                     |
| State      | All    |                     |
| Search     |        | Cancel              |

Figure 529.

• Type displays a drop-down list of comment message types: All, All Comments, Text Comments Only, Snapshot Comments Only, Audio Comments Only, Video Comments Only, Automated Messages Only.

| Туре         | All                     |  |
|--------------|-------------------------|--|
| Source       | All<br>All Comments     |  |
| _            | Text Comments Only      |  |
| From         | Snapshot Comments Only  |  |
| <b>T</b> : 6 | Audio Comments Only     |  |
| Timeframe    | Video Comments Only     |  |
| <b>D</b>     | Automated Messages Only |  |
| Revision     | PAIL                    |  |

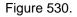

• Source displays a drop-down list of comment messages: All, This Item Only.

| Source | All            |
|--------|----------------|
| -      | All            |
| From   | This Item Only |

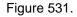

- From displays the author name associated with the comment messages.
- **Timeframe** displays a drop-down list to enables you to specify the timeframe during which comment messages were created: **All**, **Within the Last**, **Date Range**.

| Timeframe | All                    |
|-----------|------------------------|
| Revision  | All<br>Within The Last |
| a         | Date Range             |

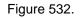

- **Revision** enables you to specify a Revision value of the item for search.
- State enables you to specify a life cycle state for search.

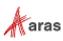

## **12.2 Setting up the Discussion Display**

The **Display Settings** button enables you to configure the view of information that appears in a discussion.

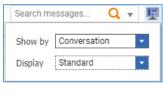

Figure 533.

• Show by is a drop-down list to specify the order of comment messages: Conversation, Thread Date, Message Date.

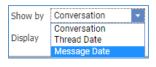

Figure 534.

• Display is a drop-down list to specify the display type: Standard, Review.

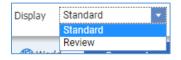

Figure 535.

## **12.3 Managing Your Comments**

You can use the **Comment** box for composing messages and posting them in the discussion of an Item. To post one, enter your message in the text box and click **Comment**. You can also use the @ sign to send the message to specific people.

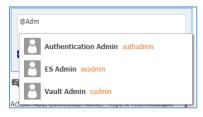

Figure 536.

By default, everyone can see a comment thread, including the message and all replies to it. An initial comment message has the **World** link when created. To change this accessibility, click the **World** link and then click the person you want to share the comment thread.

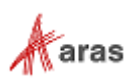

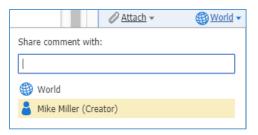

Figure 537.

The person's name replaces the Word link. Only you and this person can see this comment thread.

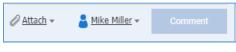

Figure 538.

If you want to add an image to your message, use the **Attach** link to attach the image file and click **Comment**. The **Attach** link displays the following options:

**Note:** You need to purchase a subscription for viewing and working with native CAD Models in Aras Innovator right from the corresponding Item and the discussion feature. Without this subscription, drawing and images are not available.

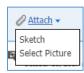

### Figure 539.

• Sketch makes a snapshot of an Item view if you check the Include snapshot check box.

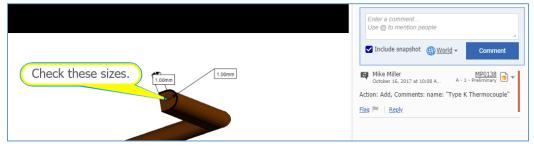

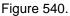

Even if an Item has no 3D Model attached, you can use this feature to draw an arbitrary sketch using the markup tools.

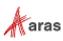

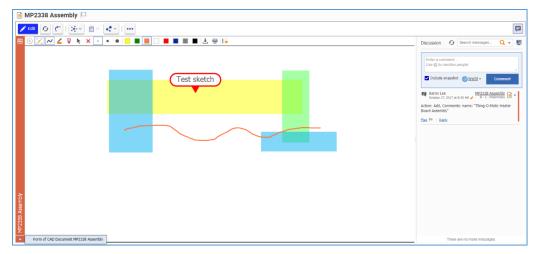

Figure 541.

• Select Picture opens the standard dialog of your operating system for file browsing. Search for and select an image. The uploaded image appears in the image view. You can draw on the uploaded image using the markup tools.

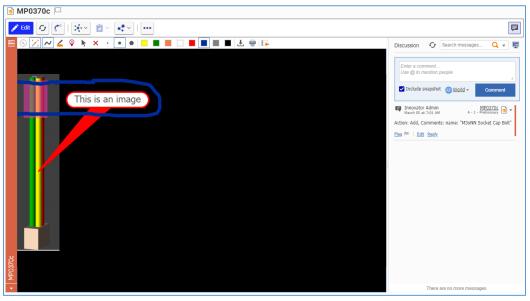

Figure 542.

Aras Innovator returns an error if a file selected for uploading is not a PNG, GIF, or JPEG image type.

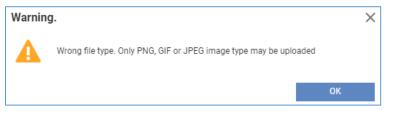

Figure 543.

When attached, the image appears as a thumbnail in a comment message.

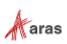

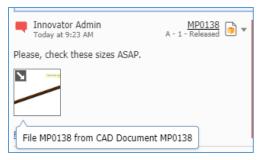

## Figure 544.

Click the thumbnail, and the image appears in the Item view.

|                    | Discussion 6 Search messages Q 🔻 🕎                                                                                                    |
|--------------------|----------------------------------------------------------------------------------------------------|
|                    | Enter a comment<br>Use @ to mention people<br><br>✓ Include snapshot ∰World ▼ Comment                                                                                                    |
| Check these sizes. | Innovator Admin<br>Today at 9:23 AM     A - 1 - Released     ■ ▼ Please, check these sizes ASAP.     ■     ■     ■     ■     ■     ■     ■     ■     ■     ■     ■     ■     ■     ■     ■     ■     ■     ■     ■     ■     ■     ■     ■     ■     ■     ■     ■     ■     ■     ■     ■     ■     ■     ■     ■     ■     ■     ■     ■     ■     ■     ■     ■     ■     ■     ■     ■     ■     ■     ■     ■     ■     ■     ■     ■     ■     ■     ■     ■     ■     ■     ■     ■     ■     ■     ■     ■     ■     ■     ■     ■     ■     ■     ■     ■     ■     ■     ■     ■     ■     ■     ■     ■     ■     ■     ■     ■     ■     ■     ■     ■     ■     ■     ■     ■     ■     ■     ■     ■     ■     ■     ■     ■     ■     ■     ■     ■     ■     ■     ■     ■     ■     ■     ■     ■     ■     ■     ■     ■     ■     ■     ■     ■     ■     ■     ■     ■     ■     ■     ■     ■     ■     ■     ■     ■     ■     ■     ■     ■     ■     ■     ■     ■     ■     ■     ■     ■     ■     ■     ■     ■     ■     ■     ■     ■     ■     ■     ■     ■     ■     ■     ■     ■     ■     ■     ■     ■     ■     ■     ■     ■     ■     ■     ■     ■     ■     ■     ■     ■     ■     ■     ■     ■     ■     ■     ■     ■     ■     ■     ■     ■     ■     ■     ■     ■     ■     ■     ■     ■     ■     ■     ■     ■     ■     ■     ■     ■     ■     ■     ■     ■     ■     ■     ■     ■     ■     ■     ■     ■     ■     ■     ■     ■     ■     ■     ■     ■     ■     ■     ■     ■     ■     ■     ■     ■     ■     ■     ■     ■     ■     ■     ■     ■     ■     ■     ■     ■     ■     ■     ■     ■     ■     ■     ■     ■     ■     ■     ■     ■     ■     ■     ■     ■     ■     ■     ■     ■     ■     ■     ■     ■     ■     ■     ■     ■     ■     ■     ■     ■     ■     ■     ■     ■     ■     ■     ■     ■     ■     ■     ■     ■     ■     ■     ■     ■     ■     ■     ■     ■     ■     ■     ■     ■     ■     ■     ■     ■     ■     ■     ■     ■     ■     ■     ■     ■     ■     ■     ■     ■     ■     ■     ■     ■     ■ |
|                    | Integration       Late Kepy       Lase         Image: Second state       MP0138       MP0138         October 16, 2017 at 10:08 A       A - 1 - Preliminary       Image: Type K Thermocouple         Action: Add, Comments: name: "Type K Thermocouple"       Flag       Reply                                                                                                    |

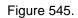

If you need to edit your message, click the **Edit** link at the bottom of your comment, edit the message text, and click **Save**.

| ■ Innovator Admin<br>Today at 9:23 AM A - 1 - Released • ▼ |  |  |
|------------------------------------------------------------|--|--|
| Please, check these sizes before ordering.                 |  |  |
|                                                            |  |  |
|                                                            |  |  |
|                                                            |  |  |
|                                                            |  |  |
| Flag 🏲   Edit Reply Erase                                  |  |  |

Figure 546.

You cannot edit or remove attached images. You can draw with the markup tools on the attached images. To save the changes, you need to attach the changed image as a snapshot to a new comment. To keep a history of changes, you can attach the changed snapshot as a reply to your own comment.

©2019 Aras Corporation All Copyrights Reserved.

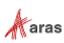

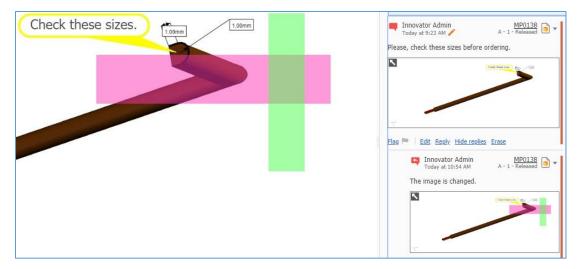

Figure 547.

To enlarge or reduce a thumbnail, click the **arrow** button at the top left corner of the thumbnail.

| ■ Innovator Admin<br>Today at 9:23 AM / A - 1 - Released |  |  |
|----------------------------------------------------------|--|--|
| Please, check these sizes before ordering.               |  |  |
|                                                          |  |  |
| Flag 🏴   Edit Reply Hide replies Erase                   |  |  |
| Today at 10:54 AM A - 1 - Released D                     |  |  |
| The image is changed.                                    |  |  |
|                                                          |  |  |
| Flag 🏴   Edit Reply Erase                                |  |  |

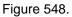

You can mark important messages with the **Flag** link. For a comment with flags, click the **number** link after the flag icon to see who flagged the comment.

| Today at 10:54 AM              | MP0138<br>A - 1 - Released 💿 ▼ |
|--------------------------------|--------------------------------|
| The image is changed.          |                                |
|                                |                                |
| Unflag 🏲 <u>1</u>   Edit Reply | <u>Erase</u>                   |
| Flagged by you                 |                                |

Figure 549.

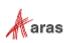

Click the **Erase** link that appears at the bottom of the Comment box to delete your comment message in a discussion. You can only delete your own messages and attached files. You cannot delete other's messages. The discussions keep a history of changes; metadata for erased messages is always available. This metadata provides the following information about a deleted message: author, when it was erased, related CAD Document, CAD Document version and state.

| Enter a comment<br>Use @ to mention people                                                 | Ŀ.                       |
|--------------------------------------------------------------------------------------------|--------------------------|
| <u> </u>                                                                                   | nent                     |
| Innovator Admin<br>Today at 8:04 AM B - 2 - Preliminar                                     | <u>7</u><br>v            |
| Message erased Today at 8:22 AM.                                                           |                          |
| Hide replies                                                                               |                          |
| Innovator Admin<br>Today at 8:05 AM B - 2 - Preliminar                                     | <u>/</u> / 💼 🕶           |
| Message erased Today at 8:22 AM.                                                           |                          |
| Innovator Admin<br>Today at 8:05 AM B - 2 - Preliminar                                     | <u>1</u><br>γ <b>●</b> ▼ |
| Message erased Today at 8:22 AM.                                                           |                          |
| Mike Miller         MP010           October 16, 2017 at 10:08 A         A - 1 - Preliminar | 1<br>y 💼 🔻               |
| Action: Add, Comments: name: "MakerBot Replica                                             | tor"                     |
| Flag 🏴 🛛 <u>Reply</u> <u>Hide replies</u>                                                  |                          |
| Innovator Admin <u>MP010.</u><br>Today at 8:04 AM A - 1 - Preliminar                       | <u>/</u><br>γ <b>○</b> ▼ |
| Message erased Today at 8:22 AM.                                                           |                          |
|                                                                                            |                          |

### Figure 550.

You can quickly navigate through Item versions in discussions. Click the **drop-down arrow** after the displayed version that appears in the top right corner of a comment message. A drop-down list appears with the following options: **View This Version**, **View Current Version**, **Edit Current Version**, **Add Item to Bookmarks**. When selected, the view of a corresponding Item version appears.

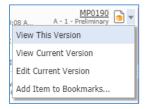

Figure 551.

Aras Innovator returns an error if you click Edit Current Version without proper rights granted.

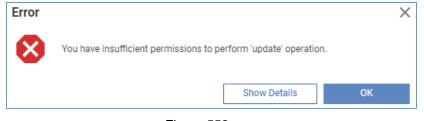

Figure 552.

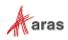

## **12.4 Replying to Other's Comments**

Use the following procedure:

1. Click the Reply link at the bottom of the Comment box. The Reply box appears.

|               | ke Miller<br>ober 16, 2017 at 10:08 A A - 1 | - Preliminary |
|---------------|---------------------------------------------|---------------|
| Action:       | Add, Comments: name: "M3 Wa                 | sher"         |
| <u>Flag</u> 🏴 | Reply                                       | I             |
|               |                                             |               |
|               | Enter a comment<br>Use @ to mention people  | .i            |
|               | <u>Attach</u> ▼                             | Reply         |
|               |                                             |               |

Figure 553.

- 2. Enter your comment.
- 3. If necessary, attach an image as described in section <u>12.3 Managing Your Comments</u>.
- 4. Click Reply.

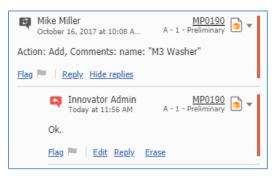

Figure 554.

You can edit and delete only your replies as described in section <u>12.3 Managing Your Comments</u>.

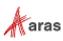

# **13 Change Management**

Change management is the process by which any required changes to Items are initiated, designed, reviewed, and implemented. In this section, the term *Item* means an item under direct change management control. In the Product Engineering (PE) solution, these Items are Parts, Documents, and CAD Documents.

The PE solution has three built-in processes to manage Item release, modification, and obsolescence:

- CMII Process The Institute of Configuration Management developed the CMII change management process. It is a rigorous definition of how change management should be implemented throughout an organization to achieve better control over operations. You can use the CMII principles immediately out of the box or customize them to match your organization's specific requirements.
- **Simple Change Management** This is a less rigorous process for organizations that do not require the entire CMII standard. Simple change management involves fewer steps and resources but still controls change in an organization based on a set of standard processes.
- Express Change Management This is a streamlined process with a built-in Impact Matrix utility that quickly shows you how the change will affect other Items dependent on a changed Part or Document.

Aras Innovator can be configured to allow one or more of these processes to run in parallel depending on the complexity of the Parts and Documents involved and the requirements of the organization.

**Note:** You may be required to enter your password and e-signature to complete some of the CM assignment activities. This ensures that you are indeed the specified user required to perform this operation. The workflow administrator can set this feature on any workflow assignment.

## **13.1 CMII Change Management**

The CMII Process uses three different item types to manage changes:

- The **Problem Report** (**PR**) is used for logging problems found with an Item. The PR does not force a resolution; it is a tool to track a problem, which may need to be addressed.
- The **Engineering Change Request** (**ECR**) is used for requesting a change to Items where a problem occurs or will occur if no action is taken. An ECR is usually created after one or more PRs have been filed and verified that a problem does exist.
- The **Engineering Change Notice** (**ECN**) is an authorization to make changes to an Item based on an approved ECR. It is also used for notifying the appropriate users that the Item is changed. Once an ECN has been approved and completed, a new Item is released, modified, or obsoleted depending on the actions taken.

## 13.1.1 Problem Report (PR)

A Problem Report (PR) is a report about a problem that has been found. It does not force any resolution or initiate a corrective process. It is a simple notification that a problem with an Item has been discovered. The reported problem is the subject of further review, verification, and approval/rejection.

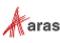

<sup>©2019</sup> Aras Corporation All Copyrights Reserved.

Anyone who has access to the Item in question can create a PR. An initiator can be a company employee or customer. For example, at a software company, a PR could be a new issue that has been reported by the helpdesk. At a services company, it could be a complaint call from a customer.

## 13.1.1.1 Understanding the PR Process

The PR workflow has the following roles:

- A PR Creator is a user who initially created the PR in the system. This may or may not be the same person as other roles.
- A PR Owner (Assigned Creator) is an engineer responsible for the research, identification, and verification of the problem. The Owner must verify the problem and provide detailed information about its origin as well as any possible corrective actions.
- A Change Specialist I (CSI) coordinates PRs and ECRs through the analysis phase preparing for and conducting the Change Review Board meetings.
- The Configuration Management (CM) group.

A PR moves through various states during its life cycle as shown in the following figure.

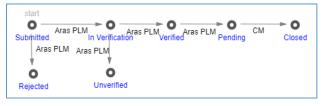

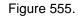

The PR workflow together with the PR life cycle produces the following scenario:

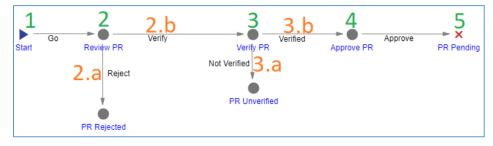

Figure 556.

- 1. A new PR is **Submitted** by a Creator.
- 2. A CSI **reviews the PR** to determine whether it should be:
  - a. In the **Rejected** state.
  - b. In the **In Verification** state. The CSI **identifies a PR Owner** and **sends the PR** to this identity for verification.
- 3. The PR Owner verifies the PR to determine whether it should be:
  - a. In the **Unverified** state. In this case, the PR Owner rejects the PR.
  - b. In the **Verified** state. Once the PR Owner has verified the PR, it goes to the CSI for approval.
- 4. The CSI checks the PR form. Once it is ensured that all the necessary information has been entered in the PR, **the CSI approves** the PR, promoting it to **Pending**.

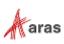

5. A member of the CM group starts a further CMII process according to the PR results and closes the PR.

A CSI has access to and controls all PRs in the system regardless of their creator, activity, or state. For example, several PRs may be pending until they are all incorporated into one ECR. Therefore, when the final action does take place, the CSI needs to update the Final Action field with this information. The following table shows the PR lifecycle and workflow in terms of Roles and Permissions.

| Life Cycle<br>State | Workflow<br>Activity | Can<br>Add | Get                           | Update                        | Delete | Change<br>access | Can be promoted      | Update<br>responsible |
|---------------------|----------------------|------------|-------------------------------|-------------------------------|--------|------------------|----------------------|-----------------------|
| Submitted           | Review<br>PR         | World      | All employees,<br>CM, Creator | All employees,<br>CM, Creator |        | СМ               | Yes                  | CSI                   |
| Rejected            | PR<br>Rejected       |            | All employees,<br>CM          | СМ                            |        | СМ               | No, a final<br>state |                       |
| In<br>Verification  | Verify PR            |            | All employees,<br>CM, Creator | All employees,<br>CM, Creator |        | СМ               | Yes                  | Owner                 |
| Unverified          | PR<br>Unverified     |            | All employees,<br>CM          | СМ                            |        | СМ               | No, a final<br>state |                       |
| Verified<br>PR      | Approve<br>PR        |            | All employees,<br>CM          | СМ                            |        | СМ               | Yes                  | CSI                   |
| Pending             | PR<br>Pending        |            | All employees,<br>CM, Creator | СМ                            |        | СМ               | Yes                  | СМ                    |
| Closed              |                      |            | All employees,<br>Creator     |                               |        |                  | No, a final<br>state |                       |

Table 12: The PR lifecycle and workflow in Roles and Permissions

The final PR states (Rejected, Unverified, Closed) are used to classify PRs in the system and in reports. There are the following PR reports:

- PR Log Report is a list of all the PRs. For details, refer to section 13.1.1.6 PR Log Report.
- PR Report is a printable PR form. For details, refer to section <u>13.1.1.7 PR Report</u>.

## 13.1.1.2 Submitting a PR

A PR is a complex document that is filled in by different roles in the system. A PR creator is not expected to fill in the PR completely. This section defines the types of information that must be included in a newly created PR.

Use the following procedure to create and submit a Problem Report:

- 1. Go to Contents --> Change Management --> PRs.
- 2. Click **Create New PR**. The view of a new PR appears.

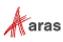

| PR1 ×                                                                                                 |                                                         |
|----------------------------------------------------------------------------------------------------|---------------------------------------------------------|
| <b>PR 1</b>                                                                                           |                                                         |
| Save Vone Delete                                                                                      |                                                         |
| ^ PR                                                                                                  |                                                         |
| PR Number Title Server Assigned Application Environment                                               | Status<br>Affected Item                                 |
| Sequence Of Events Leading Up To The Problem                                                          | Basis<br>Administrative Hierarchy<br>Physical Hierarchy |
| Priority For Tech Review         Description Of The Problem           1         2         3         4 | Reported By Assigned Creator                            |
| Problem Verification                                                                                  | Phase Caused Phase Found                                |
| Ramifications If Not Resolved                                                                         | Einal Action Takon                                      |
| ^ Files                                                                                               |                                                         |
| ☐ Files ∨ ☆                                                                                           |                                                         |
| 🗘 🔀   Q 🛛 Hidden 🗸   💽 ~ 🖳 ~                                                                          |                                                         |
| Related File [] File Type [] Comments Sequence                                                        | e 🛦 Indexed On []                                       |

Figure 557.

- 3. Enter the appropriate title In the **Title** field, making sure that the title is as descriptive as possible.
- 4. Enter the background information about the product and/or any related problems In the Application Environment field. For example, it could be the version or the server used for a software product, or it could be the temperature and the humidity level for an automotive part.
- 5. Enter the exact steps taken that led to the problem in the **Sequence Of Events Leading Up To The Problem** field.
- 6. Describe the problem as precisely as possible in the **Description Of The Problem** text box.
- 7. Click the ellipses button In the Affected Item box. The Search dialog Change Controlled Item appears.
- 8. Using the standard search procedure, search for and select the affected Item.
- 9. Select the proper hierarchy in the Basis field:
  - Physical hierarchy refers to the Item (Part) itself and any Document associated with it. A bug in software would be classified as a physical hierarchy.
  - Administrative hierarchy refers to anything related to the process of running the business. An error in an expense report procedure would be classified as an administrative hierarchy.

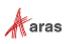

10. Click **Done** on the **PR** toolbar. The PR is created and submitted for a CSI's decision.

#### 13.1.1.3 Reviewing a PR

A CSI receives a **Submitted** PR to decide whether to reject or review it. This section defines which pieces of information the CSI must provide when the decision is made to review the PR.

Use the following procedure to review a Problem Report:

- 1. Open the **PR** view.
- 2. Click Edit on the PR toolbar.
- 3. Specify the priority number in the **Priority For Tech Review** field. The higher the priority, the lower the number selected.
- 4. Enter the name of the person who reported the problem in the **Reported By** text box. This identity may not be the same person who created the PR in the system (the Creator).
- 5. Enter the name of the PR Owner in the Assigned Creator text box.
- 6. Click **Done** on the **PR** toolbar.
- 7. Go to Contents --> My Innovator --> My InBasket --> Search My InBasket.
- 8. Go to the Workflow Activity Completion dialog for the PR.

|                         |                  | Workflow Activity Completion                                           |          |
|-------------------------|------------------|------------------------------------------------------------------------|----------|
|                         |                  | Workflow: PR-100011<br>Activity: Review PR                             |          |
| asks<br>Sequence        | Required         | Description                                                            | Complete |
| 1                       |                  | Check the PR for completeness (Title, Application Environment, Sequenc | <b>~</b> |
| 2                       |                  | Check for duplicate PRs                                                | <b>~</b> |
| ote<br>Vote<br>Comments | Reject<br>Verify | Delegate to:                                                           |          |
|                         | 1                |                                                                        |          |

Figure 558.

- 9. Mark the tasks you completed in the Tasks field.
- 10. Select Verify in the Vote list.
- 11. Click Complete.

The PR awaits a decision of the PR Owner.

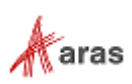

### 13.1.1.4 Verifying a PR

A PR Owner receives a PR **In Verification** to decide whether to reject or verify it. This section defines which pieces of information the PR Owner must provide when verifying the PR.

Use the following procedure to verify a Problem Report:

- 1. Open the **PR** view.
- 2. Click Edit on the PR toolbar.
- 3. Enter the steps that were taken to verify the problem as well as any special conditions or descriptions of the problem in the **Problem Verification** text box.
- 4. Enter an assessment of what would happen if this problem was not corrected in the **Ramifications If Not Resolved text** box
- 5. Assess the severity of the issue in the **Severity** box. The higher the severity; the lower the number selected.
- 6. Specify the product development phase where the problem occurred in the **Phase Caused** list.

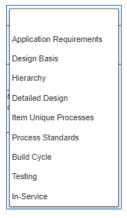

Figure 559.

- 7. Select the product development phase where the problem was found in the Phase Found list.
- 8. Click **Done** on the **PR** toolbar.
- 9. Go to Contents --> My Innovator --> My InBasket --> Search My InBasket.
- 10. Go to the Workflow Activity Completion dialog for the PR.

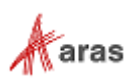

|                 |                                     |                                                                               |          | × |
|-----------------|-------------------------------------|-------------------------------------------------------------------------------|----------|---|
|                 |                                     | Workflow Activity Completion                                                  |          |   |
|                 |                                     | Workflow: PR-100011<br>Activity: Verify PR                                    |          |   |
| -Tasks          |                                     |                                                                               |          | _ |
| Sequence        | Required                            | Description                                                                   | Complete |   |
| 1               |                                     | Attempt to verify the problem as described                                    | A        |   |
| 2               |                                     | Complete the Problem Verification, Phase Caused, Phase Found, Ramific         |          |   |
| 3               |                                     | Vote "Verified" to send the PR for approval or "Not Verified" if unverifiable |          |   |
|                 |                                     |                                                                               |          |   |
| Vote            |                                     |                                                                               |          | _ |
| Vote            |                                     | ▼ Delegate to:                                                                |          |   |
| Comments        | Verified<br>Not Verifie<br>Delegate | d                                                                             |          |   |
|                 |                                     |                                                                               |          |   |
| - Authenticatio | n ———                               |                                                                               |          | _ |
| Password:       | •••••                               | E-Signature:                                                                  |          |   |
|                 |                                     | Complete Save Changes Cancel                                                  |          |   |

Figure 560.

- 11. Mark the tasks you completed in the Tasks field.
- 12. Select Verified in the Vote list.
- 13. Click Complete.

The Approve PR activity starts. The PR awaits a CSI's decision.

### 13.1.1.5 Approving a PR

A CSI is responsible for the final approval of all PRs in the system regardless of their creator, activity, or state.

Use the following procedure to approve a Problem Report:

- 1. Open the **PR** view.
- 2. Check that all necessary information is present.
- 3. If it is necessary to correct the PR:
  - a. Click **Edit** on the **PR** toolbar.
  - b. If any final action takes place, enter information about it in the Final Action text box.
  - c. Provide any missing information.
  - d. Correct wrong information if any exists.
  - e. Attach auxiliary files if any exist.
  - f. Click **Done** on the **PR** toolbar.
- 4. Go to the Workflow Activity Completion dialog for the PR.

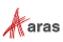

|                               |                     | Workflow Activity Completion                                   |          |
|-------------------------------|---------------------|----------------------------------------------------------------|----------|
|                               |                     | Workflow: PR-100009<br>Activity: Approve PR                    |          |
| Sequence                      | Required            | Description                                                    | Complete |
| 1                             |                     | Check the PR for completeness                                  |          |
| 2                             |                     | Vote "Approve" to signify that the PR is complete and verified |          |
| Vote<br>Vote<br>Comments      | Approve<br>Delegate | Delegate to:                                                   |          |
| - Authentication<br>Password: |                     | E-Signature: Complete Save Changes Cancel                      |          |

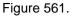

- 5. Select the tasks you completed in the **Tasks** field.
- 6. Select **Approve** in the **Vote** list.

## 13.1.1.6 PR Log Report

You can get quick information about all the PRs submitted to Aras Innovator with the PR Log Report.

| og Report 🗙   |                                                 |          |                           |                   |                     |                    |         |
|---------------|-------------------------------------------------|----------|---------------------------|-------------------|---------------------|--------------------|---------|
| Print         |                                                 |          |                           |                   |                     |                    |         |
| PR Log Re     | port                                            |          |                           |                   | Generated           | on: 3/19/2019, 7:0 | )9:37 F |
| PR<br>Number  | Title                                           | Priority | Date Reported             | Reported By       | Assigned<br>Creator | Status             | ECR     |
| PR-<br>100001 | SD Card fit issues                              |          | 1/19/2018 10:30:00<br>AM  | Diane<br>Prescott |                     | In<br>Verification |         |
| PR-<br>100002 | Cable routing within case                       |          | 11/13/2017 6:40:00<br>PM  | Dan Park          |                     | In<br>Verification |         |
| PR-<br>100003 | Screw pre-stress can break boards               |          | 11/13/2017 6:40:00<br>PM  | Dan Park          |                     | In<br>Verification |         |
| PR-<br>100004 | Manufacturing issues relating to case tolerance |          | 11/13/2017 6:40:00<br>PM  | Dan Park          |                     | In<br>Verification |         |
| PR-<br>100005 | Packaging not providing sufficient protecton    |          | 11/15/2017 11:00:00<br>AM | Dan Park          |                     | Pending            |         |

Figure 562.

There are several ways to access the PR Log Report:

 Go to Contents --> Change Management --> PRs, right-click any PR, and then click PR Log Report.

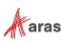

<sup>©2019</sup> Aras Corporation All Copyrights Reserved.

| Open                         |   |
|------------------------------|---|
| Claim                        | ŀ |
| Promote                      | ľ |
| Properties                   | ŀ |
| Save As                      | ŀ |
| Delete All Versions          | ŀ |
| Structure Browser            |   |
| Where Used                   | ſ |
| PR Log Report                | ŀ |
| PR Report                    | ŀ |
| Add Item to Bookmarks        | ŀ |
| Change Discussion Definition |   |

Figure 563.

• Open the view of any PR, on the PR toolbar, click Reports, and then click PR Log Report.

| <b>i</b> ~    | • <b>*</b> * |  |  |  |
|---------------|--------------|--|--|--|
| PR Log Report |              |  |  |  |
| PR Rep        | ort          |  |  |  |

Figure 564.

To quit a Report, close its view in Aras Innovator.

At the top left corner of the PR Log Report view, there is a **Print** button, which uses the standard browser print function. Depending on the browser and your specific configuration, various print choices, such as printing to a printer or saving to PDF, are available.

## 13.1.1.7 PR Report

You can print or share a PR using the PR Report.

| PR Report                                    |                                                                                                    |                                             |                             | Generated on: 3/19/2019, 6:5 |
|----------------------------------------------|----------------------------------------------------------------------------------------------------|---------------------------------------------|-----------------------------|------------------------------|
| PR NUMBER<br>PR-100010                       | SD Card fit issues                                                                                                    |                                             | Status<br>Closed            |                              |
| APPLICATION ENVIRONMENT                      |                                                                                                    | 1                                           | AFFECTED PART               | -                            |
| Case and electronic                          | S                                                                                                    |                                             | MP0101                      |                              |
| SEQUENCE OF EVENTS                           |                                                                                                    | BASIS                                       | PRIORITY FOR<br>TECH REVIEW |                              |
| Normal insertion of                          | SD card                                                                                                    | Administrati<br>Hierarchy<br>X Physical Hie | 2                           |                              |
| DESCRIPTION                                  |                                                                                                    | REPORTED BY                                 | Assigned Creator            | 1                            |
| users notes that ins<br>challenge due to the | near a screw. Feedback from<br>erting the card properly is a<br>proximity of the card and<br>cards do not engage properly. | Innovator Admin                             | Innovator Admin             |                              |
| PROBLEM VERIFICATION                         |                                                                                                    | HASE CAUSED                                 | Phase Found                 |                              |
| RAMIFICATIONS IF NOT RESOLV                  | ED SEVERITY                                                                                                    | FINAL ACTION TAKEN                          |                             |                              |

Figure 565.

There are several ways to access the PR Report:

©2019 Aras Corporation All Copyrights Reserved.

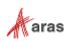

• Go to Contents --> Change Management --> PRs, right-click a PR to be reported, and then click PR Report.

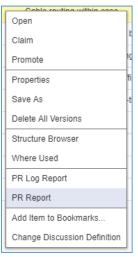

Figure 566.

• Open the view of a PR. On the **PR** toolbar, click **Reports**, and then click **PR Report**.

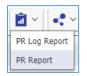

Figure 567.

To quit a Report, close its view in Aras Innovator.

At the top left corner of the PR Report view, there is a **Print** button, which uses the standard browser print function. Depending on the browser and your specific configuration, various print choices, such as printing to a printer or saving to PDF, are available.

## 13.1.2 Engineering Change Request (ECR)

An Engineering Change Request (ECR) is a request initiating a corrective process in response to some PRs or because of a potential problem identified through proactive thinking. An ECR is submitted to request a change to Items where a problem occurs or will occur if no action is taken.

An ECR may be quickly processed in the system using the Fast Track approach when the ECR is submitted to correct a small or local problem that does not have far-reaching consequences.

## 13.1.2.1 Understanding the ECR Process

The ECR workflow has the following roles:

- An ECR Creator is a user who initially created the ECR in the system. This may or may not be the same person as other roles.
- An ECR Owner (**Assigned Creator**) is a person responsible for the technical review of the ECR. This person must be able to identify and verify the problem itself and to see the ramifications of both the problem and the solution.
- A Change Specialist I (CSI) coordinates PRs and ECRs through the analysis phase preparing for and conducting the Change Review Board meetings.
- The Change Review Board (CRB).

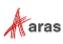

• The Configuration Management (CM) group.

An ECR moves between various states during its life cycle as shown in the following figure.

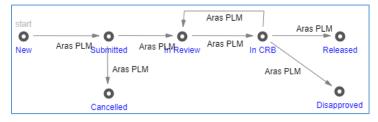

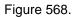

The ECR workflow together with the ECR life cycle produces the following scenario:

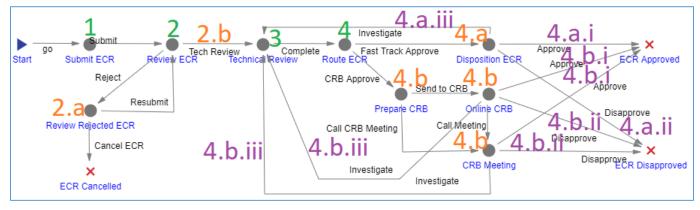

Figure 569.

- 1. After a new ECR is created, an ECR Creator must declare that the ECR is ready for review voting **Submit the ECR**.
- 2. The ECR enters the **Review ECR** activity **assigned to the CSI**. The CSI reviews the ECR thoroughly, and decides to either:
  - a. **Reject the ECR**. The ECR goes **back to the creator**, who either resubmits or cancels the ECR. In the former case, the creator corrects the ECR according to CSI's comments for rejection.
  - b. Submit the ECR for the technical review. The CSI assigns an Owner to the ECR.
- 3. The ECR enters the **Technical Review** activity **assigned to the Owner**. The Owner conducts the technical review and provides data, comments, and recommendations. Once the Owner votes **Complete**, the ECR goes further.
- 4. The ECR enters the **Route ECR** activity **assigned to the CSI**. The CSI must decide how to route the ECR. Different companies have different criteria for making this decision based on the cost estimates, time, and the nature of the problem itself. The CSI has the authority to vote either:
  - a. Fast Track Approve for a fast track ECR. The ECR enters the Disposition ECR activity assigned to the Owner. The Owner votes either:
    - i. **ECR Approved** to approve the ECR.
    - ii. ECR Disapproved to reject the ECR.
    - iii. Investigate to send the ECR back for more investigation.

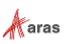

- b. CRB Approve for full CRB involvement. The ECR enters the Prepare CRB activity assigned to the CSI. The CSI defines the meeting type either through an in-person CRB Meeting or through an Online CRB. The CSI also prepares all the necessary information to present to the CRB. Regardless of the meeting type, the CRB votes either:
  - i. **ECR Approved** to approve the ECR.
  - ii. **ECR Disapproved** to reject the ECR.
  - iii. **Investigate** to send the ECR back for more investigation.

The following table shows the ECR lifecycle and workflow in terms of Roles and Permissions.

| Life Cycle<br>State | Workflow<br>Activity      | Can<br>Add | Get                           | Update         | Delete | Change<br>access | Can be promoted      | Update<br>responsible |
|---------------------|---------------------------|------------|-------------------------------|----------------|--------|------------------|----------------------|-----------------------|
| New                 |                           | World      | All employees,<br>Creator, CM | Creator,<br>CM |        | СМ               |                      | Automatic             |
| Submitted           | Submit ECR                |            | All employees,<br>Creator, CM | Creator,<br>CM |        | СМ               | Yes                  | Creator               |
| In Review           | Review ECR                |            | All employees,<br>CM          | СМ             |        |                  | Yes                  | CSI                   |
| In Review           | Review<br>Rejected<br>ECR |            | All employees,<br>CM          | СМ             |        |                  | Yes                  | Creator               |
| In Review           | Technical<br>Review       |            | All employees,<br>CM          | СМ             |        |                  | Yes                  | Owner                 |
| In Review           | Route ECR                 |            | All employees,<br>CM          | СМ             |        |                  | Yes                  | CSI                   |
| Cancelled           | ECR<br>Cancelled          |            | All employees                 |                |        |                  | No, a final<br>state |                       |
| In CRB              |                           |            | All employees,<br>CM          | СМ             |        |                  |                      |                       |
| In CRB              | Disposition<br>ECR        |            | All employees,<br>CM          | СМ             |        |                  | Yes                  | Owner                 |
| In CRB              | Prepare<br>CRB            |            | All employees,<br>CM          | СМ             |        |                  | Yes                  | CSI                   |
| In CRB              | Online CRB                |            | All employees,<br>CM          | СМ             |        |                  |                      | CRB                   |
| In CRB              | CRB<br>Meeting            |            | All employees,<br>CM          | СМ             |        |                  | Yes                  | CSI                   |
| Disapproved         | ECR<br>Disapproved        |            | All employees                 |                |        |                  | No, a final state    |                       |

 Table 13:
 The ECR lifecycle and workflow in Roles and Permissions

©2019 Aras Corporation All Copyrights Reserved.

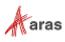

| Life Cycle<br>State | Workflow<br>Activity | Can<br>Add | Get           | Update | Delete | Change<br>access | Can be<br>promoted   | Update<br>responsible |
|---------------------|----------------------|------------|---------------|--------|--------|------------------|----------------------|-----------------------|
| Released            | ECR<br>Approved      |            | All employees |        |        |                  | No, a final<br>state |                       |

The final ECR states (Cancelled, Disapproved, Released) are used to classify ECRs in the system and in reports.

The ECR reports are:

- ECR Log Report is a list of all the ECRs. For details, refer to section <u>13.1.2.10 ECR Log Report</u>.
- ECR Report is a printable form of an ECR. For details, refer to section 13.1.2.11 ECR Report.

## 13.1.2.2 Submitting an ECR

An ECR is a complex document that is filled in by more than one person. An ECR creator is not supposed to fill in the ECR completely. This section defines the information an ECR must have to be submitted. Use the following procedure to create and submit an Engineering Change Request:

- 1. Go to Contents --> Change Management --> ECRs.
- 2. Click **Create New ECR**. The view of a new ECR appears.

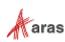

| ECR1 ×                                                                                                    |
|----------------------------------------------------------------------------------------------------|
| ECR 1                                                                                                    |
| Save Done Delete                                                                                                    |
| ^ ECR                                                                                                    |
| ECR Number Title Status                                                                                                    |
| O Administrative Hierarchy     O Corrective Action     Requested By     Source       O Physical Hierarchy     O Product Improvement     ••••     ••••      |
| Proposed Solution                                                                                                    |
|                                                                                                    |
| Fast Track     Priority For Tech Review     Assigned Creator       0     1     2     3     4                                                               |
|                                                                                                    |
|                                                                                                    |
| Key Implementation Timing Factors                                                                                                    |
| Nonrecurring Cost Estimate                                                                                                    |
| S                                                                                                    |
| Affected Items PRs Files                                                                                                    |
| e Affected Items ∨ ☆                                                                                                    |
|                                                                                                    |
| Type         Action         Old Number []         Old Revi         Interchangea         New Number []         New Revi         In Build         In Service |

Figure 570.

- 3. Enter the *ECR title* In the **Title** text box, making it as descriptive as possible.
- 4. Select the appropriate hierarchy:
  - **Physical hierarchy** refers to the Item (Part) itself and any Document associated with it. A bug in software would be classified as a physical hierarchy.
  - Administrative hierarchy refers to anything related to the process of running the business. An error in an expense report procedure would be classified as an administrative hierarchy.
- 5. Specify the ECR intent:
  - **Corrective Action** if the ECR corrects an already occurring problem.
  - **Product Improvement** if the ECR prevents a possible problem or improves the product.
- 6. Enter the name of the person who requested the change in the **Requested By** text box.
- 7. Specify the source of the ECR by selecting one of the following from the **Source** list: **Internal**, **Customer**, or **Supplier**.

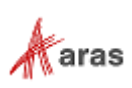

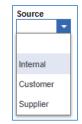

Figure 571.

- 8. Describe the solution proposed by the ECR Creator as precisely as possible in the **Proposed Solution** text box.
- 9. Go to the Affected Items accordion tab to specify which Items are affected by the ECR.
- 10. If the ECR should request adding Items, use the procedure described in section <u>13.1.2.3</u> <u>Adding an Item with an ECR</u>.
- If the ECR should request changing Items, use the procedure described in section <u>13.1.2.4</u> <u>Changing Items with an ECR</u>.
- 12. If the ECR should request deleting Items, use the procedure described in section <u>13.1.2.5</u> <u>Deleting an Item with an ECR</u>.
- 13. Go to the Files accordion tab to attach all the files concerning this ECR.

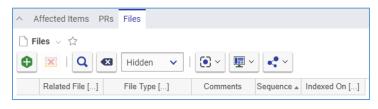

Figure 572.

- 14. Click **Create Item** on the **Files** accordion toolbar. The standard operating system dialog for file browsing and selection appears.
- 15. Search for and select a file. A new row appears in the **Files** grid with the file attached.

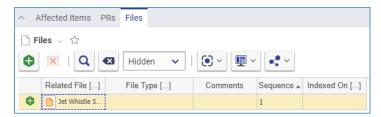

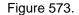

16. This step is recommended. In the **File Type** cell, specify the file type using one of these options:

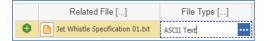

Figure 574.

a. Click the **ellipsis** button and then select *the file type* in the **Search dialog – File Type** field.

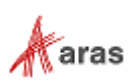

<sup>©2019</sup> Aras Corporation All Copyrights Reserved.

b. Enter *the file type*, which should exist in Aras Innovator. An error tooltip appears if you entered *a file type* that does not exist in Aras Innovator.

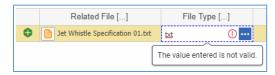

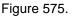

**Note:** You can leave the **File Type** cell empty, omitting step 16. Aras Innovator will automatically assign a file type depending on File's extension when you save the ECR.

- 17. If it is necessary to provide additional information about the File, enter it in the **Comments** cell.
- 18. Repeat steps 14-17 for other files related to this ECR.
- 19. Click **Done** on the **ECR** toolbar. The ECR is created. The automatic ECR properties get their values.

| ECR                                                |                                              |                                 |                                   |          |            |
|----------------------------------------------------|----------------------------------------------|---------------------------------|-----------------------------------|----------|------------|
| ECR Number<br>ECR-100001                           | Title<br>An ECR for Jet Whistle              |                                 | Status<br>New                     |          |            |
| Administrative Hierar     Physical Hierarchy       | chy Ocrrective Action<br>Product Improvement | Requested By<br>Innovator Admin | Source<br>Internal 👻              |          |            |
| Proposed Solution<br>Turbo Fan                     |                                              |                                 |                                   |          |            |
| Fast Track                                         | Priority For Tech Review                     | Assigned Creator                |                                   |          |            |
| -Tech Review & Recomm                              | chuduvn                                      | li                              | Solution       Requestor Solution |          |            |
| -Nonrecurring Cost Estima<br>Less Than \$200<br>\$ | ate Key Imp                                  | elementation Timing Facto       | ors                               |          |            |
| Affected Items                                     | PRs Files                                    |                                 |                                   |          |            |
| Affected Items                                     | ☆                                            |                                 |                                   |          |            |
| 🗘 🐹   Q                                            | ✓ Hidden ✓ I I                               | <u>~</u> <u>∎</u> ~ <u>~</u> ~  | ]                                 |          |            |
| Type Action                                        | n Old Number [] Old Revisi                   | on Interchangeable              | New Number [] New Revision        | In Build | In Service |
| Change                                             | Child Part A Altern A                        |                                 | Child Part A.2 A                  |          |            |

Figure 576.

- 20. Go to Contents --> My Innovator --> My InBasket --> Search My InBasket.
- 21. Go to the Workflow Activity Completion dialog for the ECR.

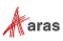

|                              |          |                                              | :        |
|------------------------------|----------|----------------------------------------------|----------|
|                              |          | Workflow Activity Completion                 |          |
|                              |          | Workflow: ECR-100001<br>Activity: Submit ECR |          |
| - Tasks<br>Sequence          | Required | Description                                  | Complete |
| 1                            |          | Attach known Affected Items                  |          |
| 2                            |          | Ensure the ECR is ready for initial review   |          |
| - Vote                       |          |                                              |          |
| Vote                         | Submit   | Delegate to:                                 |          |
| Comments                     | Delegate |                                              |          |
| -Authentication<br>Password: |          | E-Signature:                                 |          |
|                              |          | Complete Save Changes Cancel                 |          |

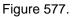

- 22. Mark the tasks you completed in the Tasks field.
- 23. Select Submit in the Vote list.
- 24. Click Complete.

The ECR enters the **Review ECR** activity and awaits the decision of the CSI.

### 13.1.2.3 Adding an Item with an ECR

Use the following procedure to request add and release of an affected Item with an Engineering Change Request:

- 1. Open the **ECR** view.
- 2. Click Edit on the ECR toolbar.
- 3. Go to the Affected Items accordion tab.
- 4. Click **Create Item** on the **Affected Items** accordion toolbar. A new row appears at the bottom of the **Affected Items** grid.

| ^ | Affected   | Items PRs | Files         |          |              |               |          |          |            |  |  |  |
|---|------------|-----------|---------------|----------|--------------|---------------|----------|----------|------------|--|--|--|
| 0 | Affected I | tems 🧹 🏒  | 7             |          |              |               |          |          |            |  |  |  |
| C |            |           |               |          |              |               |          |          |            |  |  |  |
|   | Туре       | Action    | Old Number [] | Old Revi | Interchangea | New Number [] | New Revi | In Build | In Service |  |  |  |
| C |            |           |               |          |              |               |          |          |            |  |  |  |

Figure 578.

5. Select Add in the Action cell.

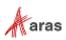

| Action |   |  |
|--------|---|--|
| Add    | • |  |
|        |   |  |
| Add    |   |  |
| Change |   |  |
| Delete |   |  |
|        |   |  |

Figure 579.

- 6. Click the ellipsis button in the New Number cell. The Search dialog Change Controlled Item appears.
- 7. Using the standard search procedure, search for and select the new affected Item. The affected Item populates the **New Number** cell.

|   | Туре | Action | Old Number [] | Old Revision J | Interchangeable | New Number []  | New Revision | In Build | In Service |
|---|------|--------|---------------|----------------|-----------------|----------------|--------------|----------|------------|
| 0 |      | Add    |               |                |                 | Child Part A.2 |              |          |            |

Figure 580.

8. Click either **Save** or **Done** on the **ECR** toolbar. The ECR now has an affected Item that needs to be added and released.

| Туре | Action | Old Number [] | Old Revision J | Interchangeable | New Number []  | New Revision | In Build | In Service |
|------|--------|---------------|----------------|-----------------|----------------|--------------|----------|------------|
| ٥    | Add    |               |                |                 | Child Part A.2 | А            |          |            |

Figure 581.

## 13.1.2.4 Changing an Item with an ECR

Use the following procedure to request changing an existing affected item with an Engineering Change Request:

- 1. Follow steps 1-4 of the Adding an Item within an ECR procedure.
- 2. Select **Change** in the **Action** cell.

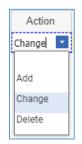

Figure 582.

- 3. Click the ellipsis button in the Old Number cell. The Search dialog Change Controlled Item dialog box appears.
- 4. Using the standard search procedure, search for and select the affected Item to be changed. The selected Item populates the **Old Number** cell.

|   | Туре | Action | Old Number []           | Old Revision 2 | Interchangeable | New Number [] | New Revision | In Build | In Service |
|---|------|--------|-------------------------|----------------|-----------------|---------------|--------------|----------|------------|
| • |      | Change | Child Part A Substitute |                |                 |               |              |          |            |

Figure 583.

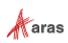

- 5. Select the **Interchangeable** cell check box if the old and new Items are interchangeable. The new Item version can be replaced or modified without causing any change in functionality to the surrounding Items. When selected, the same Item number is retained. Otherwise, a new Item number will need to be assigned.
- 6. If the **Interchangeable** cell is not selected (the old and new Items are not interchangeable), select the replacing new Item:
  - a. Click the ellipsis button in the New Number cell. The Search dialog Change Controlled Item appears.
  - b. Using the standard search procedure, search for and select the new affected Item. The new affected Item populates the **New Number** cell.

|   | Туре | Action | Old Number []           | Old Revision | Interchangeable | New Number []             | New Revision | In Build | In Service |
|---|------|--------|-------------------------|--------------|-----------------|---------------------------|--------------|----------|------------|
| 0 | ۰.   | Change | Child Part A Substitute |              |                 | Child Part A Substitute 2 |              |          |            |

Figure 584.

- 7. Click Save two times on the ECR toolbar.
- 8. Select the action to take for the Items that are being built in the **In Build** cell: **Use Existing**, **Rework**, or **Scrap**.
- 9. Select the action to take for the Items that are currently in service in the **In Service** cell: **Use Existing**, **Rework**, or **Scrap**.

|   | Туре | Action | Old Number []           | Old Revision | Interchangeable | New Number []             | New Revision | In Build | In Service   |
|---|------|--------|-------------------------|--------------|-----------------|---------------------------|--------------|----------|--------------|
| 0 | ۰.   | Change | Child Part A Substitute |              |                 | Child Part A Substitute 2 |              | Rework   | Use Existing |

Figure 585.

10. Click either **Save** or **Done** on the **ECR** toolbar. The ECR has an affected Item requested for changing.

| ^ | Affected                                                                                                    | Items  | PRs Files               |   |  |                           |   |        |              |  |  |  |
|---|----------------------------------------------------------------------------------------------------|--------|-------------------------|---|--|---------------------------|---|--------|--------------|--|--|--|
| 0 | e Affected Items ∨ ☆                                                                                                    |        |                         |   |  |                           |   |        |              |  |  |  |
| C | Hidden v   • · · ·                                                                                                    |        |                         |   |  |                           |   |        |              |  |  |  |
|   | Type         Action         Old Number []         Old Revision         Interchangeable         New Number []         New Revision         In Build         In Service |        |                         |   |  |                           |   |        |              |  |  |  |
|   | ٥.                                                                                                    | Change | Child Part A Substitute | А |  | Child Part A Substitute 2 | А | Rework | Use Existing |  |  |  |

Figure 586.

## 13.1.2.5 Deleting an Item with an ECR

Use the following procedure to request superseding of an existing affected Item with an Engineering Change Request:

- 1. Follow steps 1-4 of Adding an Item within an ECR procedure.
- 2. Select **Delete** in the **Action** cell.

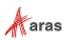

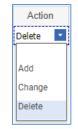

Figure 587.

- 3. Click the ellipsis button in the Old Number cell. The **Search dialog Change Controlled Item** appears.
- 4. Using the standard search procedure, search for and select the affected Item. The old affected Item populates the **Old Number** cell.

|   | Туре | Action | Old Number []           | Old Revision | Interchangeable | New Number [] | New Revision | In Build 🔺 | In Service |
|---|------|--------|-------------------------|--------------|-----------------|---------------|--------------|------------|------------|
| G | )    | Delete | Child Part A Substitute |              |                 |               |              |            |            |

Figure 588.

- 5. Click **Save** two times on the **ECR** toolbar.
- 6. Select the action to take for the Items that are being built in the **In Build** cell: **Use Existing**, **Rework**, or **Scrap**.
- 7. Select the action to take for the Items that are currently in service in the **In Service** cell: **Use Existing**, **Rework**, or **Scrap**.

|   | Туре | Action | Old Number []           | Old Revision 2 | Interchangeable | New Number [] | New Revision | In Build | In Service   |
|---|------|--------|-------------------------|----------------|-----------------|---------------|--------------|----------|--------------|
| 0 |      | Delete | Child Part A Substitute |                |                 |               |              | Rework   | Use Existing |

Figure 589.

8. Click either **Save** or **Done** on the **ECR** toolbar. The ECR has an affected Item assigned for deletion.

| ^ A  | ffected | Items PRs | Files                   |              |                 |               |              |            |              |
|------|---------|-----------|-------------------------|--------------|-----------------|---------------|--------------|------------|--------------|
| 🕑 A1 | ffected | Items 〜 ヹ | 7                       |              |                 |               |              |            |              |
| 0    | ×       | Q         | Hidden 🗸                | •            | •               |               |              |            |              |
|      | Туре    | Action    | Old Number []           | Old Revision | Interchangeable | New Number [] | New Revision | In Build 🔺 | In Service   |
|      | ٥       | Delete    | Child Part A Substitute | А            |                 |               |              | Rework     | Use Existing |

Figure 590.

## 13.1.2.6 Removing an Affected Item from an ECR

Use the following procedure:

- 1. Follow steps 1-3 of the Adding an Item within an ECR procedure.
- 2. Click the Affected Item and then click Delete Row on the Affected Items accordion toolbar. The Affected Item becomes unavailable.

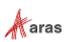

| ^ A | ffected | Items PR  | s Files                 |              |                 |               |              |            |              |
|-----|---------|-----------|-------------------------|--------------|-----------------|---------------|--------------|------------|--------------|
| 🕑 A | ffected | ltems v ರ | 7                       |              |                 |               |              |            |              |
| •   | ×       | Q         | Hidden 🗸                | •            | •               |               |              |            |              |
|     | Туре    | Action    | Old Number []           | Old Revision | Interchangeable | New Number [] | New Revision | In Build 🛦 | In Service   |
|     | Ċ,      | Delete    | Child Part A Substitute | А            |                 |               |              | Rework     | Use Existing |

Figure 591.

3. Click either Save or Done on the ECR toolbar. The Affected Item disappears from the grid.

Note: The Affected Item disappears immediately if the ECR was not saved after it was added.

## 13.1.2.7 Reviewing an ECR

A CSI receives a **Submitted** ECR to decide whether to reject it or to submit it for technical review. This section defines the information the CSI must provide when the decision is made to submit the PR. Use the following procedure to review an Engineering Change Request and submit it for technical review:

- 1. Open the **ECR** view.
- 2. Click Edit on the ECR toolbar.
- 3. Specify the tech review priority number in the **Priority For Tech Review** field. The higher the priority of the tech review, the lower the number selected.
- 4. Specify the ECR Owner in the Assigned Creator text box.
- 5. Verify that the information entered by a Creator is correct.
- 6. Verify that the Affected Items accordion tab contains all the Items affected by the ECR.
- 7. Verify that the **Files** accordion tab has all the necessary files attached.
- 8. If this ECR is based on a PR:
  - a. Go to the **PRs** accordion tab.

| ∧ Affected Items PRs | Files      |        |                |                  |            |
|----------------------|------------|--------|----------------|------------------|------------|
| 📊 PRs 🗸 🏠            |            |        |                |                  |            |
| 0 🗘 📧 💌              | Q Midden V | •      | <b>~</b>       |                  |            |
| PR Number 🔺          | Title      | Status | Reported By [] | Affected Item [] | Sequence 🔺 |

Figure 592.

- b. Click Select Items. The Search dialog PR appears.
- c. Using the standard search procedure, search for and select the initiating PR. The selected PR appears as a bottom row in the PRs grid.

| 📘 PRs 🗸 🏠   |                    |        |                 |                  |            |
|-------------|--------------------|--------|-----------------|------------------|------------|
|             | Q Hidden V         | •      | · ·             |                  |            |
| PR Number 🛦 | Title              | Status | Reported By []  | Affected Item [] | Sequence 🔺 |
| PR-100010   | SD Card fit issues | Closed | Innovator Admin | MP0101           | 1          |

Figure 593.

9. Click Done on the ECR toolbar.

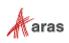

- 10. Go to Contents --> My Innovator --> My InBasket --> Search My InBasket.
- 11. Go to the Workflow Activity Completion dialog for the ECR.

|                 |             | Workflow Activity Completion                       |          |
|-----------------|-------------|----------------------------------------------------|----------|
|                 |             | Workflow: ECR-100001<br>Activity: Review ECR       |          |
| sks<br>Gequence | Required    | Description                                        | Complete |
| 3               |             | Review Affected Items, add additional if necessary |          |
| 4               |             | Make sure the Assigned Creator is correct          |          |
|                 |             |                                                    | •        |
| ote             | Tech Review | Delegate to:                                       |          |
| 1010            | Reject      |                                                    |          |
| Comments        | Delegate    |                                                    |          |
|                 | Delegate    |                                                    |          |

Figure 594.

- 12. Mark the tasks you completed in the Tasks field.
- 13. Select Tech Review in the Vote list.
- 14. Click Complete.

The ECR enters the Technical Review activity and awaits technical review by the ECR Owner.

### 13.1.2.8 Technical Review of an ECR

An ECR Owner reviews an ECR and provides data, comments, and recommendations. The Owner does this job according to the company's policies and procedures. This section defines the information an ECR Owner must provide to comply with the CMII process requirements.

Use the following procedure to conduct a technical review of an Engineering Change Request:

- 1. Open the **ECR** view.
- 2. Click Edit on the ECR toolbar.
- 3. Verify that the information already entered in the ECR is correct.
- 4. Select the proper value in the **Problem Status** list: **Confirmed**, **Not Confirmed**, or **Another Problem**.

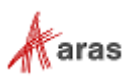

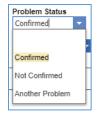

## Figure 595.

5. Select the proper value in the **Solution** list: **Requestor Solution** or **Another Solution**.

| Solution           |   |
|--------------------|---|
| Requestor Solution | - |
|                    |   |
| 1                  |   |
| Requestor Solution |   |
| Another Solution   |   |
|                    |   |

Figure 596.

6. If the estimation is less than \$200, select the check box in the **Nonrecurring Cost Estimate** field and enter the estimation value in the accompanying text box. This is a one-time cost estimation of the ECR solution implementation.

| -Nonrecurring Cost Estimate |  |
|-----------------------------|--|
| 🗹 Less Than \$200           |  |
| \$ 114.19                   |  |

Figure 597.

7. Enter the recurring cost estimation in the **Recurring Cost Estimate** text box. This is the difference in the unit cost of the Item as a result of the change. Select **Up** or **Down** in the accompanying list to indicate whether the unit cost went up or down as a result of the ECR.

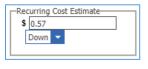

Figure 598.

- 8. Enter the key timing factors for the implementation of the ECR in the **Key Implementation Timing Factors** text box.
- 9. Enter additional information in the **Comments** text box.
- 10. Click **Done** on the **ECR** toolbar.
- 11. Go to Contents --> My Innovator --> My InBasket --> Search My InBasket.
- 12. Go to the Workflow Activity Completion dialog for the ECR.

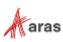

|                |                      |                                                    |          | × |
|----------------|----------------------|----------------------------------------------------|----------|---|
|                |                      | Workflow Activity Completion                       |          |   |
|                |                      | Workflow: ECR-100001<br>Activity: Technical Review |          |   |
| Tasks-         |                      |                                                    |          |   |
| Sequence       | Required             | Description                                        | Complete |   |
| 1              |                      | Assess change impact                               | <b>~</b> | * |
| 2              |                      | Get input from other creators                      |          |   |
| 3              |                      | Make technical recommendations                     |          | - |
| - Vote         |                      |                                                    |          |   |
| Vote           | :                    | Delegate to:                                       |          |   |
| Comments       | Complete<br>Delegate |                                                    |          |   |
| Authentication | -                    | 5 Singland                                         |          |   |
| Password:      |                      | E-Signature:                                       |          |   |
|                |                      | Complete Save Changes Cancel                       |          |   |

Figure 599.

- 13. Mark the tasks you completed in the Tasks field.
- 14. Select Complete in the Vote list.
- 15. Click **Complete**.

The ECR enters the Route ECR activity and awaits a decision of the CSI.

### 13.1.2.9 Routing an ECR

A CSI receives an ECR to decide how to route the ECR: either **Fast Track Approve** for a fast track ECR or **CRB Approve** for full Change Review Board (CRB) involvement. The CSI makes this decision according to the company's policies and procedures. This section defines which pieces of information the CSI must provide to comply with the CMII process requirements when routing the ECR.

Use the following procedure to route an Engineering Change Request:

- 1. Open the ECR view.
- 2. Click Edit on the ECR toolbar.
- 3. Verify that the information already entered in the ECR is correct.
- 4. Double-check the **Key Implementation Timing Factors** text box to make sure it contains the correct data.
- 5. Specify the implementation priority number in the **Priority** field. The higher the priority, the lower the number selected.

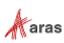

| Nonrecurring Cost Estimate |
|----------------------------|
| \$                         |
| Recurring Cost Estimate    |
| Priority                   |

Figure 600.

- 6. Click **Done** on the **ECR** toolbar.
- 7. Go to Contents --> My Innovator --> My InBasket --> Search My InBasket.
- 8. Go to the **Workflow Activity Completion** dialog for the ECR.

|          |                          | Workflow: ECR-10000<br>Activity: Route ECR | 1        |  |
|----------|--------------------------|--------------------------------------------|----------|--|
| isks     | 1                        |                                            |          |  |
| Sequence | Required                 | Description                                | Complete |  |
| 1        |                          | Review technical recommendations           |          |  |
| 2        |                          | Prepare Cost Estimate                      |          |  |
| 3        |                          | Route the ECR                              |          |  |
| ote      | CRB Approv<br>Fast Track |                                            | •••      |  |
| Comments | Delegate                 |                                            |          |  |
| Comments | Delegate                 |                                            |          |  |

Figure 601.

- 9. Mark the tasks you completed in the Tasks field.
- 10. Select either **CRB Approve** or **Fast Track Approve** in the **Vote** list depending on your decision.
- 11. Click Complete.

The ECR now awaits the final decision to be either ECR Approved or ECR Disapproved.

## 13.1.2.10 ECR Log Report

You can get quick information about all the ECRs submitted to Aras Innovator with the ECR Log Report.

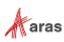

| - 🗆 -                     |              |                      |                   |                                        |                                 |             |                                  |                  |
|---------------------------|--------------|----------------------|-------------------|----------------------------------------|---------------------------------|-------------|----------------------------------|------------------|
| Print                     |              |                      |                   |                                        |                                 |             |                                  |                  |
|                           |              |                      |                   |                                        |                                 |             |                                  |                  |
|                           |              |                      |                   |                                        |                                 |             |                                  |                  |
| ECR Log Rep               | ort          |                      |                   |                                        |                                 | Generated c | n: 3/22/2019, 3                  | :31:58 PI        |
| ECR Log Rep<br>ECR Number | ort<br>Title | Priority             | Fast Track        | Date Requested                         | Requested By                    | Generated o | n: 3/22/2019, 3<br><b>Status</b> | :31:58 PI<br>ECN |
|                           | Title        | <b>Priority</b><br>3 | Fast Track<br>Yes | Date Requested<br>3/20/2019 1:07:29 PM | Requested By<br>Innovator Admin |             |                                  |                  |

Figure 602.

There are several ways to access the ECR Log Report:

• Go to Contents --> Change Management --> ECRs, right-click any ECR, and then click ECR Log Report.

| Open                         |
|------------------------------|
| Claim                        |
|                              |
| Promote                      |
| Properties                   |
| Save As                      |
| Delete All Versions          |
| Structure Browser            |
| Where Used                   |
| ECR Log Report               |
| ECR Report                   |
| Add Item to Bookmarks        |
| Change Discussion Definition |

Figure 603.

• Open the view of any ECR. On the ECR toolbar, click Reports, and then click ECR Log Report.

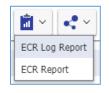

Figure 604.

To quit a Report, close its view in Aras Innovator.

At the top left corner of the ECR Log Report view, there is a **Print** button, which uses the standard browser print function. Depending on the browser and your specific configuration, various print choices, such as printing to a printer or saving to PDF, are available.

#### 13.1.2.11 ECR Report

You can print or share an ECR using the ECR Report.

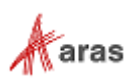

<sup>©2019</sup> Aras Corporation All Copyrights Reserved.

| Basis Tvre Requested By Source   Administrative Hierarchy □ Product Improvement Innovator Admin Internal   PROPOSED SOLUTION   Turbo Fan   FAST TRACK Prooffer Reverse CREATOR PROBLEM STATUS   Yes □ 1 2   Innovator Admin Confirmed                                                                                                    | CR-100001                | An ECR for Jet Whistle            | Status<br>In Review |   |
|----------------------------------------------------------------------------------------------------|--------------------------|-----------------------------------|---------------------|---|
| X Physical Hierarchy   Yes Corrective Action     Fast Track PRODUCTY FOR TECH REVIEW   Yes 1   2 3   4 Innovator Admin   Confirmed  Solution  Nonrecurring Cost  Key Implementation Timing Factors    \$   Recurring Cost   Comments    Recurring Cost  Comments      Technical Review    Solution    Technical Review    Solution    Recurring Cost  Comments      Technical Review    Solution    Recurring Cost  Comments | Administrative Hierarchy | Product Improvement               |                     |   |
| Turbo Fan       FAST TRACK     PELORITY FOR<br>TECH REVIEW     CREATOR     PROBLEM STATUS       Innovator Admin     Confirmed                                                                                                    |                          | X Corrective Action               | incental            |   |
| FAST TRACK     PRIORITY FOR<br>Tech Review     CREATOR     PROBLEM STATUS       Yes     1     2     Innovator Admin     Confirmed                                                                                                    |                          |                                   |                     |   |
| Past TRACK     Tech Review     Producem Status       Yes     1     1       2     3     4       Technical Review     Confirmed       Nonsecurating Cost     Kev Implementation Timing Factors       \$                                                                                                    |                          |                                   |                     | 1 |
| Yes 2   Innovator Admin Confirmed     Technical Review     Solution   Requestor Solution     Nonrecurring Cost   Key IMPLEMENTATION TIMING Factors     Securating Cost     Confirmed     Implementation Priority     Indextra in Priority                                                                                                    | IST TRACK                | TECH REVIEW CREATOR               | PROBLEM STATUS      |   |
| Requestor Solution       Nonrecurring Cost     Key Implementation Timing Factors       \$     Comments       \$     Comments       \$     Implementation Priority       1     2       3     Implementation                                                                                                    | es                       | 2 Innovator Admin                 | Confirmed           |   |
| Norrecurring Cost         Key Implementation Timing Factors           \$                                                                                                    | CHNICAL REVIEW           |                                   |                     |   |
| \$         COMMENTS           \$         COMMENTS           \$         Implementation Priority           \$         1           2         3                                                                                                    |                          |                                   | Requestor Solution  |   |
| Recurring Cost         Comments           \$                                                                                                    |                          | KEY IMPLEMENTATION TIMING FACTORS |                     |   |
| \$           Implementation Priority           2           3                                                                                                    |                          |                                   |                     |   |
| IMPLEMENTATION PRIORITY           X           1           2           3                                                                                                    |                          | COMMENTS                          |                     |   |
| X 1<br>2<br>3                                                                                                    |                          |                                   |                     |   |
|                                                                                                    |                          |                                   |                     |   |
| 3                                                                                                    | PLEMENTATION PRIORITY    | . L                               |                     |   |
| 3                                                                                                    | (1                       |                                   |                     |   |
| 3                                                                                                    | Ī2                       |                                   |                     |   |
|                                                                                                    |                          |                                   |                     |   |
|                                                                                                    |                          |                                   |                     |   |
|                                                                                                    | 4                        |                                   |                     |   |
| AFFECTED ITEMS                                                                                                    | FFECTED ITEMS            |                                   |                     |   |
| AFFECTED ITEMS                                                                                                    | FFECTED ITEMS            |                                   |                     |   |
| TYPE NUMBER REVISION ACTION                                                                                                    |                          | NUMBER REVISION                   | Αстіон              |   |
| Child Dart & Alternate                                                                                                    |                          | the Device & Alberton des         |                     |   |
| Part 2 Child Part A Alternate A Change                                                                                                    | TTE                      | the Device & Alberton des         |                     |   |

Figure 605.

There are several ways to access the ECR Report:

• Go to Contents --> Change Management --> ECRs, right-click an ECR to be reported, and then click ECR Report.

|   | Open                         |  |
|---|------------------------------|--|
|   | Claim                        |  |
| L | Promote                      |  |
| Γ | Properties                   |  |
| l | Save As                      |  |
| L | Delete All Versions          |  |
| Γ | Structure Browser            |  |
| L | Where Used                   |  |
|   | ECR Log Report               |  |
|   | ECR Report                   |  |
|   | Add Item to Bookmarks        |  |
| L | Change Discussion Definition |  |

Figure 606.

• Open the view of an ECR. On the ECR toolbar, click Reports, and then click ECR Report.

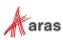

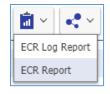

Figure 607.

To quit a Report, close its view in Aras Innovator.

At the top left corner of the ECR Report view, there is a **Print** button, which uses the standard browser print function. Depending on the browser and your specific configuration, various print choices, such as printing to a printer or saving to PDF, are available.

# 13.1.3 Engineering Change Notice (ECN)

An Engineering Change Notice (ECN) is a process for implementing changes within an organization. There are three types of change Actions for an affected Item in the ECN process:

- Add A new affected Item becomes Released.
- **Change** An affected existing Item is modified. The Item becomes **Superseded**, **Obsolete**, or incremented to a new revision level to allow modification.
- Delete An existing affected Item is obsolete. The Item becomes Superseded or Obsolete.

### 13.1.3.1 Understanding the ECN Process

The ECN workflow has the following roles:

- An ECN Creator is the user who initially created the ECN in the system. This may or may not be the same person as other roles.
- An ECN Owner (**Assigned Creator**), is the engineer or technical person responsible for the technical implications of the change and its ramifications.
- A Change Specialist II (CSII) prepares ECNs for implementing approved ECRs as well as the ECN impact information for the change review board to develop a detailed implementation plan.
- A Change Specialist III (CSIII) audits the ECN implementation using ECNs and detailed implementation plans as checklists.
- The Configuration Management (CM) group.

An ECN traverses between various states during its life cycle depicted in the following figure.

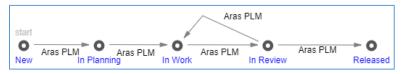

Figure 608.

The ECN workflow together with the ECN life cycle produces the following scenario:

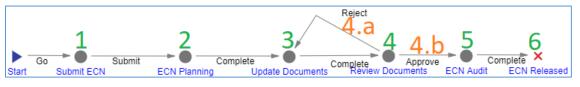

Figure 609.

1. A member of the CM group creates and submits the ECN.

©2019 Aras Corporation All Copyrights Reserved.

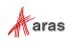

- 2. The ECN enters the ECN Planning activity assigned to the CSII. According to the company's rules and policies, the CSII reviews the ECN, assigns an Owner to it, and makes decisions and recommendations about the propagation of the Item change. For example, the CSII can decide whether a part should have a new revision or an entirely new part number. Also, the CSII checks whether a changed part leads to a change of revision or part number of assemblies containing this part. Once the CSII votes Complete, the ECN moves further.
- 3. The ECN enters the **Update Documents** activity **assigned to the Owner**. The Owner is responsible for updating the Item documentation affected by this change, including BOMs, specifications, drawings, and any other documents. The affected Items requiring the change of documentation may include only the items being changed directly but also hierarchies containing these Items. Once the Owner votes **Complete**, the ECN moves further.
- 4. The ECN enters the **Review Documents** activity **assigned to the CSII**. The CSII decides to either:
  - a. Reject The ECN goes back to the Update Documents activity.
  - b. **Approve** The ECN goes further.
- 5. The ECN enters the **ECN Audit** activity **assigned to the CSIII**. Once the CSIII votes **Complete**, the ECR goes further.
- 6. The ECN becomes **Released**. The life cycle states of the affected Items are automatically updated.

The following table shows the ECN lifecycle and workflow in terms of Roles and Permissions.

| Life Cycle<br>State | Workflow<br>Activity | Can<br>Add | Get                                    | Update                  | Delete | Change<br>access | Can be promoted      | Update<br>responsible |
|---------------------|----------------------|------------|----------------------------------------|-------------------------|--------|------------------|----------------------|-----------------------|
| New                 | Submit ECN           | СМ         | All employees,<br>Creator, Owner<br>CM | Creator,<br>Owner<br>CM | СМ     | СМ               | Yes                  | Creator               |
| In Planning         | ECN<br>Planning      |            | All employees,<br>Creator, Owner<br>CM | Creator,<br>Owner<br>CM | СМ     | СМ               | Yes                  | CSII                  |
| In Work             | Update<br>Documents  |            | All employees                          |                         |        |                  | Yes                  | Owner                 |
| In Review           | Review<br>Documents  |            | All employees                          |                         |        |                  | Yes                  | CSII                  |
| In Review           | ECN Audit            |            |                                        |                         |        |                  | Yes                  | CSIII                 |
| Released            | Released             |            | All employees                          |                         |        |                  | No, a final<br>state |                       |

**Table 14:** The ECN lifecycle and workflow in Roles and Permissions

There is the ECN report, which is a printable form of an ECN. For details, refer to section <u>13.1.3.9 The</u> <u>ECN Report</u>.

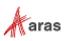

#### 13.1.3.2 Creating an ECN

Because an ECN can be used to add, change, or delete affected Items, the ECN creation process can be conventionally divided into general and specific procedures. This section defines the general steps a member of the CM group should use for creating an ECN. The specific procedures are outlined in sections <u>13.1.3.3 Adding an Item within an ECN</u>, <u>13.1.3.4 Changing Items within an ECN</u>, and <u>13.1.3.5</u> Deleting an Item within an ECN.

Use the following procedure to create an Engineering Change Notice:

- 1. Go to Contents --> Change Management --> ECNs.
- 2. Click Create New ECN. The view of a new ECN appears.

| ECN 1 ×                                                                                                    |
|----------------------------------------------------------------------------------------------------|
| ECN 1                                                                                                    |
| Save Cone Delete                                                                                                    |
| ∧ ECN                                                                                                    |
| ECN Number     Title     Status       Server Assigned                                                                                                    |
| Basis     Priority     Assigned Creator     Effectivity Date       Administrative Hierarchy     1         Physical Hierarchy     2         3     Customer Approval Required |
| Description                                                                                                    |
| Special Instructions                                                                                                    |
| Affected Items ECRs Files                                                                                                    |
| ● Affected items ∨ ☆                                                                                                    |
|                                                                                                    |
| Type         Action         Old Number []         Old Revi         Interchangea         New Number []         New Revi         In Build         In Service                  |

#### Figure 610.

- 3. Enter the ECR title In the Title text box, making it as descriptive as possible.
- 4. Select the appropriate hierarchy for Basis:
  - Administrative hierarchy refers to anything related to the process of running the business. An error in an expense report procedure would be classified as an administrative hierarchy.
  - Physical hierarchy refers to the Item (Part) itself and any Document associated with it. A bug in software would be classified as a physical hierarchy.
- 5. Specify the change priority number in the **Priority** field. The higher the priority of the change, the lower the number selected.
- 6. Specify the ECN Owner in the **Assigned Creator** text box.

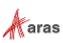

- 7. Specify the date on which the ECN goes into effect in the **Effective Date** box. If left blank, it is automatically set to the Item release date.
- 8. If the change requires customer approval, select the **Customer Approval Required** check box.
- 9. Describe the change as precisely as possible in the **Description** text box.
- 10. If there are any special instructions for the change, enter them as precisely as possible in the **Special Instructions** text box.
- 11. Go to the **ECRs** accordion tab to attach all the ECRs included in this ECN for tracking and reporting.

| ^ | Affected Items | ECRs Fi | les    |            |            |             |                 |        |                 |            |  |  |
|---|----------------|---------|--------|------------|------------|-------------|-----------------|--------|-----------------|------------|--|--|
| G | ECRs > ☆       |         |        |            |            |             |                 |        |                 |            |  |  |
|   | ۵ 🗶 ا          | Hi      | dden   | • I 💽 ~    | <b>.</b> ~ | ••• ~       |                 |        |                 |            |  |  |
|   | ECR Number     | Title   | Status | Fast Track | Priority   | Change Type | Requested By [] | Source | Release Date [] | Sequence 🔻 |  |  |

Figure 611.

- 12. Click Select Items on the ECRs accordion toolbar. The Search dialog ECR appears.
- 13. Using the standard search procedure, search for and select the ECRs combined or included in this ECN. The selected ECRs appear as new rows at the bottom of the **ECRs** grid.

| <b>E</b>                                                               | ECRs 🗸 🟠                         |        |        |            |          |             |                 |        |                 |            |  |  |  |  |
|------------------------------------------------------------------------|----------------------------------|--------|--------|------------|----------|-------------|-----------------|--------|-----------------|------------|--|--|--|--|
| 0                                                                      | 🔇 🔀   Q 🚳 Hidden 🗸   💽 < 🕎 < 🗬 < |        |        |            |          |             |                 |        |                 |            |  |  |  |  |
|                                                                        | ECR Number                       | Title  | Status | Fast Track | Priority | Change Type | Requested By [] | Source | Release Date [] | Sequence 🔻 |  |  |  |  |
| ECR-100001 An ECR In Revi 🗹 3 Corrective Acti Innovator Admin Internal |                                  |        |        |            |          |             |                 |        | 1               |            |  |  |  |  |
|                                                                        | ECR-100002                       | An ECR | New    |            |          |             |                 |        |                 | 2          |  |  |  |  |

Figure 612.

14. Go to the **Files** accordion tab to attach all the files concerning this ECN.

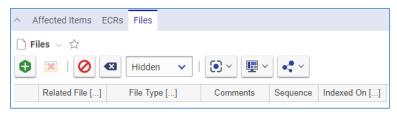

Figure 613.

- 15. Click **Create Item** on the **Files** accordion toolbar. The standard operating system dialog for file browsing and selection appears.
- 16. Search for and select a file. A new row appears in the **Files** grid with the file attached.

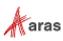

| ^ | Affected Items E                                                                               | CRs Files |   |       |  |  |  |  |  |  |  |
|---|------------------------------------------------------------------------------------------------|-----------|---|-------|--|--|--|--|--|--|--|
|   |                                                                                                |           |   |       |  |  |  |  |  |  |  |
| C | ) 😹   Q                                                                                        | Hidden 🗸  | • | · ~ _ |  |  |  |  |  |  |  |
|   | Related File []         File Type []         Comments         Sequence _         Indexed On [] |           |   |       |  |  |  |  |  |  |  |
| C | Jet Whistle S                                                                                  |           |   | 1     |  |  |  |  |  |  |  |

Figure 614.

17. This step is recommended. In the **File Type** cell, specify the file type using one of these options:

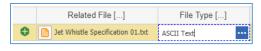

Figure 615.

- a. Click the **ellipsis** button and then select *the file type* in the **Search dialog File Type** cell.
- b. Enter *the file type*, which should exist in Aras Innovator. An error tooltip appears if you entered a *file type* that does not exist in Aras Innovator.

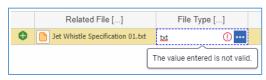

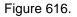

- **Note:** You can leave the **File Type** cell empty, omitting step 17. Aras Innovator will automatically assign a file type depending on File's extension when you save the ECN.
  - 18. If it is necessary to provide additional information about the File, enter it in the **Comments** cell.
  - 19. Repeat steps 15-18 for other files concerning this ECN.
  - 20. If you need to add Items with the ECN, use the procedure described in section <u>12.1.3.3</u> <u>Adding an Item with an ECN</u>.
  - 21. If you need to change Items with the ECN, use the procedure described in section 12.1.3.4 Changing Items with an ECN.
  - 22. If you need to delete Items with the ECN, use the procedure described in section 12.1.3.5 Deleting an Item with an ECN.
  - 23. Click **Done** on the **ECN** toolbar. The ECN is created and waits to be submitted as defined in the section 12.1.3.6 Submitting an ECN.

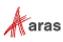

| ECN-100003                                              | Σ                                                               |                                     |                            |          |            |
|---------------------------------------------------------|-----------------------------------------------------------------|-------------------------------------|----------------------------|----------|------------|
| 🖍 Edit 🥠 🏈                                              | *~ 💼 ~                                                          | •••   •••                           |                            |          |            |
| ^ ECN                                                   |                                                                 |                                     |                            |          |            |
| ECN Number<br>ECN-100003                                | Title<br>Changing the Jet W                                     | histle                              | Status<br>New              |          |            |
| Basis<br>Administrative Hierarchy<br>Physical Hierarchy | Priority <ul> <li>1</li> <li>2</li> <li>3</li> <li>4</li> </ul> | Assigned Creator<br>Innovator Admin | Effectivity Date 4/19/2019 |          |            |
| Description<br>Changing the Jet Whistle                 |                                                                 |                                     |                            |          |            |
| Special Instructions<br>Changing the Jet Whistle        |                                                                 |                                     |                            |          |            |
| Affected Items EC                                       | Rs Files                                                        |                                     |                            |          |            |
|                                                         | $\diamond$                                                      |                                     |                            |          |            |
| 🗊 🗷   Q 🗨                                               | Hidden                                                          | ▼   ● ~ ■ ~                         |                            |          |            |
| Type Action                                             | Old Number [                                                    | ] Old Revi Interchangea Nev         | v Number [] New Revi       | In Build | In Service |

Figure 617.

### 13.1.3.3 Adding an Item with an ECN

Because an ECN can be used to add, change, or delete affected Items, the ECN creation process can be conventionally divided into general and specific procedures. This section defines the steps a member of the CM group should use for adding affected Items when creating the ECN. Section <u>13.1.3.2 Creating an</u> <u>ECN</u> outlines the general procedure. The other specific procedures are outlined in sections <u>13.1.3.4</u> <u>Changing Items within an ECN</u> and <u>13.1.3.5 Deleting an Item within an ECN</u>.

A new Item has the **Preliminary** State. An ECN promotes the Item to the **Released** State at the end of the ECN process when it is released.

Use the following procedure to assign a new affected Item to release with an Engineering Change Notice:

- 1. Open the **ECN** view.
- 2. Click Edit on the ECN toolbar.
- 3. Go to the Affected Items accordion tab.
- 4. Click **Create Item** on the **Affected Items** accordion toolbar. A new row appears at the bottom of the **Affected Items** grid.

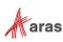

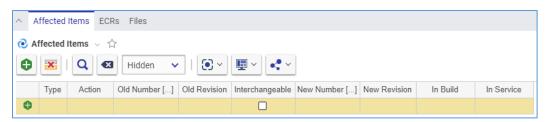

Figure 618.

5. Select Add in the Action cell.

| Ι | Action |  |
|---|--------|--|
|   | Add 🔽  |  |
|   | Add    |  |
|   | Change |  |
|   | Delete |  |

Figure 619.

- 6. Click the ellipsis button in the New Number cell. The Search dialog Change Controlled Item appears.
- 7. Using the standard search procedure, search for and select the new affected Item. The affected Item populates the **New Number** cell.

|   | Туре | Action | Old Number [] | Old Revision 4 | Interchangeable | New Number []  | New Revision | In Build | In Service |
|---|------|--------|---------------|----------------|-----------------|----------------|--------------|----------|------------|
| • |      | Add    |               |                |                 | Child Part A.2 |              |          |            |

Figure 620.

8. Click either **Save** or **Done** on the **ECN** toolbar. The ECN has an affected Item assigned for adding.

| Туре | Action | Old Number [] | Old Revision 4 | Interchangeable | New Number []  | New Revision | In Build | In Service |
|------|--------|---------------|----------------|-----------------|----------------|--------------|----------|------------|
| ¢    | Add    |               |                |                 | Child Part A.2 | А            |          |            |

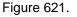

# 13.1.3.4 Changing Items with an ECN

Because an ECN can be used to add, change, or delete affected Items, the ECN creation process can be conventionally divided into general and specific procedures. This section defines the steps a member of the CM group should use for changing affected Items when creating the ECN. Section <u>13.1.3.2 Creating</u> <u>an ECN</u> outlines the general procedure. The other specific procedures are outlined in sections <u>13.1.3.3</u> <u>Adding an Item within an ECN</u> and <u>13.1.3.5 Deleting an Item within an ECN</u>.

A change for an already Released Item can be either:

- Interchangeable, the Released Item is automatically revised during the ECN process to create a new Preliminary Item version to keep changes. When the ECN is released at the end of the ECN process, this new Item version is Released.
- **Non-Interchangeable**, During the ECN process, any necessary changes are made to a new Preliminary Item. When the ECN is released at the of the ECN process, the new Item is Released, and the old affected Item is Superseded.

Use the following procedure to assign an existing affected Item to be changed when creating an Engineering Change Notice:

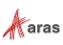

- 1. Follow steps 1-4 of the Adding an Item within an ECN procedure.
- 2. Select **Change** in the **Action** cell.

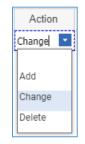

Figure 622.

- 3. Click the ellipsis button in the Old Number cell. The Search dialog Change Controlled Item appears.
- 4. Using the standard search procedure, search for and select the affected Item to be changed. The selected affected Item populates the **Old Number** cell.

|   | Type Action |        | Old Number []           | Old Revision J | Interchangeable | New Number [] | New Revision | In Build | In Service |
|---|-------------|--------|-------------------------|----------------|-----------------|---------------|--------------|----------|------------|
| • |             | Change | Child Part A Substitute |                |                 |               |              |          |            |

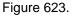

- 5. Select the **Interchangeable** cell check box if the old and new Items are interchangeable, e.g., if there is no Fit-Form-Function change. The new Item version can be replaced or modified without causing any change in functionality to the surrounding Items. When selected, the same Item number will be retained.
- 6. If the **Interchangeable** cell is not selected, e.g., the old and new Items are not interchangeable due to a Fit-Form-Function change, select the replacement new Item:
  - a. Click the ellipsis button in the New Number cell. The Search dialog Change Controlled Item appears.
  - b. Using the standard search procedure, search for and select the new affected Item. The new affected Item populates the **New Number** cell. This new item must be in the Preliminary state to pass readiness checks during the ECN process.

|   | Туре | Action | Old Number []           | Old Revision | Interchangeable | New Number []             | New Revision | In Build | In Service |
|---|------|--------|-------------------------|--------------|-----------------|---------------------------|--------------|----------|------------|
| 0 | ۰.   | Change | Child Part A Substitute |              |                 | Child Part A Substitute 2 |              |          |            |

Figure 624.

- 7. Click Save two times on the ECN toolbar.
- 8. Select the action to take on the Items that are being built in the **In Build** cell: **Use Existing**, **Rework**, or **Scrap**.
- 9. Select the action to take on the Items that are currently in service in the **In Service** cell: **Use Existing**, **Rework**, or **Scrap**.

| ſ |   | Туре | Action | Old Number []           | Old Revision | Interchangeable | New Number []             | New Revision | In Build | In Service   |
|---|---|------|--------|-------------------------|--------------|-----------------|---------------------------|--------------|----------|--------------|
|   | 0 | ٥    | Change | Child Part A Substitute |              |                 | Child Part A Substitute 2 |              | Rework   | Use Existing |

Figure 625.

10. Click either **Save** or **Done** on the **ECN** toolbar. The ECN has an affected Item assigned for changing.

©2019 Aras Corporation All Copyrights Reserved.

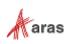

| ^ A                  | Affected Items ECRs Files |        |                         |              |                 |                           |              |          |              |  |
|----------------------|---------------------------|--------|-------------------------|--------------|-----------------|---------------------------|--------------|----------|--------------|--|
| e Affected Items ∨ ☆ |                           |        |                         |              |                 |                           |              |          |              |  |
|                      |                           |        |                         |              |                 |                           |              |          |              |  |
|                      | Туре                      | Action | Old Number []           | Old Revision | Interchangeable | New Number []             | New Revision | In Build | In Service   |  |
|                      | ۰.                        | Change | Child Part A Substitute | А            |                 | Child Part A Substitute 2 | А            | Rework   | Use Existing |  |

Figure 626.

### 13.1.3.5 Deleting an Item with an ECN

Because an ECN can be used to add, change, or delete affected Items, the ECN creating process can be conventionally divided into general and specific procedures. This section defines the steps a member of the CM group should use for superseding affected Items with the ECN. Section <u>13.1.3.2 Creating an ECN</u> outlines the general procedure. The other specific procedures are outlined in sections <u>13.1.3.3 Adding an</u> <u>Item within an ECN</u> and <u>13.1.3.4 Changing Items within an ECN</u>.

An already Released item gets Superseded at the end of the ECN process when it is released.

Use the following procedure to assign an existing affected Item to be superseded with an Engineering Change Notice:

- 1. Follow steps 1-4 of the Adding an Item within an ECN procedure.
- 2. Select **Delete** in the **Action** cell.

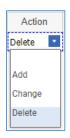

Figure 627.

- 3. Click the ellipsis button in the Old Number cell. The Search dialog Change Controlled Item appears.
- 4. Using the standard search procedure, search for and select the affected Item to be deleted. The selected affected Item populates the **Old Number** cell.

|   | Туре | Action | Old Number []           | Old Revision | Interchangeable | New Number [] | New Revision | In Build 🔺 | In Service |
|---|------|--------|-------------------------|--------------|-----------------|---------------|--------------|------------|------------|
| • |      | Delete | Child Part A Substitute |              |                 |               |              |            |            |

Figure 628.

- 5. Click **Save** two times on the **ECN** toolbar.
- 6. Select the action to take on the Items that are being built in the **In Build** cell: **Use Existing**, **Rework**, or **Scrap**.
- 7. Select the action to take on the Items that are currently in service in the **In Service** cell: **Use Existing**, **Rework**, or **Scrap**.

|   | Туре | Action | Old Number []           | Old Revision J | Interchangeable | New Number [] | New Revision | In Build | In Service   |
|---|------|--------|-------------------------|----------------|-----------------|---------------|--------------|----------|--------------|
| • |      | Delete | Child Part A Substitute |                |                 |               |              | Rework   | Use Existing |

Figure 629.

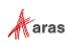

8. Click either **Save** or **Done** on the **ECN** toolbar. The ECN has an affected Item assigned for superseding.

| ~ A | Affected Items ECRs Files |           |                         |                |                 |               |              |          |              |
|-----|---------------------------|-----------|-------------------------|----------------|-----------------|---------------|--------------|----------|--------------|
| 🕑 A | ffected                   | Items 〜 犬 | 7                       |                |                 |               |              |          |              |
| 0   | ×                         | Q         | Hidden 🗸                | •              | ✓               |               |              |          |              |
|     | Туре                      | Action    | Old Number []           | Old Revision 2 | Interchangeable | New Number [] | New Revision | In Build | In Service   |
|     | ٥                         | Delete    | Child Part A Substitute | А              |                 |               |              | Rework   | Use Existing |

Figure 630.

# 13.1.3.6 Removing an Affected Item from an ECN

Use the following procedure:

- 1. Follow steps 1-3 of the Adding an Item within an ECN procedure.
- 2. Click the Affected Item and then click Delete Row on the Affected Items accordion toolbar. The Affected Item becomes unavailable.

| ^ | Affected | Items ECF | Rs Files                |                |                                                                                                    |                           |              |          |              |
|---|----------|-----------|-------------------------|----------------|----------------------------------------------------------------------------------------------------|---------------------------|--------------|----------|--------------|
| 0 | Affected | ltems v ನ | 3                       |                |                                                                                                    |                           |              |          |              |
| G | ×        | Q         | Hidden 🗸                | •              | <ul><li>✓</li><li>✓</li>&lt;</ul> |                           |              |          |              |
|   | Туре     | Action    | Old Number []           | Old Revision 2 | Interchangeable                                                                                                    | New Number []             | New Revision | In Build | In Service   |
|   | 0        | Change    | Child Part A Substitute | А              |                                                                                                    | Child Part A Substitute 2 | А            | Rework   | Use Existing |

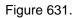

3. Click either Save or Done on the ECN toolbar. The Affected Item disappears from the grid.

Note: The Affected Item disappears immediately if the ECN was not saved after it was added.

#### 13.1.3.7 Submitting an ECN

Use the following procedure:

- 1. Go to Contents --> My Innovator --> My InBasket --> Search My InBasket.
- 2. Go to the Workflow Activity Completion dialog for the ECN.

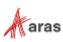

|                             |          |                                              |              | ×   |
|-----------------------------|----------|----------------------------------------------|--------------|-----|
|                             |          | Workflow Activity Completion                 |              |     |
|                             |          | Workflow: ECN-100003<br>Activity: Submit ECN |              |     |
| -Tasks                      |          |                                              |              |     |
| Sequence                    | Required | Description                                  | Complete     |     |
| 1                           |          | Check the ECN form for completeness          | A            |     |
| 2                           |          | Ensure all Affected Items are attached       |              |     |
| 3                           |          | Submit the ECN for implementation planning   |              | r - |
|                             |          |                                              |              |     |
| Vote Vote                   | Submit   | Delegate to:                                 | <b> </b><br> |     |
| Comments                    | Delegate |                                              |              |     |
|                             |          |                                              |              |     |
| Authentication<br>Password: | -        | E-Signature:                                 |              |     |
|                             |          | Complete Save Changes Cancel                 |              |     |

Figure 632.

- 3. Mark the tasks you completed in the Tasks field.
- 4. Select Submit in the Vote list.
- 5. Click **Complete**.
- The ECR enters the ECN Planning activity assigned to the CSII.

#### 13.1.3.8 ECN Planning

For the **ECN Planning** activity, a CSII makes sure that the planning is accurate and complete by providing all necessary Affected Items information, such as:

- There are new part numbers for the non-interchangeable parts changes.
- The ECN has all other affected items in the hierarchy.
- Affected Items up the hierarchy tree from the actual Item are changed.
- Affected Documents of the parent assemblies (such as BOMs) are changed.

Since each company has its own rules for new part numbers or new revision generation, the CSII is responsible for the accuracy of this information.

### 13.1.3.9 The ECN Report

You can print or share an ECN using the ECN Report.

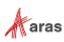

| port ×  |                                            |                    |                |              |         |              |                               |
|---------|--------------------------------------------|--------------------|----------------|--------------|---------|--------------|-------------------------------|
| Print   |                                            |                    |                |              |         |              |                               |
| ECN F   | Report                                     |                    |                |              |         |              | Generated on: 3/25/2019, 7:47 |
| ECN Nur | 18ER                                       | Тітье              |                |              | STATUS  |              |                               |
| ECN-    | 100003                                     | Changing the Je    | t Whistle      |              | In Plan | nning        |                               |
| BASIS   |                                            | PRIORIT            | Y CREA         | TOR          |         |              |                               |
|         | ninistrative Hierarchy<br>rsical Hierarchy | X 1<br>2<br>3<br>4 | Inr            | novator Adm  | in      |              |                               |
|         |                                            | lease Date         | EFFECTIVITY DA |              |         |              |                               |
| Not R   | equired                                    |                    | 4/19/2019      | 9 12:00:00 / | ۹M      |              |                               |
| DESCRIP |                                            |                    |                |              |         |              |                               |
| -       | ging the Jet Whistle                       |                    |                |              |         |              |                               |
|         | INSTRUCTIONS                               |                    |                |              |         |              |                               |
|         | ging the Jet Whistle                       |                    |                |              |         |              |                               |
| AFFEC   | TED ITEMS                                  |                    |                |              |         |              |                               |
| Туре    | SUPERSEDED                                 |                    |                | RSEDING      |         | IN SERVICE   |                               |
|         | NUMBER                                     | REVISION           |                | REVISION     |         |              |                               |
| Dart    | Child Part A Substitute                    | A Delet            | <u>م</u>       | 1            | Rework  | Use Existing |                               |

Figure 633.

There are several ways to access the ECN Report:

• Go to Contents --> Change Management --> ECNs, right-click an ECN to be reported, and then click ECN Report.

| Open                         |
|------------------------------|
| Claim                        |
| Promote                      |
| Properties                   |
| Save As                      |
| Delete All Versions          |
| Structure Browser            |
| Where Used                   |
| ECN Report                   |
| Check for Completeness       |
| Add Item to Bookmarks        |
| Change Discussion Definition |

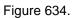

• Open the view of an ECN to be reported. On the ECN toolbar, click Reports, and then click ECN Report.

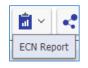

Figure 635.

To quit a Report, close its view in Aras Innovator.

At the top left corner of the ECN Report view, there is a **Print** button, which uses the standard browser print function. Depending on the browser and your specific configuration, various print choices, such as printing to a printer or saving to PDF, are available.

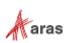

# **13.2 Simplified Change Management**

The Simplified change process uses two different kinds of items to manage changes:

- The **Simple Engineering Change Order (ECO)** is a simplified approach for releasing, modifying, or deleting Items. This process is useful when the full CMII process is not required to add or modify an Item.
- The **Manufacturing Change Order (MCO)** allows modification of a released Part to add a Manufactured Part to the Part's AML. The AML contains a list of Manufactured Parts created by approved Manufacturers and sold by approved Vendors. By using the MCO, the alteration of an AML on a released Part does not require the full CMII process.

Both Items are processed according to the same Simplified Change Management workflow depicted in the following figure.

|            |                                                                    |                        |                                                                       | Fast Track Appro         | ove                    |                      |
|------------|--------------------------------------------------------------------|------------------------|-----------------------------------------------------------------------|--------------------------|------------------------|----------------------|
| Start      | Begin<br>Prepare Chan<br>Cancel                                    | <u>Submit</u><br>ge Di | Complete Full Review raft Changes Initial Review Reject Reject Reject | Approve<br>W Changes CCI | Approve<br>3 Review Re | → X<br>elease Change |
|            | Cancel Chang                                                       | ge                     | Reject                                                                |                          |                        |                      |
| Des<br>Wor | ple Change<br>cription<br>rkflow for Simple ECOs and<br>cess Owner |                        | abel                                                                  |                          |                        |                      |
| Activ      | rities Process Varia                                               | ables                  |                                                                       |                          |                        |                      |
|            | Name 🛦                                                             | Priority               | Message                                                               | Expected Dura            | Escalate To []         | Role []              |
|            | Start                                                              | 2                      | Workflow Start                                                        | 0                        |                        |                      |
|            | Draft Changes                                                      |                        | Please implement the change                                           |                          | <u>CM</u>              |                      |
|            | Review Changes                                                     |                        | Please review the changes                                             |                          | <u>CM</u>              |                      |
|            | CCB Review                                                         |                        | Please perform a CCB Review                                           |                          | <u>CM</u>              |                      |
|            | Initial Review                                                     |                        | Please perform an initial review of the change                        |                          | <u>CM</u>              |                      |
|            | Prepare Change                                                     |                        | Prepare the change for submission                                     |                          | CM                     |                      |
|            | Cancel Change                                                      |                        | Change Cancelled                                                      |                          |                        |                      |
|            | Release Change                                                     | 1                      | Change Released                                                       | 0                        |                        |                      |

Figure 636.

# 13.2.1 Simple Engineering Change Order (ECO)

A Simple Engineering Change Order (ECO) is a simplified process of implementing changes within an organization.

There are three types of change Actions for an affected Item in the Simple ECO process:

• Add — A new affected Item becomes Released.

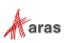

- **Change** An affected existing Item is modified. The Item becomes **Superseded**, **Obsolete**, or incremented to a new revision level to allow modification.
- Delete An existing affected Item is obsolete. The Item becomes Superseded or Obsolete.

### 13.2.1.1 Understanding the Simple ECO Process

The Simple ECO workflow has the following roles:

- A Simple ECO Creator (**Originator**), which is a user who initially created the Simple ECO in the system. This may or may not be the same person as other roles.
- A Simple ECO Owner (Assigned Creator), which is an engineer or technical person responsible for technical implications and ramifications of the change to each affected Item.
- A Change Specialist I (CSI) coordinates and prepares Simple ECOs through the workflow.
- Change Analyst (CA).
- The Configuration Management (CM) group.
- The Change Control Board (CCB), which is responsible for review and final approval of an MCO.

A Simple ECO traverses between various states during its life cycle as depicted in the following figure.

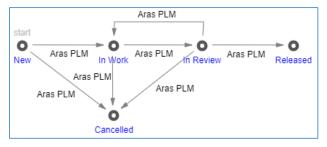

Figure 637.

The Simple Change Management workflow and Simple ECO life cycle together produce the following scenario:

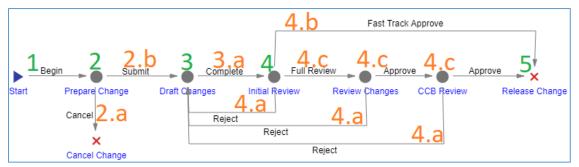

Figure 638.

- 1. An Aras Innovator user initiates a Simple ECO: creates and saves the Simple ECO. When the Creator saves the Simple ECO, it enters the **In Work** state, and a workflow is automatically started to assign tasks and track the changes to the Simple ECO.
- 2. The Simple ECO enters the **Prepare Change** activity **assigned to the CSI**. According to the company's rules and policies, the CSI reviews the Simple ECO, assigns an Owner to each Affected Item in the Simple ECO, and makes decisions and recommendations about the propagation of these Item changes. For example, the CSI can decide whether a part should have a new revision or an entirely new part number. Also, the CSI checks whether a changed part leads to a change of revision or part number of assemblies containing this part.

©2019 Aras Corporation All Copyrights Reserved.

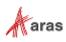

- a. The CSI can Cancel the Simple ECO.
- b. Once the CSI votes Submit, the Simple ECO goes further.
- 3. The Simple ECO enters the **Draft Changes** activity **assigned to each Owner**. The Owner is responsible for updating the Item documentation affected by this change, like BOMs, specifications, drawings, any other documents. The affected Items requiring the change of documentation may be not only the items being changed directly but also hierarchies containing these Items.
  - Once all the Owners vote **Complete**, the Simple ECO goes further.
- 4. The Simple ECO enters the **Initial Review** activity **assigned to the CA**. The CA reviews the changes and decides either to:
  - a. **Reject** The Simple ECO goes back to the **Draft Changes** activity. The Owners can modify and resubmit the Simple ECO for the **Initial Review** activity.
  - b. Fast Track Approve The Simple ECO is Approved and Released.
  - c. Full Review The Simple ECO enters the Review Changes activity assigned to other team members. The Simple ECO goes under in-depth formal/informal reviews. Once these reviews are completed, The Simple ECO enters the CCB Review activity. Once the CCB audit is completed, the Simple ECO is Approved and Released. The Simple ECO may also be rejected (4.a) at these activities.
- 5. Once the Simple ECO is **Released**, the life cycle states of the affected Items are updated.

The following table shows the Simple ECO lifecycle and workflow in terms of Roles and Permissions.

| Life<br>Cycle<br>State | Workflow<br>Activity                                      | Can<br>Add | Get                                                         | Update                                            | Delete                                            | Change<br>access                        | Can be promoted | Update<br>responsible                                           |
|------------------------|-----------------------------------------------------------|------------|-------------------------------------------------------------|---------------------------------------------------|---------------------------------------------------|-----------------------------------------|-----------------|-----------------------------------------------------------------|
| New                    | Prepare<br>Change                                         | World      | Aras PLM,<br>CM,<br>Creator,<br>Manager,<br>Owner,<br>World | Aras PLM,<br>CM,<br>Creator,<br>Manager,<br>Owner | Aras PLM,<br>CM,<br>Creator,<br>Manager,<br>Owner | Aras PLM,<br>CM,<br>Creator,<br>Manager | Yes             | CSI                                                             |
| In Work                | Draft<br>Changes                                          |            | Aras PLM,<br>CM,<br>Manager,<br>Owner,<br>World             | Aras PLM,<br>CM,<br>Manager,<br>Owner             | Aras PLM,<br>CM                                   | Aras PLM,<br>CM                         | Yes             | Each Owner<br>(Assigned<br>Creator) of<br>all Affected<br>Items |
| In Review              | Initial<br>Review,<br>Review<br>Changes,<br>CCB<br>Review |            | Aras PLM,<br>World                                          | Aras PLM                                          | Aras PLM                                          | Aras PLM                                | Yes             | СА                                                              |
| Released               | Released<br>Change                                        |            | Aras PLM,<br>World                                          | Aras PLM                                          |                                                   | Aras PLM                                | No              |                                                                 |
| Cancelled              | Cancelled<br>Change                                       |            | Aras PLM,<br>World                                          | Aras PLM                                          |                                                   | Aras PLM                                | Yes             |                                                                 |

Table 15: The Simple ECO lifecycle and workflow in Roles and Permissions

©2019 Aras Corporation All Copyrights Reserved.

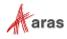

#### 13.2.1.2 Creating a Simple ECO

Because a Simple ECO can be used to add, change, or delete affected Items, the Simple ECO creation process can be conventionally divided into general and specific procedures. This section defines the general steps you should use for creating a Simple ECO. The specific procedures are outlined in sections <u>13.2.1.3 Adding an Item within a Simple ECO</u>, <u>13.2.1.4 Changing an Item within a Simple ECO</u>, and <u>13.2.1.5 Deleting an Item within a Simple ECO</u>.

Use the following procedure to create a Simple Engineering Change Order:

1. Go to Contents --> Change Management --> ECOs (one with the green icon).

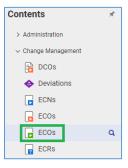

Figure 639.

2. Click Create New ECO. The view of a new Simple ECO appears.

| EC01 ×                                                                                                    |
|----------------------------------------------------------------------------------------------------|
| <b>ECO 1</b>                                                                                                    |
| Save Vone Delete                                                                                                    |
| ^ ECO                                                                                                    |
| ECO Number       Status       Change Category         Server Assigned       Phase In       Imovator Admin         Change Description       Imovator Admin       Imovator Admin         Reason For Change       Date Originated       Imovator Admin         Release Date       Imovator Admin       Imovator Admin |
| Affected Items Attachments Signoffs                                                                                                    |
|                                                                                                    |
|                                                                                                    |
| Type         Action         Old Number []         Old Revi         Interchangea         New Number []         New Revi         In Build         In Service                                                                                                    |

#### Figure 640.

- 3. Keep the default Phase In value in the Change Category list.
- 4. Describe the change as precisely as possible in the Change Description text box.
- 5. Describe the reason for the change as precisely as possible in the **Reason For Change** text box.
- 6. Keep the *default* value in the Originator box. This is the Simple ECO Creator.

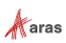

- 7. Keep the default **Change Specialist I** value in the **Change Analyst** box. This is a person or group assigned to act as a CA in the Simple ECO workflow process.
- 8. Keep the **Date Originated** box blank. This box is automatically filled with the date on which the Simple ECO is saved.
- 9. Go to the Attachments accordion tab to attach all the files concerning this Simple ECO.

| ^            | Affected Items               | Attachments | Signoffs |          |            |               |  |  |  |  |
|--------------|------------------------------|-------------|----------|----------|------------|---------------|--|--|--|--|
| ි Files v ක් |                              |             |          |          |            |               |  |  |  |  |
| C            | 🔁 🔀   🔍 🖾 Hidden 🗸   💽 ~ 🖳 ~ |             |          |          |            |               |  |  |  |  |
|              | Related File [               | .] File Typ | e []     | Comments | Sequence 🛦 | Indexed On [] |  |  |  |  |

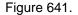

- 10. Click **Create Item** on the **Attachments** accordion toolbar. The standard operating system dialog for file browsing and selection appears.
- 11. Search for and select a file. A new row appears in the **Files** grid with the file attached.

| ^         | Affected Items Attachments Signoffs                            |  |  |  |  |  |  |  |  |  |  |  |
|-----------|----------------------------------------------------------------|--|--|--|--|--|--|--|--|--|--|--|
| $\square$ | ਿ Files 🗸 ਨੂੰ                                                  |  |  |  |  |  |  |  |  |  |  |  |
| C         | 😫 🗷   🔍 🖾 Hidden 🗸   💽 < 🕎 <                                   |  |  |  |  |  |  |  |  |  |  |  |
|           | Related File [] File Type [] Comments Sequence A Indexed On [] |  |  |  |  |  |  |  |  |  |  |  |
| C         | Jet Whistle S                                                  |  |  |  |  |  |  |  |  |  |  |  |

Figure 642.

12. This step is recommended. In the **File Type** cell, specify the file type using one of these options:

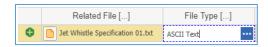

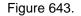

- a. Click the **ellipsis** button and then select *the file type* in the **Search dialog File Type** dialog box.
- b. Enter *the file type*, which should exist in Aras Innovator. An error tooltip appears if you entered a *file type* that does not exist in Aras Innovator.

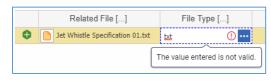

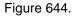

**Note:** You can leave the **File Type** cell empty, omitting step 12. Aras Innovator will automatically assign a file type depending on File's extension when you save the ECN.

- 13. If it is necessary to provide additional information about the File, enter it in the **Comments** cell.
- 14. Repeat steps 10-13 for other files associated with this Simple ECO.

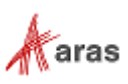

- 15. If you need to add Items with the Simple ECO, use the procedure described in section <u>13.2.1.3 Adding an Item within a Simple ECO</u>.
- 16. If you need to change Items with the Simple ECO, use the procedure described in section <u>13.2.1.4 Changing an Item within a Simple ECO</u>.
- 17. If you need to delete Items with the Simple ECO, use the procedure described in section <u>13.2.1.5 Deleting an Item within a Simple ECO</u>.
- Click Done on the Simple ECO toolbar. The Simple ECO is created and awaits to be submitted as defined in the section <u>12.2.1.6 Submitting a Simple ECO</u>.

| □ ECO-100001 □                                                                                     |                                          |  |  |  |  |  |  |  |  |  |
|----------------------------------------------------------------------------------------------------|------------------------------------------|--|--|--|--|--|--|--|--|--|
| <mark>⁄ Edit</mark> 🕢 🔊   🔆 v 💼 v 🔍   •••                                                          |                                          |  |  |  |  |  |  |  |  |  |
|                                                                                                    |                                          |  |  |  |  |  |  |  |  |  |
| ^ ECO                                                                                              |                                          |  |  |  |  |  |  |  |  |  |
| ECO Number Status Change Category ECO-100001 New Phase In                                          |                                          |  |  |  |  |  |  |  |  |  |
| Change Description Originator                                                                      |                                          |  |  |  |  |  |  |  |  |  |
| Adding Supercharger Innovator Admin                                                                |                                          |  |  |  |  |  |  |  |  |  |
| Change Analyst                                                                                     |                                          |  |  |  |  |  |  |  |  |  |
|                                                                                                    | Change Specialist I                      |  |  |  |  |  |  |  |  |  |
| Reason For Change         Date Originated           Need super power         3/26/2019 12:14:20 PM | Date Originated<br>3/26/2019 12:14:20 PM |  |  |  |  |  |  |  |  |  |
| Release Date                                                                                       | Release Date                             |  |  |  |  |  |  |  |  |  |
|                                                                                                    |                                          |  |  |  |  |  |  |  |  |  |
|                                                                                                    |                                          |  |  |  |  |  |  |  |  |  |
| Affected Items Attachments Signoffs                                                                |                                          |  |  |  |  |  |  |  |  |  |
| 🗋 Files 🗸 🟠                                                                                        |                                          |  |  |  |  |  |  |  |  |  |
| 😫 🔀 🛛 🕰 Hidden 🗸 🛛 💽 ٽ 🖳 ٽ                                                                         |                                          |  |  |  |  |  |  |  |  |  |
| Related File [] File Type [] Comments Sequence A Index                                             | ed On []                                 |  |  |  |  |  |  |  |  |  |
| Jet Whistle S ASCII Text 128                                                                       |                                          |  |  |  |  |  |  |  |  |  |

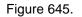

### 13.2.1.3 Adding an Item within a Simple ECO

Because a Simple ECO can be used to add, change, or delete affected Items, the Simple ECO creating process can be conventionally divided into general and specific procedures. This section defines the steps you should use for adding affected Items when creating a Simple ECO. Section <u>13.2.1.2 Creating a</u> <u>Simple ECO</u> outlines the general procedure. The other specific procedures are outlined in sections <u>13.2.1.4 Changing an Item within a Simple ECO</u> and <u>13.2.1.5 Deleting an Item within a Simple ECO</u>.

A new Item has the **Preliminary** State. A Simple ECO promotes the Item to the **Released** State at the end of the Simple ECO process when it is released.

Use the following procedure to assign a new affected Item for adding when creating a Simple Engineering Change Order:

- 1. Open the **Simple ECO** view.
- 2. Click Edit on the Simple ECO toolbar.
- 3. Go to the Affected Items accordion tab.
- 4. Click **Create Item** on the **Affected Items** accordion toolbar. A new row appears at the bottom of the **Affected Items** grid.

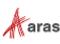

<sup>©2019</sup> Aras Corporation All Copyrights Reserved.

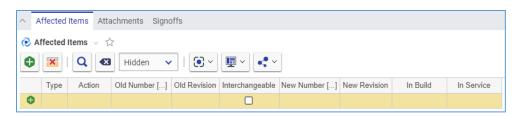

Figure 646.

5. Select Add in the Action cell.

| Ι | Action        | I |
|---|---------------|---|
|   | Add 🔽         |   |
|   | Add<br>Change |   |
|   | Delete        |   |

Figure 647.

- 6. Click the **ellipsis** button in the **New Number** cell. The **Search dialog Change Controlled Item** appears.
- 7. Using the standard search procedure, search for and select the new affected Item. The affected Item populates the **New Number** cell.

|   | Туре | Action | Old Number [] | Old Revision 2 | Interchangeable | New Number []  | New Revision | In Build | In Service |
|---|------|--------|---------------|----------------|-----------------|----------------|--------------|----------|------------|
| 0 |      | Add    |               |                |                 | Child Part A.2 |              |          |            |

Figure 648.

8. Click either **Save** or **Done** on the **Simple ECO** toolbar. The Simple ECO has an affected Item assigned for adding.

| ^ | Affected Items Attachments Signoffs |        |               |              |                 |                |              |          |            |  |
|---|-------------------------------------|--------|---------------|--------------|-----------------|----------------|--------------|----------|------------|--|
| 0 | ● Affected Items 🗸 📩                |        |               |              |                 |                |              |          |            |  |
| C | Hidden V   V V V                    |        |               |              |                 |                |              |          |            |  |
|   | Туре                                | Action | Old Number [] | Old Revision | Interchangeable | New Number []  | New Revision | In Build | In Service |  |
|   | 0                                   | Add    |               |              |                 | Child Part A.2 | А            |          |            |  |

Figure 649.

# 13.2.1.4 Changing an Item within a Simple ECO

Because a Simple ECO can be used to add, change, or delete affected Items, the Simple ECO creating process can be conventionally divided into general and specific procedures. This section defines the steps you should use for changing affected Items when creating a Simple ECO. Section <u>13.2.1.2 Creating</u> <u>a Simple ECO</u> outlines the general procedure. The other specific procedures are outlined in sections <u>13.2.1.3 Adding an Item within a Simple ECO</u> and <u>13.2.1.5 Deleting an Item within a Simple ECO</u>.

A change for an already Released Item can be either:

Interchangeable, the Released Item is automatically revised during the ECN process to create a
new Preliminary Item version to make changes. When the ECN is released at the end of the ECN
process, this new Item version is Released.

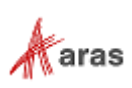

• **Non-Interchangeable**, During the ECN process, any necessary changes are made to a new Preliminary Item. When the ECN is released at the of the ECN process, the new Item is Released, and the old affected Item is Superseded.

Use the following procedure to assign an existing affected Item to be changed when creating a Simple Engineering Change Order:

- 1. Follow steps 1-4 of the Adding an Item within a Simple ECO procedure.
- 2. Select Change in the Action cell.

| Action   |  |
|----------|--|
| Change 🔽 |  |
| Add      |  |
| Change   |  |
| Delete   |  |

Figure 650.

- 3. Click the ellipsis button in the Old Number cell. The Search dialog Change Controlled Item appears.
- 4. Using the standard search procedure, search for and select the affected Item to be changed. The selected affected Item populates the **Old Number** cell.

|   | Туре | Action | Old Number []           | Old Revision 2 | Interchangeable | New Number [] | New Revision | In Build | In Service |
|---|------|--------|-------------------------|----------------|-----------------|---------------|--------------|----------|------------|
| • |      | Change | Child Part A Substitute |                |                 |               |              |          |            |

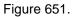

- 5. Select the **Interchangeable** cell check box if the old and new Items are interchangeable, e.g., if there is no Fit-Form-Function change. The new Item version can be replaced or modified without causing any change in functionality to the surrounding Items. When selected, the same Item number will be retained.
- 6. If the **Interchangeable** cell is not selected, e.g., the old and new Items are not interchangeable due to a Fit-Form-Function change, select the replacing new Item:
  - a. Click the ellipsis button in the New Number cell. The Search dialog Change Controlled Item appears.
  - b. Using the standard search procedure, search for and select the new affected Item. The new affected Item populates the **New Number** cell. This new item must be in the Preliminary state to pass readiness checks during the Simple ECO process.

|   | Туре | Action | Old Number []           | Old Revision | Interchangeable | New Number []             | New Revision | In Build | In Service |
|---|------|--------|-------------------------|--------------|-----------------|---------------------------|--------------|----------|------------|
| • | ٥    | Change | Child Part A Substitute |              |                 | Child Part A Substitute 2 |              |          |            |

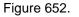

- 7. Click Save two times on the Simple ECO toolbar.
- 8. Select the action to take on the Items that are being built in the **In Build** cell: **Use Existing**, **Rework**, or **Scrap**.
- 9. Select the action to take on the Items that are currently in service in the **In Service** cell: **Use Existing**, **Rework**, or **Scrap**.

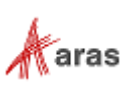

|   | Туре | Action | Old Number []           | Old Revision | Interchangeable | New Number []             | New Revision | In Build | In Service   |
|---|------|--------|-------------------------|--------------|-----------------|---------------------------|--------------|----------|--------------|
| C | •    | Change | Child Part A Substitute |              |                 | Child Part A Substitute 2 |              | Rework   | Use Existing |

Figure 653.

10. Click either **Save** or **Done** on the **Simple ECO** toolbar. The Simple ECO has an affected Item assigned for changing.

| ^ | Affected Items Attachments Signoffs |        |                         |              |                 |                           |              |          |              |  |  |
|---|-------------------------------------|--------|-------------------------|--------------|-----------------|---------------------------|--------------|----------|--------------|--|--|
| 0 |                                     |        |                         |              |                 |                           |              |          |              |  |  |
| C | 🕂 🔀   Q 🛃 Hidden 🗸   💽 Y 🕎 V        |        |                         |              |                 |                           |              |          |              |  |  |
|   | Туре                                | Action | Old Number []           | Old Revision | Interchangeable | New Number []             | New Revision | In Build | In Service   |  |  |
|   | •                                   | Change | Child Part A Substitute | А            |                 | Child Part A Substitute 2 | А            | Rework   | Use Existing |  |  |

Figure 654.

### 13.2.1.5 Deleting an Item within a Simple ECO

Because a Simple ECO can be used to add, change, or delete affected Items, the Simple ECO creating process can be conventionally divided into general and specific procedures. This section defines the steps you should use for deleting affected Items when creating a Simple ECO. Section <u>13.2.1.2 Creating</u> <u>a Simple ECO</u> outlines the general procedure. The other specific procedures are outlined in sections <u>13.2.1.3 Adding an Item within a Simple ECO</u> and <u>13.2.1.4 Changing an Item within a Simple ECO</u>.

An already Released item gets Superseded at the end of the Simple ECO process when it is released. Use the following procedure to assign an existing affected Item to be superseded with a Simple Engineering Change Order:

- 1. Follow steps 1-4 of the Adding an Item within a Simple ECO procedure.
- 2. Select Delete in the Action cell.

| Action |      |   |  |  |  |  |
|--------|------|---|--|--|--|--|
| Dele   | ete  | • |  |  |  |  |
|        |      |   |  |  |  |  |
| Add    | t    |   |  |  |  |  |
| Cha    | ange |   |  |  |  |  |
| Del    | ete  |   |  |  |  |  |
|        |      |   |  |  |  |  |

Figure 655.

- 3. Click the ellipsis button in the Old Number cell. The Search dialog Change Controlled Item appears.
- 4. Using the standard search procedure, search for and select the affected Item to be deleted. The selected affected Item populates the **Old Number** cell.

|   | Туре | Action | Old Number []           | Old Revision | Interchangeable | New Number [] | New Revision | In Build 🔺 | In Service |
|---|------|--------|-------------------------|--------------|-----------------|---------------|--------------|------------|------------|
| • |      | Delete | Child Part A Substitute |              |                 |               |              |            |            |

Figure 656.

- 5. Click **Save** two times on the **Simple ECO** toolbar.
- 6. Select the action to take on the Items that are being built in the **In Build** cell: **Use Existing**, **Rework**, or **Scrap**.

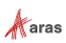

7. Select the action to take on the Items that are currently in service in the **In Service** cell: **Use Existing**, **Rework**, or **Scrap**.

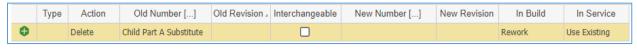

Figure 657.

8. Click either **Save** or **Done** on the **Simple ECO** toolbar. The Simple ECO has an affected Item assigned for deleting.

| ^                    | Affected Items Attachments Signoffs |        |                         |              |                 |               |              |          |              |  |  |  |
|----------------------|-------------------------------------|--------|-------------------------|--------------|-----------------|---------------|--------------|----------|--------------|--|--|--|
| e Affected Items ∨ ☆ |                                     |        |                         |              |                 |               |              |          |              |  |  |  |
| Hidden v   • v       |                                     |        |                         |              |                 |               |              |          |              |  |  |  |
|                      | Туре                                | Action | Old Number []           | Old Revision | Interchangeable | New Number [] | New Revision | In Build | In Service   |  |  |  |
|                      | ٥.                                  | Delete | Child Part A Substitute | А            |                 |               |              | Rework   | Use Existing |  |  |  |

Figure 658.

# 13.2.1.6 Removing an Affected Item from a Simple ECO

Use the following procedure:

- 1. Follow steps 1-3 of Adding an Item within a Simple ECO procedure.
- 2. Click the Affected Item and then click Delete Row on the Affected Items accordion toolbar. The Affected Item becomes unavailable.

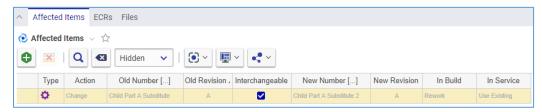

Figure 659.

3. Click either **Save** or **Done** on the **Simple ECO** toolbar. The **Affected Item** disappears from the grid.

Note: The Affected Item disappears immediately if the Simple ECO was not saved after it was added.

### 13.2.1.7 Submitting a Simple ECO

Use the following procedure:

- 1. Go to Contents --> My Innovator --> My InBasket --> Search My InBasket.
- 2. Go to the Workflow Activity Completion dialog for the Simple ECO.

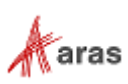

|              |                  | Workflow Activity Completion                                      |          |   |
|--------------|------------------|-------------------------------------------------------------------|----------|---|
|              |                  | Workflow Activity Completion                                      |          |   |
|              |                  | Workflow: ECO-100001<br>Activity: Prepare Change                  |          |   |
| asks         |                  |                                                                   |          |   |
| Sequence     | Required         | Description                                                       | Complete |   |
| 1            |                  | Fill out the change form and assign affected items                | ✓        | * |
| 2            |                  | Attach any supporting documentation on the Attachments tab        |          |   |
| 3            |                  | Vote Submit to initiate the change or Cancel to reject the Change |          | - |
| Vote<br>Vote | Submit<br>Cancel | Delegate to:                                                      |          |   |
|              |                  |                                                                   |          |   |

Figure 660.

- 3. Mark the tasks you completed in the Tasks field.
- 4. Select Submit in the Vote list.
- 5. Click **Complete**.

The Simple ECO enters the Draft Changes activity assigned to the Assigned Creator.

#### 13.2.1.8 Processing a Simple ECO

Once a Simple ECO is submitted, each Affected Item goes to its Assigned Creator for the **Draft Changes** activity. The Assigned Creator checks and may provide the following information:

- There are new part numbers for the noninterchangeable parts changed.
- The ECN has all other affected items in the hierarchy.
- Affected Items up the hierarchy tree from the actual Item are changed.
- Affected Documents of the parent assemblies (such as BOMs) are changed.
- Etc.

Since each company has its own rules for new part numbers or new revision generation, the Assigned Creator is responsible for entering this information manually.

The only automatic update that Aras Innovator does for the Simplified CM process is a new revision for the interchangeable Items changed. This automatic update takes place once the Simple ECO is released.

# 13.2.2 Simple Manufacturing Change Order (MCO)

The Simple Manufacturing Change Order (MCO) is a simplified process used for changing an Approved Manufacturer List (AML) for a released Part. The AML modification does not require the full CMII process because this change does not change the Part itself. The MCO process is suitable for this type of modification.

The MCO process is not CMII compliant and modifies a Part without changing the Part revision. A specialized user interface enables you to edit the AML without the ability to edit other Part properties or relationships.

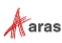

<sup>©2019</sup> Aras Corporation All Copyrights Reserved.

## 13.2.2.1 Understanding the MCO Process

The MCO workflow has the following roles:

- An MCO Creator (**Originator**), is the user who initially created the MCO in the system. This may or may not be the same person as other roles.
- An MCO Owner (Assigned Creator), is the person responsible for the AML change.
- A Change Specialist I (CSI) coordinates and prepares MCOs through the workflow.
- Change Analyst (CA).
- The Configuration Management (CM) group.
- The Change Control Board (CCB), is responsible for review and final approval of an MCO.

An MCO moves between various states during its life cycle as shown in the following figure.

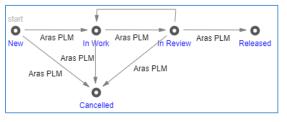

Figure 661.

The Simple Change Management workflow and MCO life cycle produce together the following scenario:

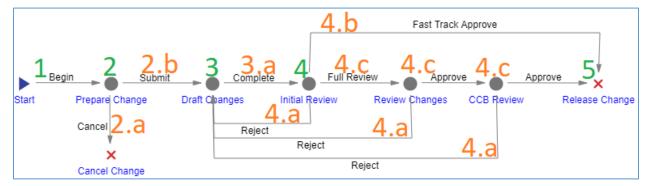

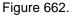

- 1. An Aras Innovator user creates and saves the MCO. The creator should assign the Affected Parts to the MCO. When the Creator saves the MCO, it enters the **In Work** state, and a workflow is automatically started to assign tasks and track the changes to the MCO.
- 2. The MCO enters the **Prepare Change** activity **assigned to the CSI**. According to the company's rules and policies, the CSI reviews the MCO and decides whether to:
  - a. Cancel the MCO. It cannot be restored in the future.
  - b. Submit the MCO. It goes further.
- 3. The MCO enters the **Draft Changes** activity **assigned to an Owner**. The Owner is responsible for updating the AML using the AML editor.
  - a. Once the Owner votes **Complete**, the ECR goes further.
- 4. The MCO enters the **Initial Review** activity **assigned to the CA**. The CA reviews the AML changes and decides either to:

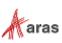

- a. **Reject** The MCO goes back to the **Draft Changes** activity. The Owner can modify and resubmit the MCO for the **Initial Review** activity.
- b. Fast Track Approve The MCO is Approved and Released.
- c. Full Review The MCO enters the Review Changes activity assigned to other team members. The MCO goes under in-depth formal/informal reviews. Once these reviews are completed, The MCO enters the CCB Review activity. Once the CCB audit is completed, the MCO is Released. The MCO may also be Rejected (4.a) at these activities.
- 5. Once the MCO is released, the affected Part is updated.

The following table shows the Simple ECO lifecycle and workflow in terms of Roles and Permissions.

| Life<br>Cycle<br>State | Workflow<br>Activity                                      | Can<br>Add | Get                                                         | Update                                            | Delete                                            | Change<br>access                        | Can be promoted | Update<br>responsible |
|------------------------|-----------------------------------------------------------|------------|-------------------------------------------------------------|---------------------------------------------------|---------------------------------------------------|-----------------------------------------|-----------------|-----------------------|
| New                    | Prepare<br>Change                                         | World      | Aras PLM,<br>CM,<br>Creator,<br>Manager,<br>Owner,<br>World | Aras PLM,<br>CM,<br>Creator,<br>Manager,<br>Owner | Aras PLM,<br>CM,<br>Creator,<br>Manager,<br>Owner | Aras PLM,<br>CM,<br>Creator,<br>Manager | Yes             | CSI                   |
| In Work                | Draft<br>Changes                                          |            | Aras PLM,<br>CM,<br>Manager,<br>Owner,<br>World             | Aras PLM,<br>CM,<br>Manager,<br>Owner             | Aras PLM,<br>CM                                   | Aras PLM,<br>CM                         | Yes             | Owner                 |
| In Review              | Initial<br>Review,<br>Review<br>Changes,<br>CCB<br>Review |            | Aras PLM,<br>World                                          | Aras PLM                                          | Aras PLM                                          | Aras PLM                                | Yes             | CA                    |
| Released               | Released<br>Change                                        |            | Aras PLM,<br>World                                          | Aras PLM                                          |                                                   | Aras PLM                                | No              |                       |
| Cancelled              | Cancelled<br>Change                                       |            | Aras PLM,<br>World                                          | Aras PLM                                          |                                                   | Aras PLM                                | Yes             |                       |

Table 16: The MCO lifecycle and workflow in Roles and Permissions

13.2.2.2 Creating an MCO

Use the following procedure:

- 1. Go to Contents --> Change Management --> MCOs.
- 2. Click **Create New MCO**. The view of a new MCO appears.

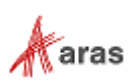

| 🕞 MC01 🗙                                                                                         |                                                                                                    |       |      |         |
|--------------------------------------------------------------------------------------------------|----------------------------------------------------------------------------------------------------|-------|------|---------|
| MCO 1                                                                                            |                                                                                                    |       |      |         |
| Save Vone Delete                                                                                 |                                                                                                    |       |      |         |
| ^ MCO                                                                                            |                                                                                                    |       |      |         |
| MCO Number Status Change Category Server Assigned Phase In  Change Description Reason For Change | Originator<br>Innovator Admin •••<br>Change Analyst<br>Change Specialist I •••<br>Date Originated<br>Release Date |       |      |         |
| Affected Parts Attachments Signoffs                                                              |                                                                                                    |       |      |         |
| 🗘 Parts \vee 🏠                                                                                   |                                                                                                    |       |      |         |
| 🚺 🐹   Q 🛛 Hidden 🗸   💽 🗸                                                                         | <b>≣</b> ~ <b>.</b> ~                                                                                             |       |      |         |
| Part Number 🛦 Revisi Name                                                                        | Туре                                                                                                    | State | Unit | Changes |

Figure 663.

- 3. Keep the default Phase In value in the Change Category list.
- 4. Describe the change as precisely as possible in the Change Description text box.
- 5. Describe the reason for the change as precisely as possible in the **Reason For Change** text box.
- 6. Keep the *default* value in the **Originator** box. This is the MCO Creator.
- 7. Keep the default **Change Specialist I** value in the **Change Analyst** box. This is a person or group assigned to act as a CA in the MCO workflow process.
- 8. Keep the **Date Originated** box blank. This box is automatically filled with the date on which the MCO is saved.
- 9. Go to the Attachments accordion tab to attach all the files concerning this MCO.

| ^         | Affected Parts               | Attachments | Signoffs |          |            |               |  |  |  |  |
|-----------|------------------------------|-------------|----------|----------|------------|---------------|--|--|--|--|
| $\square$ | ☐ Files ∨ ☆                  |             |          |          |            |               |  |  |  |  |
| C         | 🔁 🔀   🔍 🛃 Hidden 🗸   💽 🗸 🖳 < |             |          |          |            |               |  |  |  |  |
|           | Related File [.              | ] File Typ  | e []     | Comments | Sequence 🛦 | Indexed On [] |  |  |  |  |

Figure 664.

- 10. Click **Create Item** on the **Attachments** accordion toolbar. The standard operating system dialog for file browsing and selection appears.
- 11. Search for and select a file. A new row appears in the **Files** grid with the file attached.

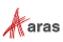

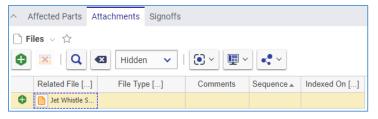

Figure 665.

12. This step is recommended. In the **File Type** cell, specify the file type using one of these options:

|   | Related File []                  | File Type [] |  |  |  |
|---|----------------------------------|--------------|--|--|--|
| 0 | Jet Whistle Specification 01.txt | ASCII Text   |  |  |  |

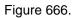

- a. Click the **ellipsis** button and then select *the file type* in the **Search dialog File Type** appeared.
- b. Enter *the file type*, which should exist in Aras Innovator. An error tooltip appears if you entered a *file type* that does not exist in Aras Innovator.

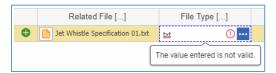

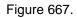

**Note:** You can leave the **File Type** cell empty, omitting step 12. Aras Innovator will automatically assign a file type depending on File's extension when you save the ECN.

13. If it is necessary to provide additional information about the File, enter it in the **Comments** cell.

14. Repeat steps 10-13 for other files concerning this MCO.

15. Go to the Affected Parts accordion tab to assign Parts with AMLs this MCO should change.

| ^ | Affected Parts               | Attachments | Signoffs |      |       |      |         |  |  |  |  |
|---|------------------------------|-------------|----------|------|-------|------|---------|--|--|--|--|
| ¢ | ✿ Parts ∨ ☆                  |             |          |      |       |      |         |  |  |  |  |
| G | 🔇 🔀   🔍 🖾 Hidden 🗸   💽 ~ 🖳 ~ |             |          |      |       |      |         |  |  |  |  |
|   | Part Number                  | Revision    | Name     | Туре | State | Unit | Changes |  |  |  |  |

Figure 668.

- 16. Click **Select Items** on the **Affected Parts** accordion toolbar. The **Search dialog Part** appears.
- 17. Using the standard search procedure, search and select Parts with AMLs this MCO should change. The selected Parts appear under **Affected Parts**.

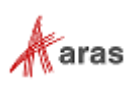

| ^ | Affected Parts Attachments Signoffs |        |             |           |             |      |         |  |  |  |
|---|-------------------------------------|--------|-------------|-----------|-------------|------|---------|--|--|--|
| ¢ | 🗘 Parts 🗸 🏠                         |        |             |           |             |      |         |  |  |  |
| C | 🔕 🔀   Q 🚳 Hidden 🗸   💽 ~ 🕎 <        |        |             |           |             |      |         |  |  |  |
|   | Part Number 🛦                       | Revisi | Name        | Туре      | State       | Unit | Changes |  |  |  |
|   | MP3065C                             | А      | Powerswitch | Component | Preliminary | EA   |         |  |  |  |

Figure 669.

 Click Done on the MCO toolbar. The MCO is created and waits to be submitted as defined in the section <u>13.2.2.2 Submitting an MCO</u>.

| ■ MCO-100001                                                     |                                                                        |             |      |         |
|------------------------------------------------------------------|------------------------------------------------------------------------|-------------|------|---------|
| ✓ Edit 69 6°   ★•                                                | ••                                                                     |             |      |         |
| ^ MCO                                                            |                                                                        |             |      |         |
| MCO Number Status Change Category<br>MCO-10001 New Phase In •    |                                                                        |             |      |         |
| Change Description<br>Make ACME the preferred Manufacturer       | Originator<br>Innovator Admin<br>Change Analyst<br>Change Specialist I |             |      |         |
| Reason For Change A new deal is achieved                         | Date Originated 3/27/2019 12:21:00 PM Release Date                     |             |      |         |
| Affected Parts Attachments Signoffs                              |                                                                        |             |      |         |
| <ul> <li>Parts ∨ ☆</li> <li>▶   Q &lt; Hidden ∨   • ∨</li> </ul> | <b>₽</b> ~ <b>.</b>                                                    |             |      |         |
| Part Number 🛦 Revisi Name                                        | Туре                                                                   | State       | Unit | Changes |
| MP3065C A Powerswitch                                            | Component                                                              | Preliminary | EA   |         |

Figure 670.

## 13.2.2.3 Submitting an MCO

Use the following procedure:

- 1. Go to Contents --> My Innovator --> My InBasket --> Search My InBasket.
- 2. Go to the Workflow Activity Completion dialog for the MCO.

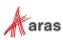

|                               |                    |                                                                   |          | > |
|-------------------------------|--------------------|-------------------------------------------------------------------|----------|---|
|                               |                    | Workflow Activity Completion                                      |          |   |
|                               |                    | Workflow: MCO-100001<br>Activity: Prepare Change                  |          |   |
| Tasks-                        |                    | 1                                                                 |          |   |
| Sequence                      | Required           | Description                                                       | Complete |   |
| 1                             |                    | Fill out the change form and assign affected items                |          | * |
| 2                             |                    | Attach any supporting documentation on the Attachments tab        |          |   |
| 3                             |                    | Vote Submit to initiate the change or Cancel to reject the Change |          | - |
|                               |                    |                                                                   |          |   |
| Vote Vote                     | Submit             | Delegate to:                                                      |          |   |
| Comments                      | Cancel<br>Delegate |                                                                   |          |   |
| - Authentication<br>Password: | -                  | E-Signature:                                                      | ]        |   |
|                               |                    | Complete Save Changes Cancel                                      |          |   |

Figure 671.

- 3. Mark the tasks you completed in the **Tasks** field.
- 4. Select **Submit** in the **Vote** list.
- 5. Click **Complete**.

The MCO enters the Draft Changes activity assigned to the Owner.

### 13.2.2.4 Drafting Changes within an MCO

Use the following procedure:

- 1. Open the MCO view.
- 2. Go to the Affected Parts accordion tab.
- 3. Right-click a **Part** in the **Affected Parts** grid, point to **Actions**, and then click **Launch AML Editor**.

| 🖸 Open                      |       | itch              |
|-----------------------------|-------|-------------------|
| 💉 Edit                      |       |                   |
| 📕 Claim                     |       |                   |
| <ul> <li>Actions</li> </ul> | >     | Launch AML Editor |
| Affected Pa                 | rts > |                   |

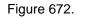

The AML Editor appears with the AML of the given Part in a separate dialog box.

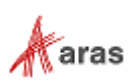

| AN  | /L Editor fo   | or Part MP3 | 8065C                 |           |              |          |            |      | ×     |
|-----|----------------|-------------|-----------------------|-----------|--------------|----------|------------|------|-------|
|     | Number<br>065C |             | tate<br>Ianual Change | Save Char | nges C       | ancel    |            |      |       |
| ¢ N | Manufacturer   |             | X Hidden V            | 💽 ~       | <b>₽</b> ~ . |          |            |      |       |
|     | Sequence 🛦     | State       | Part Number 🛦         | Name      | Manufactur   | State    | Unit Price | Unit | Files |
|     | 1              | Preliminary | CLS-RR11A125500B      |           | LUMEX INC    | Released |            |      |       |
|     |                |             |                       |           |              |          |            |      |       |
| •   | _              |             |                       |           |              | _        |            | _    | Þ     |
|     |                |             |                       |           |              |          |            |      | Ready |

Figure 673.

- 4. Edit the AML as described in section 7.7 Approved Manufacturer List (AML).
- 5. Click **Save Changes**. The AML Editor disappears. The given Affected Part gets the **Manual Change** State.

| ^ A | ffected Parts Atta | chments | Signoffs      |           |               |      |         |
|-----|--------------------|---------|---------------|-----------|---------------|------|---------|
| Ö P | arts 🗸 🟠           |         |               |           |               |      |         |
| 0   | 🐹   Q 🛛            | Hidde   | n 🗸   💽 ~ 🛄 ~ | • •       |               |      |         |
|     | Part Number 🛦      | Revisi  | Name          | Туре      | State         | Unit | Changes |
|     | MP3065C            | А       | Powerswitch   | Component | Manual Change | EA   |         |

Figure 674.

- 6. Go to Contents --> My Innovator --> My InBasket --> Search My InBasket.
- 7. Go to the **Workflow Activity Completion** dialog for the MCO.

|                            |                      | Workflow Activity Completion                                 |          |     |
|----------------------------|----------------------|--------------------------------------------------------------|----------|-----|
|                            |                      | Workflow: MCO-100001<br>Activity: Draft Changes              |          |     |
| asks<br>Sequence           | Required             | Description                                                  | Complete |     |
| 1                          |                      | Review the change form for details of the changes to be made |          |     |
| 2                          |                      | Update your affected items to reflect the desired change     |          | . 1 |
| 3                          |                      | Vote Complete to indicate that your work is done             |          |     |
| ote<br>Vote<br>Comments    | Complete<br>Delegate | Delegate to:                                                 | ]        |     |
| uthenticatior<br>Password: |                      | E-Signature:                                                 |          |     |

Figure 675.

©2019 Aras Corporation All Copyrights Reserved.

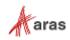

- 8. Mark the tasks you completed in the **Tasks** field.
- 9. Select Complete in the Vote list.
- 10. Click Complete.

The MCO enters the Initial Review activity assigned to the CA.

#### 13.2.2.5 Initial Reviewing of an MCO

Use the following procedure:

- 1. Review all changes to the Affected Parts.
- 2. Ensure each Affected Part assigned to the MCO contains the same information as in the MCO.
- 3. Go to Contents --> My Innovator --> My InBasket --> Search My InBasket.
- 4. Go to the Workflow Activity Completion dialog for the MCO.

|                  |                                                                   | Workflow Activity Completion                                      |            |
|------------------|-------------------------------------------------------------------|-------------------------------------------------------------------|------------|
|                  |                                                                   | Workflow: MCO-100001<br>Activity: Initial Review                  |            |
| isks<br>Sequence | Required                                                          | Description                                                       | Complete 🛦 |
| 1                |                                                                   | Review all changes to the affected items                          | <b>_</b>   |
| 4                |                                                                   | For a detailed review, vote Full Review                           |            |
| 2                |                                                                   | If the changes do not match the requirements, vote Reject to have |            |
| Vote<br>Vote     | Fast Track A<br>Fast Track A<br>Reject<br>Full Review<br>Delegate | Approve                                                           | •••        |
|                  |                                                                   |                                                                   |            |
| uthenticatior    | ı                                                                 |                                                                   |            |

Figure 676.

- 5. Mark the tasks you completed in the Tasks field.
- 6. Select *the option* appropriate for your decision in the **Vote** list: **Fast Track Approve**, **Reject**, **Full Review**, or **Delegate**.
- 7. Click Complete.

The MCO enters the activity according to your decision.

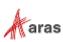

# **13.3 Express Change Management**

Express Change Management complements the CMII and Simple CM in the PE solution as a more streamlined approach for Change Management items. It is ideal for organizations that may not require all the rigorous steps of the CMII or Simple process. An Express CM process can work in parallel with CMII and Simple CM processes.

Items can be quickly changed because the Express CM processes requires less data, fewer reviewers, and fewer approvers.

The Express CM uses two different kinds of items to manage changes:

- The **Express Engineering Change Order (ECO)** is a streamlined authorization for an actual Part modification. You can use it for adding, changing, deleting, releasing, and revising Parts and BOMs. The Express ECO uses the Impact Matrix that enables you to visualize and review in a quick way how the modification of a Part will affect other Items in a hierarchy.
- The **Express Document Change Order (DCO)** is a process specifically defined for managing the modification of Documents and CAD Documents in the organization. The Express DCO offers a less complex alternative to the full CMII process.

A Team is a defined logical group of users in Aras Innovator. For the Express ECO and DCO, the PE solution comes out-of-the-box with one default **Product** Team, which has the following roles:

- Team
- Team Manager
- Team Member
- Team Guest

Engagement of each role depends on the Express Change item.

Creating and administering Teams is outside the scope of this document.

# 13.3.1 Express Engineering Change Order (ECO)

An Express Engineering Change Order (ECO) is a quick process of implementing Part and Part BOM relationship changes within an organization using the Impact Matrix.

### 13.3.1.1 Understanding the Express ECO Process

The **Product** Team roles are engaged in the Express ECO workflow as follows:

- **Team Manager** is assigned to the **Planning** activity and responsible for the Impact Analysis of Affected Parts and setting an effective date.
- **Team Member** is assigned to the **Plan Review** and **Draft Changes** activities for reviewing Impact Matrix and making changes to the Affected Parts and BOMs.

In addition to the **Product** Team, the Express ECO workflow has the following roles:

- An Express ECO Creator is a user who initially created and submitted the Express ECO in the system. This may or may not be the same person as other roles.
- An Express ECO **Change Coordinator** (Owner) is a person responsible for managing the ECO from start to finish.
- The Configuration Management (CM) group.

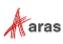

• The Change Control Board (CCB) is responsible for review and final approval of an Express ECO.

An Express ECO also traverses between various states during its life cycle depicted in the following figure.

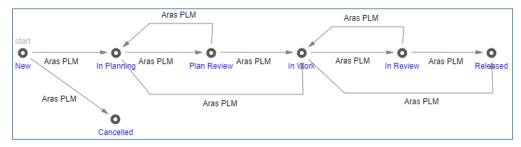

Figure 677.

The Express ECO workflow together with the Express ECO life cycle produces the following scenario:

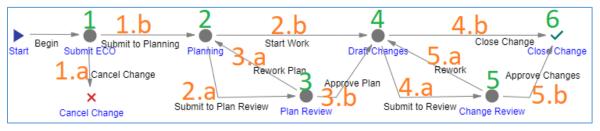

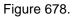

- 1. An Aras Innovator user initiates an Express ECO process by creating a new Express ECO. The Creator must review the Express ECO to either:
  - a. Cancel it. The Express ECO cannot be restored in the future.
  - b. **Submit** it. A workflow is automatically started to assign tasks and track the changes to the Express ECO.
- 2. The Express ECO enters the **Planning** activity **assigned to the Team Manager**. The Team Manager performs an impact analysis and ensures that each Affected Part has an Action set in the Impact Matrix. The Express ECO cannot go to the next activity if its Impact Matrix has any Part with the **Item Action** cell blank or **In Review**. The Team Manager votes either:
  - a. **Submit to Plan Review** if the Express ECO needs a further detailed review by a Team Member. The Express ECO goes to the **Plan Review** activity.
  - b. **Start Work** if the Express ECO is ready for work. The Express ECO goes to the **Draft Changes** activity.
- 3. The Express ECO enters the **Plan Review** activity **assigned to the Team Member**. This Team Member must review the Express ECO in details to vote either:
  - a. **Rework Plan** if the Express ECO needs its plan reworked by the Team Manager. The Express ECO goes back to the **Planning** activity.
  - b. Approve Plan if the Express ECO is ready for work. The Express ECO goes to the Draft Changes activity.
- 4. The Express ECO enters the **Draft Changes** activity **assigned to another Team Member**. This Team Member makes changes to the new revisions of Parts and BOMs according to the Express ECO, and, when completed, votes either:

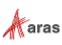

- a. **Submit to Review** if the Express ECO requires the final review by the CCB. The Express ECO goes to the **Change Review** activity.
- b. **Close Change** if the Express ECO process is completed and does not require the final review by the CCB. The Express ECO is **Released**.
- 5. The Express ECO enters the Change Review activity assigned to the CCB. All the CCB members must conduct the final review of the Express ECO and vote the same decision of either:
  - a. **Rework** if the Express ECO needs any further reworking. The Express ECO goes back to the **Draft Changes** activity.
  - b. **Approve Changes** if the Express ECO process is completed and does not require any further reworking. The Express is ECO **Released**.
- 6. Once the Express ECO enters the **Close Change** activity, it becomes **Released**. Each Part is automatically versioned according to the Action specified.

The following table shows the Express ECO lifecycle and workflow in terms of Roles and Permissions.

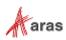

| Life Cycle<br>State | Workflow<br>Activity | Can<br>Add | Get                                                                                        | Update                                                                                | Delete                                   | Change<br>access   | Can be<br>promoted   | Update<br>responsible |
|---------------------|----------------------|------------|--------------------------------------------------------------------------------------------|---------------------------------------------------------------------------------------|------------------------------------------|--------------------|----------------------|-----------------------|
| New                 | Start, Submit<br>ECO | World      | Team<br>Manager,<br>Team Member,<br>Administrators,<br>Owner, All<br>Employees,<br>Creator | Team<br>Manager,<br>Team<br>Member,<br>Administrat<br>ors, Owner,<br>Creator          | Administ<br>rators,<br>Owner,<br>Creator | Administ<br>rators | Yes                  | Creator               |
| Cancelled           | Cancel<br>Change     |            | Team<br>Manager,<br>Team Member,<br>Administrators,<br>Owner, All<br>Employees,<br>Creator | Administrat<br>ors                                                                    |                                          | Administ<br>rators | No, a final<br>state |                       |
| In Planning         | Planning             |            | Team<br>Manager,<br>Team Member,<br>Administrators,<br>Owner, All<br>Employees,<br>Creator | Team<br>Manager,<br>Team<br>Member,<br>Administrat<br>ors, Owner,<br>All<br>Employees | Administ<br>rators                       | Administ<br>rators | Yes                  | Team<br>Manager       |
| Plan Review         | Plan Review          |            | Team<br>Manager,<br>Team Member,<br>Administrators,<br>Owner, All<br>Employees,<br>Creator | Team<br>Manager,<br>Team<br>Member,<br>Administrat<br>ors, Owner,<br>All<br>Employees | Administ<br>rators                       | Administ<br>rators | Yes                  | Team<br>Member        |
| In Work             | Draft<br>Changes     |            | Team<br>Manager,<br>Team Member,<br>Administrators,<br>Owner, All<br>Employees,<br>Creator | Team<br>Manager,<br>Team<br>Member,<br>Administrat<br>ors, Owner,<br>All<br>Employees | Administ<br>rators                       | Administ<br>rators | Yes                  | Team<br>Member        |
| In Review           | Change<br>Review     |            | Team<br>Manager,<br>Team Member,<br>Administrators,<br>Owner, All<br>Employees,<br>Creator | Team<br>Manager,<br>Team<br>Member,<br>Administrat<br>ors, Owner,<br>All<br>Employees | Administ<br>rators                       | Administ<br>rators | Yes                  | ССВ                   |

| Table 17: | The Express E | CO lifecycle | e and workflow | w in Roles an | d Permissio | ons |
|-----------|---------------|--------------|----------------|---------------|-------------|-----|
|           |               |              |                |               |             |     |

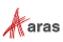

| Life Cycle<br>State | Workflow<br>Activity | Can<br>Add | Get                                                                                        | Update             | Delete | Change<br>access   | Can be promoted      | Update<br>responsible |
|---------------------|----------------------|------------|--------------------------------------------------------------------------------------------|--------------------|--------|--------------------|----------------------|-----------------------|
| Released            | Closed<br>Change     |            | Team<br>Manager,<br>Team Member,<br>Administrators,<br>Owner, All<br>Employees,<br>Creator | Administrat<br>ors |        | Administ<br>rators | No, a final<br>state |                       |

# 13.3.1.2 Creating an Express ECO

Use the following procedure:

1. Go to Contents --> Change Management --> ECOs (one with the orange icon).

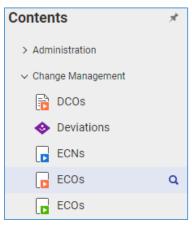

Figure 679.

2. Click Create New ECO. The view of a new Express ECO appears.

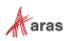

| EC01 ×                                    |                                     |
|-------------------------------------------|-------------------------------------|
| ECO 1                                     |                                     |
| Save Vone Delete                          |                                     |
| ^ ECO                                     |                                     |
| Number Title<br>Server Assigned           |                                     |
| Change Reason                             | Change Description                  |
|                                           |                                     |
|                                           | Team                                |
|                                           | Product Team ····<br>Effective Date |
| Ö 3 - Low                                 |                                     |
| ^ Impact Matrix Attachments EDRs SignOffs |                                     |
| <b>•</b> + - •                            |                                     |
| Item Number Name                          | Revision State Sequence             |

Figure 680.

- 3. Enter the *Express ECO title* as precisely as possible in the **Title** text box.
- 4. Describe the reason for the change as precisely as possible in the **Change Reason** text box.
- 5. Describe the change as precisely as possible in the **Change Description** text box.
- 6. Specify change priority using the **Priority** radio button: **1 High**, **2 Normal**, or **3 Low**.
- 7. If it is necessary to set an Express ECO Owner other than you:
  - a. Click the **ellipses** button In the **Change Coordinator** box. The **Search dialog Identity** appears.
  - b. Using the standard search procedure, search for and select a Team. The selected Team replaces the default identity.
- 8. If it is necessary to set a Team other than the default:
  - a. Click the ellipses button In the Team box. The Search dialog Team appears.
  - b. Using the standard search procedure, search for and select a Team. The selected Team replaces the default identity.
- 9. Keep the **Release Date** box blank. This box is automatically filled with the date on which the Express ECO is approved and closed.
- 10. Specify the date change becomes effective in the **Effective Date** box. It is automatically set to the released date if left blank.

**Note:** The effective date is often when items are put into use based on decisions in the organization.

11. Go to the Attachments accordion tab to attach all the files concerning this Express ECO.

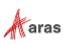

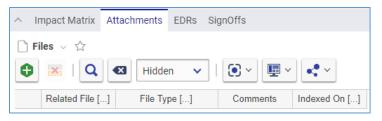

Figure 681.

- 12. Click **Create Item** on the **Attachments** accordion toolbar. The standard operating system dialog for file browsing and selection appears.
- 13. Search for and select a file. A new row appears in the **Files** grid with the file attached.

| ^         | Impact Matrix  | Attachments | EDRs Sig | gnOffs   |               |
|-----------|----------------|-------------|----------|----------|---------------|
| $\square$ | Files 🗸 🏠      |             |          |          |               |
| C         | ) 🐹   Q        | Hidde       | n 🗸      | •        | ••• •         |
|           | Related File [ | ] File Ty   | pe []    | Comments | Indexed On [] |
| ¢         | Jet Whistle    | S           |          |          |               |

Figure 682.

- **Note:** Aras Innovator will automatically provide a file type to the **File Type** cell depending on the File's extension when you save the Express ECO.
  - 14. If it is necessary to provide additional information about the File, enter it in the **Comments** cell.
  - 15. Attach to the Express ECO Affected Parts, using the procedure described in the section <u>13.3.1.4 Managing the Impact Matrix</u>.
  - 16. Click **Done** on the **Express ECO** toolbar. The Express ECO is created and waits to be either submitted or cancelled as defined in the section <u>13.3.1.3 Voting on an Express ECO</u>.

| ECO-00001019 ×                      |                                 |                                   |
|-------------------------------------|---------------------------------|-----------------------------------|
| ECO-00001019                        |                                 |                                   |
| 🖍 Edit 🗗 🕼                          | ** 💼 - < - 1 🚥                  |                                   |
| ^ ECO                               |                                 |                                   |
| Number Title<br>ECO-00001019 Jet Wi | nistle Turbo Thrust Enhancement |                                   |
| Change Reason                       |                                 | Change Description                |
| The Jet Whistle should be heard     | on Mars.                        | Adding more power to Turbo Thrust |
|                                     | //                              |                                   |
| New                                 | //                              |                                   |
| New                                 | Change Coordinator              | Team                              |
|                                     | Change Coordinator              | Team<br>Product Team              |
| Priority                            |                                 |                                   |

Figure 683.

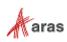

# 13.3.1.3 Voting on an Express ECO

Use the following procedure:

- 1. Go to Contents --> My Innovator --> My InBasket --> Search My InBasket.
- 2. Go to the Workflow Activity Completion dialog for the Express ECO.

|                  |                             | Workflow Activity Completion                           |          |
|------------------|-----------------------------|--------------------------------------------------------|----------|
|                  |                             | Workflow: ECO-00001019<br>Activity: Submit ECO         |          |
| asks<br>Sequence | Required                    | Description                                            | Complete |
| 1                |                             | Identify all affected items and specify change actions |          |
| 2                |                             | Submit the ECO to implementation planning              |          |
| ote              | Submit to Pl<br>Cancel Char |                                                        |          |
| Comments         |                             |                                                        |          |

Figure 684.

- 3. Mark the tasks you completed in the Tasks field.
- 4. Select *the option* proper to your decision in the Vote list.
- 5. Click Complete.

The Express ECO enters the *next* activity as defined in the Express ECO workflow.

#### 13.3.1.4 Managing the Impact Matrix

The Impact Matrix is a tool for Express Change Management of Parts in Express ECOs. For your review, it can also visualize how the modification of an Affected Part will Impact other Items in a hierarchy.

You can manage the change in a quick way using the **Impact Matrix** accordion toolbar and action menu. The **Impact Matrix** accordion toolbar displays the following buttons:

#### Figure 685.

- 1. Add Item launches the Search dialog Change Controlled Item to add Affected Parts to the Impact Matrix.
- 2. Expand All unfolds all the assembly trees.
- 3. Collapse All folds back all the assembly trees.

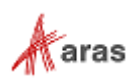

4. **Refresh** shows the latest updates.

The Impact Matrix action menu features:

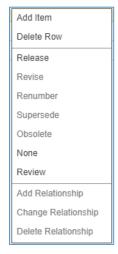

Figure 686.

- Actions for a Part:
  - Add Item launches the Search dialog Change Controlled Item to add Affected Parts to the Impact Matrix.
  - o Delete Row removes the Part from the Impact Matrix.
  - Release promotes the Part from the Preliminary to Released state. This feature works only on Parts with no previously released versions.
  - Revise creates a new revision of an existing released Part. The Part will be superseded by a new revision of the Part.
  - Renumber replaces an existing Part with its copy. The existing Part is copied as a new Part, which is assigned a new Part number, and released. The copied Part becomes the replacement Part in the BOM in which it is defined and supersedes the old Part.
  - Supersede globally replaces one released Part with another released Part. The original Part is superseded.
  - o **Obsolete** promotes an existing released or superseded Part to the **Obsolete** state.
  - **Review** puts the Part under **Review**. Action needs to be taken on the Part before the ECO can be processed. The ECO cannot be completed if any Part is under **Review**.
  - None states that the Part is explicitly not affected or impacted by the change. No action will be taken on the Part. Under certain circumstances, this action may not be allowed if an Affected Item requires this Part to be modified.
- Actions for a BOM relationship of a previously released Part (each selected action will appear in the **Relationship Action** column of the Impact matrix once the ECO is processed):
  - o Add Relationship adds another released Part to the BOM of the given released Part.
  - **Modify Relationship** modifies the existing BOM of the given released Part. You can specify a new quantity and adjust the sequence number of the BOM.
  - Delete Relationship removes the existing BOM from the given affected released Part.

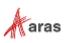

The following procedure explains the main Impact Matrix management features:

- 1. Open the Express ECO view.
- 2. Click Edit on the Express ECO toolbar.
- 3. Go to the Impact Matrix accordion tab.
- 4. Click Add Item on the Impact Matrix accordion toolbar. The Search dialog Change Controlled Item appears.
- 5. Using the standard search procedure, search for and select an Affected Part. The selected Affected Part and Parts Impacted by this Part appear in the Impact Matrix tree.

| ^ | Impact Matrix    | Attachments | EDRs | SignOffs    |          |             |          |          |      |  |
|---|------------------|-------------|------|-------------|----------|-------------|----------|----------|------|--|
| C | <b>+</b> - 0     |             |      |             |          |             |          |          |      |  |
|   | Item Number Name |             |      | Name        | Revision | State       | Sequence | Quantity | Unit |  |
| + | Parent Part      |             | P    | Parent Part | А        | Preliminary |          |          | EA   |  |

#### Figure 687.

6. Click **Expand All** on the **Impact Matrix** toolbar. You can see what Parts in assemblies are Impacted when the given Part is changed. The given Part is always violet-highlighted. The given Part's Parents are above the Part. The given Part's Children are below the Part.

| Impact Matrix Attachments EDRs SignOffs |                |          |             |          |          |      |             |
|-----------------------------------------|----------------|----------|-------------|----------|----------|------|-------------|
| <b>0 + -</b> 0                          |                |          |             |          |          |      |             |
| Item Number                             | Name           | Revision | State       | Sequence | Quantity | Unit | Item Action |
| Parent Part                             | Parent Part    | А        | Preliminary |          |          | EA   |             |
| Child Part B                            | Child Part B   | D        | Preliminary | 2        | 1        | EA   | Review      |
| Child Part B.1                          | Child Part B.1 | A        | Preliminary | 1        | 1        | EA   |             |
| Child Part B.2                          | Child Part B.2 | A        | Preliminary | 2        | 1        | EA   |             |

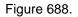

7. Right-click the **given Part** and then click **Delete Row**. The given Part and its Impacted Parts disappear from the Impact Matrix.

| Child Pa          | art B |            | Child Part B |
|-------------------|-------|------------|--------------|
| <b>¢</b> <u>c</u> | hild  | Add Item   | d Part B.1   |
| <b>0</b>          | hild  | Delete Row | d Part B.2   |

Figure 689.

8. Click either **Save** or **Done** on the **Express ECO** toolbar to save the changes in the Express ECO.

#### 13.3.1.5 Reviewing an Express ECO

When reviewing an Express ECO, you must analyze each Affected and Impacted Part to set Action to it. An Express ECO cannot go any further if any Affected or Impacted Part has no Action set. Some Actions may invalidate the Express ECO.

The following procedure explains the process of reviewing and setting Actions:

- 1. Open the **Express ECO** view.
- 2. Click Edit on the Express ECO toolbar.
- 3. Go to the **Impact Matrix** accordion tab.
- 4. Check whether each Part has an Action.

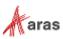

- 5. Check set Actions for validity.
- 6. Right-click a *Part* and then click the proper *Action* if this Part has no Action or a confronting one. For Actions details, refer to <u>13.3.1.4 Managing the Impact Matrix</u>.
- 7. Click either **Save** or **Done** on the **Express ECO** toolbar to save the changes in the Express ECO.

#### 13.3.1.6 Viewing and Processing an Express ECO Signoff Activities

From the Express ECO view, you can review the current and previous Activities assigned for an Express ECO. You can also vote within an Activity if you have rights.

Use the following procedure:

- 1. Open the **Express ECO** view.
- 2. Go to the SignOffs accordion tab.

| ÷ | Impact Matrix    | Attachm      | ents EDRs       | SignOffs |               |                       |                      |          |
|---|------------------|--------------|-----------------|----------|---------------|-----------------------|----------------------|----------|
| х |                  |              |                 |          |               |                       |                      |          |
|   | Workflow         | v Histo      | ory Report      | t        |               |                       |                      |          |
|   | Item: ECO-0000   | )1019        |                 |          | Express ECO   | ) Workflow            | Current Status is    | : Active |
|   | Started By: Inno | ovator Admir | ı               |          | Started On: 3 | 3/29/2019 10:09:37 AM | Completed On:        |          |
|   | Activity         | State        | Assigned To     | Com      | pleted By     | How Voted             | When                 | Comments |
|   | Submit ECO       | Closed       | Innovator Admin | Innov    | vator Admin   | Submit to Planning    | 3/31/2019 3:45:32 PM |          |
|   | Planning         | Closed       | Team Manager    | Innov    | vator Admin   | Start Work            | 3/31/2019 4:11:25 PM |          |
|   | Draft Changes    | Closed       | Team Manager    | Innov    | vator Admin   | Submit to Review      | 3/31/2019 4:23:35 PM |          |
|   | Change Review    | / Active     | Change Control  | Board    |               |                       |                      |          |
|   | Change Review    | / Active     | Innovator Admin |          |               | VOTE NOW              |                      |          |
|   | Change Review    | / Active     | CM              | Innov    | vator Admin   | Approve Changes       | 3/31/2019 4:32:13 PM |          |

Figure 690.

- 3. Click the **VOTE NOW** link. The **Workflow Activity Completion** dialog for the Express ECO Activity appears.
- 4. Use steps 3-5 of the Voting on an Express ECO procedure.

#### 13.3.1.7 Checking an Express ECO for Completeness

At any point in an Express ECO process, you can use the **Completeness Check Results** dialog to ensure that the Express ECO has all the required information provided and that each Part has an Action assigned. Using this dialog early avoids resolving errors later during the workflow process when the cause may be more difficult to determine.

There are several ways to access the Completeness Check Results dialog for an Express ECO:

 Go to Contents --> Change Management --> ECOs, right-click the Express ECO to be checked, and then click Check for Completeness.

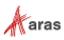

| Open                         |
|------------------------------|
| Claim                        |
| Promote                      |
| Properties                   |
| Save As                      |
| Delete All Versions          |
| Structure Browser            |
| Where Used                   |
| All ECOs                     |
| Check for Completeness       |
| Change Discussion Definition |
| Add Item to Bookmarks        |

Figure 691.

• Open the view of an Express ECO to be checked, on the Express ECO toolbar, click More, and then click Check for Completeness.

| •••                          |   |
|------------------------------|---|
| Create New ECO               |   |
| Properties                   |   |
| Permissions                  | > |
| Delete                       | > |
| Check for Completeness       |   |
| Change Discussion Definition |   |
| Add Item to Bookmarks        |   |

Figure 692.

When accessed, the Completeness Check Results dialog shows you checking results:

• If an Express ECO is ready to process, there is the message: "Completeness Check succeeded. Express ECO is ready to move forward."

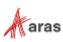

| Completeness Check Results                                          | × |
|---------------------------------------------------------------------|---|
| Completeness Check succeeded. Express ECO is ready to move forward. |   |
| Close                                                               |   |

Figure 693.

• If an Express ECO is not ready to process, there are issues preventing the Express ECO from completeness and their sources. Make sure to correct each issue.

| Completeness Check Results                                                  | $\times$ |
|-----------------------------------------------------------------------------|----------|
| All EDR must be in Pending Closure State. EDR-00001003 is in In Work State. |          |
| Close                                                                       |          |

Figure 694.

# 13.3.1.8 Viewing and Revising Parts Released within an Express ECO

Once the Express ECO workflow is completed, you can search for the released Parts and check that they all are **Released**.

When a released Part must be changed to resolve a problem or provide improvement, an Express ECO is created to apply the change, revise, the Part and review the impact of other Affected Parts in an assembly.

The following procedure explains the Part revising process:

- 1. Open the Express ECO view.
- 2. Click Edit on the Express ECO toolbar.
- 3. Go to the **Impact Matrix** accordion tab.
- 4. Click Add Item on the Impact Matrix accordion toolbar. The Search dialog Change Controlled Item appears.
- 5. Using the standard search procedure, search for and select an Affected Part. The selected Affected Part and Parts Impacted by this Part appear in the Impact Matrix tree.

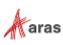

<sup>©2019</sup> Aras Corporation All Copyrights Reserved.

| Impact Matrix Attachments EDRs SignOffs |                                                                                     |   |          |    |   |    |        |  |  |  |
|-----------------------------------------|-------------------------------------------------------------------------------------|---|----------|----|---|----|--------|--|--|--|
| $\mathbf{O}$ + - $\mathbf{O}$           |                                                                                     |   |          |    |   |    |        |  |  |  |
| Item Number 🔻                           | Item Number - Name Revision State Sequence Quantity Unit Item Action EDR Grouping N |   |          |    |   |    |        |  |  |  |
|                                         | Acrylic Cover                                                                       | А | Released |    |   | EA |        |  |  |  |
| 🛓 мр2951                                | Cover                                                                               | А | Released | 15 | 1 | EA | Review |  |  |  |

Figure 695.

6. Right-click each **Part** and click **Review** to see what Parts in assemblies are Impacted when the Part clicked is changed.

| Item Number 🕶       | Name                     | Revision | State       | Sequence | Quantity | Unit | Item Action |
|---------------------|--------------------------|----------|-------------|----------|----------|------|-------------|
|                     | MakerBot Replicator wi   | А        | Preliminary |          |          | EA   |             |
| 🖻 — 🏟 <u>МР2936</u> | Acrylic Cover            | A        | Released    | 50       | 1        | EA   | Review      |
| ± 🔅 <u>МР2955</u>   | Front Window Panel       | В        | Released    | 10       | 1        | EA   | Review      |
| ± 🔅 MP2951          | Cover                    | A        | Released    | 15       | 1        | EA   | Review      |
| E MP2948            | Cover Hardware           | А        | Released    | 5        | 1        | EA   | Review      |
| MP29                | 48 Cover Hardware        | A        | Preliminary | 10       |          |      |             |
| <u>MP22</u>         | 95 M3 Square Nut         | A        | Released    | 10       | 15       | EA   |             |
| Ф МРОЗ              | 70 M3x16 Socket Cap Bolt | A        | Released    | 5        | 15       | EA   |             |
| MP2936              | Acrylic Cover            | A        | Preliminary | 10       |          |      |             |
|                     | Cover Option for Maker   | A        | Preliminary |          |          | EA   |             |
| <u>— Ф мр2936</u>   | Acrylic Cover            | A        | Released    | 5        | 1        | EA   | Review      |
| ± 🔅 MP2955          | Front Window Panel       | В        | Released    | 10       | 1        | EA   | Review      |
| <u>.</u> ФР2951     | Cover                    | A        | Released    | 15       | 1        | EA   | Review      |
| <u>.</u> МР2948     | Cover Hardware           | А        | Released    | 5        | 1        | EA   | Review      |
| MP2936              | Acrylic Cover            | A        | Preliminary | 10       |          |      |             |

# Figure 696.

# 7. Right-click each Affected and Impacted **Part** and then click **Revise**.

| Item Number 👻            | Name                        | Revision | State       | Sequence | Quantity | Unit | Item Action |
|--------------------------|-----------------------------|----------|-------------|----------|----------|------|-------------|
|                          | MakerBot Replicator wi      | A        | Preliminary |          |          | EA   |             |
| <u>— Ф мр2936</u>        | Acrylic Cover               | А        | Released    | 50       | 1        | EA   | Revise      |
| ± 🔅 MP2955               | Front Window Panel          | В        | Released    | 10       | 1        | EA   | Revise      |
| ± 🔅 MP2951               | Cover                       | A        | Released    | 15       | 1        | EA   | Revise      |
| E 🌣 MP2948               | Cover Hardware              | А        | Released    | 5        | 1        | EA   | Revise      |
|                          | P2948 Cover Hardware        | A        | Preliminary | 10       |          |      |             |
| <b>O</b> M               | P2295 M3 Square Nut         | А        | Released    | 10       | 15       | EA   |             |
| <b>O</b> M               | P0370 M3x16 Socket Cap Bolt | A        | Released    | 5        | 15       | EA   |             |
| MP2936                   | Acrylic Cover               | A        | Preliminary | 10       |          |      |             |
|                          | Cover Option for Maker      | А        | Preliminary |          |          | EA   |             |
| <u>—</u> Ф <u>МР2936</u> | Acrylic Cover               | А        | Released    | 5        | 1        | EA   | Revise      |
| ± 🔅 MP2955               | Front Window Panel          | В        | Released    | 10       | 1        | EA   | Revise      |
| ± 🔅 MP2951               | Cover                       | A        | Released    | 15       | 1        | EA   | Revise      |
| ± 🔅 <u>МР2948</u>        | Cover Hardware              | A        | Released    | 5        | 1        | EA   | Revise      |
| 🖻 <u>MP2936</u>          | Acrylic Cover               | А        | Preliminary | 10       |          |      |             |

Figure 697.

©2019 Aras Corporation All Copyrights Reserved.

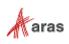

Click **Done** on the **Express ECO** toolbar. The Express ECO is ready for revising Parts.

### 13.3.1.9 Processing Parts within an Express ECO

This section describes the revision of released Parts as an example of processing Parts within an Express ECO.

To process Parts, follow the Express ECO workflow for a created Express ECO as explained in section <u>13.3.1.1 Understanding the Express ECO Process</u> and watch how the state of Parts is changing:

1. **Submit the Express ECO**. The **Changes** check mark is automatically set on each Affected Part to indicate that it is under a change process.

| ФМ   | P2936 🛛  | 7                |            |                                             |                     |          |            |      |                      |         |
|------|----------|------------------|------------|---------------------------------------------|---------------------|----------|------------|------|----------------------|---------|
| 🖍 E  | dit 🕤    | €   ★ ~          | <b>i</b> ~ | <b>**</b> ~   ••••                          |                     |          |            |      |                      |         |
| ~ P  | art      |                  |            |                                             |                     |          |            |      |                      |         |
| ^ в  | OM BOM S | Structure Altern | ates AM    | L Documents                                 | CAD Docu            | ments G  | Goals Chan | ges  |                      |         |
| 🗘 Pa | arts 🗸 🕁 |                  |            |                                             |                     |          |            |      |                      |         |
| 0    | 0 🔀      | Q                | Hidden     | <ul> <li>✓</li> <li>✓</li> <li>✓</li> </ul> | <b>.</b> - <b>.</b> | ••• ~    |            |      |                      |         |
|      | Sequence | Part Number      | Revision   | Name                                        | Туре                | Quantity | State      | Unit | Reference Designator | Changes |
|      | 5        | MP2948           | Α          | Cover Hardware                              | Assembly            | 1        | Released   | EA   |                      |         |
|      | 10       | MP2955           | В          | Front Window                                | Component           | 1        | Released   | EA   |                      |         |
|      | 15       | MP2951           | Α          | Cover                                       | Assembly            | 1        | Released   | EA   |                      |         |

Figure 698.

2. **Planning**. After submission, the Affected Parts are set to the **In Change** state and are not allowed to be edited, note the **red claiming flag**.

| ОМ  | P2936 📕               | <b>K</b>         |            |                               |           |          |            |      |                      |         |
|-----|-----------------------|------------------|------------|-------------------------------|-----------|----------|------------|------|----------------------|---------|
| 🖍 E | dit f                 | ° ∣ ⊁~           | <b>.</b> ~ | <b>? ~</b>   •••              |           |          |            |      |                      |         |
| ∨ F | Part                  |                  |            |                               |           |          |            |      |                      |         |
|     | 80M BOM S<br>arts ∨ ☆ | Structure Altern | ates AM    | L Documents                   | CAD Docu  | ments (  | Goals Chan | ges  |                      |         |
|     |                       | Q                | Hidden     | <ul><li>✓</li><li>✓</li></ul> | <b>•</b>  | ••• ~    |            |      |                      |         |
|     | Sequence 🛦            | Part Number 🛦    | Revision   | Name                          | Туре      | Quantity | State      | Unit | Reference Designator | Changes |
|     | 5                     | MP2948           | A          | Cover Hardware                | Assembly  | 1        | In Change  | EA   |                      | ✓       |
|     | 10                    | MP2955           | В          | Front Window                  | Component | 1        | In Change  | EA   |                      | ✓       |
|     | 15                    | MP2951           | Α          | Cover                         | Assembly  | 1        | In Change  | EA   |                      |         |

## Figure 699.

3. **Change Review**. During the review process, the Affected Parts are promoted to the **In Review** state and a new major revision. No edits are allowed.

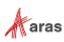

| Ö MI | P2936 🗆    | ζ                |          |                               |           |          |            |      |                      |         |
|------|------------|------------------|----------|-------------------------------|-----------|----------|------------|------|----------------------|---------|
| 🖍 Ed | dit 🛃      | ∽ ا ا            | <b>.</b> | • • •                         |           |          |            |      |                      |         |
| ~ P  | Part       |                  |          |                               |           |          |            |      |                      |         |
| ^ B  | OM BOM S   | Structure Altern | ates AM  | L Documents                   | CAD Docu  | ments G  | Goals Chan | ges  |                      |         |
| ф Р  | arts 🗸 🟠   |                  |          |                               |           |          |            |      |                      |         |
| 0    | 0 🛛        | Q                | Hidden   | <ul><li>✓</li><li>✓</li></ul> |           | <b>~</b> |            |      |                      |         |
|      | Sequence 🛦 | Part Number 🛦    | Revision | Name                          | Туре      | Quantity | State      | Unit | Reference Designator | Changes |
|      | 5          | MP2948           | В        | Cover Hardware                | Assembly  | 1        | In Review  | EA   |                      | <       |
|      | 10         | MP2955           | С        | Front Window                  | Component | 1        | In Review  | EA   |                      | <       |
|      | 15         | MP2951           | В        | Cover                         | Assembly  | 1        | In Review  | EA   |                      |         |

Figure 700.

4. Close Change. The Express ECO is Released.

| Number Title                  |                           |                         |                   |                                   |          |      |             |              |               |          |          |
|-------------------------------|---------------------------|-------------------------|-------------------|-----------------------------------|----------|------|-------------|--------------|---------------|----------|----------|
| ECO-00001019 Jet V            | Vhistle Turbo Thru        | st Enhancement          |                   |                                   |          |      |             |              |               |          |          |
| Change Reason                 |                           |                         | Cha               | nge Description                   |          |      |             |              |               |          |          |
| The Jet Whistle should be hea | rd on Mars.               |                         | Add               | Adding more power to Turbo Thrust |          |      |             |              |               |          |          |
| Released                      |                           |                         |                   |                                   |          |      |             |              |               |          |          |
| Priority<br>1 - High          |                           | Coordinator<br>or Admin | Tea<br><u>Pro</u> | m<br>duct Team                    |          |      |             |              |               |          |          |
| 0 2 - Normal                  | Release                   | Date                    | Effe              | ctive Date                        |          |      |             |              |               |          |          |
| 0 3 - Low                     | 3/31/20                   | 19                      |                   |                                   |          |      |             |              |               |          |          |
| A Impact Matrix Attac         | hments EDI                | Rs SignOffs             |                   |                                   |          |      |             |              |               |          |          |
| 0 <b>+</b> - 0                |                           |                         |                   |                                   |          |      |             |              |               |          |          |
| Item Number                   | Name                      | Revision                | State             | Sequence                          | Quantity | Unit | Item Action | EDR Grouping | New Num       | State    | Revision |
| <u>■</u>                      | MP2936 Acrylic Cover A Su |                         |                   |                                   |          | EA   | Revise      |              | MP2936        | Released | В        |
| MP2936                        | Acrylic Cover             | A                       | Preliminary       | 10                                |          |      |             |              |               |          |          |
| ☐ ✿ MP2948                    | Cover Hard                | A                       | Superseded        | 5                                 | 1        | EA   | Revise      |              | <u>MP2948</u> | Released | В        |
|                               | M3x16 Sock                | A                       | Released          | 5                                 | 15       | EA   |             |              |               |          |          |

Figure 701.

5. The newly revised Parts are **Released** at the new major Revision.

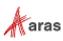

| MF   | P2936 🗆    | Σ                |            |                |           |              |            |      |                      |         |
|------|------------|------------------|------------|----------------|-----------|--------------|------------|------|----------------------|---------|
| 🖍 Ed | lit G      | € ا ⊁ - [        | <b>.</b> ~ | <b>~</b>       |           |              |            |      |                      |         |
| ✓ Pa | art        |                  |            |                |           |              |            |      |                      |         |
|      |            | Structure Altern | ates AM    | L Documents    | CAD Docu  | ments 0      | Goals Chan | ges  |                      |         |
| 🗘 Pa | arts 🧹 🟠   |                  |            |                |           |              |            |      |                      |         |
| 0    | 0 🔀        | Q                | Hidden     | ▼   ● ~        | <b>•</b>  | • <b>*</b> * |            |      |                      |         |
|      | Sequence 🛦 | Part Number 🛦    | Revision   | Name           | Туре      | Quantity     | State      | Unit | Reference Designator | Changes |
|      | 5          | MP2948           | В          | Cover Hardware | Assembly  | 1            | Released   | EA   |                      |         |
|      | 10         | MP2955           | С          | Front Window   | Component | 1            | Released   | EA   |                      |         |
|      | 15         | MP2951           | В          | Cover          | Assembly  | 1            | Released   | EA   |                      |         |

#### Figure 702.

You can use **Redline View** for displaying the current Part changes in a Parent BOM.

| ^ | BOM BOM                                                       | Structure Altern | ates AM  | L Documents    | CAD Docu  | ments (     | Goals Changes       |      |                      |         |  |  |  |
|---|---------------------------------------------------------------|------------------|----------|----------------|-----------|-------------|---------------------|------|----------------------|---------|--|--|--|
| ø | 🕽 Parts 🗸 🏠                                                   |                  |          |                |           |             |                     |      |                      |         |  |  |  |
| C |                                                               |                  |          |                |           |             |                     |      |                      |         |  |  |  |
|   | Sequence 🛦                                                    | Part Number 🛦    | Revision | Name           | ✓ Redline | e View lity | State               | Unit | Reference Designator | Changes |  |  |  |
|   | 5                                                             | MP2948           | B A      | Cover Hardware | Assembly  | 1           | Released Superseded | EA   |                      |         |  |  |  |
|   | 10 MP2955 C B Front Window Component 1 Released Superseded EA |                  |          |                |           |             |                     |      |                      |         |  |  |  |
|   | 15                                                            | MP2951           | B A      | Cover          | Assembly  | 1           | Released Superseded | EA   |                      |         |  |  |  |

Figure 703.

#### 13.3.1.10 Modifying Part BOM Relationships within an Express ECO

Using specialized Relationship Actions on the Impact Matrix, which are discussed in section <u>13.3.1.4</u> <u>Managing the Impact Matrix</u>, you can add, change, and remove Parts from an existing released BOM, as well as modify information on the BOM Entry itself (e.g., Quantity and Sequence Number).

To modify a BOM, follow the Express ECO workflow for a created Express ECO as explained in section <u>13.3.1.1 Understanding the Express ECO Process</u> and watch how the BOM is changing:

1. Create an Express ECO with a Relationship Action.

| Item Number         | Name             | Revision | State       | Sequence | Quantity | Unit | Item Action | EDR Groupin       |
|---------------------|------------------|----------|-------------|----------|----------|------|-------------|-------------------|
| <u>MP2936</u>       | Acrylic Cover    | В        | Released    |          |          | EA   |             |                   |
| <u> </u>            | Cover Hardware   | В        | Released    | 5        | 1        | EA   | Review      | Add Item          |
| Ф <u>МР0370-004</u> | M3x16 Socket Cap | A        | Released    | 5        | 15       | EA   |             | Delete Row        |
| Ф <u>МР2295</u>     | M3 Square Nut    | A        | Released    | 10       | 15       | EA   |             | Release           |
| MP2948              | Cover Hardware   | A        | Preliminary | 10       |          |      |             | Revise            |
|                     |                  |          |             |          |          |      |             | Renumber          |
|                     |                  |          |             |          |          |      |             | Supersede         |
|                     |                  |          |             |          |          |      |             | Obsolete          |
|                     |                  |          |             |          |          |      |             | None              |
|                     |                  |          |             |          |          |      |             | Review            |
|                     |                  |          |             |          |          |      |             | Add Relationship  |
|                     |                  |          |             |          |          |      |             | Change Relationsh |
|                     |                  |          |             |          |          |      |             |                   |

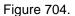

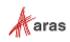

2. Select BOM in the **Select Relationship Type** dialog.

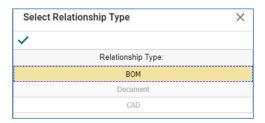

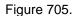

3. When adding or replacing a Part, select a new Part in the **Search Dialog – Part**. The Affected Parent should have **Revise** action set as its BOM change will create a new Revision. Watch the changes in the Impact Matrix.

| ^ | Impact Matrix Attachments EDRs SignOffs |                 |            |                       |          |             |          |          |      |             |              |            |       |          |                     |          |          |                  |
|---|-----------------------------------------|-----------------|------------|-----------------------|----------|-------------|----------|----------|------|-------------|--------------|------------|-------|----------|---------------------|----------|----------|------------------|
|   | <b>0</b> + - 0                          |                 |            |                       |          |             |          |          |      |             |              |            |       |          |                     |          |          |                  |
|   | Ite                                     | em Numb         | er         | Name                  | Revision | State       | Sequence | Quantity | Unit | Item Action | EDR Grouping | New Number | State | Revision | Relationship Action | Sequence | Quantity | New Relationship |
| E | <b>•</b>                                | MP2936          |            | Acrylic Cover         | В        | Released    |          |          | EA   |             |              |            |       |          |                     |          |          |                  |
|   | ÷                                       | ф <u>мр29</u> - | <u>18</u>  | Cover Hardware        | В        | Released    | 5        | 1        | EA   | Revise      |              |            |       |          |                     |          |          |                  |
|   |                                         | ¢               | MP0370-004 | M3x16 Socket Cap Bolt | Α        | Released    | 5        | 15       | EA   |             |              |            |       |          |                     |          |          |                  |
|   |                                         | ¢               | MP2295     | M3 Square Nut         | Α        | Released    | 10       | 15       | EA   |             |              |            |       |          |                     |          |          |                  |
|   |                                         |                 | MP2948     | Cover Hardware        | Α        | Preliminary | 10       |          |      |             |              |            |       |          |                     |          |          |                  |
|   |                                         |                 |            |                       |          |             |          |          |      |             |              |            |       |          | Attach              |          |          | MP2690           |

### Figure 706.

4. Complete the Express ECO creation. Check the BOM under changes. Note the **red claiming flag**.

| Ö N | X MP2948 K |                  |          |                       |             |          |          |      |                      |         |  |  |  |  |
|-----|------------|------------------|----------|-----------------------|-------------|----------|----------|------|----------------------|---------|--|--|--|--|
|     | Edit fj    | ☞   ⊁ • [        | •        | <b>~</b> ~   •••      |             |          |          |      |                      |         |  |  |  |  |
| ~   | Part       |                  |          |                       |             |          |          |      |                      |         |  |  |  |  |
| ^   | BOM BOM S  | Structure Altern | ates AM  | L Documents CA        | D Documents | s Goals  | Changes  |      |                      |         |  |  |  |  |
| o   | Parts 🗸 🏠  |                  |          |                       |             |          |          |      |                      |         |  |  |  |  |
| Q   |            | Q                | Hidden   | ▼   ● × ■             | •••         |          |          |      |                      |         |  |  |  |  |
|     | Sequence 🛦 | Part Number 🛦    | Revision | Name                  | Туре        | Quantity | State    | Unit | Reference Designator | Changes |  |  |  |  |
|     | 5          | MP0370-004       | А        | M3x16 Socket Cap Bolt | Component   | 15       | Released | EA   |                      |         |  |  |  |  |
|     | 10         | MP2295           | Α        | M3 Square Nut         | Component   | 15       | Released | EA   |                      |         |  |  |  |  |

Figure 707.

5. **Submit the Express ECO**. Parts affected by the BOM change have the **Changes** check not set.

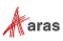

| 🛱 MP2948 🖂                                                                                                    |                   |                                |          |            |      |                      |         |
|----------------------------------------------------------------------------------------------------|-------------------|--------------------------------|----------|------------|------|----------------------|---------|
| 🖍 Edit 🕢 🖉 🖉                                                                                                    | ā ~ < ~ I 🚥       |                                |          |            |      |                      |         |
| ^ Part                                                                                                    |                   |                                |          |            |      |                      |         |
| Part Number Revision Stat MP2948 B Rele                                                                                                    | e<br>eased        | Assigned Creat                 | or       |            |      |                      | Ex      |
| Name<br>Cover Hardware                                                                                                    |                   | Designated Use                 | f        |            |      |                      |         |
| Type Unit Make A Make A |                   | Effective Date 3/31/2019 4:35: | 16 PM    |            |      |                      |         |
| Long Description                                                                                                    | li.               |                                |          |            |      |                      |         |
| Changes Pending                                                                                                    |                   |                                |          |            |      |                      |         |
| A BOM BOM Structure Alternat                                                                                                    | tes AML Documents | CAD Docum                      | nents G  | ioals Chan | ges  |                      |         |
| 🔅 Parts 🗸 🖧                                                                                                    |                   |                                |          |            |      |                      |         |
| 🌔 🕀 🐹   Q 🕰 F                                                                                                    | lidden 🗸   💽 🗸    | <b>•</b>                       | • ~      |            |      |                      |         |
| Sequence 🛦 Part Number 🛦 I                                                                                                    | Revision Name     | Туре                           | Quantity | State      | Unit | Reference Designator | Changes |
| 5 MP0370-004                                                                                                    | A M3x16 Socket    | Component :                    | 15       | Released   | EA   |                      |         |
| 10 MP2295                                                                                                    | A M3 Square Nut   | Component :                    | 15       | Released   | EA   |                      |         |

Figure 708.

6. **Planning**. After submission, the Affected Parts are set to the **In Change** state and not allowed to be edited.

| C MP2948               |                  |                         |                         |                                 |            |            |      |                      |         |
|------------------------|------------------|-------------------------|-------------------------|---------------------------------|------------|------------|------|----------------------|---------|
| 🖍 Edit 🕤               | €  ★~            | <b>.</b> ~              | ••••                    |                                 |            |            |      |                      |         |
| ^ Part                 |                  |                         |                         |                                 |            |            |      |                      |         |
| Part Number<br>MP2948  |                  | a <b>te</b><br>1 Change |                         | Assigned Crea                   | ator       |            |      |                      | Ex Ex   |
| Name<br>Cover Hardware |                  |                         |                         | Designated Us                   | er         |            |      |                      |         |
| Type<br>Assembly       | Unit Mak         |                         | st (Calculated)<br>4250 | Effective Date<br>3/31/2019 4:3 | 5:16 PM    |            |      |                      |         |
| Long Description       |                  |                         | 1                       | Б.,                             | Ч          |            |      |                      |         |
| Changes Pen            | ding             |                         |                         |                                 |            |            |      |                      |         |
| A BOM BOM              | Structure Altern | ates AM                 | IL Documents            | CAD Docu                        | ments G    | Goals Chan | ges  |                      |         |
| 🛟 Parts 🗸 🏠            |                  |                         |                         |                                 |            |            |      |                      |         |
| 00 🗙                   | Q                | Hidden                  | <ul><li>✓</li></ul>     | <b>•</b>                        | <b>¢</b> ~ |            |      |                      |         |
| Sequence 🛦             | Part Number 🛦    | Revision                | Name                    | Туре                            | Quantity   | State      | Unit | Reference Designator | Changes |
| 5                      | MP0370-004       | А                       | M3x16 Socket            | Component                       | 15         | Released   | EA   |                      |         |
| 10                     | MP2295           | A                       | M3 Square Nut           | Component                       | 15         | Released   | EA   |                      |         |

Figure 709.

| ^ | 1                   | Impact Matrix Atta | achments ED    | Rs Sigr | nOffs       |    |          |      |             |   |            |             |        |                     |      |          |                  |
|---|---------------------|--------------------|----------------|---------|-------------|----|----------|------|-------------|---|------------|-------------|--------|---------------------|------|----------|------------------|
|   | $\Theta + - \Theta$ |                    |                |         |             |    |          |      |             |   |            |             |        |                     |      |          |                  |
|   |                     | Item Number        | Name           | Revisi  | State       | S  | Quantity | Unit | Item Action | E | New Number | State 👻     | Revisi | Relationship Action | Sequ | Quantity | New Relationship |
| ( |                     | MP2948             | Cover Hardware | В       | In Change   |    |          | EA   | Revise      |   | MP2948     | Preliminary | С      |                     |      |          |                  |
|   |                     | MP0370-004         | M3x16 Socket   | Α       | Released    | 5  | 15       | EA   |             |   |            |             |        |                     |      |          |                  |
|   |                     | Ф <u>МР2295</u>    | M3 Square Nut  | Α       | Released    | 10 | 15       | EA   |             |   |            |             |        |                     |      |          |                  |
|   |                     | MP2948             | Cover Hardware | Α       | Preliminary | 10 |          |      |             |   |            |             |        |                     |      |          |                  |
|   |                     |                    |                |         |             |    |          |      |             |   |            |             |        | Attach              |      |          | MP2690           |

Figure 710.

 Change Review. During the review process, the Affected Parts are promoted to the In Review state and a new major revision, which has the new BOM with changes. No edits are allowed.

| ✿ MP2948 □                                    |                |               |                                |                |                   |            |      |                      |         |
|-----------------------------------------------|----------------|---------------|--------------------------------|----------------|-------------------|------------|------|----------------------|---------|
| 🖍 Edit 🗗 🔇                                    | •              | <b>i</b> ~    | <b>K</b> ~                     |                |                   |            |      |                      |         |
| ^ Part                                        |                |               |                                |                |                   |            |      |                      |         |
| Part Number<br>MP2948                         |                | ate<br>Review |                                | Assigned Crea  | ator              |            |      |                      | Ex      |
| Name                                          |                |               |                                | Designated Us  | ser               |            |      |                      |         |
| Cover Hardware Type Assembly Long Description | Unit Mak       |               | st <u>(Calculated)</u><br>1450 | Effective Date |                   |            |      |                      |         |
|                                               |                |               |                                | 6.,            | н. <sub>1</sub> . |            |      |                      |         |
| Changes Pendir                                | ıg             |               |                                |                |                   |            |      |                      |         |
| A BOM BOM St                                  | ructure Altern | ates AM       | L Documents                    | CAD Docu       | ments (           | Goals Chan | ges  |                      |         |
| 🗘 Parts 🗸 🏠                                   |                |               |                                |                |                   |            | -    |                      |         |
|                                               | Q              | Hidden        | <ul><li>▼</li><li>● </li></ul> |                | <b>•</b> ••       |            |      |                      |         |
| Sequence 🛦                                    | Part Number 🛦  | Revision      | Name                           | Туре           | Quantity          | State      | Unit | Reference Designator | Changes |
| 5 N                                           | 1P0370-004     | А             | M3x16 Socket                   | Component      | 15                | Released   | EA   |                      |         |
| 10 N                                          | 1P2295         | А             | M3 Square Nut                  | Component      | 15                | Released   | EA   |                      |         |
| 138 N                                         | 1P2690         | А             | Washer 0.355                   | Component      | 1                 | Released   | EA   |                      |         |

Figure 711.

| ^ | Matrix Attachments EDRs SignOffs |                |          |             |    |          |      |             |    |            |           |          |                     |   |          |                  |
|---|----------------------------------|----------------|----------|-------------|----|----------|------|-------------|----|------------|-----------|----------|---------------------|---|----------|------------------|
| 0 | $\oplus$ + - $\odot$             |                |          |             |    |          |      |             |    |            |           |          |                     |   |          |                  |
|   | Item Number                      | Name           | Revision | State       | S  | Quantity | Unit | Item Action | ED | New Number | State     | Revision | Relationship Action | S | Quantity | New Relationship |
|   | Ф <u>МР2948</u>                  | Cover Hardware | В        | In Change   |    |          | EA   | Revise      |    | MP2948     | In Review | С        |                     |   |          |                  |
|   | MP0370-004                       | M3x16 Socket   | А        | Released    | 5  | 15       | EA   |             |    |            |           |          |                     |   |          |                  |
|   | <u>Ф МР2295</u>                  | M3 Square Nut  | А        | Released    | 10 | 15       | EA   |             |    |            |           |          |                     |   |          |                  |
|   | <u>MP2948</u>                    | Cover Hardware | А        | Preliminary | 10 |          |      |             |    |            |           |          |                     |   |          |                  |
|   |                                  |                |          |             |    |          |      |             |    |            |           |          | Attach              |   |          | MP2690           |

Figure 712.

©2019 Aras Corporation All Copyrights Reserved.

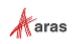

### 8. Close Change. The Express ECO is Released.

| ^ ECO                         |                                                                                                    |          |             |    |         |         |             |    |            |          |          |                     |   |          |                  |
|-------------------------------|----------------------------------------------------------------------------------------------------|----------|-------------|----|---------|---------|-------------|----|------------|----------|----------|---------------------|---|----------|------------------|
| Number Tit<br>ECO-00001020 SE | le<br>Card fit issues                                                                              |          |             |    |         |         |             |    |            |          |          |                     |   |          |                  |
| Change Reason                 |                                                                                                    |          |             | CI | nange ( | Descriț | otion       |    |            |          |          |                     |   |          |                  |
| Released                      |                                                                                                    |          | 1/          |    |         |         |             |    |            | ,        | 4        |                     |   |          |                  |
| Priority<br>1 - High          | 1 - High     Innovator Admin     Product Team       2 - Normal     Release Date     Effective Date |          |             |    |         |         |             |    |            |          |          |                     |   |          |                  |
| 3 - Low                       | 2 - Normal Release Date Effective Date                                                             |          |             |    |         |         |             |    |            |          |          |                     |   |          |                  |
| ∧ Impact Matrix Att           | achments ED                                                                                        | Rs Sigr  | nOffs       |    |         |         |             |    |            |          |          |                     |   |          |                  |
| 0 <b>+</b> - 0                |                                                                                                    |          |             |    |         |         |             |    |            |          |          |                     |   |          |                  |
| Item Number                   | Name                                                                                               | Revision | State       | S  | Q       | Unit    | Item Action | ED | New Number | State    | Revision | Relationship Action | S | Quantity | New Relationship |
| <u>■</u>                      | Cover Hardwa                                                                                       | В        | Superseded  |    |         | EA      | Revise      |    | MP2948     | Released | С        |                     |   |          |                  |
| MP0370-004                    | M3x16 Socket                                                                                       | A        | Released    | 5  | 15      | EA      |             |    |            |          |          |                     |   |          |                  |
| <u>MP2295</u>                 | M3 Square Nut                                                                                      | A        | Released    | 10 | 15      | EA      |             |    |            |          |          |                     |   |          |                  |
| <u>MP2948</u>                 | Cover Hardwa                                                                                       | A        | Preliminary | 10 |         |         |             |    |            |          |          |                     |   |          |                  |
|                               |                                                                                                    |          |             |    |         |         |             |    |            |          |          | Attach              |   |          | MP2690           |

## Figure 713.

The newly revised Parts are **Released** at the new major Revision.

| ^ F | Part              |                  |                         |                               |                                 |            |            |      |                      |         |
|-----|-------------------|------------------|-------------------------|-------------------------------|---------------------------------|------------|------------|------|----------------------|---------|
|     | rt Number<br>2948 |                  | t <b>ate</b><br>eleased |                               | Assigned Cre                    | ator       |            |      |                      | Ext     |
| Na  |                   |                  |                         |                               | Designated U                    | ser        |            |      |                      |         |
| 1   | ver Hardware      |                  |                         |                               |                                 |            |            |      |                      |         |
| Typ | pe<br>sembly      | Unit Mak         |                         | st (Calculated)<br>4450       | Effective Date<br>4/1/2019 6:50 |            |            |      |                      |         |
|     | ng Description    |                  |                         |                               |                                 |            |            |      |                      |         |
|     |                   |                  |                         |                               | с.<br>А.                        | н. н.<br>С |            |      |                      |         |
|     |                   |                  |                         | //                            |                                 |            |            |      |                      |         |
|     | Changes Pend      | ling             |                         |                               |                                 |            |            |      |                      |         |
| ~ E | BOM BOM           | Structure Altern | ates AM                 | IL Documents                  | CAD Docu                        | ments (    | Goals Char | nges |                      |         |
| Ö P | arts 🗸 🏠          |                  |                         |                               |                                 |            |            |      |                      |         |
| 0   | <b>+</b>          | Q 🛛              | Hidden                  | <ul><li>✓</li><li>✓</li></ul> | <b>.</b> •                      | ••• ~      |            |      |                      |         |
|     | Sequence 🛦        | Part Number 🛦    | Revision                | Name                          | Туре                            | Quantity   | State      | Unit | Reference Designator | Changes |
|     | 5                 | M3x16 Socket     | Component               | 15                            | Released                        | EA         |            |      |                      |         |
|     | 10                | MP2295           | A                       | M3 Square Nut                 | Component                       | 15         | Released   | EA   |                      |         |
|     | 138               | MP2690           | А                       | Washer 0.355                  | Component                       | 1          | Released   | EA   |                      |         |

Figure 714.

You can use **Redline View** for displaying the current Part changes in a Parent BOM.

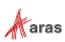

| ^ В | OM BOM S   | Structure Altern | ates AM  | L Documents   | CAD Docu  | ments G       | Goals Chan | ges  |                      |         |
|-----|------------|------------------|----------|---------------|-----------|---------------|------------|------|----------------------|---------|
| Ö P | arts 🗸 🏠   |                  |          |               |           |               |            |      |                      |         |
| 0   | 0 🗷        | Q                |          | ✓             |           | <b>~</b> ~    |            |      |                      |         |
|     | Sequence 🛦 | Part Number 🛦    | Revision | Name          | ✓ Redline | e View<br>ity | State      | Unit | Reference Designator | Changes |
|     | 5          | MP0370-004       | Α        | M3x16 Socket  | Component | 15            | Released   | EA   |                      |         |
|     | 10         | MP2295           | A        | M3 Square Nut | Component | 15            | Released   | EA   |                      |         |
|     | 138        | MP2690           | А        | Washer 0.355  | Component | 1             | Released   | EA   |                      |         |

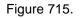

# 13.3.2 Express Document Change Order (DCO)

An Express Document Change Order (DCO) is a quick process for implementing Document and CAD Document changes within an organization. You can quickly release a new Document, change, revise, or obsolete an existing Document. Only certain Identities can make modifications to a created Document under the supervision of a Team Manager.

In this section, the term Document means an item of both Document and CAD Document item types.

## 13.3.2.1 Understanding the Express DCO Process

The **Product** Team roles are engaged in the DCO workflow as the following:

- **Team Manager** is assigned to the **Planning** and **Initial Review** activities for reviewing Affected Documents and routing DCOs.
- **Team Member** is assigned to the **Draft Changes** for making changes to the Affected Documents.

In addition to the **Product** Team, the Express ECO workflow has the following roles:

- A DCO Creator, is a user who initially created and submitted the DCO in the system. This may or may not be the same person as other roles.
- A DCO **Change Coordinator** (Owner), is a person responsible for managing the DCO from start to finish.
- The Configuration Management (CM) group.
- The Change Control Board (CCB), is responsible for review and final approval of an MCO.

A DCO traverses between various states during its life cycle depicted in the following figure.

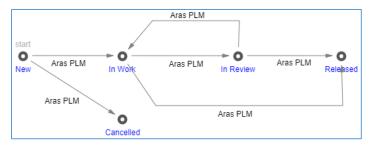

Figure 716.

The DCO workflow together with the DCO life cycle produces the following scenario:

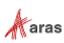

<sup>©2019</sup> Aras Corporation All Copyrights Reserved.

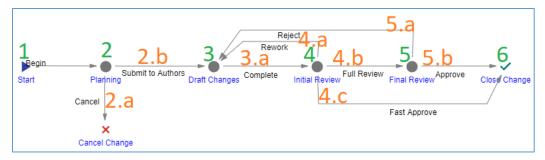

Figure 717.

- 1. **Start**. An Aras Innovator user initiates a DCO process by creating a new DCO. Once the DCO is saved, a workflow is automatically started to assign tasks and track the changes to it.
- 2. The Express ECO enters the **Planning** activity **assigned to the Team Manager**. The Team Manager reviews the DCO to vote either:
  - a. Cancel. The DCO is cancelled and cannot be restored in the future.
  - b. Submit to Authors. The DCO is ready for work and goes to the Draft Changes activity.
- 3. The DCO enters the **Draft Changes** activity **assigned to Team Members**. These Team Members make changes to the new revisions of Documents according to the DCO, and, when completed, vote:
  - Complete to propagate the DCO to the Initial Review activity.
- 4. The DCO enters the **Initial Review** activity **assigned to the Team Manager**. The Team Manager reviews the ECO and Affected Documents in details to vote either:
  - a. **Rework** if the DCO or Affected Documents need any further reworking by the Team Manager. The DCO goes back to the **Draft Changes** activity.
  - b. **Full Review** if the DCO requires the final review by the CCB. The DCO goes to the **Final Review** activity.
  - c. **Fast Approve** if the DCO is ready for release. The DCO goes to the **Close Change** activity.
- 5. The Express ECO enters the **Final Review** activity **assigned to the CCB**. All the CCB members must conduct the final review of the DCO and vote the same decision of either:
  - a. **Reject** if the DCO needs any further reworking. The DCO goes back to the **Draft Changes** activity.
  - b. **Approve** if the DCO process is completed and does not require any further reworking. The DCO goes to the **Close Change** activity.
- 6. Once the DCO enters the **Close Change** activity, it becomes **Released**. Each Document is automatically released and versioned accordingly.

The following table shows the DCO lifecycle and workflow in terms of Roles and Permissions.

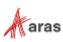

| Life Cycle<br>State | Workflow<br>Activity               | Can<br>Add | Get                                                                                        | Update                                                                                | Delete                                   | Change<br>access   | Can be<br>promoted   | Update<br>responsible |
|---------------------|------------------------------------|------------|--------------------------------------------------------------------------------------------|---------------------------------------------------------------------------------------|------------------------------------------|--------------------|----------------------|-----------------------|
| New                 | Start,<br>Planning                 | World      | Team<br>Manager,<br>Team Member,<br>Administrators,<br>Owner, All<br>Employees,<br>Creator | Team<br>Manager,<br>Team<br>Member,<br>Administrat<br>ors, Owner,<br>Creator          | Administ<br>rators,<br>Owner,<br>Creator | Administ<br>rators | Yes                  | Creator               |
| Cancelled           | Cancel<br>Change                   |            | Team<br>Manager,<br>Team Member,<br>Administrators,<br>Owner, All<br>Employees,<br>Creator | Administrat<br>ors                                                                    |                                          | Administ<br>rators | No, a final<br>state |                       |
| In Work             | Draft<br>Changes                   |            | Team<br>Manager,<br>Team Member,<br>Administrators,<br>Owner, All<br>Employees,<br>Creator | Team<br>Manager,<br>Team<br>Member,<br>Administrat<br>ors, Owner,<br>All<br>Employees | Administ<br>rators                       | Administ<br>rators | Yes                  | Team<br>Member        |
| In Review           | Initial<br>Review,<br>Final Review |            | Team<br>Manager,<br>Team Member,<br>Administrators,<br>Owner, All<br>Employees,<br>Creator | Team<br>Manager,<br>Team<br>Member,<br>Administrat<br>ors, Owner,<br>All<br>Employees | Administ<br>rators                       | Administ<br>rators | Yes                  | ССВ                   |
| Released            | Closed<br>Change                   |            | Team<br>Manager,<br>Team Member,<br>Administrators,<br>Owner, All<br>Employees,<br>Creator | Administrat<br>ors                                                                    |                                          | Administ<br>rators | No, a final<br>state |                       |

| 5 |
|---|
|   |

## 13.3.2.2 Creating a DCO

Because a DCO can be used to release, change, revise, or obsolete Affected Documents, the DCO creating process can be conventionally divided into general and specific procedures. This section defines the general steps you should use for creating a DCO. The specific procedures are outlined in sections 13.3.2.3 Releasing a Document within a DCO, 13.3.2.4 Changing a Document within a DCO, 13.3.2.5 Revising Documents within a DCO, and 13.3.2.6 Obsoleting a Document within a DCO.

Use the following procedure to create a DCO:

- 1. Go to **Contents --> Change Management --> DCOs**.
- 2. Click Create New DCO. The view of a new DCO appears.

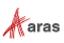

| 🗎 DC0 1 🗙                                                                                                    |
|----------------------------------------------------------------------------------------------------|
| 🔂 DCO 1                                                                                                    |
| Save Cone Delete                                                                                                    |
| ^ DCO                                                                                                    |
| Number Title   Server Assigned                                                                                                    |
| Affected Items Attachments SignOffs                                                                                                    |
| e Affected Items ∨ ☆                                                                                                    |
| 🔁 🔀   🔍 🖾 Hidden 🗸   💽 < 🕎 🖳 <                                                                                                    |
| Type         Action         Old Number []         Old Revision         Interchangeable         New Number []         New Revision         In Build         In Service |

Figure 718.

- 3. Enter the DCO title as precisely as possible in the Title text box.
- 4. Describe the reason for the change as precisely as possible in the **Change Reason** text box.
- 5. If it is necessary to set the Express ECO Owner other than you:
  - a. Click the **ellipses** button In the **Change Coordinator** box. The **Search dialog Identity** appears.
  - b. Using the standard search procedure, search for and select a Team. The selected Team replaces the default identity.
- 6. If it is necessary to set a Team other than the default:
  - a. Click the ellipses button In the Team box. The Search dialog Team appears.
  - b. Using the standard search procedure, search for and select a Team. The selected TEam replaces the default identity.
- 7. Describe the change as precisely as possible in the **Change Description** text box.
- 8. Specify change priority using the **Priority** radio button: **1 High**, **2 Normal**, or **3 Low**.
- 9. Keep the **Release Date** box blank. This box is automatically filled with the date on which the Express ECO is approved and closed.
- 10. If the DCO should release Documents, use the procedure described in the section <u>13.3.2.3</u> <u>Releasing a Document within a DCO</u>.
- 11. If the DCO should change Documents, use the procedure described in the section <u>13.3.2.4</u> <u>Changing a Document within a DCO</u>.

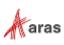

- 12. If the DCO should revise Documents, use the procedure described in the section <u>13.3.2.5</u> <u>Revising Documents within a DCO</u>.
- 13. If the DCO should obsolete Documents, use the procedure described in the section <u>13.3.2.6</u> <u>Obsoleting a Document within a DCO</u>.
- 14. Go to the **Attachments** accordion tab to attach all the files concerning this DCO.

| <ul> <li>Affected Items</li> </ul> | Attachments | SignOffs                    |
|------------------------------------|-------------|-----------------------------|
| 🗋 Files 🗸 🏠                        |             |                             |
| 🔁 🗷   Q                            | Hidden      | n 🗸   💽 ~ 🕎 🗸 ~             |
| Related File [                     | .] File Typ | e [] Comments Indexed On [] |

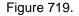

- 15. Click **Create Item** on the **Attachments** accordion toolbar. The standard operating system dialog for file browsing and selection appears.
- 16. Search for and select a file. A new row appears in the **Files** grid with the file attached.

| ^         | Affected Items | Attachments |      |          |               |  |  |  |  |  |  |
|-----------|----------------|-------------|------|----------|---------------|--|--|--|--|--|--|
| $\square$ | ਿ Files 🗸 ਨੂੰ  |             |      |          |               |  |  |  |  |  |  |
| C         | ) 🐹   Q        | Hidden      | n 🗸  | •        | ••• •         |  |  |  |  |  |  |
|           | Related File [ | .] File Typ | e [] | Comments | Indexed On [] |  |  |  |  |  |  |
| ¢         | Jet Whistle S  |             |      |          |               |  |  |  |  |  |  |

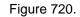

- **Note:** Aras Innovator will automatically provide a file type to the **File Type** cell depending on the File's extension when you save the DCO.
  - 17. If it is necessary to provide additional information on the File, enter it in the **Comments** cell.
  - Click **Done** on the **DCO** toolbar. The DCO is created and awaits to be either submitted or cancelled as defined in the section <u>12.3.2.8 Voting on a DCO</u>.

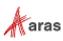

| ECO-00001019 ×                                            |                                                       |                                                         |
|-----------------------------------------------------------|-------------------------------------------------------|---------------------------------------------------------|
| <b>ECO-00001019</b>                                       |                                                       |                                                         |
| <mark>🖍 Edit</mark> 🚱 🔮 🗱                                 | ~ 🖻 ~ < ~ I 🚥                                         |                                                         |
| ^ ECO                                                     |                                                       |                                                         |
| Number Title<br>ECO-00001019 Jet Whistle<br>Change Reason | Turbo Thrust Enhancement                              | Church Davidin                                          |
| The Jet Whistle should be heard on                        | Mars.                                                 | Change Description<br>Adding more power to Turbo Thrust |
| New                                                       |                                                       |                                                         |
| Priority<br>1 - High<br>2 - Normal<br>3 - Low             | Change Coordinator<br>Innovator Admin<br>Release Date | Team Product Team Effective Date                        |

Figure 721.

## 13.3.2.3 Releasing a Document within a DCO

Because a DCO can be used to release, change, or obsolete Affected Documents, the DCO creating process can be conventionally divided into general and specific procedures. This section defines the steps you should use for releasing affected Documents when creating a DCO. Section <u>12.3.2.2 Creating</u> <u>a DCO</u> outlines the general procedure. The other specific procedures are outlined in sections <u>13.3.2.4</u> <u>Changing a Document within a DCO</u>, <u>13.3.2.5 Revising Documents within a DCO</u>, and <u>13.3.2.6</u> <u>Obsoleting a Document within a DCO</u>.

Use the following procedure to assign an affected Document in the **Preliminary** state for release when creating a DCO:

- 1. Open the **DCO** view.
- 2. Click Edit on the DCO toolbar.
- 3. Go to the Affected Items accordion tab.
- 4. Click **Create Item** on the **Affected Items** accordion toolbar. A new row appears at the bottom of the **Affected Items** grid.

| ^ | Affected Items Attachments SignOffs                                                                                                    |  |  |  |  |  |  |  |  |  |  |  |
|---|----------------------------------------------------------------------------------------------------|--|--|--|--|--|--|--|--|--|--|--|
| 0 | e Affected Items ∨ ☆                                                                                                    |  |  |  |  |  |  |  |  |  |  |  |
| ¢ | Hidden ∨                                                                                                    |  |  |  |  |  |  |  |  |  |  |  |
|   | Type         Action         Old Number []         Old Revision         Interchangeable         New Number []         New Revision         In Build         In Service |  |  |  |  |  |  |  |  |  |  |  |
| • |                                                                                                    |  |  |  |  |  |  |  |  |  |  |  |

Figure 722.

5. Select Add in the Action cell.

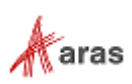

| A     | ctior | 1 |  |  |  |  |
|-------|-------|---|--|--|--|--|
| Add 🔽 |       |   |  |  |  |  |
| Add   |       |   |  |  |  |  |
| Char  | nge   |   |  |  |  |  |
| Dele  | te    |   |  |  |  |  |

Figure 723.

- 6. Click the ellipsis button in the New Number cell. The Search dialog Change Controlled Item appears.
- 7. Using the standard search procedure, search for and select the new affected Document. The affected Document populates the **New Number** cell.

| ^ | Affected Items Attachments SignOffs                                                                                                    |  |  |  |  |  |  |  |  |  |  |
|---|----------------------------------------------------------------------------------------------------|--|--|--|--|--|--|--|--|--|--|
| 0 | e Affected Items ∨ ☆                                                                                                    |  |  |  |  |  |  |  |  |  |  |
| C |                                                                                                    |  |  |  |  |  |  |  |  |  |  |
|   | Type         Action         Old Number []         Old Revision         Interchangeable         New Number []         New Revision         In Build         In Service |  |  |  |  |  |  |  |  |  |  |
| C | Add     CPAD-0101                                                                                                    |  |  |  |  |  |  |  |  |  |  |

Figure 724.

8. Click either **Save** or **Done** on the **DCO** toolbar. The DCO has an Affected Document in the **Preliminary** state assigned for release.

| ^ | Affected Items Attachments SignOffs                                                                                                    |  |  |  |  |  |  |  |  |  |  |
|---|----------------------------------------------------------------------------------------------------|--|--|--|--|--|--|--|--|--|--|
| 0 | € Affected Items ∨ 1/2                                                                                                    |  |  |  |  |  |  |  |  |  |  |
| ę |                                                                                                    |  |  |  |  |  |  |  |  |  |  |
|   | Type         Action         Old Number []         Old Revision         Interchangeable         New Number []         New Revision         In Build         In Service |  |  |  |  |  |  |  |  |  |  |
|   | Add CPAD-0101 A                                                                                                    |  |  |  |  |  |  |  |  |  |  |

Figure 725.

# 13.3.2.4 Changing a Document within a DCO

Because a DCO can be used to release, change, or obsolete Affected Documents, the DCO creating process can be conventionally divided into general and specific procedures. This section defines the steps you should use for changing affected Documents when creating a DCO. Section <u>12.3.2.2 Creating</u> <u>a DCO</u> outlines the general procedure. The other specific procedures are outlined in sections <u>12.3.2.3</u> <u>Releasing a Document within a DCO</u>, <u>13.3.2.5 Revising Documents within a DCO</u>, and <u>13.3.2.6</u> <u>Obsoleting a Document within a DCO</u>.

The DCO **Change** Action for a Document does not modify the contents of the Document or attached files; it informs users that the old, **Superseded**, Document should no longer be used. It also changes the old Document with the new one in the hierarchies where it is used.

Use the following procedure to assign an existing affected Document to be changed when creating a DCO:

- 1. Follow steps 1-4 of the Adding a Document within a DCO procedure.
- 2. Select Change in the Action cell.

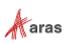

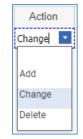

Figure 726.

- 3. Click the ellipsis button in the Old Number cell. The Search dialog Change Controlled Item appears.
- 4. Using the standard search procedure, search for and select the affected Document to be changed. The selected Document populates the **Old Number** cell.

|   | Туре | Action | Old Number []           | Old Revision 2 | Interchangeable | New Number [] | New Revision | In Build | In Service |
|---|------|--------|-------------------------|----------------|-----------------|---------------|--------------|----------|------------|
| • |      | Change | Child Part A Substitute |                |                 |               |              |          |            |

Figure 727.

- 5. Leave the **Interchangeable** cell check box blank.
- 6. Click the ellipsis button in the New Number cell. The Search dialog Change Controlled Item appears.
- 7. Using the standard search procedure, search for and select the new Affected Document. The new affected Document populates the **New Number** cell.

|   | Туре | Action | Old Number []           | Old Revision | Interchangeable | New Number []             | New Revision | In Build | In Service |
|---|------|--------|-------------------------|--------------|-----------------|---------------------------|--------------|----------|------------|
| • | ۰.   | Change | Child Part A Substitute |              |                 | Child Part A Substitute 2 |              |          |            |

Figure 728.

- 8. Click Save two times on the DCO toolbar.
- 9. Select the action to take on the Items that are being built in the **In Build** cell: **Use Existing**, **Rework**, or **Scrap**.
- 10. Select the action to take on the Items that are currently in service in the **In Service** cell: **Use Existing**, **Rework**, or **Scrap**.

| ^ | Affected Items Attachments SignOffs                                                                                                    |  |  |  |  |  |  |  |  |  |  |
|---|----------------------------------------------------------------------------------------------------|--|--|--|--|--|--|--|--|--|--|
| 0 | e Affected Items ∨ ☆                                                                                                    |  |  |  |  |  |  |  |  |  |  |
| ¢ | 😫 🔀   Q 🚳 Hidden 🗸   💽 - 🖳                                                                                                    |  |  |  |  |  |  |  |  |  |  |
|   | Type         Action         Old Number []         Old Revision         Interchangeable         New Number []         New Revision         In Build         In Service |  |  |  |  |  |  |  |  |  |  |
|   | CPAD-0103 A CPAD-0101 A Rework Use Existing                                                                                                    |  |  |  |  |  |  |  |  |  |  |

Figure 729.

11. Click either **Save** or **Done** on the **DCO** toolbar. The DCO has an Affected Document assigned for changing.

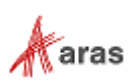

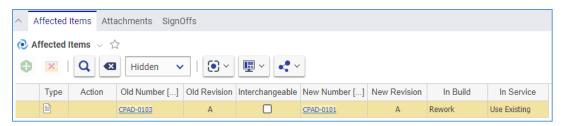

Figure 730.

# 13.3.2.5 Revising Documents within a DCO

Because a DCO can be used to release, change, or obsolete Affected Documents, the DCO creating process can be conventionally divided into general and specific procedures. This section defines the steps you should use for revising affected released Documents when creating a DCO. Section <u>12.3.2.2</u> <u>Creating a DCO</u> outlines the general procedure. The other specific procedures are outlined in sections <u>13.3.2.3 Releasing a Document within a DCO</u>, <u>13.3.2.4 Changing a Document within a DCO</u>, and <u>13.3.2.6 Obsoleting a Document within a DCO</u>.

A released Document cannot be changed. A DCO can be issued to increment the revision to the next level and reset the lifecycle back to the preliminary state, allowing modifications. This controls who and when can make edits to a new revision of a Document.

The DCO **Change** Action for a Document does not modify the contents of the Document or attached files; it informs users that the old, **Superseded**, Document should no longer be used.

Use the following procedure to assign an existing affected Document to be revised when creating a DCO:

- 1. Follow steps 1-4 of the Adding a Document within a DCO procedure.
- 2. Select Change in the Action cell.

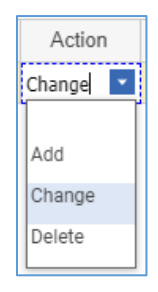

Figure 731.

- 3. Click the ellipsis button in the Old Number cell. The Search dialog Change Controlled Item appears.
- 4. Using the standard search procedure, search for and select the affected Document to be changed. The selected Document populates the **Old Number** cell.

| ^ | Affected Items       | ected Items Attachments SignOffs |                                  |                     |               |              |          |            |  |  |
|---|----------------------|----------------------------------|----------------------------------|---------------------|---------------|--------------|----------|------------|--|--|
| 0 | ● Affected items ∨ ☆ |                                  |                                  |                     |               |              |          |            |  |  |
| C | ) 🔀   Q              | Hidden                           | <ul> <li>✓</li> <li>✓</li> </ul> | <b>₽</b> ~ <b>~</b> |               |              |          |            |  |  |
|   | Type Acti            | on Old Number                    | [] Old Revision                  | Interchangeable     | New Number [] | New Revision | In Build | In Service |  |  |
| C | Change               | MP0138                           |                                  |                     |               |              |          |            |  |  |

Figure 732.

5. Select the **Interchangeable** cell check box.

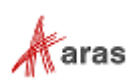

- 6. Click Save two times on the DCO toolbar.
- 7. Select the action to take on the Items that are being built in the **In Build** cell: **Use Existing**, **Rework**, or **Scrap**.
- 8. Select the action to take on the Items that are currently in service in the **In Service** field: **Use Existing**, **Rework**, or **Scrap**.

| ^ | Affected Items Attachments SignOffs |        |               |              |                 |               |              |          |              |
|---|-------------------------------------|--------|---------------|--------------|-----------------|---------------|--------------|----------|--------------|
| 0 | e Affected Items ∨ ☆                |        |               |              |                 |               |              |          |              |
| • | *                                   | Q      | Hidden 🗸      | •            |                 |               |              |          |              |
|   | Туре                                | Action | Old Number [] | Old Revision | Interchangeable | New Number [] | New Revision | In Build | In Service   |
|   | (                                   | Change | MP0138        | А            |                 |               |              | Rework   | Use Existing |

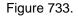

9. Click either **Save** or **Done** on the **DCO** toolbar. The DCO has an Affected Document assigned for revising.

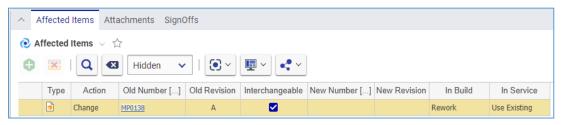

Figure 734.

# 13.3.2.6 Obsoleting a Document within a DCO

Because a DCO can be used to release, change, or obsolete Affected Documents, the DCO creating process can be conventionally divided into general and specific procedures. This section defines the steps you should use for obsoleting Affected Documents when creating a DCO. Section <u>12.3.2.2 Creating</u> <u>a DCO</u> outlines the general procedure. The other specific procedures are outlined in sections <u>13.3.2.3</u> <u>Releasing a Document within a DCO</u>, <u>13.3.2.4 Changing a Document within a DCO</u>, and <u>13.3.2.5</u> <u>Revising Documents within a DCO</u>.

Don't confuse obsoleting a Document with physical deleting a Document. The DCO **Delete** Action does obsoleting, not deleting. The DCO **Delete** Action for a Document does not delete the Document or attached files; it informs users that this Document is **Obsolete** and should no longer be used.

Use the following procedure to assign an existing Affected Document to be deleted when creating a DCO:

- 1. Follow steps 1-4 of the Adding a Document within a DCO procedure.
- 2. Select **Delete** in the **Action** cell.

| Action |              |   |  |  |  |  |
|--------|--------------|---|--|--|--|--|
| Delete | •            |   |  |  |  |  |
| ]      |              | ſ |  |  |  |  |
| Add    |              |   |  |  |  |  |
| Chang  | je           |   |  |  |  |  |
| Delete | <del>)</del> |   |  |  |  |  |
|        |              | l |  |  |  |  |

Figure 735.

3. Click the ellipsis button in the Old Number cell. The Search dialog – Change Controlled Item appears.

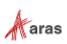

4. Using the standard search procedure, search for and select the affected Document to be deleted. The selected affected Document populates the **Old Number** cell.

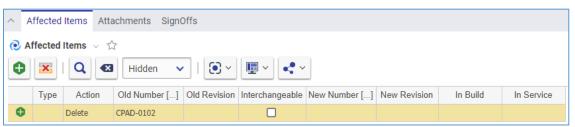

Figure 736.

- 5. Click **Save** two times on the **DCO** toolbar.
- 6. Select the action to take on the Items that are being built in the **In Build** cell: **Use Existing**, **Rework**, or **Scrap**.
- 7. Select the action to take on the Items that are currently in service in the **In Service** cell: **Use Existing**, **Rework**, or **Scrap**.

| ^ | Affected Items Attachments SignOffs |        |               |              |                 |               |              |          |              |
|---|-------------------------------------|--------|---------------|--------------|-----------------|---------------|--------------|----------|--------------|
| 0 | e) Affected Items ∨ ☆               |        |               |              |                 |               |              |          |              |
| C |                                     | Q      | Hidden 🗸      | •            |                 |               |              |          |              |
|   | Туре                                | Action | Old Number [] | Old Revision | Interchangeable | New Number [] | New Revision | In Build | In Service   |
| C |                                     | Delete | CPAD-0102     |              |                 |               |              | Rework   | Use Existing |

Figure 737.

8. Click either **Save** or **Done** on the **DCO** toolbar. The DCO has an affected Document assigned for deleting.

| ^ | Affected Items Attachments SignOffs |        |               |              |                 |               |              |          |              |
|---|-------------------------------------|--------|---------------|--------------|-----------------|---------------|--------------|----------|--------------|
| 0 | e Affected Items ∨ ☆                |        |               |              |                 |               |              |          |              |
| 0 | Hidden V   • V                      |        |               |              |                 |               |              |          |              |
|   | Туре                                | Action | Old Number [] | Old Revision | Interchangeable | New Number [] | New Revision | In Build | In Service   |
|   |                                     | Delete | CPAD-0102     | А            |                 |               |              | Rework   | Use Existing |

Figure 738.

## 13.3.2.7 Removing a Document from a DCO

Use the following procedure:

- 1. Follow steps 1-3 of the Adding a Document within a DCO procedure.
- 2. Click the **Document** and then click **Delete Row** on the **Affected Items** accordion toolbar. The **Document** becomes unavailable.

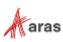

Х

| ^ | Affected Items Attachments SignOffs                                                                                                    |     |  |  |  |           |   |  |  |
|---|----------------------------------------------------------------------------------------------------|-----|--|--|--|-----------|---|--|--|
| 0 | e Affected Items ∨ ☆                                                                                                    |     |  |  |  |           |   |  |  |
| C | Hidden V   O V V                                                                                                    |     |  |  |  |           |   |  |  |
|   | Type         Action         Old Number []         Old Revision         Interchangeable         New Number []         New Revision         In Build         In Service |     |  |  |  |           |   |  |  |
|   |                                                                                                    | Add |  |  |  | CPAD-0101 | А |  |  |

Figure 739.

3. Click either **Save** or **Done** on the **DCO** toolbar. The **Document** disappears from the grid.

Note: The Document disappears immediately if the DCO was not saved after it was added.

## 13.3.2.8 Voting on a DCO

Use the following procedure:

- 1. Go to Contents --> My Innovator --> My InBasket --> Search My InBasket.
- 2. Go to the Workflow Activity Completion dialog for the DCO.

|                  |                             | Workflow Activity Completion                                  |          |   |
|------------------|-----------------------------|---------------------------------------------------------------|----------|---|
|                  |                             | Workflow: DCO-00001006<br>Activity: Planning                  |          |   |
| asks<br>Sequence | Required                    | Description                                                   | Complete |   |
| 1                |                             | Fill out the change form and assign the affected document     |          |   |
| 2                |                             | Perform impact analysis and include any other affected docume |          |   |
| 3                |                             | Define change actions                                         |          | - |
| ote              | e:<br>Submit to A<br>Cancel | Delegate to:                                                  | •••      |   |
| Comment          | 8: Delegate<br>Refuse       |                                                               |          |   |

Figure 740.

- 3. Mark the tasks you completed in the Tasks field.
- 4. Select *the option* proper to your decision in the Vote list.
- 5. Click **Complete**.

The DCO enters the *next* activity as defined in the DCO workflow.

## 13.3.2.9 Viewing and Processing a DCO Signoff Activities

From the DCO view, you can review the current and previous Activities assigned for the DCO. You can also vote within an Activity if you have rights.

Use the following procedure:

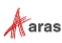

<sup>©2019</sup> Aras Corporation All Copyrights Reserved.

- 1. Open the **DCO** view.
- 2. Go to the **SignOffs** accordion tab.

|   | Affected Items   | Attachm     | nents SignOffs  |                                     |                          |                     |          |  |
|---|------------------|-------------|-----------------|-------------------------------------|--------------------------|---------------------|----------|--|
| X | W                |             |                 |                                     |                          |                     |          |  |
|   |                  |             | ry Report       |                                     |                          |                     |          |  |
|   | Item: DCO-0000   |             |                 | Express DCO Workflow Current Status |                          |                     |          |  |
|   | Started By: Inno | vator Admin |                 | Started (                           | Dn: 4/1/2019 11:27:07 AM | Completed On:       |          |  |
|   | Activity         | State       | Assigned To     | Completed By                        | How Voted                | When                | Comments |  |
|   | Planning         | Closed      | Innovator Admin | Innovator Admin                     | Submit to Authors        | 4/1/2019 1:58:50 PM |          |  |
|   |                  | Closed      | Super User      | Innovator Admin                     | Complete                 | 4/1/2019 2:07:57 PM |          |  |
|   | Draft Changes    | Ciuseu      |                 |                                     |                          |                     |          |  |

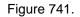

- 3. Click the **VOTE NOW** link. The **Workflow Activity Completion** dialog for the DCO Activity appears.
- 4. Use steps 3-5 of the Voting on a DCO procedure.

#### 13.3.2.10 Processing Documents within a DCO

This section describes revising a released Document as an example of processing Documents within an Express ECO.

To process Documents, follow the Express DCO workflow for a created DCO as explained in section <u>13.3.2.1 Understanding the Express DCO Process</u> and watch how the state of Documents is changing:

 Submit the DCO to the Draft Changes activity. The old Document version is in the In Change state and has Changes Pending check mark set automatically to indicate that this Document is under a change process.

|   | MP0138 📕            |            |           |         |              |         |               |
|---|---------------------|------------|-----------|---------|--------------|---------|---------------|
|   | Edit 🗲              | *          | <b>-</b>  | ••• •   | •••          |         |               |
|   |                     |            |           |         |              |         |               |
| ~ | CAD Document        |            |           |         |              |         |               |
|   |                     |            |           |         |              |         |               |
|   | Document Number     | Revision   | State     |         | Assigned Cre | ator    |               |
|   | MP0138              | A          | In Change |         |              |         |               |
|   | Name                |            |           |         | Designated U | ser     |               |
|   | Type K Thermocouple |            |           |         |              |         |               |
|   | Туре                | Authoring  | Tool      | Version | From Templat | te      |               |
|   | Part ····           | SolidWorks | -         | sw2014  |              |         |               |
|   | Description         |            |           |         |              |         |               |
|   | Description         |            |           |         | Changes I    | Pending |               |
|   |                     |            |           |         | Standard     |         | Native File   |
|   |                     |            |           |         | Template     |         | MP0138.SLDPRT |
|   |                     |            |           |         | Part         |         | Viewable File |
|   |                     |            |           |         | See tab      |         | MP0138.pdf    |

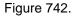

The DCO has a link to the new major revision of the Document.

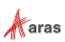

| ^ DCO                                    |                               |                                              |               |              |          |              |
|------------------------------------------|-------------------------------|----------------------------------------------|---------------|--------------|----------|--------------|
| Number                                   | Title                         |                                              |               |              |          |              |
| DCO-00001006                             | Revising documents            |                                              | ]             |              |          |              |
| Change Reason                            |                               |                                              |               |              |          |              |
| Revising documents fo                    | r minor issues                |                                              |               |              |          |              |
|                                          |                               | 🖉 🔰 In Wo                                    | rk            |              |          |              |
| Change Coordinator<br>Innovator Admin    | Team<br>Product Team          | Priority                                     | i             |              |          |              |
|                                          | <u>riodder iddin</u>          | 🔿 1 - Higl                                   | h             |              |          |              |
| Change Description<br>Revising documents |                               | <ul> <li>2 - Nor</li> <li>3 - Low</li> </ul> | mal           |              |          |              |
|                                          |                               | Release Date                                 |               |              |          |              |
|                                          |                               |                                              |               |              |          |              |
|                                          |                               |                                              |               |              |          |              |
| ^ Affected Items                         | Attachments SignOffs          |                                              |               |              |          |              |
| <li>Affected Items</li>                  | <ul><li>☆</li></ul>           |                                              |               |              |          |              |
| 🗘 🔀   Q                                  | Hidden 🗸   💽 ~                | <b>₽</b> ~ <b>~</b>                          |               |              |          |              |
| Type Act                                 | on Old Number [] Old Revision | Interchangeable                              | New Number [] | New Revision | In Build | In Service   |
| Change                                   | e <u>MP0138</u> A             |                                              | MP0138        | В            | Rework   | Use Existing |

Figure 743.

The new major revision of the Document is in the **Preliminary** state and has **Changes Pending** check mark set automatically to indicate that this Document is under a change process.

| CAD Document                                                                                              |                                       |
|----------------------------------------------------------------------------------------------------|---------------------------------------|
| Document Number Revision State MP0138 B Preliminary                                                       | Assigned Creator                      |
| Name<br>Type K Thermocouple                                                                               | Designated User                       |
| Type         Authoring Tool         Version           Part         ···         SolidWorks         sw2014_ | From Template                         |
| Description                                                                                               | Changes Pending                       |
|                                                                                                    | Standard Native File                  |
|                                                                                                    | Template                              |
|                                                                                                    | Part Viewable File See tab MP0138.pdf |

Figure 744.

2. The **Initial Review** activity. The Affected Document is set to the **In Review** state and is not allowed to be edited.

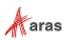

| CAD Document                |                         |                    |                    |                        |               |
|-----------------------------|-------------------------|--------------------|--------------------|------------------------|---------------|
| Document Number<br>MP0138   | Revision                | State<br>In Review |                    | Assigned Creator       |               |
| Name<br>Type K Thermocouple |                         |                    |                    | Designated User        | ſ             |
| Type<br>Part ···            | Authoring<br>SolidWorks |                    | Version<br>sw2014_ | From Template          |               |
| Description                 |                         |                    |                    | Changes Pending        |               |
|                             |                         |                    |                    | Standard               | Native File   |
|                             |                         |                    |                    | Template               | MP0138.SLDPF  |
|                             |                         |                    |                    | Part<br><u>See tab</u> | Viewable File |

Figure 745.

- 3. The **Final Review** activity. The Affected Document is still in the **In Review** state and is not allowed to be edited.
- 4. Close Change. The DCO is Released.

| ^ DCO                                                                                               |                                                                        |                  |             |          |              |  |  |  |
|----------------------------------------------------------------------------------------------------|------------------------------------------------------------------------|------------------|-------------|----------|--------------|--|--|--|
| Number Title DCO-00001006 Revising documents                                                        |                                                                        |                  |             |          |              |  |  |  |
| Change Reason<br>Revising documents for minor issues                                                |                                                                        |                  |             |          |              |  |  |  |
| Change Coordinator Team<br>Innovator Admin Product Team<br>Change Description<br>Revising documents | Priority<br>1 - High<br>2 - Nom<br>3 - Low<br>Release Date<br>4/1/2019 | nal              |             |          |              |  |  |  |
| Affected Items Attachments SignOffs                                                                 |                                                                        |                  |             |          |              |  |  |  |
| e Affected Items ∨ ☆                                                                                |                                                                        |                  |             |          |              |  |  |  |
| ⊕                                                                                                   |                                                                        |                  |             |          |              |  |  |  |
| Type Action Old Number [] Old Re                                                                    | vision Interchangeable                                                 | New Number [] Ne | ew Revision | In Build | In Service   |  |  |  |
| Change MP0138                                                                                       |                                                                        | MP0138           | В           | Rework   | Use Existing |  |  |  |

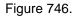

5. The newly revised Document is **Released** at the new major Revision.

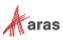

| CAD Document                |                                                |                   |    |                                                |                                                                  |
|-----------------------------|------------------------------------------------|-------------------|----|------------------------------------------------|------------------------------------------------------------------|
| Document Number<br>MP0138   | Revision<br>B                                  | State<br>Released |    | Assigned Creator                               |                                                                  |
| Name<br>Type K Thermocouple |                                                |                   |    | Designated User                                | ſ                                                                |
|                             | Authoring Tool Version<br>SolidWorks v sw2014_ |                   |    | From Template                                  |                                                                  |
| Description                 |                                                |                   | 12 | Changes Pending Standard Template Part See tab | Native File <u>MP0138.SLDPRT</u> Viewable File <u>MP0138.pdf</u> |

Figure 747.

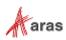